**Министерство образования и науки Российской Федерации Федеральное государственное бюджетное образовательное учреждение высшего профессионального образования «Амурский государственный университет»**

Кафедра Информационных и управляющих систем (наименование кафедры)

# **УЧЕБНО-МЕТОДИЧЕСКИЙ КОМПЛЕКС ДИСЦИПЛИНЫ**

Модели и методы анализа проектных решений (наименование дисциплины)

Основной образовательной программы по направлению подготовки (специальности):

230102.65 «Автоматизированные системы обработки информации и управления» (код и наименование направления (специальности))

Благовещенск 2011

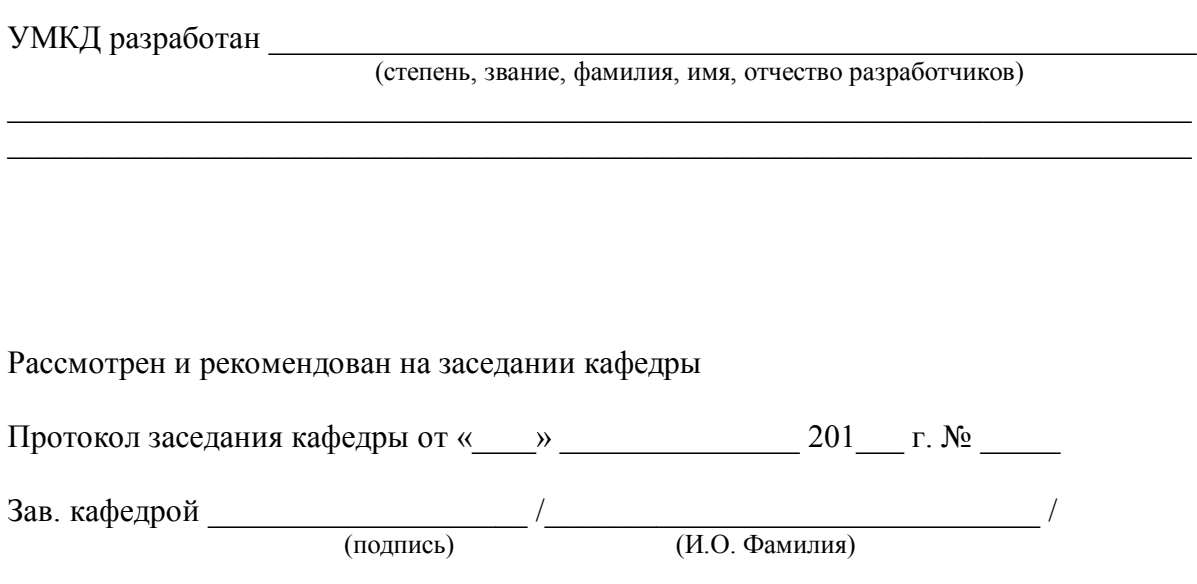

# УТВЕРЖДЕН

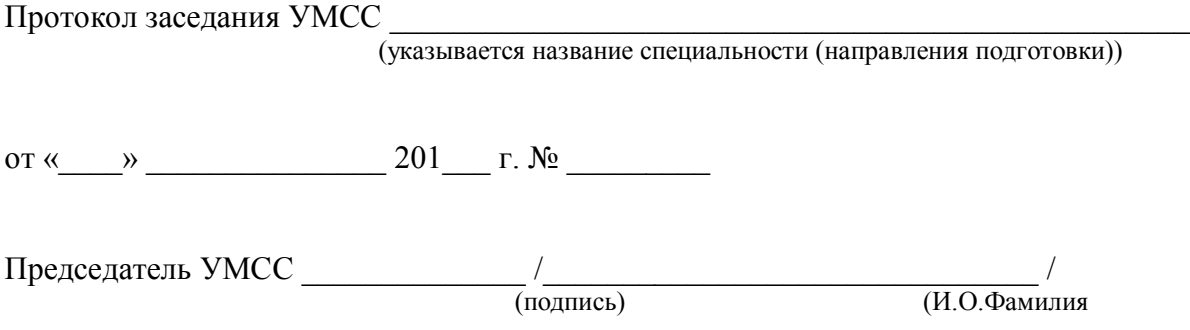

# **ОГЛАВЛЕНИЕ**

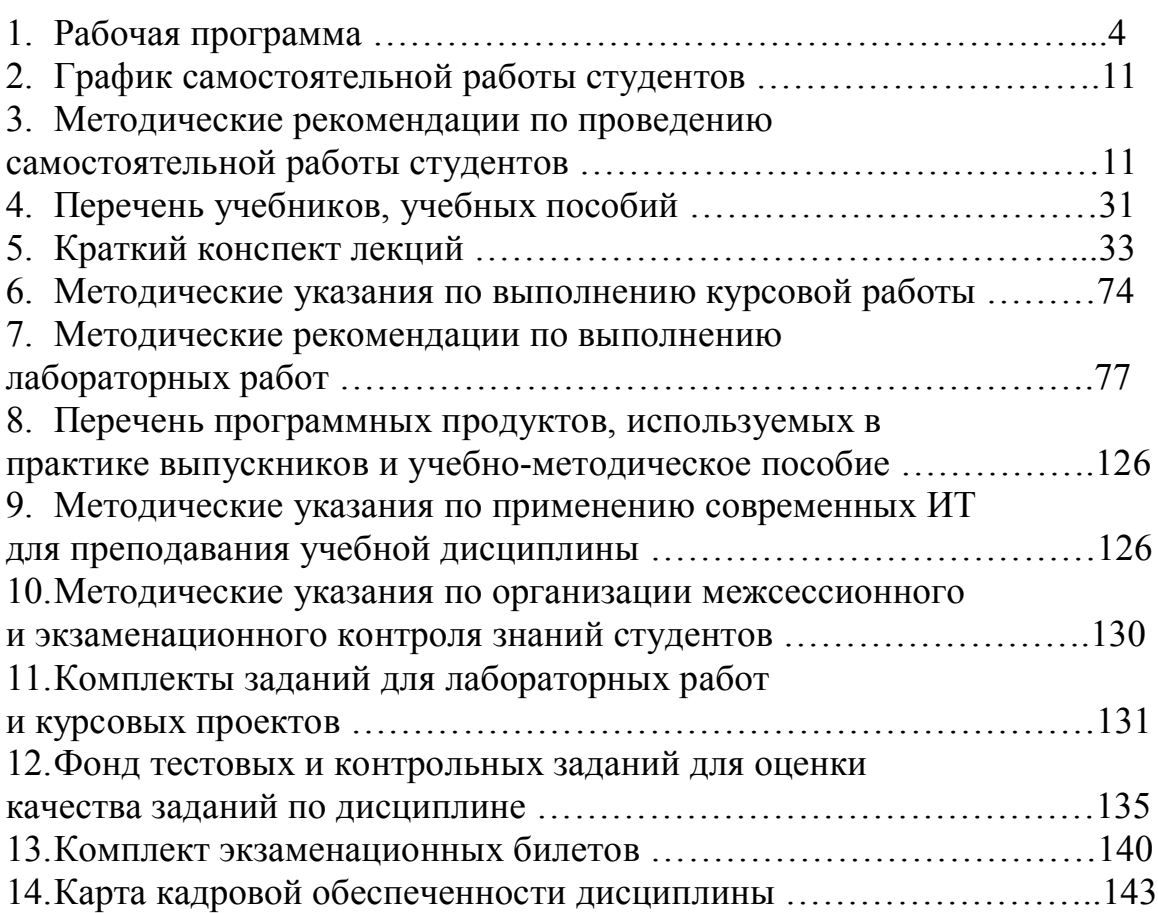

### **1. Рабочая программа учебной дисциплины**

Министерство образования и науки Российской Федерации Федеральное государственное бюджетное образовательное учреждение высшего профессионального образования «Амурский государственный университет»

> УТВЕРЖДАЮ Проректор по учебной работе \_\_\_\_\_\_\_\_\_\_\_\_\_ В.В. Проказин « $\rightarrow$  20 г.

### РАБОЧАЯ ПРОГРАММА

### МОДЕЛИ И МЕТОДЫ АНАЛИЗА ПРОЕКТНЫХ РЕШЕНИЙ

Для специальности 230102.65 «Автоматизированные системы обработки информации и управления»

Квалификация (степень) выпускника – инженер Специальное звание – нет  $Kypc - 5$  Cemecrn – 9  $J$ екции – 15 (час.) Экзамен – 9 Практические (семинарские) занятия – нет Лабораторные занятия – 15 (час.) Самостоятельная работа – 15 (час.) Общая трудоемкость дисциплины – 45 (час.) Курсовая работа (проект) – 9 сем. Составитель – А.В.Бушманов, доцент, канд. техн. наук Факультет математики и информатики Кафедра информационных и управляющих систем

2012 г.

Рабочая программа составлена на основании Государственного образовательного стандарта высшего профессионального образования по направлению подготовки 654600 – Информатика и вычислительная техника

Рабочая программа обсуждена на заседании кафедры информационных и управляющих систем

«\_\_\_» \_\_\_\_\_\_\_\_\_\_\_\_ 20\_\_\_ г., протокол № \_\_\_\_\_

Заведующий кафедрой \_\_\_\_\_\_\_\_\_\_\_\_\_ А.В. Бушманов

Рабочая программа одобрена на заседании учебно-методического совета специальности 230102.65 «Автоматизированные системы обработки информации и управления»

« $\longrightarrow$  20  $\Gamma$ ., протокол №

Председатель \_\_\_\_\_\_\_\_\_\_\_\_\_ В.В. Еремина

Рабочая программа переутверждена на заседании кафедры информационных и управляющих систем

« $\longrightarrow$  20\_\_\_ г., протокол №

Заведующий кафедрой \_\_\_\_\_\_\_\_\_\_\_\_\_ А.В. Бушманов

СОГЛАСОВАНО Учебно-методическое управление

 $\frac{1}{\sqrt{2\pi}}$ 

СОГЛАСОВАНО Председатель учебно-методического совета факультета

\_\_\_\_\_\_\_\_\_\_\_\_\_ С.Г. Самохвалова

« $\rightarrow$  20 г.

СОГЛАСОВАНО Заведующий выпускающей кафедрой

\_\_\_\_\_\_\_\_\_\_\_\_\_ А.В. Бушманов

 $\xleftarrow{\kappa} \xrightarrow{\qquad} \underline{\hspace{1cm}} 20 \underline{\hspace{1cm}}$  г.

 $\begin{array}{ccccc}\n\leftarrow & & \rightarrow & & \text{20} & \text{r.} \\
\end{array}$ 

СОГЛАСОВАНО Директор научной библиотеки

\_\_\_\_\_\_\_\_\_\_\_\_\_ Л.А. Проказина

 $\left\langle \left\langle \begin{array}{cc} 0 & \cdots \end{array} \right\rangle \right\rangle$   $\left\langle \begin{array}{cc} 20 & \cdots \end{array} \right\rangle$   $\left\langle \begin{array}{cc} 2 & \cdots \end{array} \right\rangle$ 

### 1 ПЕЛИ И ЗАЛАЧИ ОСВОЕНИЯ ЛИСПИПЛИНЫ

Современный инженер обязан представлять особую роль математических моделей и анализа проектных решений при проектировании технических объектов. Создание и сопровождение программно-методических комплексов проектирования невозможно без четкого осмысления методов и алгоритмов реализуемых в них.

Целью дисциплины "Модели и методы анализа проектных решений" является формирование знаний студентов об основных методах математического моделирования технических объектов на различных уровнях проектирования - распределенном, когда математической моделью объекта является система дифференциальных уравнений в частных производных; сосредоточенном - модель объекта представляет собой систему нелинейных обыкновенных дифференциальных уравнений.

Задача дисциплины - познакомить студентов с постановками задач анализа на разных уровнях проектирования и методами их решения, обеспечить их знаниями для обоснованного выбора уровня проектирования.

Дисциплина базируется на знаниях, полученных студентами в курсах математического анализа, физики, информатики, теории принятия решения, теории автоматизированного управления. Знания и навыки, получаемые при изучении "Модели и методы анализа проектных решений", используются при выполнении курсовых и липломных проектов.

Программа реализуется в форме лекций, лабораторных работ и самостоятельной работе студентов, заключающейся в проработке лекций и подготовке к лабораторным работам.

#### 2 МЕСТО ЛИСПИПЛИНЫ В СТРУКТУРЕ ООП ВПО

Дисциплина относится к циклу дисциплин специализации, Федерального государственного образовательного стандарта высшего профессионального образования по специальности 230102.65 «Автоматизированные системы обработки информации и управления» (квалификация (степень) «инженер»).

Для успешного освоения данной дисциплины необходимы знания, умения и навыки, приобретенные в результате освоения дисциплин базовой части математического и естественнонаучного цикла и общепрофессиональных дисциплин Федерального государственного образовательного стандарта высшего профессионального образования по специальности 230102.65 «Автоматизированные системы обработки информации и управления (квалификация (степень) «инженер»): математический анализ; теория вероятностей; математическая статистика и случайные процессы; вычислительная математика; алгоритмические языки и программирование.

### 3 ТРЕБОВАНИЯ К УРОВНЮ ОСВОЕНИЯ СОДЕРЖАНИЯ ДИСЦИПЛИНЫ

В результате освоения дисциплины обучающийся должен демонстрировать следующие результаты образования:

- знать: принцип, модели, средства спецификации функциональных задач и проектных решений; современные методы и средства разработки АСОИУ; принципы, модели и методы анализа, тенденции развития, связь со смежными областями;
- уметь: применять базовые методики их исследования, выполнять сравнительный анализ полученных результатов.
- владеть: методами и средствами проектирования; современными методами организации разработки проектных решений и их программного обеспечения; методами оценки качества программного обеспечения.

### 4 СТРУКТУРА И СОЛЕРЖАНИЕ ЛИСПИПЛИНЫ

Общая трудоемкость дисциплины составляет 45 часов.

Общая характеристика процесса проектирования; структура проектных решений; исходные данные для проектирования; разработка модели конструкции; структура программных модулей используемых пакетов прикладных программ; инструментальные средства проектирования конструкций и элементов; типизация проектных решений; графические средства представления проектных решений.

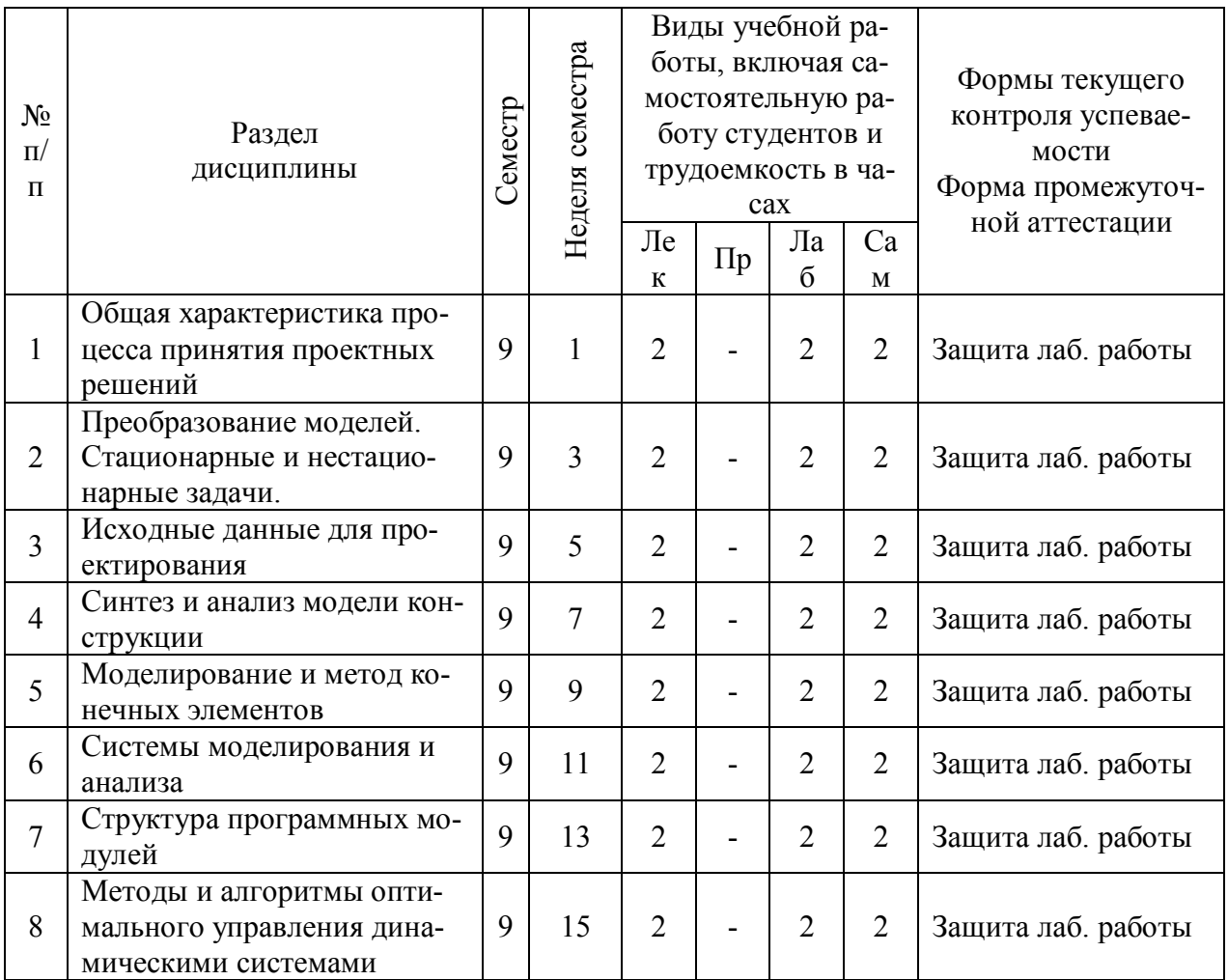

### 5 СОДЕРЖАНИЕ РАЗДЕЛОВ И ТЕМ ДИСЦИПЛИНЫ

5.1 Лекции

5.1.1 Общая характеристика процесса принятия проектных решений

Предмет, цели и задачи курса. Место математического моделирования в процессе автоматизированного проектирования. Определение математической модели (ММ) и математического моделирования. Классификация ММ и способы получения. Точность, адекватность и экономичность ММ. Понятие макромодели. Области адекватности моделей. Уровни функционального моделирования: с распределенными параметрами, с сосредоточенными параметрами.

5.1.2 Преобразование моделей. Стационарные и нестационарные задачи.

Постановка задачи. Краевые условия. Преобразование ММ в ходе решения. Примеры задач с распределенными параметрами. Стационарные и нестационарные задачи.

5.1.3 Исходные данные для проектирования.

Учет граничных условий первого и второго рода. Границы неправильной формы. Естественные краевые условия. Конечные элементы. Глобальные базисные функции. Требования гладкости базисных и весовых функций.

5.1.4 Синтез и анализ модели конструкции.

Получение матрицы жесткости и вектора нагрузок конечного элемента. Ансамблирование конечных элементов. Двумерные задачи. Треугольный и прямоугольный конечный элементы. Бесконечные элементы. Нестационарные задачи.

5.1.5 Моделирование и метод конечных элементов.

Параметры математической модели КЭ. Математическая модель КЭ. Матрицы жесткости некоторых типов КЭ. Переход к глобальным координатам.

5.1.6 Системы моделирования и анализа.

Нелинейные механические системы. Пакеты прикладных программ для моделирования и анализа систем. Взаимодействие пакетов прикладных программ.

5.1.7 Структура программных модулей.

Программные молули систем моделирования. Молули ввода и вывода. Расчетный модуль. Разработка программ для анализа методом КЭ.

5.1.8 Методы и алгоритмы оптимального управления динамическими системами.

Особенности применения ЭВМ в контуре управления. Уравнение параметров состояния. Алгоритмы определения фундаментальной матрицы и матричных функций на ЭВМ. Алгоритмы оптимального управления при полной и не полной информации о состоянии динамической системы.

5.2 Лабораторные занятия

5.2.1 Лабораторная работа 1. Вводное лабораторное занятие: знакомство со справочными системами и информационными ресурсами, а также примерами решения задач.

5.2.2 Лабораторная работа 2. Решение поставленной задачи при помощи графического программного обеспечения.

5.2.3 Лабораторная работа 3. Разработка конечно-элементных моделей элементов.

5.2.4 Лабораторная работа 4. Разработка конечно-элементных моделей конструкций.

5.2.5Лабораторная работа 5. Конечно-элементный анализ конструкций в аналитической форме. Численный анализ.

5.2.6 Лабораторная работа 6. Прочностной анализ конструкций с использованием специального программного обеспечения.

5.2.7 Лабораторная работа 7. Проектирование модуля для пакета прикладных программ.

5.2.8 Лабораторная работа 8. Анализ результатов моделирования.

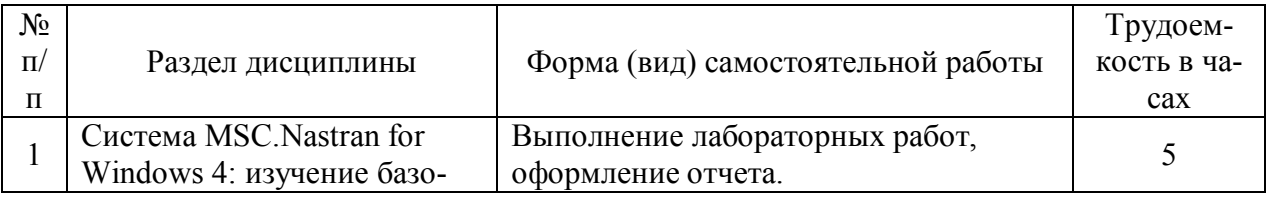

#### 6 САМОСТОЯТЕЛЬНАЯ РАБОТА

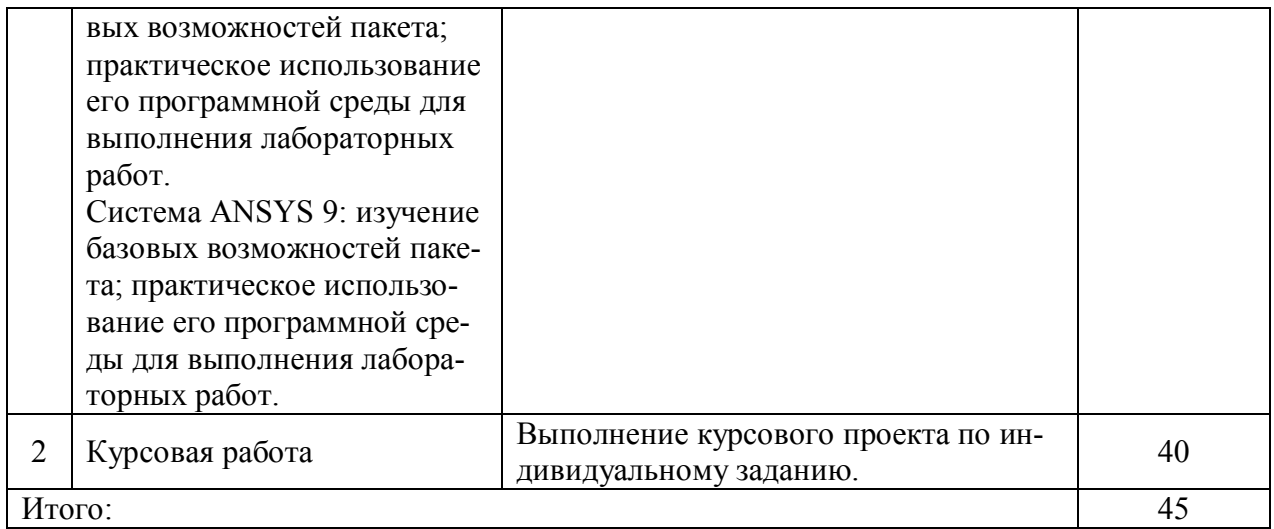

#### **7 ОБРАЗОВАТЕЛЬНЫЕ ТЕХНОЛОГИИ**

Образовательный процесс по дисциплине строится на основе комбинации следующих образовательных технологий.

Интегральную модель образовательного процесса по дисциплине формируют технологии методологического уровня: модульно-рейтинговое обучение, технология поэтапного формирования умственных действий, технология развивающего обучения, элементы технологии развития критического мышления.

Реализация данной модели предполагает использование следующих технологий стратегического уровня (задающих организационные формы взаимодействия субъектов образовательного процесса), осуществляемых с использованием определенных тактических процедур:

– лекционные (вводная лекция, информационная лекция, обзорная лекция, лекцияконсультация, проблемная лекция);

– лабораторные (углубление знаний, полученных на теоретических занятиях, решение задач);

– тренинговые (формирование определенных умений и навыков, формирование алгоритмического мышления);

– активизации познавательной деятельности (приемы технологии развития критического мышления через чтение и письмо, работа с литературой, подготовка презентаций по темам домашних работ);

– самоуправления (самостоятельная работа студентов, самостоятельное изучение материала).

Информационные технологии используются при организации коммуникации со студентами для представления информации, выдачи рекомендаций и консультирования по оперативным вопросам (электронная почта), использование мультимедиа-средств при проведении лекционных и практических занятий.

В качестве образовательных технологий при изучении дисциплины используются мультимедийные лекции, на лабораторных занятиях используются современные пакеты программных продуктов. С целью текущего контроля знаний студентов на лабораторных работах проводится контроль выполнения работы. Студентам предлагается обсудить поученные результаты и высказать свое мнение по применению возможных приемов для улучшения показателей либо результатов работы.

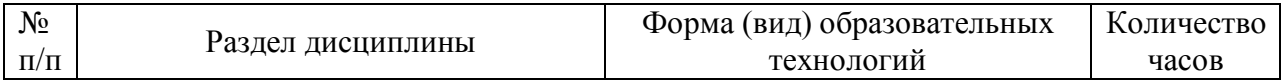

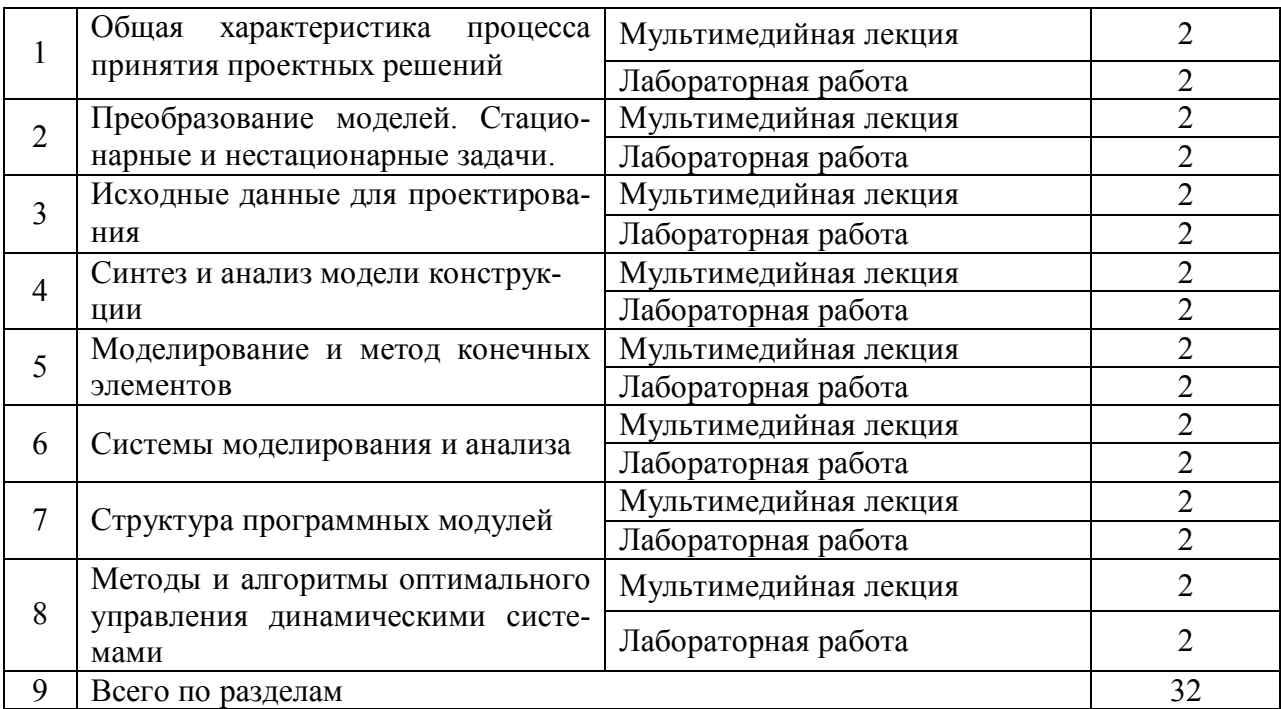

### **8 ОЦЕНОЧНЫЕ СРЕДСТВА ДЛЯ ТЕКУЩЕГО КОНТРОЛЯ УСПЕВАЕМОСТИ, ПРОМЕЖУТОЧНОЙ АТТЕСТАЦИИ ПО ИТОГАМ ОСВОЕНИЯ ДИСЦИПЛИНЫ И УЧЕБНО-МЕТОДИЧЕСКОЕ ОБЕСПЕЧЕНИЕ САМОСТОЯТЕЛЬНОЙ РАБОТЫ СТУДЕНТОВ**

- 8.1 Оценочные средства для текущего контроля успеваемости
- 8.1.1 Контрольные вопросы допуска к выполнению лабораторных работ
- 8.1.2 Отчеты о выполнении индивидуальных вариантов заданий лабораторных работ

8.2 Оценочные средства для промежуточной аттестации Вопросы к экзамену:

8.2.1 Характеристика процесса принятия проектных решений.

8.2.2 Стационарные и не стационарные задачи.

8.2.3 Понятия о конечных элементах.

8.2.4 Основные этапы практической реализации.

8.2.5 Виды и характеристика конечных элементов.

8.2.6 Методика построения конечно-элементной сетки.

8.2.7 Задание граничных условий при решении задач.

8.2.8 Определение точности результатов численного эксперимента.

8.2.9 Линейные упругие элементы. Матрица жесткости.

8.2.10 Определение матрицы жесткости системы упругих элементов.

8.2.11 Стержневые элементы, учет распределенной нагрузки.

8.2.12 Произвольное расположение элементов на плоскости. Связь локальной и глобальной систем координат.

8.2.13 Определение матрицы жесткости произвольно расположенных элементов на плоскости.

8.2.14 Определение матрицы жесткости произвольно расположенных элементов в пространстве.

8.2.15 Матрица жесткости балочного элемента.

8.2.16 Понятие функции формы.

8.2.17 Плоские линейные треугольные и квадратичные элементы.

8.2.18 Расчет деформации пластин при изгибе.

8.2.19 Вариационный метод построения матрицы жесткости.

8.2.20 Трехмерные элементы.

8.2.21 Программное обеспечение для численного анализа методом конечного элемента.

8.2.22 Разработка программных модулей.

8.3 Учебно-методическое обеспечение самостоятельной работы

8.3.1 Карточки с заданиями и методическими указаниями по выполнению лабораторных работ

8.3.2 СТО СМК 4.2.3.05-2011. Стандарт ФГБОУОВПО «АмГУ». Оформление выпускных квалификационных и курсовых работ (проектов), 2011. – 95 с.

### **9 УЧЕБНО-МЕТОДИЧЕСКОЕ И ИНФОРМАЦИОННОЕ ОБЕСПЕЧЕНИЕ ДИСЦИПЛИНЫ**

а) основная литература:

10.1 Бушманов А.В. Проектирование информационных систем: курс лекций: рек. ДВ РУМЦ/ А.В. Бушманов; АмГУ, ИФФ. -Благовещенск: Изд-во Амур. гос. ун-та, 2008.- 112 с.

10.2 Гвоздева Т.В. Проектирование информационных систем: учеб. пособие: рек. УМО/ Т.В. Гвоздева, Б.А. Баллод. -Ростов н/Д: Феникс, 2009.-509 c.

10.3 Бройдо В.Л. Вычислительные системы, сети и телекоммуникации: учеб. пособие: рек. Мин. обр. РФ/ В. Л. Бройдо, О. П. Ильина. -3-е изд.. -СПб.: Питер, 2008.- 766 c.

б) дополнительная литература:

10.4 Фуфаев Э.В. Компьютерные технологии в приборостроении: учеб.: рек. УМО/ Э. В. Фуфаев, Л. И. Фуфаева. -М.: Академия, 2009.-334 c.

10.5 Антонов А.В. Системный анализ : учеб.: рек. УМО/ А. В. Антонов. -3-е изд., стер. -М.: Высш. шк., 2008.-454 с.

10.6 Бройдо В.Л. Архитектура ЭВМ и систем: учеб.: рек. Мин. обр. РФ/ В. Л. Бройдо, О. П. Ильина. -2-е изд.. -СПб.: Питер, 2009.-720 с.

10.7 Шапкин А.С. Математические методы и модели исследования операций: учеб.: доп. Мин. обр. РФ/ А.С. Шапкин, В.А. Шапкин. -5-е изд. -М.: Дашков и К, 2009.-397 с.

10.8 Управление проектами: учеб. пособие: рек. Мин. обр. РФ/ И.И Мазур [и др.]; под общ. ред. И. И. Мазура, В. Д. Шапиро. -5-е изд., перераб. -М.: Омега-Л, 2009.-960 c.

10.9 Клейменов С.А. Администрирование в информационных системах : учеб. пособие: рек. УМО/ С.А.Клейменов, В.П.Мельников, А.М.Петраков. -М.: Академия, 2008.-272 c.

10.10 Мендель А.В. Модели принятия решений : учеб. пособие : рек. УМЦ/ А. В. Мендель. -М.: ЮНИТИ-ДАНА, 2010.-463 c.

в) периодические издания:

9.11 Мехатроника, автоматизация, управление.

9.12 Российский журнал биомеханики.

9.13 Вычислительные технологии.

9.14 Informations Processing & Menagement.

г) программное обеспечение и Интернет-ресурсы:

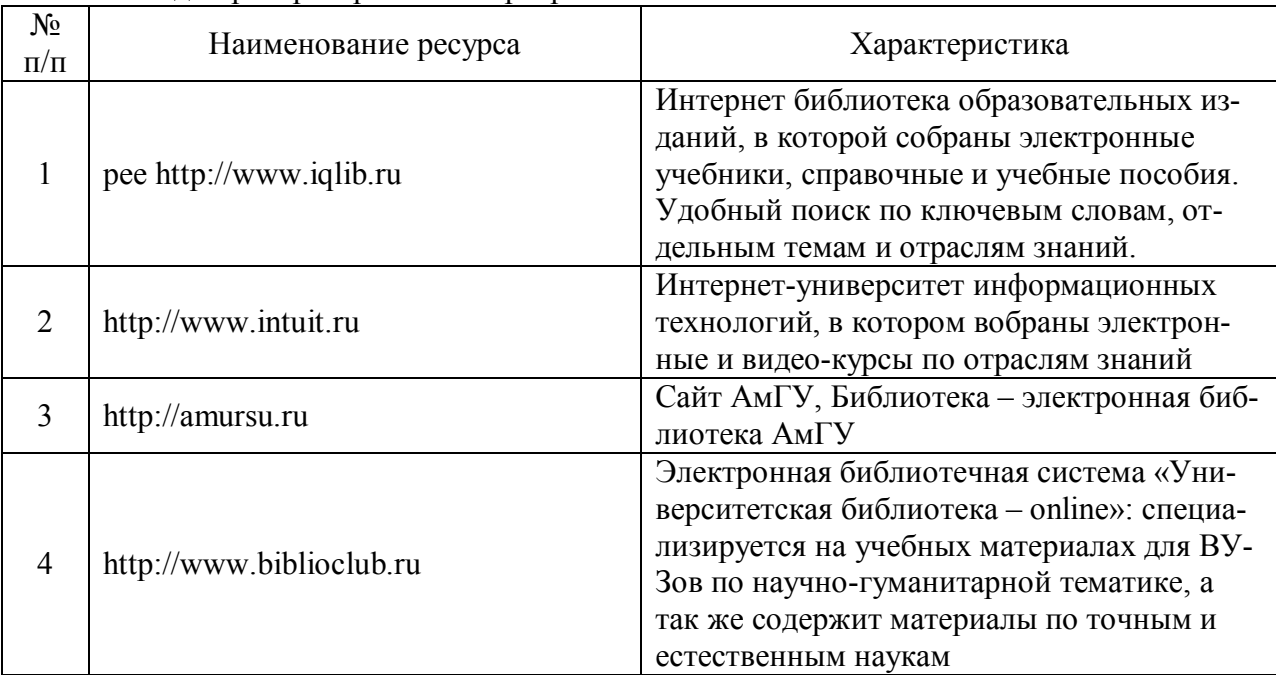

Свободно распространяемое программное обеспечение

### 10 МАТЕРИАЛЬНО-ТЕХНИЧЕСКОЕ ОБЕСПЕЧЕНИЕ ДИСЦИПЛИНЫ

10.1 Лекционная аудитория, оборудованная мультимедийными средствами. 10.2 Лаборатории, оборудованные рабочими местами пользователей ЭВМ.

# 11 РЕЙТИНГОВАЯ ОЦЕНКА ЗНАНИЙ СТУДЕНТОВ ПО ДИСЦИПЛИНЕ

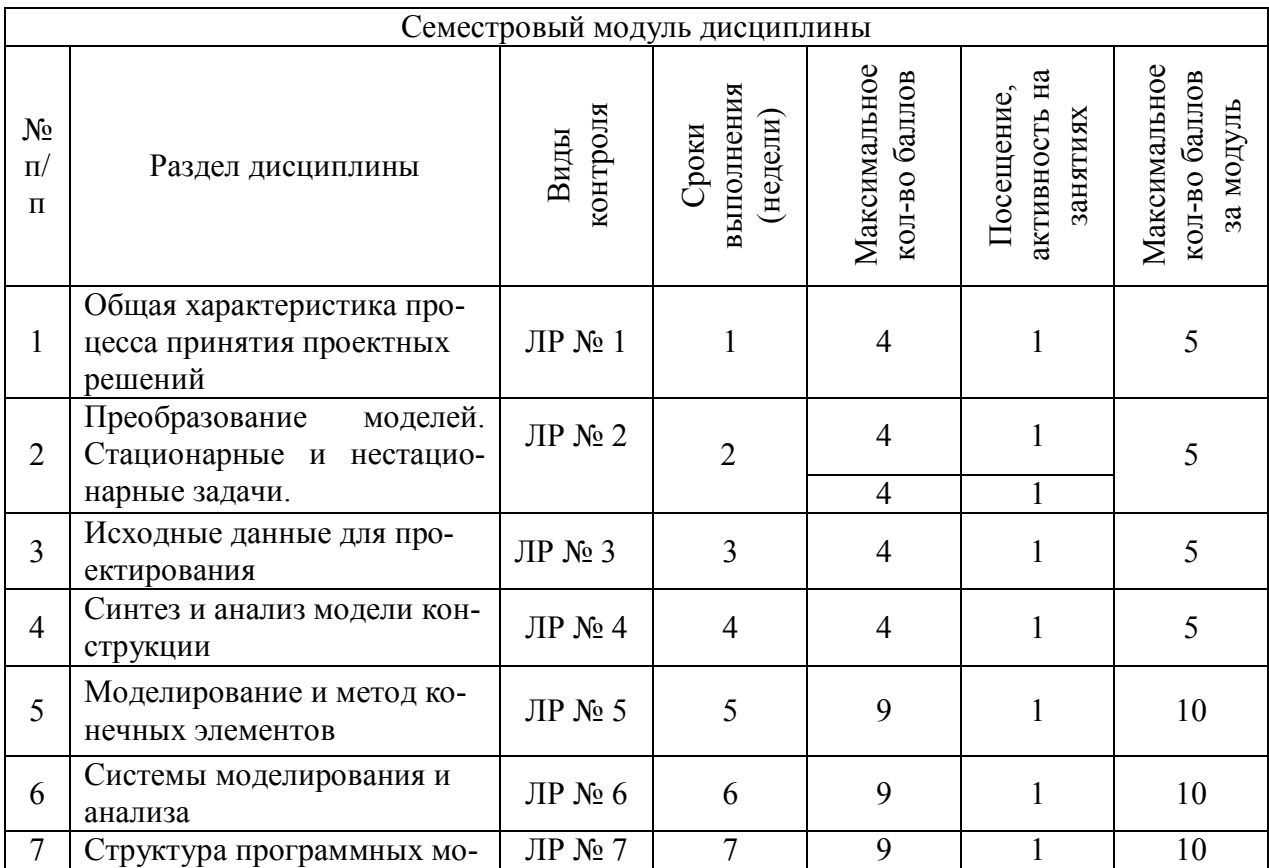

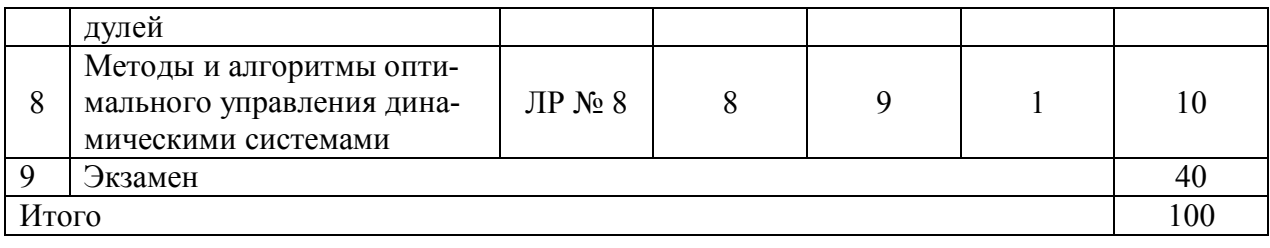

### 2. График самостоятельной работы студентов

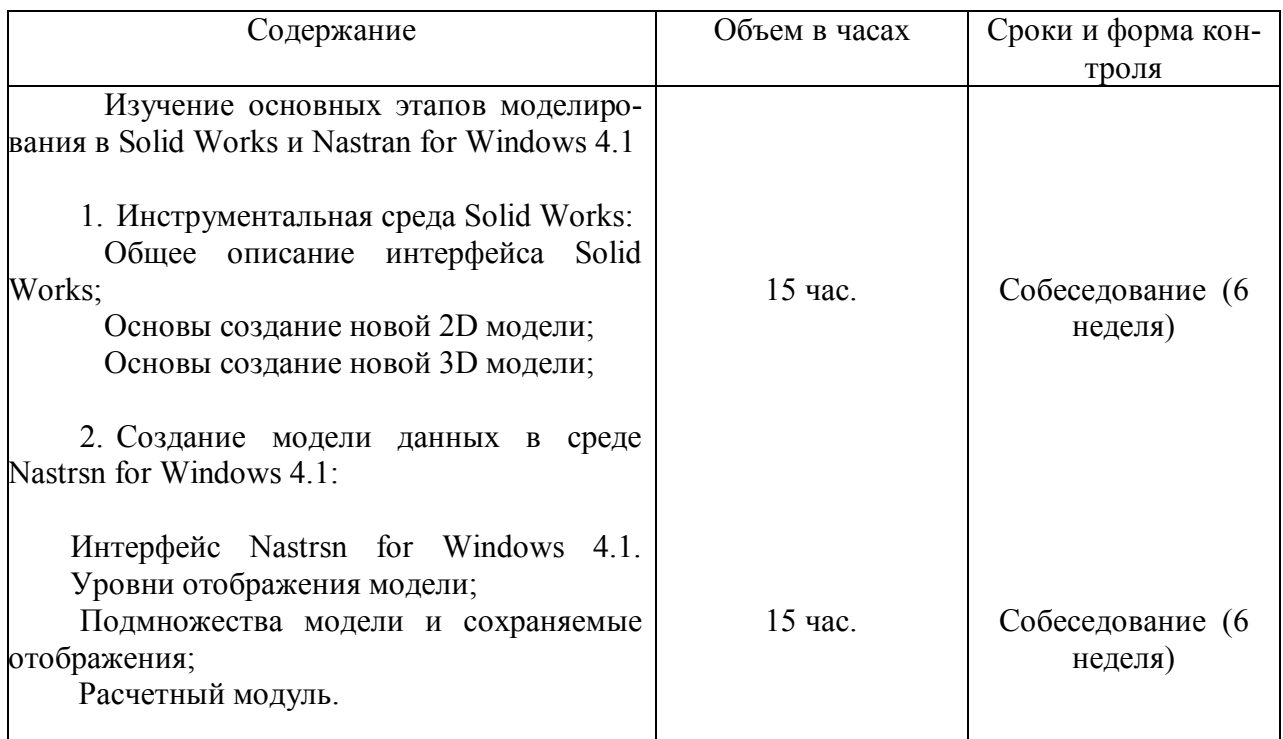

#### 3. Методические рекомендации по проведению самостоятельной работы студентов

Выполнение самостоятельной работы по курсу «Модели и методы анализа проектных решений», имеет целью выработку у студентов навыков Геометрического и математического моделирования, в том числе и в следующих направлениях:

Применение соответствующих методологий для разработки и расчета моде-1. лей конструкций и узлов приборов и аппаратов;

Применение соответствующего программного инструментария.  $2<sub>1</sub>$ 

Сейчас нет необходимости убеждать кого-либо в том, что компьютерное моделирование является необходимым инструментом создания современных технических объектов. Все более широкий круг предметов и явлений становятся объектами компьютерной симуляции. Она внедрилась практически во все сферы инженерной деятельности. Другая тенденция — расширение круга пользователей CAE (Computer Aided Engineering)продуктов. Практически до конца 1990-х годов их эксплуатация была уделом узкого круга профессионалов, своего рода "гуру" в соответствующих вопросах. Но расширение области применения высокотехнологичных инструментов (бытовая техника, электроника, индустрия автомобильных компонентов, товары для спорта и отдыха, бытовая светотехника и т. д.) потребовало создания таких программ, которые были бы доступны квалифицированному инженеру и стали атрибутом стандартного рабочего места.

SolidWorks изначально создавалась как система твердотельного параметрического моделирования. Программа содержит всю необходимую номенклатуру инструментов, причем некоторые возможности крайне эффективны для разработки объектов, ориентированных на последующее использование программ расчета. Это проектирование изделий из листового материала, сварные детали. Они позволяют получить модели, весьма близкие к требованиям данных инструментов. Подмножество функций, ориентированных на работу с криволинейными объектами: инструменты сплайнов, команды создания тел, имеющих криволинейные поверхности, процедуры обеспечения гладкости, построения сопряжений. позволяют – в абсолютном большинстве случаев – с приемлемой точностью готовить модели для аэрогидродинамического анализа или светотехники (в задачах расчета на прочность качество представления поверхности несколько менее принципиальный фак-TOD).

SolidWorks обладает самыми разнообразными возможностями для создания и модификации сборок. Расчетные приложения, соответственно, эту функциональность учитывают. Как и для моделей твердотельных и поверхностных деталей, ответственность за корректную подготовку исходных данных для сборок в подавляющей части возлагается на CAD-систему. Это значит, что взаимное положение деталей как в смысле геометрии, так и в том, что касается назначения параметров их взаимодействия в физической модели, должно определяться посредством сопряжений.

Визуализацию кинематики сборки можно получить в SolidWorks, не прибегая к дополнительным инструментам. Приводить ее в движение можно мышью или же посредством функции Физическая динамика. Доступны команды для проверки интерференции как в статическом, так и в динамическом состоянии, а также возможность визуализации движения, сопровожлаемого вхолом леталей в контакт и выхолом из контакта. Поэтому рекомендуется подвергнуть сборку проверке инструментами SolidWorks, а уже затем использовать расчетные процедуры. Все они весьма чувствительны к присутствию интерференции деталей.

Последние версии SolidWorks обладают развитым набором команд для преобразования детали в сборку. Оно может осуществляться в режиме автоматизированного расчленения одного тела, а также базироваться на многотельном представлении. Такая схема построения исходных данных позволяет строить расчетную модель сборки, ассоциативно связанную с единственной деталью. Это весьма удобно, когда расчетная механическая модель предполагает контактное взаимодействие деталей с одинаковыми или различными физическими свойствами или же выполняется тепловой расчет с различными теплофизическими характеристиками материалов. Разумеется, можно изначально строить и рассчитывать сборку из "самостоятельных" деталей, однако, например, сварные конструкции иногда проектируются в режиме детали с последующей трансформацией в сборку.

Основная задача моделирования - это устранение возможных ошибок и неточностей в процессе разработки конструкторской документации какого-либо изделия. Достигается это путем компьютерного моделирования отдельных деталей и их взаимодействия в сборке. Широкое распространение получил способ создания трехмерных моделей с помощью так называемого «прозрачного ящика». Поместив модель внутрь прозрачного ящика, и спроецировав ее на три ортогональные плоскости (например, переднюю, правую и верхнюю), мы получим три двухмерных проекции, которые описывают форму трехмерной модели. Этот процесс обратим: нарисуем проекции воображаемой модели на трех ортогональных плоскостях. Общее решение этих проекций сформирует нашу модель. Подобный алгоритм используется многими программами трехмерного моделирования (например, AutoCAD). Усложнение трехмерной модели достигается при ее взаимодействии с другим (вспомогательным) трехмерным объектом. Изменение исходной модели при этом достигается с помощью операций Union (Объединение), Subtract (Вычитание), Intersect (Пересечение) и **Interference** (Взаимодействие). Некоторые простые трехмерные модели можно полу-чить при помощи простых операций над одной проекцией, например Extrude (Вытянуть) или Revolve (Повернуть), или воспользоваться готовыми формами (параллелепипед, шар, конус, пирамида).

Основной недостаток описанного подхода к моделированию заключается в том, что полученная таким образом модель не поддается редактированию.

Можно только или отменить последовательность операций, или сделать все заново. Такой процесс моделирования напоминает работу скульптора: возьмем кусок глины или пластилина и вылепим из него то, что нам нужно. Если вышла промашка — отверстие сделано не там, где надо - залепим его и сделаем другое, в нужном месте. Создание сложной модели таким способом, проходя череду проб и ошибок, представляет собой достаточно медленный и трудоемкий процесс. Кроме того, каждая новая итерация создания модели добавляется к операциям, сделанным ранее, увеличивая, тем самым, размер документа модели. И, наконец, перед началом моделирования вам необходимо заранее знать геометрические размеры модели — ведь после ее создания изменить размеры будет уже невозможно! Любая простейшая корректировка модели потребует почти тех же усилий и времени, что были затрачены при ее создании.

К счастью, существует другой подход к трехмерному моделированию. Не скульптора, но инженера. Как создается деталь в реальной жизни? Возьмем кусок необходимого материала и изготовим из него деталь, используя для этого специальные инструменты и приспособления: молоток, зубило, напильник, токарный, сверлильный или фрезерный станок, пресс, сварку, литье, и так далее.

Такой подход моделирования повторяет реальный технологический процесс Изготовления детали, подбираются соответствующие инструменты и последовательность их применения. Таким образом, на передний план выходит не ФОРМА модели, а ЗАМЫСЕЛ проекта, то есть последовательность выполняемых действий (технологическая карта). Если вы знаете, как изготовить деталь не так уж и важно, какие конечные размеры будет она иметь. Важно только сохранение взаимных пропорций между элементами детали. Например, для изготовления простой гайки, возьмем шестигранный стержень, отрежем кусок требуемой высоты, просверлим отверстие, нарежем резьбу и снимем фаски — гайка готова! Очевидно, что последовательность выполняемых действий не зависит от каких-либо размеров, и такой процесс применим для создания целого семейства гаек с общим внеш-НИМ ВИЛОМ.

Описанный алгоритм моделирования используется в программе SolidWorks. В процессе моделирования создается не деталь, а алгоритм (последовательность операций) ее создания. Задаются размеры и геометрические взаимосвязи между элементами. Размеры. взаимосвязи и уравнения определяют форму конкретной детали. При изменении размеров изменяются форма и размеры детали, но сохраняется обший замысел проекта.

Процесс моделирования в SolidWorks начинается с создания эскиза, то есть двумерного профиля или поперечного сечения. Затем эскиз при помощи определенного конструктивного элемента (бобышка, вырез, отверстие, скругление, фаска, оболочка и так далее) приобретает трехмерный вид. Эскизы могут быть вытянуты, повернуты, рассечены сложным образом или смещены по контуру.

Набор эскизов и конструктивных элементов образуют деталь. Затем детали компонуются в сборку с помощью их взаимного расположения и сопряжения. После проверки работоспособности сборки, на ее основе создаются сборочный чертеж, и чертежи входящих в сборку отдельных деталей.

Трехмерная модель SolidWorks состоит из деталей, сборок и чертежей. Детали, сборки и чертежи отражают одну и ту же модель в разных документах. Любые изменения, вносимые в модель в одном документе, автоматически отражаются в других документах, содержащих эту модель. Взаимосвязь между деталями, сборками и чертежами гарантирует автоматическую корректировку всех взаимосвязанных элементов модели.

Для того чтобы устранить путаницу, определим термины, которые будут использоваться. В моделях SolidWorks используются такие термины:

**• Origin** (Исходная точка) – Отображается в виде двух стрелок серого цвета и представляет (0,0,0) координату модели. Когда эскиз становится активным, исходная точка эскиза отображается красным цветом и представляет

(0,0,0) координату эскиза. Размеры и взаимосвязи могут быть добавлены к исходной точке модели, но не эскиза.

**• Axis** (Ось) – Прямая линия, которая используется для создания геометрии модели, элементов или шаблонов. Ось можно создать различными способами, включая пересечение двух плоскостей.

**• Plane** (Плоскость) – Плоская вспомогательная геометрия. Можно использовать плоскости для добавления двухмерного эскиза, для разреза модели, а также в качестве нейтральной плоскости для уклона и т.д.

**• Face** (Грань) – Границы, которые позволяют определить форму модели или поверхности. Грань – это область модели или поверхности (плоская или неплоская), которую можно выбрать. Например, прямоугольная твердотельная деталь имеет шесть граней.

**• Vertex** (Вершина) – Точка, в которой пересекаются две или несколько линий или кромок. Вершины можно выбрать для создания эскизов, нанесения размеров и множества других операций.

**• Edge** (Кромка) – Место, в котором две грани или поверхности соприкасаются на определенном расстоянии. Кромки можно выбрать для создания

эскизов, нанесения размеров и множества других операций.

Главное окно программы SolidWorks 2003 представляет собой стандартное окно Windows приложения и включает такие элементы:

- Заголовок;
- Главное меню;
- Панели инструментов;
- Рабочая область;
- Строка состояний.

Главное меню программы SolidWorks 2003 находится под строкой заголовка. Оно содержит пункты, доступные в настоящий момент. В зависимости от типа активного документа (деталь, сборка или чертеж), набор пунктов главного меню изменяется. Если не открыт ни один из документов, главное меню содержит четыре пункта: **File** (Файл), **View**  (Вид), **Tools** (Инструменты) и **Help** (Справка). При наличии активного документа в главном меню добавляются такие пункты: **Edit** (Правка), **Insert** (Вставка) и **Window** (Окно). Если активное окно документа распахнуто на весь экран, левее пункта меню **File** (Файл) появляется значок, соответствующий типу активного документа: детали, сборки или чертежа. Если размер окна активного документа меньше рабочей области, значок расположен в заголовке соответствующего окна.

Каждому пункту главного меню поставлена в соответствие определенная клавиша быстрого вызова. Нажмите **Alt.** Обратите внимание на то, что в названиях команд главного меню появились подчеркнутые буквы. Они соответствуют клавишам быстрого вызова. Для выбора какой-нибудь команды меню, нажмите клавишу Alt, а затем подчеркнутую букву, соответствующую вызываемой команде.

Обратите также внимание на подчеркнутые буквы в подменю. При раскрытии меню нажатием подчеркнутой буквы вызывается соответствующая команда. Например, для создания нового документа, нажмите последовательно Alt, F, N.

Некоторым, наиболее часто используемым командам, присвоены комбинации горячих клавиш, которые приводятся правее соответствующих пунктов меню. Например, **Ctrl+O** для открытия существующего документа, **Ctrl+N** для создания нового документа, **Ctrl+P** для вывода на печать, и так далее. Предусмотрена возможность редактирования комбинаций клавиш быцтрого вызова.

Для этого выберите Tools, Customize, Keyboard (Инструменты, Настройка, Клавиатура) из главного меню и присвойте выбранной команде комбинацию клавиш клавиатуры.

Рабочая область занимает все свободное пространство между панелью инструментов и строкой состояний. При отсутствии активных документов она пустая. Обычно рабочая область разделена на две части: диспетчерскую (слева) и графическую (справа).

Строка состояний расположена в нижней части главного окна программы SolidWorks 2003. Содержание строки состояний зависит от типа активного документа и отображает такую информацию:

• Имя активного документа или краткое описание того пункта меню или конструктивного элемента, на котором в данный момент находится кур-

. сор мыши:

• Текущие координаты расположения курсора;

• Состояние эскиза: Over Defined (Переопределен), Under Defined (Определен не полностью) или Fully Defined (Полностью определен);

 $-$  Teker «Editing Sketch/Part/Assembly/Drawing» («Редактирование эскиза/детали/сборки/чертежа»).

Строку состояния можно отключить, отменив выбор параметра View, Status Bar (Вид, Строка состояний) из главного меню.

В программе SolidWorks насчитывается 278 панелей инструментов (не считая панели инструментов дополнительных модулей). Панели инструментов предназначены для ускорения работы в различных режимах работы. Панель инструментов Standard (Стандартная) в минимальной конфигурации появляется при первом запуске программы. В зависимости от вида выполняемой работы (создания детали, сборки или чертежа) отображаются различные панели инструментов. Панели инструментов могут располагаться как по периметру рабочей области (прикрепленные панели), так и в любом месте на рабочей области (плавающие панели). С помощью технологии drag&drop панели инструментов можно перемещать по рабочей области, расставляя их в соответствии со своими требованиями.

Чтобы активировать панель инструментов, выполните одно из следующих действий<sup>.</sup>

• Выберите View, Toolbars (Вид, Панели инструментов) из главного меню;

• Выберите Tools, Customize, Toolbars (Инструменты, Настройка, Панели инструментов);

• Щелкните правой кнопкой мыши по рабочей области программы, и укажите требуемую панель инструментов из списка. Активные панели инструментов отмечены галочкой.

В программе SolidWorks 2003 представлены такие панели инструментов (в алфавитном порядке):

• 2D to 3D (2D в 3D) – Инструменты панели помогают в преобразовании двухмерного чертежа в трехмерную деталь. Некоторые инструменты можно использовать в любых эскизах.

• Align (Выровнять) - Панель инструментов предоставляет инструменты для выравнивания таких примечаний, как заметки, допуски на отклонения формы, и т.д. Также существуют инструменты для сгруппированных примечаний. (Группа – это набор примечаний, которыми можно оперировать как одним объектом).

• **Annotation** (Примечание) – Панель инструментов предоставляет инструменты для добавления заметок и обозначений в документы деталей, сбо-

рок или чертежей. Могут быть использованы только типы примечаний,

доступные в активном документе; остальные отображаются серым цветом.

• Assembly (Сборка) – Панель инструментов управляет перемещением и сопряжением компонентов.

**• Curves** (Кривые) – Панель инструментов предоставляет инструменты для создания и использования кривых.

**• Drawing** (Чертеж) – Панель инструментов предоставляет инструменты для выравнивания размеров и создания чертежных видов.

**• Features** (Элементы) – Панель инструментов предоставляет инструменты для создания конструктивных элементов модели. Набор инструментов

весьма обширный, поэтому не все возможные элементы представлены на панели инструментов. Возможно выполнение собственной настройки панели инструментов, которая соответствует определенному стилю работы.

**• Font** (Шрифт) – Панель инструментов позволяет указывать шрифт, тип и размер шрифта, а также выравнивание, для выбранного текста, размеров и отклонений формы.

**• Layer** (Слой) – Панель инструментов содержит список слоев в активном чертеже., а также инструменты для задания свойств слоев.

**• One Format** (Формат линии) – Панель инструментов предоставляет инструменты для изменения внешнего вида отдельных линий, кромок и объектов эскиза в чертеже.

**• Macro** (Макрос) – Панель инструментов управляет записью, выполнением и редактированием макроса.

**• Mold Tools** (Инструменты для литейной формы) — Панель инструментов предлагает инструменты для создания деталей и сборок для литейной формы.

**• Reference Geometry** (Справочная геометрия) – Панель инструментов предоставляет инструменты для создания и манипулирования справочной геометрией.

**• Routing** (Маршрут) – Панель инструментов предназначена для добавления в эскизы линии маршрута, линии разнесения сборок и трехмерных эскизов, а также добавления изгибов в линии эскизов.

**• Selection Filter** (Выбор элементов) – Панель инструментов предоставляют фильтры для выбора 'заданных элементов в графической области. Пара-

метры выбора элементов упрощают распознавание указанных элементов, при перемещении по ним курсора мыши.

**• Sheet Metal** (Листовой метал) – Панель инструментов предоставляет инструменты для создания и использования деталей из листового металла.

• Piping (Трубопровод) – Панель инструментов предоставляет инструменты для создания трубопроводов.

**• Simulation** (Моделирование) – Панель инструментов предоставляет инструменты для физического моделирования и позволяет моделировать воз-

действие на сборки двигателей, пружин и силы тяжести.

**• Sketch** (Эскиз) – Панель инструментов оказывает воздействие на эскиз в целом, а не на отдельные его составляющие. Она предоставляет инстру-

менты для выбора, создания и изменения эскиза, а также управления масштабной сеткой.

**• Sketch Relations** (Взаимосвязи эскиза) – Панель инструментов предназначена для нанесения размеров и определения объектов эскиза.

**• Sketch Tools** (Инструменты эскиза) – Панель инструментов обеспечивает доступ к объектам и инструментам для создания эскиза или чертежа. Она состоит из меню **Объектов эскиза** и меню – **Инструментов эскиза.** Инструменты объектов эскиза предназначены для создания отдельных объектов эскиза (таких как линия, дуга, круг, эллипс, прямоугольник и так далее). Инструменты эскиза воздействуют на эскиз или отдельные его объекты (среди инструментов, например, зеркальное отображение, скругление эскиза, фаска эскиза, смещение объектов, и так далее).

**• SolidWorks Office** (SolidWorks Office) – Панель инструментов предназначена для активизации дополнительныхприложений, включенных в пакет SolidWorks 2003 (например, PhotoWorks, SolidWorks Animator, FeatureWorks, eDrawings и другие).

**• Standard** (Стандартная) – Панель инструментов управляет файлами и регенерацией модели.

**• Standard Views** (Стандартные виды) – Панель инструментов предлагает инструменты для представления эскиза, модели или сборки в любом стандартном виде.

**• Surfaces** (Поверхности) – Панель инструментов предоставляет инструменты для создания и редактирования поверхностей.

**• Tools** (Инструменты) – Панель инструментов предоставляет инструмент для измерения и определения массовых характеристик модели и для создания уравнений.

• View (Вид) – Панель инструментов управляет видом модели.

• Web (SolidWorks в Интернете) – Панель инструментов предоставляет инструменты для работы в сети Интернет.

*Стандартные ориентации модели.*

1. Нажмите кнопку Я) **Open** (Открыть) панели инструментов **Standard** (Стандартная) или выберите **File, Open** (Файл, Открыть) из главного меню.

2. Откройте файл crosslink.sldprt, если он еще не открыт.

3. Нажмите кнопку -Ц **Front** (Вид спереди) панели инструментов **Standard Views**  (Стандартные виды), выберите **View, Orientation** (Вид, Ориентация) или нажмите **SpaceBar** (Пробел), а затем **Front** (Вид спереди) из

контекстного меню **Orientation** (Ориентация).

3. Нажмите последовательно кнопки Ц **Left** (Вид слева), *Щ* Тор (Вид сверху) или выберите соответствующие команды из меню диалогового окна **Orientation** (Ориентация).

4. Нажмите **SpaceBar** (Пробел), а затем **Trimetric** (Триметрия) из меню

диалогового окна **Orientation** (Ориентация).

5. Нажмите **SpaceBar** (Пробел), а затем **Dimetric** (Диметрия) из меню диалогового окна **Orientation** (Ориентация).

7. Нажмите кнопку Щ **Isometric** (Изометрия) панели инструментов **Standard Views**  (Стандартные виды).

Еще одним полезным инструментом является выбор проекции, перпендикулярной выбранной плоскости или плоской грани.

8. Наведите курсор на плоскую наклонную грань модели.

9. Щелчком левой кнопкой мыши выберите эту плоскость.

10. Нажмите кнопку **Normal To** (Перпендикулярно поверхности) панели инструментов **Standard Views** (Стандартные виды).

*Произвольная ориентация модели*

В программе SolidWorks предусмотрен механизм создания произвольных проекций вида модели.

1. Нажмите кнопку ЦЦ **Rotate View** (Вращать вид) панели инструментов View (Вид) или выберите **View, Modify, Rotate** (Вид, Изменить, Вращать

вид) из главного меню.

2. Измените ориентацию вида модели.

3. Нажмите кнопку ЦЦ **View Orientation** (Ориентация вида) панели инструментов **View** (Вид) или выберите **View, Orientation** (Вид, Ориентация) из главного меню, или нажмите SpaceBar (Пробел).

4. Нажмите кнопку New **View** (Новый вид) диалогового окна **Orientation** (Ориентация).

5. Введите имя вида новый вид в диалоговом окне **Named View** (Именованный вид) и нажмите **ОК.**

6. В меню диалогового окна **Orientation** (Ориентация) появился новый параметр новый вид, который вы можете использовать в дальнейшей работе.

*Панорамирование модели*

1. Нажмите кнопку **Previous View** (Предыдущий вид) панели инстру-

ментов **View** (Вид).

2. Нажмите кнопку **Pan** (Панорамирование) панели инструментов **View** (Вид) или выберите **View, Modify, Pan** (Вид, Изменить, Панорамирование) из главного меню.

3. Переместите деталь в графической области окна.

4. Нажмите кнопку Я **Zoom to Fit** (Изменить в размер экрана) панели инструментов **View** (Вид) или выберите **View, Modify, Zoom to Fit** (Вид, Изменить, Изменить в размер экрана) из главного меню.

5. Вид модели детали вернется в исходное положение.

### *Каркасное представление модели*

1. При каркасном представлении модель отображается тонкими линиями на однородном фоне (например черными линиями на белом фоне).

2. Нажмите кнопку **Wireframe** (Каркасное представление) панели инструментов **View** (Вид) или выберите **View, Display, Wireframe** (Вид, Ото-

бразить, Каркасное представление) из главного меню. Модель представлена каркасом из однородных линий.

3. Нажмите кнопку **Fast HLV/HLR** (Быстрое изображение в режимах невидимые линии) для ускорения отображения детали.

4. Нажмите кнопку **Hidden Lines Visible** (Невидимые линии пунктиром) панели инструментов **View** (Вид) или выберите **View, Display, Hidden Lines Visible** (Вид, Отобразить, Невидимые линии пунктиром) из главного меню. Невидимые линии модели показаны пунктирной линией.

5. Нажмите кнопку **Hidden Lines Removed** (Скрыть невидимые линии) панели инструментов **View** (Вид) или выберите **View, Display, Hidden Lines Removed** (Вид, Отобразить, Скрыть невидимые линии) из главного меню. Невидимые линии модели не отображаются.

### *Специальные виды представления модели*

Кроме каркасного и окрашенного представления, программа SolidWorks 2003 предоставляет ряд дополнительных возможностей представления детали. Это отображение детали в перспективе, в разрезе, кодировании кривизны поверхностей модели цветом или полосами. Рассмотрим наиболее интересные возможности.

1. Нажмите кнопку Shadows in Shaded Mode (Тени в режиме Закра-

сить) панели инструментов **View** (Вид) или выберите **View, Display, Shadows in Shaded Mode** (Вид, Отобразить, Тени в режиме Закрасить) из главного меню, чтобы отменить отображение тени под моделью.

2. Нажмите кнопку **Section** View (Разрез) панели инструментов **View** (Вид) или выберите **View, Modify, Section** View (Вид, Изменить, Разрез) из главного меню.

3. В диалоговом окне **Section View** (Разрез) выберите параметры **Flip the Side to**  View (Отображать другую сторону) и **Preview** (Предварительный просмотр), задайте:

**• Section Plane(s)/Face(s)** (Плоскости/поверхности разреза) — **Front** (Спереди) и Тор (Сверху);

**• Section Position** (Положение разреза) — 0.00 мм, и нажмите **ОК.**

### *Сохранение документов SolidWorks 2003*

Во время работы документ SolidWorks сохраняется автоматически через заданный интервал времени. Чтобы при завершении работы сохранить документ, выполните одно из следующих действий:

• Нажмите кнопку Ц Save (Сохранить) панели инструментов Standard (Стандартная);

• Выберите File, Save (Файл, Сохранить) из главного меню;

#### • Нажмите Ctrl+S.

Метод конечных элементов (МКЭ) в настоящее время является стандартом при решении задач механики твердого тела посредством численных алгоритмов. Популярный в свое время метод конечных разностей, а также претендовавший на универсальность метод граничных элементов (граничных интегральных уравнений) сейчас занимают достаточно узкие ниши, ограниченные исследовательскими или специальными задачами. МКЭ занял лидирующее положение благодаря возможности моделировать широкий круг объектов и явлений. Абсолютное большинство конструктивных элементов, узлов и конструкций, изготовленных из самых разнообразных материалов, имеющих различную природу, могут быть рассчитаны посредством МКЭ. При этом, разумеется, нужно учитывать неизбежные при любой численной аппроксимации условности и погрешности. Поэтому вопрос соответствия между расчетной моделью и реальностью является, пожалуй, основным при использовании программ анализа. Несмотря на то, что такие программы имеют более или менее подробную документацию, они все равно остаются в определенной степени черными ящиками. Это означает определенную непредсказуемость результатов, а также некоторый произвол в их интерпретации. Следовательно, качество заключений, принимаемых на основе результатов, всецело зависит от квалификации, а также, применительно к расчету на прочность, принципиального знакомства с основами МКЭ.

Программа конечно-элементного анализа конструкций MSC/NASTRAN - это программа общего назначения. Это значит, что MSC/NASTRAN применим при решении широкого спектра инженерных задач (например, статических задач, динамических процессов, нелинейного поведения конструкций, задач теплопроводности, а также оптимизации), если сравнивать со специальными программами, ориентированными на определенные типы анализа. Программы MSC/NASTRAN написаны на языке FORTRAN и содержат около миллиона строк. MSC/NASTRAN работает на разнообразных типах компьютеров с различными операционными системами, от небольших рабочих станций до суперкомпьютеров. Независимо от вычислительной платформы, MSC/NASTRAN оптимизирован так, чтобы расчеты проходили наиболее эффективно и результаты получались идентичными для всех систем.

#### Системы координат

Перед заданием геометрии конструкции необходимо определить систему координат. В MSC/NASTRAN есть встроенная глобальная декартова система координат, называемая системой координат по умолчанию.

В зависимости от конструкции, может быть более удобным задавать геометрию в системах координат других типов. Поэтому в NASTRANe есть возможность определить локальные декартовы, цилиндрические и сферические координатные системы.

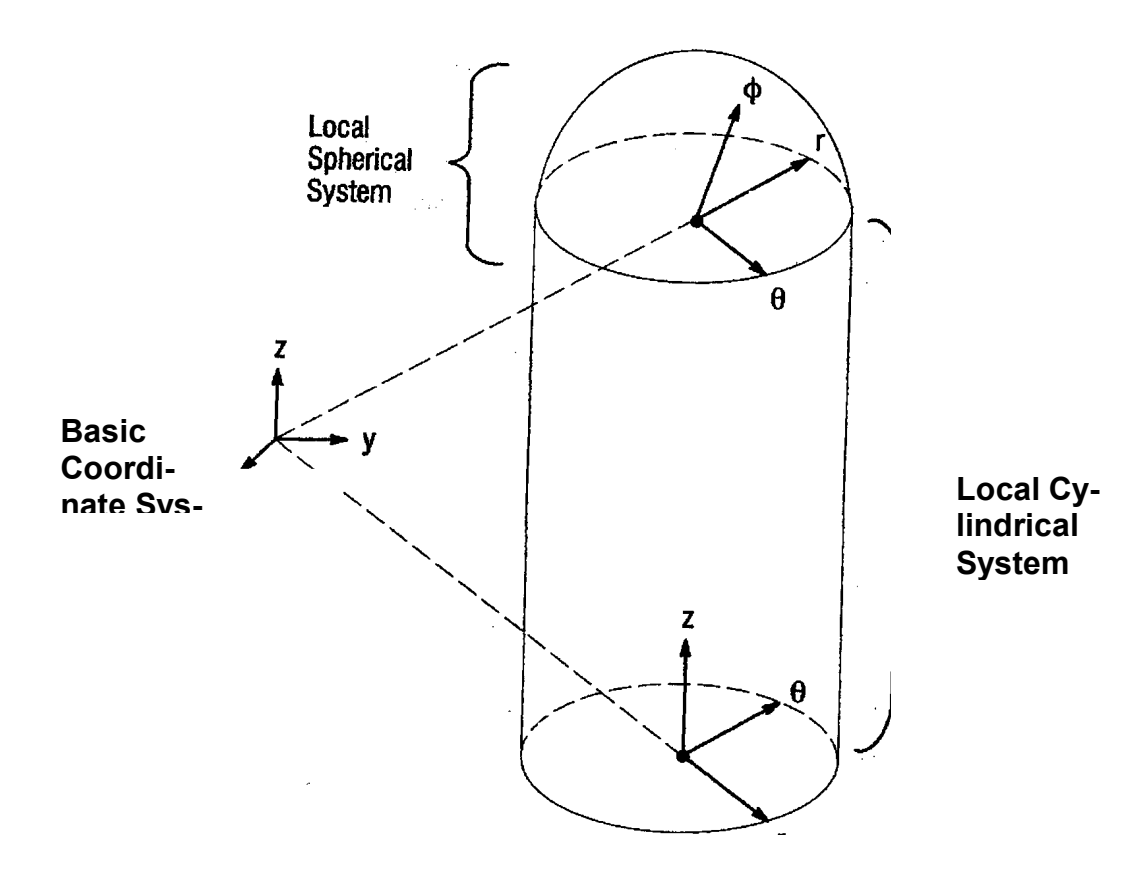

#### Геометрия модели

Значительная часть рабочего времени расчетчика уходит на корректное описание геометрии модели. Необходимые для этого данные могут быть получены из распечаток, из баз данных систем автоматизированного проектирования (CAD) или из чертежей.

Геометрия модели задаётся в MSC/NASTRAN координатами узловых точек. Каждая узловая точка модели имеет 6 возможных компонент перемещений: 3 поступательных (в Х-, Ү- и Z- направлениях) и 3 поворота (вокруг Х-, Ү- и Z- осей). Эти компоненты перемещений называются степенями свободы (DOF).

#### Конечные элементы

Заданные узловые точки связываются конечными элементами. В линейном статическом анализе элементы представляются упругими пружинами, и эта математическая аппроксимация соответствует очень малой области реального поведения конструкции. Целью конечно-элементного моделирования является составление из этих дискретных "пружинок" математической модели, наиболее достоверно описывающей реальную конструкцию.

MSC/NASTRAN содержит общирную библиотеку конечных элементов, позволяющих моделировать разнообразное физическое поведение. В данном обзоре приводится описание конечных элементов, наиболее часто используемых в линейном статическом анализе. Эти элементы и их имена показаны на следующем рисунке. Символ С в начале имени элемента означает "connection".

• SPRING ELEMENTS (lhey behave like simple extensional or rotational springs)

CELAS2

• LINE ELEMENTS (they behave like rods, bars, or beams)

GROD, CONROD, GBAR

- 
- 

• SURFACE ELEMENTS (they behave like membranes or thin plates)

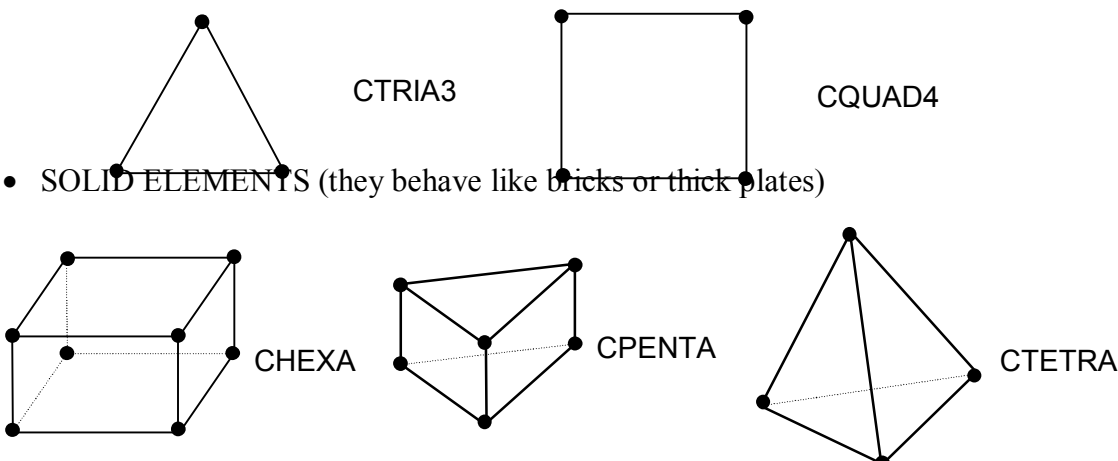

 RIGID BAR (infinitely stiff without causing numerical difficulties in the mathematical model)

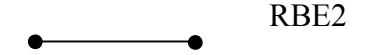

### *Нагрузки*

MSC/NASTRAN даёт возможность моделировать много типов нагрузок из различных инженерных дисциплин: статические нагрузки, переменные по времени, возбудители собственных колебаний, температурные нагрузки, сейсмические и т.д. В данной работе будут рассмотрены:

- сосредоточенные силы и моменты,
- нагрузки, распределенные по длине балок,
- давление на поверхность,
- гравитационная нагрузка,
- нагрузки от заданного ускорения,
- заданные перемещения (натяги).

*Граничные условия*

Ответом конструкции на приложенные нагрузки являются реакции в точках закрепления конструкции, где наложены ограничения перемещений по определенным степеням свободы. Примеры простых ограничений показаны ниже:

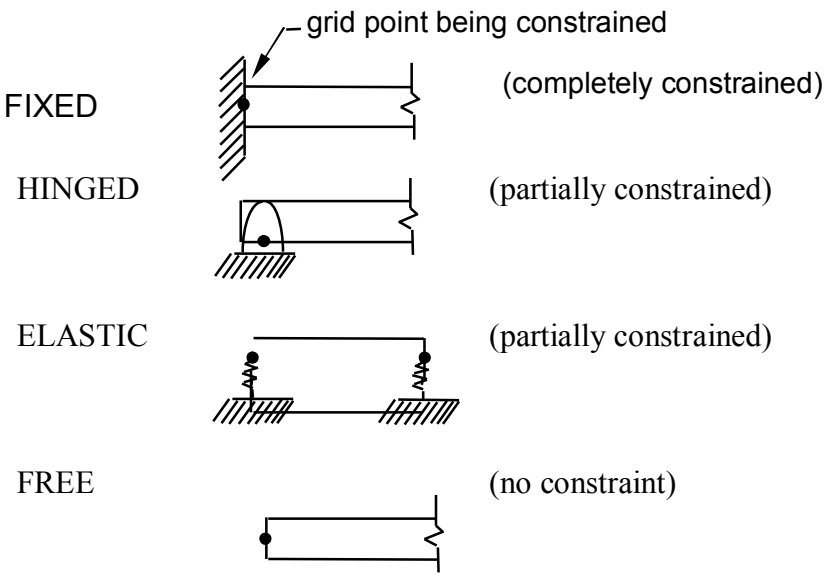

В большинстве случаев граничные условия моделируются в MSC/NASTRAN заданием для соответствующих степеней свободы нулевых перемещений.

#### Свойства материалов

MSC/NASTRAN предоставляет широкий выбор при задании свойств материалов: изотропный, анизотропный, ортотропный, нелинейный с зависимостью свойств от напряжений, жидкость, с зависимостью свойств от температуры, композиционный. Здесь будет рассматриваться упругий материал.

#### Структура входного файла MSC/NASTRAN

Входной файл MSC/NASTRAN содержит полное описание конечно-элементной модели:

- тип выполняемого анализа
- геометрические данные модели
- данные о конечных элементах
- нагрузки
- граничные условия
- описание выходных данных.

Входной файл - это текстовый файл, имя которого по умолчанию должно иметь расширение .DAT (например, MODEL.DAT). Создаваться он может как в текстовом редакторе, так и с помощью препроцессора. Для выполнения задания в MSC/NASTRAN надо в командной строке набрать команду NASTRAN и имя входного файла (без расширения, если таковое .DAT).

Например:

#### **NASTRAN MODEL**

Детали запуска задачи являются специфическими для каждого компьютера, а также зависят от настроек установленного на него NASTRANa.

Входной файл состоит из пяти секций (задание трёх обязательно) и трёх строчных разделителей.

#### Единицы измерений

MSC/NASTRAN ничего не "знает" о физических единицах. Пользователь должен сам определиться, в каких единицах задавать те или иные величины, и в дальнейшем придерживаться выбранных вначале единиц при задании всех характеристик модели.

Естественно, на этапе обработки результатов расчета необходимо помнить о выбранных ранее единицах измерений.

#### Запись символов, целых и вещественных чисел

MSC/NASTRAN предъявляет довольно жёсткие требования к форме вводимых данных. Существует три возможных типа данных:

- целое число не должно содержать десятичную точку,
- вещественное число должно содержать десятичную точку,
- символ выражение может содержать не более 8 букв и цифр, но всегда должно начинаться с буквы.

Требования к вводимым данным и значения, присваиваемые в MSC/NASTRAN по умолчанию, описываются в MSC/NASTRAN Ouick Reference Guide.

Вещественные числа могут быть записаны различными способами:

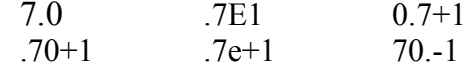

#### Свободный, малый и большой форматы полей

Строки во входном файле MSC/NASTRAN разделяются для ввода данных на поля трёх различных форматов:

• свободный - поля ввода отделяются запятыми

- малый в строке 10 полей размером по 8 позиций
- большой поля, в каждом из которых 16 позиций, используются, когда требуется большая точность

#### *Сетки разбиений и переходные сетки*

Сетка - это схема разбиения конструкции на конечные элементы. Разбиение на сравнительно небольшое количество элементов приводит к "грубой" крупной сетке. Увеличение числа элементов формирует более изящную картину с мелкой сеткой, что позволяет более точно представить геометрию конструкции, имеющей сложную форму. В общем, мелкая сетка даёт более точный результат, но при этом существенно возрастают вычислительные затраты.

Зоны с перехода от крупной к мелкой сетке появляются в большинстве конечноэлементных моделей. Переходные сетки решают несколько проблем:

- формируют переходные зоны, связывающие зону с мелкой сеткой и зону с крупной сеткой
- формируют зоны соединения элементов разных типов (например, балок и пластин)
- формируют переходы, обусловленные геометрической нерегулярностью конструкции (например, край круглого отверстия в пластине).

Главное правило, надо избегать переходных сеток в интересующих зонах конструкции, а также в зонах с большим градиентом напряжений. Переходы от одного типа элемента к другому (даже от CQUAD4 к CTRIA3) могут привести к местным искажениям напряжений.

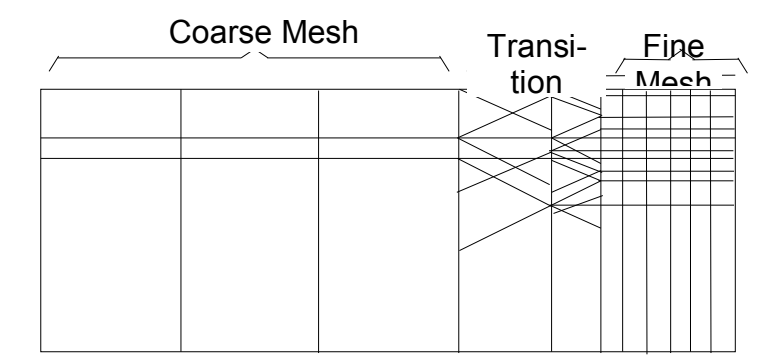

#### *Создание модели*

Приступая к созданию конечно-элементной модели, необходимо провести тщательную инженерную проработку поведения реальной конструкции. Так как моделирование сложной конструкции требует больших инженерных и компьютерных ресурсов, план создания модели необходимо составить, прежде чем садиться за компьютер. Разнообразные требования, которые должны учитываться при создании модели, приводятся ниже:

- Составление проекта затрат поможет в принятии решения по моделированию.
- Четко понимать, какие задачи необходимо будет решать и с какой степенью точности.
- Знать критерии оценки допускаемых величин.
- Разобраться со всеми нагрузками, точками приложения нагрузок и точками закрепления конструкции.
- Рассмотреть характер поведения конструкции при нагружении.
- Если необходимо, провести исследования чувствительности конструкции на тестовых моделях.
- Использовать симметрию модели, когда это возможно.

#### Использование тестовых моделей

Одним из наиболее полезных и сберегающих время методов при работе с конечными элементами является использование небольших тестовых моделей. Когда при созлании конечно-элементной модели применяются новые или незнакомые средства - например, элемент или тип решения, который Вы до этого не использовали, - необходимо сначала поупражняться на тестовых моделях. Такие "численные эксперименты" дают углублённое представление о работе элемента, выбранной технологии моделирования, чувствительности результатов к частоте сетки и др. Даже самые сложные методы анализа в MSC/NASTRAN могут изучаться и тестироваться на простых моделях.

Вторая важная причина использования тестовых моделей состоит в том, что иногда просто невозможно предвидеть поведение конструкции при определённом нагружении. В таком случае рекомендуется создать первоначальную модель, чтобы можно было понять в общих чертах поведение конструкции.

#### Пре- и постпроцессоры

Создание конечно-элементной модели вручную занимает много времени, к тому же дело утомительное, и в итоге приходится выявлять множество ошибок. Анализ огромного объема выходной информации (число единиц которой достигает несколько миллионов даже для задач средней размерности) также представляет собой весьма значительную проблему. Конечноэлементные пре-постпроцеесоры представляют собой программное обеспечение, основанное на использовании интерактивной графики, созданное в первую очередь для того, что облегчить создание КЭ-моделей (функция препроцессора) и визуализации и анализа результатов расчета (функция постпроцессора). Роль пре-пост процессоров в процессе КЭ-расчета показана на приведенном ниже рисунке

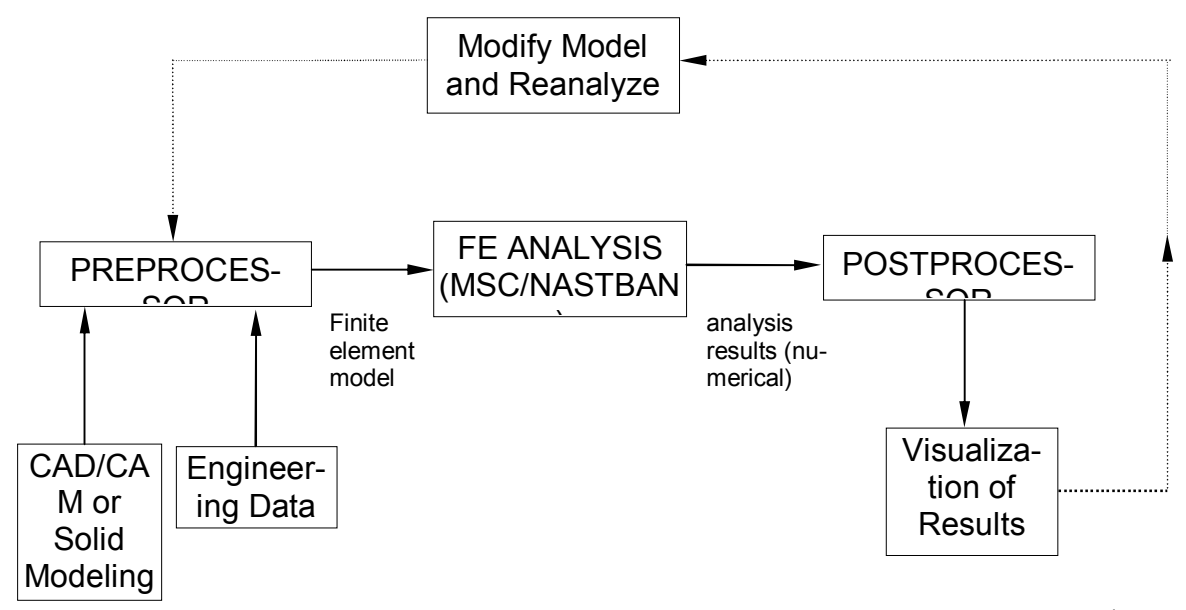

Кроме того, использование препроцессора помогает пользователю модифицировать исходную модель, если анализ выявил необходимость изменения модели и повторения расчета. Ряд препроцессоров имеют возможность импортировать геометрические данные от программных средств твердотельного моделирования либо от САПР-систем, и использовать эти данные как основу для создания кэ-моделей. Препроцессор может быть объединен с программным блоком расчета либо представлять собой независимый программный продукт.

#### Ввод координат

Создание конечно-элементной модели конструкции есть создание математической модели конструкции, представляющей ее свойства в матричной форме. Неизвестными

матричного уравнения здесь являются перемещения модели. Перемещения узловой точки имеют 6 компонентов перемещений, перемещения скалярной точки - один компонент. Обычно перемещения узловых и скалярных точек называют степенями свободы модели.

Скалярная точка полобна узловой точке в том смысле, что она также ассемблируется в матричное уравнение. Однако скалярная точка не имеет пространственной ориентации, она просто представляет собой дополнительную степень свободы которую можно определить в модели. Скалярные точки используются при моделировании с помощью скалярных элементов, в МРС, описании депланаций элементов СВЕАМ и других приложениях

#### Узловые точки

Карта GRID раздела данных Bulk Data используется для определения узловой точки, определения ее координат в пространстве относительно некоторой ссылочной системы координат, определения постоянных граничных условий и определения направлений перемещений узловой точки. Формат карты следующий

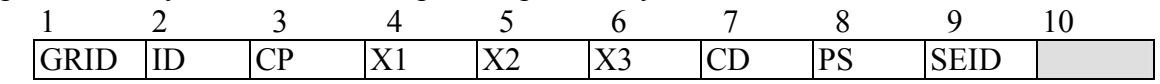

Злесь ID - илентификационный номер точки

СР - идентификационный номер координатной системы, в которой определяется положение точки

Х1, Х2, ХЗ - координаты точки в системе СР

CD - идентификационный номер координатной системы, в которой определяются перемещения, степени свободы, граничные условия и вектора решений.

PS - постоянные граничные условия единичного типа (SPC), ассоциированные с данной точкой

SEID - идентификационный номер суперэлемента.

Идентификационный номер точки должен быть уникален для всей совокупности узловых и скалярных точек модели. Множество числовых значений ID не обязано быть сплошным, и не обязано начинаться с 1. Обычно бывает удобным группировать ID для определенных участков модели. Например в процессе моделирования конструкции автомобиля можно выбрать диапазон узлов для двери в пределах 1-1000, крыши - 1001-2000 и т.п. Использование подобного подхода значительно облегчает интерпретацию результатов. Разумный выбор схемы нумерации узловых точек и использование определений SET в секции Case Control, может существенно упростить анализ результатов, особенно если в работе задействовано несколько участников.

В MSC/NASTRAN каждая точка имеет 6 степеней свободы: 3 поступательных и 3 врашательных. Степени своболы обозначаются как ul. u2. u3. 01. 02. 03 или Tl. T2. T3. Rl. R2, R3. Tl, T2, T3 есть три ортогональных компонента поступательного движения параллельных направлениям осей 1, 2 и 3 системы координат перемещений узла, Rl, R2, R3 компоненты поворота относительно тех же осей.

Поле 8 карты GRID имеет имя PS (Pepmanent Single-Point Constraint) и может быть использовано для фиксации какой-либо или всех степеней свободы, связанных с данным узлом. Это фиксирование производится в системе координат вывода информации, которая указывается в поле CD, а не в системе координат, в которой положение точки определяется (поле СР). Это дает дополнительные возможности по моделированию различного рода соединении и граничных условий.

Система координат вывода (поле CD) используется для определения граничных условий, получения в ней вектора решений и вывода результатов. Поле СР используется только для координации точки в пространстве.

Граничные условия, определенные в поле 8 называются постоянными, так как они не могут быть изменены в ходе решения. Любая степень свободы, фиксированная в поле

PS будет рассматриваться фиксированной для всех случаев нагружения. В ряде случаев может возникнуть необходимость производить расчет конструкции с использованием нескольких наборов граничных условий (закреплений), в такой ситуации нельзя определять закрепления в картах GRID. Вместо этого необходимо использовать карты SPC (Single Point Constraint) - одноточечных закреплений. Единственное различие в использовании этих способов закреплений состоит в том, что закрепления, заданные по SPC должны быть отмечены в секции Case Control, и потому могут быть различными для разных случаев нагружения. Все закрепления, вне зависимости от способа их определения, задаются в выходной системе координат.

Допускается не указывать систему координат в полях СР или CD. Поля СР и CD могут ссылаться на одну и ту же систему координат, если это нужно, однако это не является обязательным. Распространенной практикой является использование локальной системы координат для ввода геометрии (используя поле СР) и получение результатов в базовой системе координат (оставляя пустым поле CD, либо указывая в нем 0). Локальные системы координат могут быть ортогональными, цилиндрическими или сферическими.

#### Скалярные точки

Скалярная точка может быть использована, если необходимо ввести в модель единичную степень свободы. Скалярная точка имеет только одну степень свободы, от отличие от 6 для случая узловой точки. Скалярная точка не локализуется в пространстве, поэтому не требует указания координатной системы. Обычно скалярные точки применяются для описания моделей со скалярными элементами, вычисления относительных и осредненных перемещений, а также определения коэффициентов депланации тонкостенных балок.

Узловая точка может быть использована в качестве скалярной, однако она требует большего объема входной информации закрепления 5 из 6 степеней свободы. Если нужно ввести единичную степень свободы, использование скалярной точки будет более уместным с точки зрения удобства ввода. Более того, использование скалярной точки является более эффективным в смысле эффективности вычислительного процесса, чем использование узловой точки с закрепленными 5 из 6 степенями свободы.

Описание скалярной точки производится в карте SPOINT. В одной карте можно определить до 8 скалярных точек. Скалярные точки вводятся неявно, если определяются скалярные элементы.

Формат SPOINT следующий

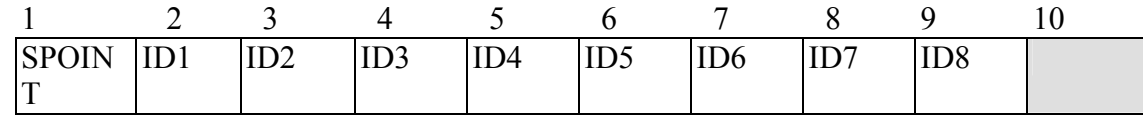

Здесь ID - идентификационный номер скалярной точки.

#### Системы координат

В процессе моделирования в MSC/NASTRAN необходимо создать совокупность точек, которые вместе с элементами определяют размеры и форму модели. Задание координат точек подразумевает использование определенной системы координат. В приведенных выше примерах координаты точек по умолчанию задавались в базовой системе координат. Базовая система координат есть ортогональная система координат, неявно определенная во всех конечно-элементных моделях MSC/NASTRAN.

Часто бывает удобным задавать модель или какую-либо ее часть в координатной системе, отличной от общей. Например при моделировании цилиндрических оболочек более удобно использовать цилиндрическую систему координат, или сферическую - для моделирования сферических объектов. Эти цилиндрические и сферические системы координат принято называть локальными системами координат. Другой распространенный пример использования локальных координат - это моделирование конструкции, состоящей из нескольких агрегатов. В этом случае можно использовать размеры непосредственно из чертежей, без их предварительного преобразования в единую систему координат. Далее, если агрегаты заданы в их собственных системах координат, их положение и ориентация могут быть молифицированы путем изменений в спецификации соответствующей системы координат, минимизируя затраты на перестроение сетки.

Для определения системы координат при задании положения узловой точки указывается ID координатной системы в поле CP карты GRID. Локальные системы могут быть прямоугольными, цилиндрическими и сферическими. Если поле СР оставлено пустым, то узловая точка залается в базовой системе координат.

ID общей системы координат есть 0, то есть установка 0 в поле CP приводит к тому же результату. Локальная система координат индентифицируется неким положительным целым числом. Все локальные системы координат явно или неявно должны быть определены относительно обшей системы.

Очень важно понимать, что система координат, определенная в поле СР используется для задания координат точек. Результаты, связанные с узловыми точками (перемещения, силы в узлах и т.п.) вычисляются и выводятся в координатной системы, указанной в поле CD, указанная система координат выходной системой координат системой вывода или координатная система перемещений (displacement coordinate system).

Однако функции этой системы шире, чем просто системы для вывода информации, она играет более фундаментальную роль в системе MSC/NASTRAN. Совокупность всех систем координат вывода образует глобальную систему координат. Важно отметить, что глобальная система координат не обязательно какая либо одна система координат, а может являться совокупностью CD-координатных систем. В этой системе производится ассемблирование матрицы жесткости.

Подход MSC/NASTRAN заключается в том, что по стандартной схеме производится определение матриц жесткости отдельных элементов, однако затем вместо трансформации матриц жесткости в соответствии с единой системой координат эти матрицы трансформируются в соответствии с CD-системами, определенными для каждого узла, на которые навешан элемент. Отдельные матрицы жесткости затем объединяются (ассемблируются) в глобальную матрицу жесткости. Однако координатные системы, связанные со степенями свободы в глобальной матрице жесткости MSC/NASTRAN могут быть различными. Этот подход предоставляет больше возможностей при моделировании.

Существуют 2 метода для задания координатной системы. Первый метод (метод 1) заключается в определении новой координатной системы путем ссылки на 3 узловые точки. Этому способу соответствуют карты CORD1R, CORD1Ñ и CORD1S секции Bulk Data.

Второй способ заключается в определении координатной системы путем задания координат трех точек. Соответствующими картами являются CORD2R (ортогональная), CORD2C (цилиндрическая) и CORD2S (сферическая система координат).

В методе 2 новая система координат определяется в терминах существующей системы координат, которая может быть, а может и не быть общей системой координат. Отсюда необходимо помнить, что если ссылочная система координат изменена, то новая локальная система координат тоже изменится. А также, если изменилось положение ссылочных узлов, то координатная система, определенная по методу 1 тоже изменится.

#### Ввод ортогональной системы координат

Определение ортогональной системы картой CORD1R требует 3 узловых точек ссылки: Gl, G2, G3. G1 определяет начало координатной системы, вектор, проведенный от Gl к G2 определяет ось Z. Точка G3 вместе с этой Z-осью, определяет плоскость XZ. Ось Х лежит в плоскости XZ и перпендикулярна оси Z. Ось Y определяется по положению X и Z для правой системы координат (по правилу правой руки). Формат карты CORD1R следующий

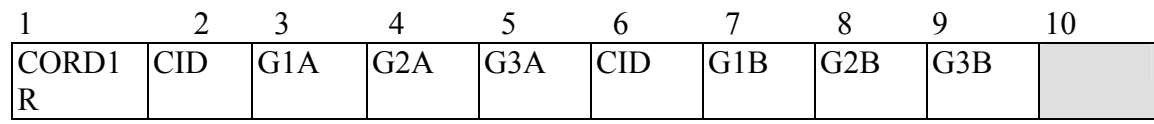

Где

CID - идентификационный номер координатной системы

GiA, GiB - идентификационные номера узловых точек

Карта CORD2R использует координаты трех точек А, В, С сходным образом как используются координаты узловых точек в CORDIR. Точки задаются в пространстве относительно ссылочной системы координат. Ссылочная система координат должна быть определена заранее. Формат карты следующий

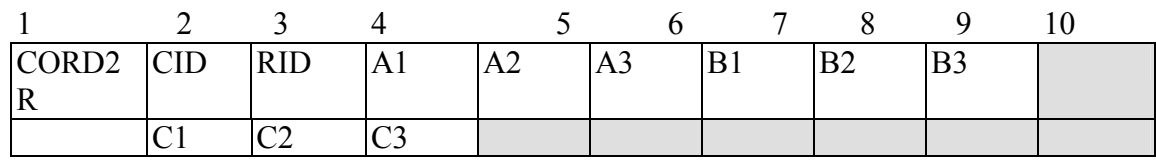

Где

CID - идентификационный номер координатной системы

RID - идентификационный номер координатной системы, которая определена независимо от CID - координатной системы

Ai, Bi, Ci - координаты трех точек в координатной системе, определенной в поле 3.

### **4. Перечень учебников и учебных пособий**

а) основная литература:

1 Бушманов А.В. Проектирование информационных систем: курс лекций: рек. ДВ РУМЦ/ А.В. Бушманов; АмГУ, ИФФ. -Благовещенск: Изд-во Амур. гос. ун-та, 2008.- 112 с.

2 Гвоздева Т.В. Проектирование информационных систем: учеб. пособие: рек. УМО/ Т.В. Гвоздева, Б.А. Баллод. -Ростов н/Д: Феникс, 2009.-509 c.

3 Бройдо В.Л. Вычислительные системы, сети и телекоммуникации: учеб. пособие: рек. Мин. обр. РФ/ В. Л. Бройдо, О. П. Ильина. -3-е изд.. -СПб.: Питер, 2008.-766 c. б) дополнительная литература:

4 Фуфаев Э.В. Компьютерные технологии в приборостроении: учеб.: рек. УМО/ Э. В. Фуфаев, Л. И. Фуфаева. -М.: Академия, 2009.-334 c.

5 Антонов А.В. Системный анализ : учеб.: рек. УМО/ А. В. Антонов. -3-е изд., стер. - М.: Высш. шк., 2008.-454 с.

6 Бройдо В.Л. Архитектура ЭВМ и систем: учеб.: рек. Мин. обр. РФ/ В. Л. Бройдо, О. П. Ильина. -2-е изд.. -СПб.: Питер, 2009.-720 с.

7 Шапкин А.С. Математические методы и модели исследования операций: учеб.: доп. Мин. обр. РФ/ А.С. Шапкин, В.А. Шапкин. -5-е изд. -М.: Дашков и К, 2009.-397 с.

8 Управление проектами: учеб. пособие: рек. Мин. обр. РФ/ И.И Мазур [и др.]; под общ. ред. И. И. Мазура, В. Д. Шапиро. -5-е изд., перераб. -М.: Омега-Л, 2009.-960 c.

9 Клейменов С.А. Администрирование в информационных системах : учеб. пособие: рек. УМО/ С.А.Клейменов, В.П.Мельников, А.М.Петраков. -М.: Академия, 2008.-272 c.

10 Мендель А.В. Модели принятия решений : учеб. пособие : рек. УМЦ/ А. В. Мендель. -М.: ЮНИТИ-ДАНА, 2010.-463 c.

в) периодические издания:

1 Мехатроника, автоматизация, управление.

2 Российский журнал биомеханики.

3 Вычислительные технологии.

4 Informations Processing & Menagement.

#### 5. Краткий конспект лекций

Лекция 1. Понятие инженерного проектирования. Проектирование технического объекта – создание, преобразование и представление в принятой форме образа этого еще не существующего объекта. Образ объекта или его составных частей может создаваться в воображении человека в результате творческого процесса или генерироваться в соответствии с некоторыми алгоритмами в процессе взаимодействия человека и ЭВМ. В любом случае инженерное проектирование начинается при наличии выраженной потребности общества в некоторых технических объектах, которыми могут быть объекты строительства, промышленные изделия или процессы.

Проектирование включает в себя разработку технического предложения и (или) технического задания (ТЗ), отражающих эти потребности, и реализацию ТЗ в виде проектной документации.

Обычно ТЗ представляют в виде некоторых документов, и оно является исходным (первичным) описанием объекта. Результатом проектирования, как правило, служит полный комплект документации, содержащий достаточные сведения для изготовления объекта в заданных условиях. Эта документация и

есть проект, точнее окончательное описание объекта. Более коротко, проектирование процесс, заключающийся в получении и преобразовании исходного описания объекта в окончательное описание на основе выполнения комплекса работ исследовательского, расчетного и конструкторского характера.

Преобразование исходного описания в окончательное порождает ряд промежуточных описаний, подводящих итоги решения некоторых задач и используемых для обсуждения и принятия проектных решений для окончания или продолжения проектирования. Проектирование, при котором все проектные решения или их часть получают путем взаи-

модействия человека и ЭВМ, называют автоматизированным в отличие от ручного (без использования ЭВМ) или автоматического (без участия человека на промежуточных этапах). Система, реализующая автоматизированное проектирование, представляет собой систему автоматизированного проектирования (в англоязычном написании CAD System -Computer Aided Design System).

Автоматическое проектирование возможно лишь в отдельных частных случаях для сравнительно несложных объектов. Превалирующим в настоящее время является автоматизированное проектирование.

Проектирование сложных объектов основано на применении илей и принципов. изложенных в ряде теорий и подходов. Наиболее общим подходом является системный подход, идеями которого пронизаны различные методики проектирования сложных систем

Принципы системного подхода. Основные идеи и принципы проектирования сложных систем выражены в системном подходе. Для специалиста в области системотехники они являются очевидными и естественными, однако их соблюдение и реализация зачастую сопряжены с определенными трудностями, обусловливаемыми особенностями проектирования. Как и большинство взрослых образованных людей, правильно использующих родной язык без привлечения правил грамматики, инженеры используют системный подход без обрашения к пособиям по системному анализу. Однако интуитивный подход без применения правил системного анализа может оказаться недостаточным для решения все более усложняющихся задач инженерной деятельности.

Основной общий принцип системного подхода заключается в рассмотрении частей явления или сложной системы с учетом их взаимодействия. Системный подход включает в себя выявление структуры системы, типизацию связей, определение атрибутов, анализ влияния внешней среды.

Системный подход рассматривают как направление научного познания и социальной политики. Он является базой для обобщающей дисциплины «Теория систем» (другое используемое название - «Системный анализ»). Характерными примерами таких систем являются производственные системы. При проектировании систем цели достигаются в многошаговых процессах принятия решений. Методы принятия решений часто выделяют в самостоятельную дисциплину, называемую «Теория принятия решений».

Лекция 2. Стадии проектирования. Стадии проектирования - наиболее крупные части проектирования, как процесса, развивающегося во времени. В общем случае выделяют стадии научно-исследовательских работ (НИР), эскизного проекта или опытноконструкторских работ (ОКР), технического, рабочего проектов, испытаний опытных образнов или опытных партий. Сталию НИР иногла называют прелпроектными исследованиями или стадией технического предложения. Очевидно, что по мере перехода от стадии к стадии степень подробности и тщательность проработки проекта возрастают, и рабочий проект уже должен быть вполне достаточным для изготовления опытных или се-

рийных образцов. Близким к определению стадии, но менее четко оговоренным понятием, является понятие этапа проектирования.

Стадии (этапы) проектирования подразделяют на составные части, называемые проектными процедурами. Примерами проектных процедур могут служить подготовка деталировочных чертежей, анализ кинематики, моделирование переходного процесса, оптимизация параметров и другие проектные задачи. В свою очередь, проектные процедуры можно расчленить на более мелкие компоненты, называемые проектными операциями, например, при анализе прочности детали сеточными методами операциями могут быть построение сетки, выбор или расчет внешних возлействий, собственно молелирование полей напряжений и деформаций, представление результатов моделирования в графической и текстовой формах. Проектирование сводится к выполнению некоторых последовательностей проектных процедур - маршрутов проектирования.

Иногда разработку ТЗ на проектирование называют внешним проектированием, а реализацию ТЗ - внутренним проектированием.

Классификация моделей и параметров используемых в автоматизированном проектировании. В автоматизированных проектных процедурах вместо еще не существующего проектируемого объекта оперируют некоторым квазиобъектом - моделью, которая отражает некоторые интересующие исследователя свойства объекта. Модель может быть физическим объектом (макет, стенд) или спецификацией. Среди моделей - спецификаций различают упомянутые выше функциональные, поведенческие, информационные, структурные модели (описания). Эти модели называют математическими, если они формализованы средствами аппарата и языка математики.

В свою очередь, математические модели могут быть геометрическими, топологическими, динамическими, логическими и т.п., если они отражают соответствующие свойства объектов. Наряду с математическими моделями при проектировании используют рассматриваемые ниже функциональные IDEF0-модели, информационные модели в виде диаграмм сущность-отношение, геометрические модели-чертежи. В дальнейшем, если нет специальной оговорки, под словом "модель" будем подразумевать математическую модель.

Математическая функциональная модель в общем случае представляет собой алгоритм вычисления вектора выходных параметров  $Y$  при заданных векторах параметров элементов  $X$  и внешних параметров  $Q$ .

Математические модели могут быть символическими и численными. При использовании символических моделей, оперируют не значениями величин, а их символическими обозначениями (идентификаторами). Численные модели могут быть аналитическими, т.е. их можно представить в виде явно выраженных зависимостей выходных параметров  $\bf{Y}$  от параметров внутренних X и внешних Q, или алгоритмическими, в которых связь Y, X и Q задана неявно в виде алгоритма моделирования. Важнейший частный случай алгоритмических моделей - имитационные, они отображают процессы в системе при наличии внешних воздействий на систему. Другими словами, имитационная модель - это алгоритмическая повеленческая молель.

Классификацию математических моделей выполняют также по ряду других признаков.

Так, в зависимости от принадлежности к тому или иному иерархическому уровню выделяют модели уровней системного, функционально-логического, макроуровня (сосредоточенного) и микроуровня (распределенного).

По характеру используемого для описания математического аппарата различают модели лингвистические, теоретико-множественные, абстрактно-алгебраические, нечеткие, автоматные и т.п.

Например, на системном уровне преимущественно применяют модели систем массового обслуживания и сети Петри, на функционально-логическом уровне - автоматные модели на основе аппарата передаточных функций или конечных автоматов, на макроуровне - системы алгебро-дифференциальных уравнений, на микроуровне - дифференциальные уравнения в частных производных. Особое место занимают геометрические модели, используемые в системах конструирования.

Кроме того, введены понятия полных молелей и макромолелей, молелей статических и динамических, детерминированных и стохастических, аналоговых и дискретных, символических и численных.

Полная модель объекта в отличие от макромодели описывает не только процессы на внешних выводах моделируемого объекта, но и внутренние для объекта процессы.

Статические модели описывают статические состояния, в них не присутствует время в качестве независимой переменной. Динамические модели отражают поведение системы, т.е. в них обязательно используется время.

Статические и детерминированные модели различаются в зависимости от учета или не учета случайных факторов.

В аналоговых моделях фазовые переменные - непрерывные величины, в дискретных дискретные, в частном случае дискретные модели являются логическими (булевыми) в них состояние системы и ее элементов описывается булевыми величинами. В ряде случаев полезно применение смешанных моделей, в которых одна часть подсистем характеризуется аналоговыми моделями, другая - логическими.

Информационные модели относятся к информационной страте автоматизированных систем, их используют, прежде всего, при инфологическом проектировании баз ланных (БЛ) для описания связей между елиницами информации.

Наибольшие трудности возникают при создании моделей слабоструктурированных систем, что характерно прежде всего для системного уровня проектирования. Здесь значительное внимание уделяется экспертным методам. В теории систем сформулированы общие рекомендации по подбору экспертов при разработке модели, организации экспертизы, по обработке полученных результатов. Достаточно общий подход к построению моделей сложных слабоструктурированных систем выражен в методиках IDEF.

Обычно в имитационных моделях фигурируют фазовые переменные. Так, на макпредставляют собой алгебророуровне имитационные молели системы дифференциальных уравнений:

 $J(dV/dt, V, t) = 0$ , при  $t = 0$   $V = V0$ ,

где V- вектор фазовых переменных; t- время; V0- вектор начальных условий. К примерам фазовых переменных можно отнести токи и напряжения в электрических системах, силы и скорости - в механических, давления и расходы - в гидравлических.

Выходные параметры систем могут быть двух типов. Во-первых, это параметрыфункционалы т.е. функционалы зависимостей  $V(t)$  в случае использования (1.1). Примеры таких параметров: амплитуды сигналов, временные задержки, мощности рассеивания и т.п. Во-вторых, это параметры, характеризующие способность проектируемого объекта работать при определенных внешних условиях.

Эти выходные параметры являются граничными значениями диапазонов внешних переменных, в которых сохраняется работоспособность объекта.

Лекция 3. Функции, характеристики и примеры САЕ/САД/САМ - систем. Функции CAD-систем подразделяют на функции двухмерного (2D) и трехмерного (3D) проектирования. К функциям 2D относятся черчение, оформление конструкторской документации; к функциям  $3D$  – получение трехмерных моделей, метрические расчеты, реалистичная визуализация, взаимное преобразование 2D и 3D моделей.

Среди САD-систем различают "легкие" и "тяжелые" системы. Первые из них ориентированы преимущественно на 2D графику, сравнительно дешевы и менее требовательны в отношении вычислительных ресурсов. Вторые ориентированы на геометрическое моделирование (3D), более универсальны, дороги, оформление чертежной документации в них обычно осуществляется с помощью предварительной разработки трехмерных геометрических моделей.

Основные функции САМ-систем: разработка технологических процессов, синтез управляющих программ для технологического оборудования с числовым программным управлением (ЧПУ), моделирование процессов обработки, в том числе построение траекторий относительного движения инструмента и заготовки в процессе обработки, генерация постпроцессоров для конкретных типов оборудования с ЧПУ ( $NC$  — Numerical Control), расчет норм времени обработки.

Наиболее известны (к 1999 г.) следующие САЕ/САD/САМ-системы, предназначенные для машиностроения. "Тяжелые" системы (в скобках указана фирма, разработавшая или распространяющая продукт): Unigraphics (EDS Unigraphics); Solid Edge (Intergraph); Pro/Engineer (PTC – Parametric Technology Corp.), CATIA (Dassault Systemes), EUCLID (Matra Datavision), CADDS.5 (Computervision, ныне входит в РТС) и др. "Легкие" системы: AutoCAD (Autodesk); АДЕМ; bCAD (ПроПро Группа, Новосибирск); Caddy (Ziegler Informatics); Компас (Аскон, С.Петербург); Спрут (Sprut Technology, Набережные Челны); Кредо (НИВЦ АСК, Москва).

Системы, занимающие промежуточное положение (среднемасштабные): Cimatron. Microstation (Bentley), Euclid Prelude (Matra Datavision), T-FlexCAD (Топ Системы, Москва) и др. С ростом возможностей персональных ЭВМ грани между "тяжелыми" и "легкими" CAD/CAM-системами постепенно стираются.

Функции САЕ-систем довольно разнообразны, так как связаны с проектными процедурами анализа, моделирования, оптимизации проектных решений. В состав машиностроительных САЕ-систем прежде всего включают программы для следующих процедур:

- моделирование полей физических величин, в том числе анализ прочности, который чаще всего выполняется в соответствии с МКЭ;

- расчет состояний и переходных процессов на макроуровне;

- имитационное моделирование сложных производственных систем на основе моделей массового обслуживания и сетей Петри.

Примеры систем моделирования полей физических величин в соответствии с МКЭ: Nastran, Ansys, Cosmos, Nisa, Moldflow.

Примеры систем моделирования динамических процессов на макроуровне: Adams и Dyna - в механических системах, Spice - в электронных схемах, ПА9 - для многоаспектного моделирования, т.е. для моделирования систем, принципы действия которых основаны на взаимовлиянии физических процессов различной природы.

Для удобства адаптации САПР к нуждам конкретных приложений, для ее развития целесообразно иметь в составе САПР инструментальные средства адаптации и развития. Эти средства представлены той или иной CASE-технологией, включая языки расширения. В некоторых САПР применяют оригинальные инструментальные среды.

Примерами могут служить объектно-ориентированная интерактивная среда CAS.CADE в системе EUCLID, содержащая библиотеку компонентов, в САПР T-Flex CAD 3D предусмотрена разработка дополнений в средах Visual C++ и Visual Basic.

Важное значение для обеспечения открытости САПР, ее интегрируемости с другими автоматизированными системами (АС) имеют интерфейсы, представляемые реализованными в системе форматами межпрограммных обменов. Очевидно, что, в первую очередь, необходимо обеспечить связи между САЕ, САD и САМ-подсистемами.

В качестве языков – форматов межпрограммных обменов – используются IGES, DXF, Express (стандарт ISO 10303-11, входит в совокупность стандартов STEP), SAT (формат ядра ACIS) и др.

Наиболее перспективными считаются диалекты языка Express, что объясняется общим характером стандартов STEP, их направленностью на различные приложения, а также на использование в современных распределенных проектных и производственных системах. Действительно, такие форма-

ты, как IGES или DXF, описывают только геометрию объектов, в то время как в обменах между различными САПР и их подсистемами фигурируют данные о различных свойствах и атрибутах изделий.

Язык Express используется во многих системах интерфейса между CAD/CAMсистемами. В частности, в систему CAD++ STEP включена среда SDAI (Standard Data Access Interface), в которой возможно представление данных об объектах из разных систем CAD и приложений (но описанных по правилам языка Express). CAD++ STEP обеспечивает доступ к базам данных большинства известных САПР с представлением извлекаемых данных в виде STEP-файлов. Интерфейс программиста позволяет открывать и закрывать файлы проектов в базах данных, производить чтение и запись сущностей.

В качестве объектов могут использоваться точки, кривые, поверхности, текст, примеры проектных решений, размеры, связи, типовые изображения, комплексы данных и  $T.\Pi.$ 

#### Лекция 4. Процесс конечно-элементного анализа

Процесс конечно-элементного анализа включает определенную последовательность шагов. Эта последовательность имеет две канонические конфигурации в зависимости от окружения, в котором используется МКЭ:

- Математический подход
- Физический подход.

Схема математического подхода изображена на рис. 1. В центре данного подхода находится математическая модель. Обычно это есть обыкновенное дифференциальное уравнение или уравнение в частных производных по пространственным координатам и времени. Дискретная конечно-элементная модель генерируется путем применения какоголибо вариационного принципа к исходной системе дифференциальных уравнений или же метода взвешенных невязок в его ослабленном варианте. Этот шаг называется дискретизацией. Получаемая система конечно-элементных уравнений решается одним из методов приклалной математики решения больших систем алгебраических уравнений. В результате чего получается так называемое дискретное, или приближенное, решение.

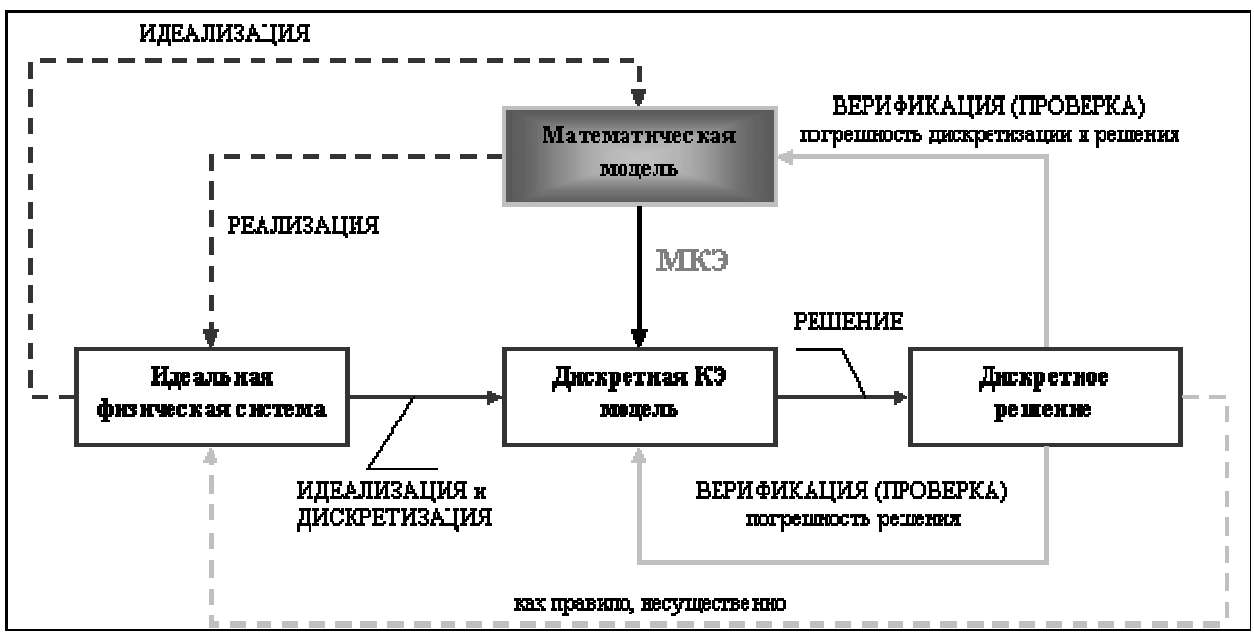

*Рис. 1.* Математическая концепция МКЭ

Идеальная физическая система в данном случае может быть представлена как *реализация* математической модели; и наоборот, математическая модель есть *идеализация* этой системы. Например, если математическая модель есть уравнение Пуассона, то его реализацией может быть проблема распределения электростатического заряда или распределение тепла. В принципе этот шаг не существенен и может быть опущен. Другими словами, конечно-элементная дискретизация может быть приведена и без обращения к физике явления.

Концепция ошибки, или погрешности, возникает, когда приближенное решение подставляется в математическую модель. Эта подстановка называется *верификацией*. Полная ошибка численного подхода включает в себя *ошибку решения* системы алгебраических уравнений и *погрешность дискретизации*. Подстановка приближенного решения в идеальную физическую систему, т.е. проведение теста или опыта, в принципе могла бы дать оценку этой ошибки моделирования. Однако, в концепции математического подхода МКЭ физическая система не играет большой роли и является лишь некоторым идеализированным образом математической модели.

*Схема физического подхода* изображена на рис. 2. Центральным звеном в этом случае является *физическая система*, которая должна быть рассчитана. Процедуры идеализации и конечно-элементной дискретизации проводятся *одновременно*, чтобы получить дискретную модель. Приближенное дискретное решение получают аналогично предыдущему.

Идеальная математическая модель в данном подходе может быть представлена как *предельный переход* или «континуализация» дискретной модели. Для определенных физических систем, которые хорошо моделируются непрерывными полями, этот шаг существенен, для других, таких как сложные инженерные системы, подобный переход не имеет большого смысла. Для них конечно-элементная модель может быть построена без обращения к математическим моделям только на основе экспериментальных измерений.

Понятие *погрешности*, или *ошибки*, возникает в физическом подходе благодаря двум процедурам – *верификации* численного решения и *оценки* результатов моделирования (*ратификации*). Верификация имеет тот же смысл, что и в математическом подходе: численное решение подставляется в дискретную модель, в результате чего получается погрешность решения. Подстановка приближенного решения в идеальную математическую модель, в принципе, может дать ошибку дискретизации. Однако это редко используется в сложных инженерных системах, поскольку, как правило, в данном случае математической модели не существует, и сравнивать полученное решение необходимо с исходной физиче-
ской системой. Таким образом, оценка или ратификация численного решения основана на сравнении результатов моделирования с экспериментальными данными, что и дает суммарную погрешность моделирования.

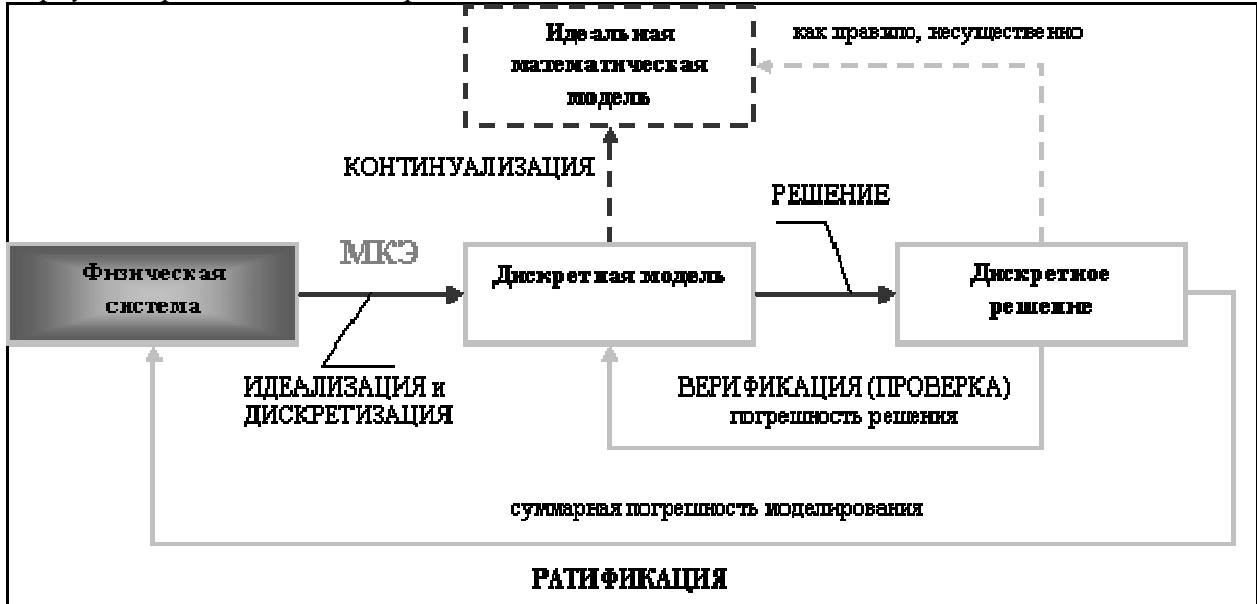

Рис. 2. Физическая концепция МКЭ.

Один из способов настройки дискретной модели, для того чтобы она лучше соответствовала физической системе, называется уточнением модели (Рис. 1.3). Имеющиеся своболные параметры модели определяются путем сравнения лискретного приближенного решения с результатами эксперимента, как показано на рис. 3. Поскольку, условия минимизации ошибки моделирования, как правило, нелинейные (даже если конечноэлементная модель линейная), то процесс уточнения является существенно итерационным.

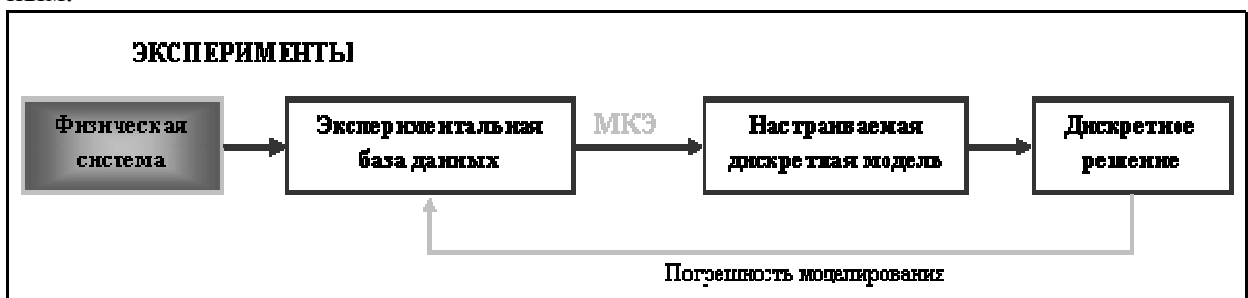

Рис. 1.3. Процесс уточнения дискретной модели.

Выше рассмотренные подходы применения МКЭ не являются взаимоисключающими, а дополняют друг друга. Исторически физический подход был первым для разработки конечно-элементных моделей очень сложных инженерных систем, таких как самолеты, корабли и т.п. Математический подход возник позднее и среди прочих вещей призван обеспечить необходимый теоретический фундамент МКЭ, для того чтобы распространить метод на решение различных междисциплинарных задач выходящих за рамки общепринятого прочностного анализа конструкций.

# Лекция 5. Основные понятия и концепция МКЭ. Терминология.

Классическая аналитическая механика была разработана Эйлером и Лагранжем в конце 18 века и впоследствии развита Гамильтоном и Якоби, как систематическая формулировка механики Ньютона. Объектами изучения аналитической механики являются модели механических систем от отдельных частиц, состоящих из достаточно большого числа молекул, до сложных инженерных конструкций и тел солнечной системы. Пространственная конфигурация любой из таких систем описывается числом степеней свободы системы, или другими словами, обобшенными координатами. В математически ориентированных курсах для их обозначения используются так же термины переменные состояния и главные переменные.

Если число степеней свободы модели конечно, модель называется дискретной, и непрерывной (континуальной) в противном случае.

Поскольку МКЭ представляет собой один из методов дискретизации, то число степеней свободы конечно-элементной модели необходимо конечно. Обычно, все степени свободы собираются в матричный вектор, обозначаемый U и называемый вектором степеней свободы или вектором состояния. Термин вектор узловых перемещений обычно используется в механических приложениях.

В аналитической механике каждой степени свободы соответствует сопряженная переменная, представляющая собой обобщенную силу. В немеханических приложениях также существует подобное множество сопряженных переменных, которые для универсальности называются силами или силовыми переменными. Эти силы объединяются в матричный вектор, обозначаемый F. Отметим, что внутреннее произведение вектора сил на вектор степеней свободы имеет смысл внешней энергии или работы.

Предполагается, что соотношение между U и F является линейным и однородным. Последнее означает, что если U стремится к нулю, то и F стремится к нулю. в этом случае соотношение между ними выражается следующим основным уравнением:

 $KU = F$ 

 $(1)$ 

К для универсальности называется матрицей жесткости, даже в случае нечисто механических приложений, поскольку к настоящему времени нет общего соглашения по обозначению этой матрицы в различных дисциплинах.

Физический смысл векторов U и F изменяется в зависимости от области приложения МКЭ, как это показано в таблице 2.1.

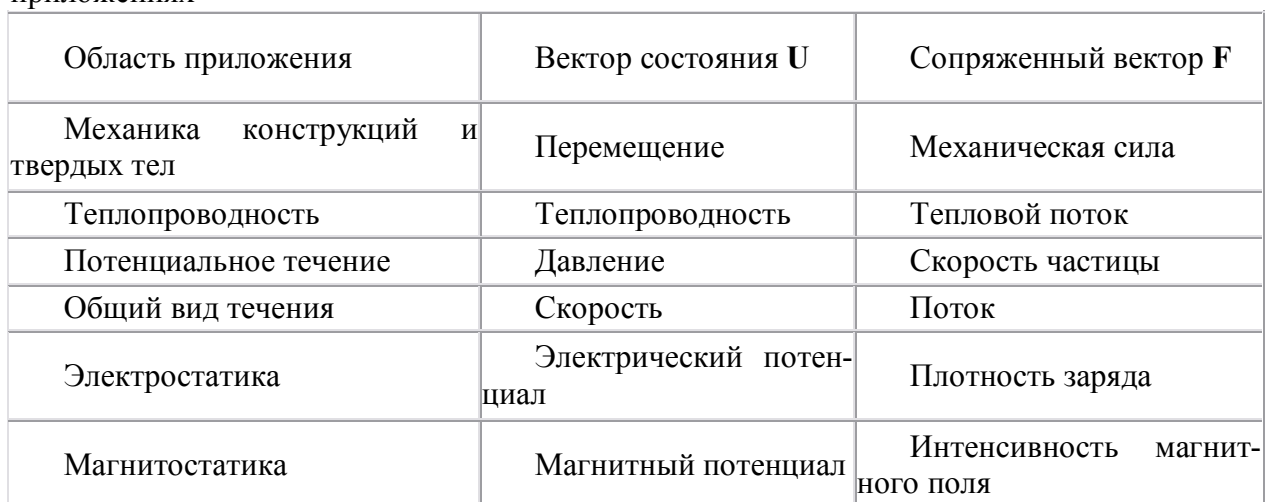

Таблица 2.1. Физический смысл векторов U и F в различных конечно-элементных припожениях

Заметим, что если соотношение между силами и перемещениями линейное, но неоднородное, уравнение 1 обобщается на следующее соотношение:

$$
KU = F_M + F_I
$$

 $(2)$ 

Здесь  $F_1$  есть узловой вектор начальных сил, который возникает, например, при решении задач термоупругости для учета начальных температурных напряжений;  $F_M$ - вектор механических сил.

# *Основные шаги МКЭ*

Основные шаги МКЭ показаны на рис. 2.1. Схематично их можно назвать следующим образом:

- Илеализация
- Дискретизация
- Решение.

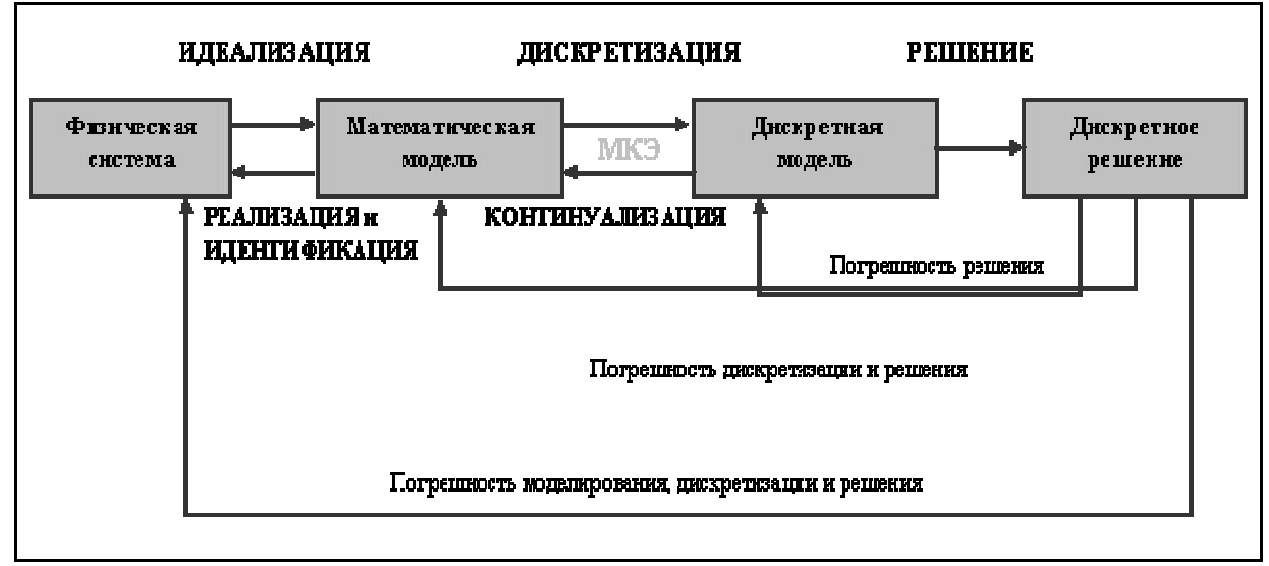

*Рис. 3*. Основные шаги численного моделирования

# *Идеализация*

Под идеализацией понимают процесс перехода от исходной физической системы к математической модели. Этот процесс является наиболее важным шагом при решении технической или инженерной задачи.

Ключевым пунктом в этом процессе является понятие *модели*, которую можно определить как символическое устройство, построенное для моделирования и предсказания поведения системы. Математическое моделирование, или идеализация, есть процесс, с помощью которого инженер переходит от реальной физической системы к математической модели системы. Данный процесс называется идеализацией, поскольку математическая модель необходимо абстрагируется от физической реальности.

В качестве примера реальной физической системы рассмотрим инженерную конструкцию в виде плоской пластины, нагруженную поперечными силами. Математические модели данной системы, которые инженер может использовать для анализа напряжений в пластине, могут быть следующими:

- 1. Модель очень тонкой пластины, основанная на теории изгиба мембран.
- 2. Модель тонкой пластины, основанная на классической теории Кирхгоффа.

3. Модель достаточно толстой пластины, основанная, например, на теории Миндлина-Рейсснера.

4. Модель очень толстой пластины, основанная на трехмерной теории упругости.

Очевидно, инженер должен обладать достаточными теоретическими знаниями, чтобы правильно выбрать соответствующую математическую модель системы (конструкции), которую ему необходимо исследовать.

# **Лекция 6.** *Явное и неявное моделирование*

Как было отмечено, диаграмма на рис. 3 представляет собой упрощенную схему инженерного процесса. В обобщенном виде он представлен на рис. 4.

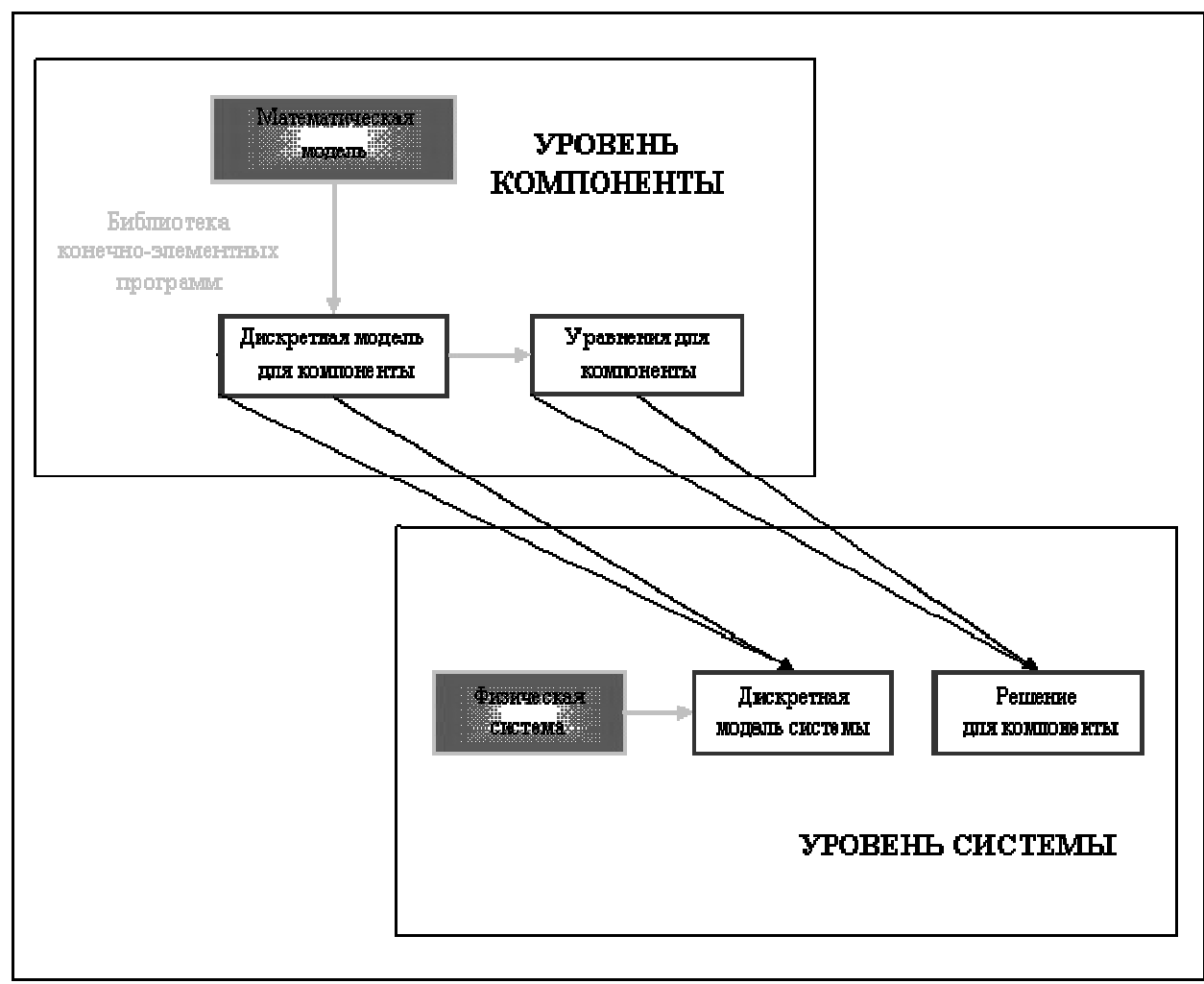

Рис. 4. Общий вид инженерного процесса.

Рассмотрим современный сценарий действий инженера-механика в крупной компании. Предположим, необходимо рассчитать некоторую техническую конструкцию с помощью некоторого коммерческого универсального конечно-элементного комплекса. Как правило, любой коммерческий пакет предлагает широкий каталог различных типов элементов. Например, стержневые, балочные, оболочечные, осесимметричные, трехмерные и т.д. В момент выбора того или иного элемента из каталога инженер автоматически принимает некоторую математическую модель, на которой этот элемент основан. Это называется безусловным моделированием. В идеале инженер должен быть полностью компетентен в принятии решения. Обеспечение выпускника подобной «конечно-элементной грамотностью» есть одна из целей данного курса.

Под явным моделированием понимается подход, когда выбору математической модели уделяется значительное внимание. При этом приобретаются специализированные конечно-элементные программы, реализующие данную модель, или же такие программы пишутся самостоятельно. Очевидно, данные подход требует гораздо больше знаний, опыта и ресурсов, чем безусловное моделирование. Однако, для многих задач, которые не могут быть решены с помощью общего подхода, явное моделирование является единственным способом решения. Заметим, что на практике часто используются комбинации обоих подходов.

# Дискретизация

Математическое моделирование есть первый упрощающий шаг при решении реальных инженерных задач. Однако, математические модели физических систем вовсе необязательно просты для решения. Они часто описываются связанными системами уравнений в частных производных по пространству и времени и сложными граничными условиями. Такие модели имеют бесконечное число степеней свободы.

Решение полученных уравнений может быть аналитическим или численным. Аналитические решения, называемые также решениями в замкнутой форме, могут быть применены к широкому классу задач, поскольку, выражаются в символической форме. Однако, к сожалению, возможность их получения ограничена простыми уравнениями, регулярными областями и постоянными граничными условиями.

Поскольку, большинство проблем, стоящих перед инженером не может быть решено аналитически или требуют для этого непропорционально больших усилий, то единственной альтернативой является применение численного моделирования.

Для того, чтобы численное моделирование могло быть применено на практике необходимо уменьшение числа степеней своболы до *конечного* значения. Этот процесс называется дискретизацией. Результатом процесса дискретизации является дискретная модель. Для сложных инженерных систем эта модель есть результат многоуровневой декомпозиции. Отметим, что дискретизации могут подвергаться как пространственные координаты, так и время. Соответственно, выделяют пространственную дискретизацию и временную.

#### Источники ошибки и аппроксимация

Как показано на рис. 4, кажлый шаг численного молелирования вносит свою ошибку. В инженерной практике погрешность перехода от физической модели к математической является одной из наиболее существенной. Однако, ошибки этого шага достаточно трудны и дорогостоящи для оценки, поскольку, верификация модели требует доступа и сравнения с экспериментальными данными, объем которых часто недостаточен или же они вообще отсутствуют в случае новых инженерных продуктов.

Следующая по важности идет ошибка дискретизации. Даже, если ошибка этапа решения дискретной модели игнорируется, полученное численное решение, в общем, является лишь аппроксимацией, или приближением, точного решения математической модели. Тем самым мы получаем ошибку, или погрешность, дискретизации. Изучением свойств и поведения этой ошибки занимается раздел прикладной математики, называемый теорией аппроксимаций.

Интуитивно можно ожидать, что точность решения дискретной модели должна улучшаться при увеличении числа степеней свободы модели и, следовательно, ошибка дискретизации стремится к нулю при стремлении числа степеней свободы к бесконечности. Данное утверждение описывает так называемое требование сходимости приближенного решения. Однако доказательство этого утверждения не всегда возможно и является одной из ключевых целей теории аппроксимаций.

## Лекция 7. Общая схема алгоритма МКЭ

Последовательность процедур алгоритма МКЭ может быть представлена в следующем виде:

1. Дискретизация рассматриваемой области, т.е. замена континуальной среды совокупностью КЭ заданной формы, соединенных между собой в узлах конечным числом связей

Этот этап, несмотря на видимую простоту, имеет важное значение, хотя он и не обусловлен строгими теоретическими рекомендациями и во многом определяется интуитивно. Обычно при построении конечно-элементной модели руководствуются предварительными представлениями о характере ожидаемого результата, и в местах высоких градиентов искомых величин сетку конечных элементов сгущают.

#### 2. Выбор вариашионного приниипа.

Выбор вариационного принципа определяет основные неизвестные функции, через которые впоследствии устанавливаются остальные неизвестные. В задачах механики де-

формируемого твердого тела используются следующие вариационные принципы: принцип Лагранжа, в соответствии с которым варьируются перемещения; принцип Кастильяно (варьируются напряжения), принцип Рейсснера (варьируются перемещения и напряжения), принцип Xv-Вашицы (варьируются перемешения, напряжения и деформации).

В практических расчетах чаще всего используется принцип Лагранжа. Поэтому дальнейшее изложение базируется на его основе.

# 3. Выбор аппроксимирующих функций.

При кусочно-непрерывной аппроксимации предполагается, что перемещения внутри элемента могут быть выражены через перемещения в его узлах. Эта связь описывается при помощи так называемых функций формы, которые аппроксимируют действительное поле перемещений внутри элемента. От выбора аппроксимирующих функций в значительной степени зависит точность решения. Эти функции должны удовлетворять следующим критериям:

• критерию полноты: при стремлении размеров элемента к нулю выбранные функции формы должны обеспечить любые простые значения.

• критерию совместимости: функции формы должны обеспечивать непрерывность перемещений и ее производных до (n-1)-го порядка на границе между элементами (где nпорядок старшей производной в функционале энергии). Если выбранный тип элемента обеспечивает непрерывность поля перемещений, то по классификации его относят к классу  $C^0$  – элементов, а если обеспечивается и непрерывность деформации, то к классу  $C^1$  – элементов.

При выполнении этих критериев с увеличением числа конечных элементов, моделирующих конструкцию, результаты расчета монотонно сходятся к точному решению. Нарушение критерия совместимости в ряде случаев приводит к достоверному результату, но сходимость в этих случаях не будет монотонной.

## 4. Реализация вариационного принципа.

На этом этапе осуществляется вычисление матриц жесткостей элементов и построение глобальной матрицы системы алгебраических уравнений и вектора узловых сил. Глобальная матрица жесткости может быть получена несколькими методами:

- методом непосредственного сложения жесткостей;
- методом конгруэнтного преобразования;
- при помощи конечно-разностных операторов.

## 5. Учет граничных условий.

Полученная на основе указанных методов матрица жесткости является вырожденной, поскольку в соответствии с уравнениями равновесия заданной системы часть уравнений (для пространственных систем - шесть, а для плоских - три) окажутся взаимно зависимыми. Корректировка этой матрицы при учете граничных условий приводит к невырожденной системе линейных алгебраических уравнений.

## 6. Решение системы алгебраических уравнений.

Для решения системы алгебраических уравнений используются стандартные программы, имеющиеся в математическом обеспечении ЭВМ, и специально подготовленные и лучшим образом учитывающие симметрию и структуру матрицы жесткости системы редкозаполненность или ленточность.

## 7. Определение деформаций и напряжений.

После определения узловых перемешений в соответствии с известными соотношениями теории упругости могут быть определены деформации и напряжения.

#### Лекция 8. Понятие о конечных элементах

#### Определение

Как было отмечено в предыдущих лекциях, метод конечных элементов представляет собой наиболее распространенный приближенный метод в механике твердого тела и может быть интерпретирован с физической или математической точки зрения.

Основа физической концепции МКЭ - это разбиение математической модели конструкции на непересекающиеся компоненты (подобласти) простой геометрии, называемые конечными элементами или просто элементами для краткости. Множество элементов, на которые разбита конструкция, называется конечно-элементной сеткой. Механическое поведение каждого элемента выражается с помощью конечного числа степеней свободы или значений искомых функций во множестве узловых точек. Поведение математической модели, таким образом, аппроксимируется поведением дискретной модели, полученной путем сборки или ансамблирования всех элементов. Заметим, что концепция разбиениясборки естественно возникает при исследовании многих искусственных или живых систем. Например, легко представить мост, здание, двигатель или скелет, как сложную систему, составленную из простых компонентов. Заметим также, что в отличие от метода конечных разностей, конечные элементы не накладываются друг на друга в пространстве.

#### Атрибуты элемента

Рассмотрим основные типы конечных элементов и их свойства, называемые атрибутами элементов (Рис. 5).

1. Собственная размерность. Конечные элементы могут описываться одной, двумя или тремя пространственными координатами в зависимости от размерности задачи, для решения которой они предназначены. Соответствующее число внутренних или локальных координат называется собственной размерностью элемента. В динамическом анализе время рассматривается как дополнительная размерность. Отметим, что в расчетах используются также специальные элементы с нулевой размерностью, такие как, точечные массы или сосредоточенные упругие элементы (пружины).

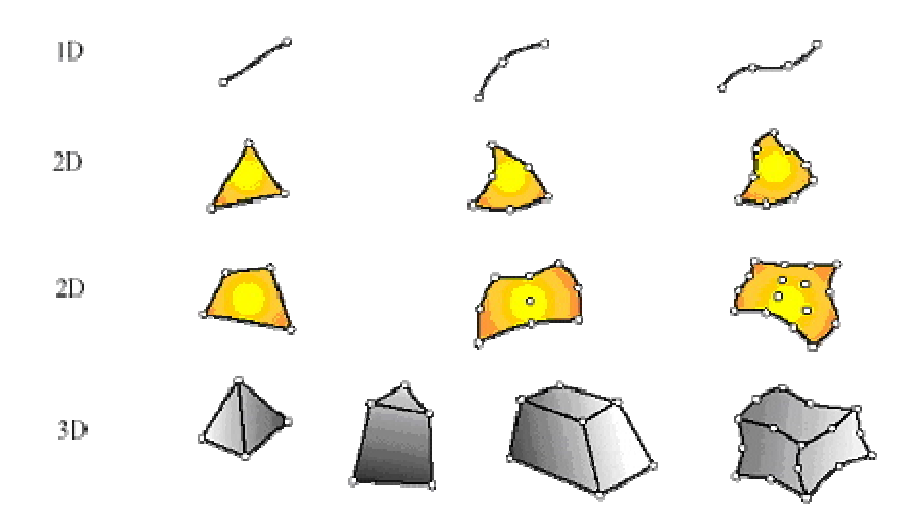

Рис. 5. Основные типы конечных элементов для одно-, дву- и трехмерных задач механики.

2. Узловые точки. Каждый элемент описывается множеством характерных точек, называемых узловыми точками или узлами для краткости. Узлы предназначены для описания геометрии элемента и для задания физических степеней свободы (числа неизвестных функций). Узлы обычно находятся в угловых или крайних точках элемента, но могут быть также расположены между угловыми узлами и внутри элемента. Данное различие

связано с порядком аппроксимации, который обеспечивает данный конечный элемент. Элементы, имеющие только угловые узлы, называются линейными и обеспечивают линейную интерполяцию геометрии и функций. Элементы, имеющие дополнительные узлы на своих границах между угловыми точками, могут обеспечивать квалратичную или даже кубичную интерполяцию (Рис. 5). В первом случае такие элементы называются квадратичными. Отметим также, что существуют элементы, имеющие внутренние узлы. Теоретически такие элементы обеспечивают более точное описание геометрии тела и искомых функций, однако широкого распространения данный тип элементов не получил. При наличии современных автоматических генераторов конечно-элементных сеток часто бывает проще и удобнее разбить конструкцию на большое число линейных элементов простой формы, чем использовать элементы высокого порядка, требующие для построения сетки значительной работы вручную. Элементы, не имеющие внутренних узлов, относятся к так называемому серендипову семейству.

3. Геометрия элемента. Геометрия элемента определяется расположением узловых точек. Большинство элементов, используемых в расчетах, имеют достаточно простую геометрическую форму. Например, в одномерном случае элементы обычно представляют собой прямолинейные отрезки или сегменты кривых линий; в двумерном случае элементы имеют трехстороннюю или четырехстороннюю форму; в трехмерных задачах наиболее распространены такие геометрические фигуры, как тетраэлры, призмы и гексаэлры (Рис. 5).

4. Степени свободы. Степени свободы определяют физическое состояние элемента, т.е. физическое поле, которое описывает данный элемент. Благодаря общим степеням свободы в соседних элементах осуществляется сборка модели и формирование глобальной системы конечно-элементных уравнений. В качестве степеней свободы могут фигурировать как узловые значения неизвестной функции, так и ее производные по пространственным координатам в узлах. В первом случае элементы относятся к типу лагранжевых элементов; во втором случае - типу эрмитовых элементов. Например, в простейшей задаче о растяжении стержня неизвестной функцией является продольное перемещение стержня. Соответственно в качестве степеней свободы выступают узловые значения данной функции и, следовательно, конечный элемент относится к лагранжевому типу. Наоборот, в задаче об изгибе стержня неизвестной функцией является поперечное перемещение центральной оси стержня, а в качестве степеней свободы используются как узловые значения самой функции, так и ее производной по продольной координате. Физический смысл этой производной - угол поворота поперечного сечения стержня. Таким образом, конечный элемент, применяемый в расчетах стержня на изгиб, относится к типу эрмитовых элементов. Заметим также, что ланные обозначения происходят от названия полиномов Лагранжа и Эрмита, широко используемых в прикладной математике для интерполяции функций по узловым значениям.

5. Узловые силы. Система узловых сил полностью соответствует степеням свободы элемента и выражается с помощью глобального вектора узловых сил.

6. Определяющие соотношения. Для конечных элементов, используемых в механических расчетах, определяющее соотношение задает поведение материала, из которого изготовлена конструкция. Например, в качестве такого соотношения во многих случаях используется обобщенный закон Гука, связывающий тензор деформаций и тензор напряжений в точке. Для линейного упругого стержневого элемента достаточно задать один модуль Юнга  $E$  и один коэффициент температурного расширения?

7. Свойства сечения. К свойствам сечения относятся площади и моменты инерции одномерных и двумерных конечных элементов, таких как балки, стержни, пластины. В эту группу также входит толщина пластин и оболочек. При построении конечного элемента свойства сечений считаются заданными и входят в результирующую матрицу жесткости элемента

# **Лекция 9.** *Классификация конечных элементов.*

*Простейшие конструкционные элементы.* К простейшим структурным элементам относятся элементы типа стержень, балка, труба, брус, панель, работающая на сдвиг (Рис. 6). Уравнения, описывающие данные элементы, выводятся из теоретических положений сопротивления материалов, т.е. из упрощенных механических формулировок. Исторически первыми стали использоваться именно эти типы конечных элементов.

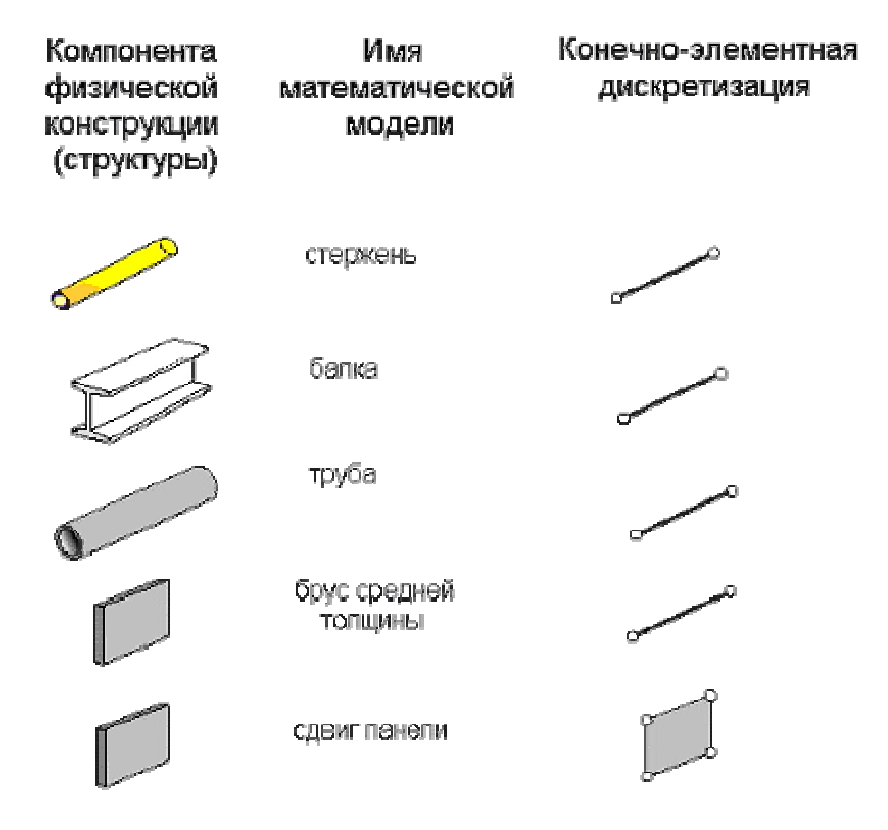

*Рис. 6.* Простейшие конструкционные элементы.

*Континуальные элементы.* Континуальные элементы представляют собой конечные объемы или площади сплошной среды (континуума). Например, к континуальным элементам относятся пластины, оболочки, осесимметричные элементы, трехмерные твердотельные элементы (Рис. 7). Уравнения, описывающие данный тип конечных элементов, получаются из общих соотношений механики сплошной среды и, в частности, теории упругости.

*Специальные элементы.* Специальные элементы обладают свойствами как конструкционных, так и континуальных элементов. Они выводятся из уравнений механики сплошной среды, но включают в себя некоторые особенности непосредственно связанные с физическими особенностями решаемых задач. В качестве примера можно привести следующие специальные элементы: элемент с трещиной для задач механики разрушения; многослойная панель; бесконечные и полубесконечные элементы; контактные и штрафные элементы; абсолютно твердотельные элементы (Рис. 8).

*Макроэлементы.* Макроэлементы представляют собой более сложный тип конечных элементов. Как правило, они получаются путем сборки из более простых конструкционных элементов. Число таких элементов, входящих в макроэлемент, как правило, невелико (Рис. 9).

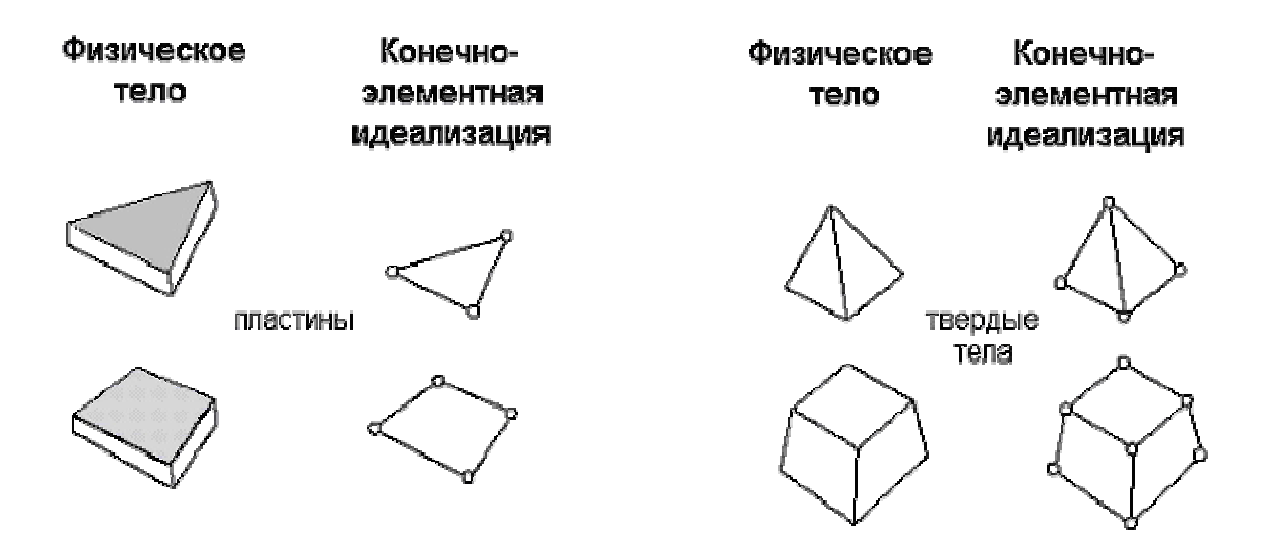

*Рис. 7.* Континуальные конечные элементы.

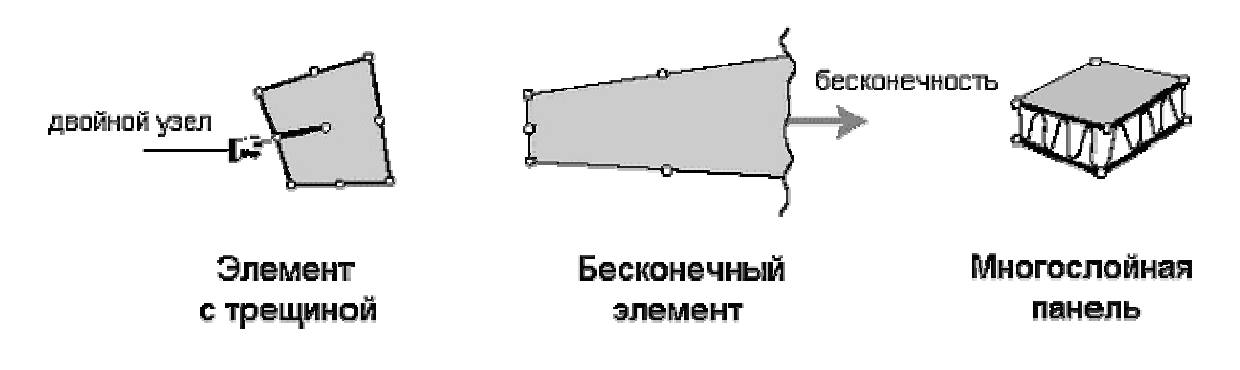

*Рис.8.* Специальные конечные элементы.

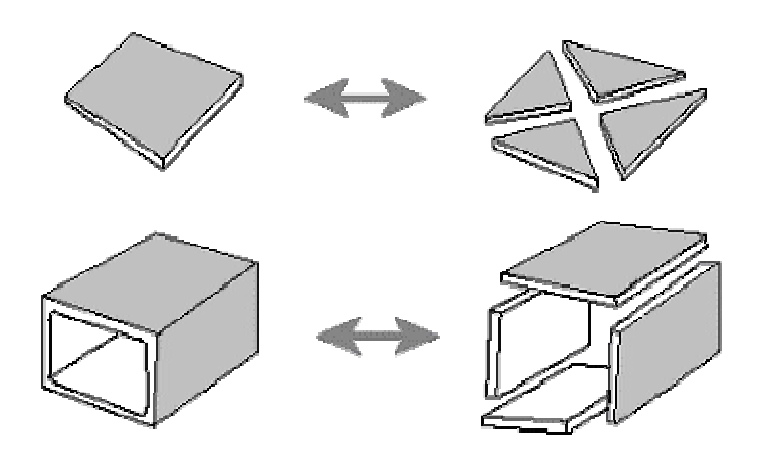

*Рис.9.* Макроэлементы.

*Подструктуры.* Подструктуры можно определить как макроэлементы с явно выраженными структурными особенностями или функциями. Как правило, они получаются путем разделения полной конструкции на функциональные компоненты. Например, крылья и фюзеляж самолета, пролет и тросы подвесного моста. Заметим, что различия между понятиями полной конструкции, подструктур и макроэлементов не всегда очевидны и четко определены. Поэтому часто используется понятие суперэлемента как обобщенного названия для всех типов макроэлементов или подструктур, представляющих собой комбинацию простейших конструкционных элементов.

## **Лекция 10***. Ансамблирование.*

Ансамблирование или сборка представляет собой объединение отдельных элементов в конечно-элементную сетку. С математической точки зрения ансамблирование состоит в объединении матриц жесткости отдельных элементов в одну глобальную матрицу жесткости всей конструкции. При этом существенно используются две системы нумерации узлов элементов: локальная и глобальная. Локальная нумерация представляет собой фиксированную нумерацию узлов для каждого типа конечных элементов в соответствии с введенной локальной системой координат на элементе. Глобальная нумерация узлов всей конструкции может быть совершенно произвольной, также как и глобальная нумерация конечных элементов. Однако, между локальными номерами и глобальными номерами узлов существует взаимнооднозначное соответствие, на основе которого и формируется глобальная система конечно-элементных уравнений.

# *Граничные условия*

Согласно терминологии математической физики, рассматривающей различные дифференциальные уравнения, описывающие физические поля, с единой математической точки зрения, граничные или краевые условия для данных дифференциальных уравнений делятся на два основных типа: *существенные* и *естественные*. Обычно, существенные условия накладываются на искомую функцию, а естественные на ее производные по пространственным координатам. В математической физике естественные граничные условия получаются «естественным» образом вместе с исходными дифференциальными уравнениями (уравнениями Эйлера) из соответствующего вариационного принципа, в то время как существенные граничные условия должны выполняться независимо.

С позиции метода конечных элементов существенные граничные условия – это такие, которые непосредственно влияют на степени свободы модели и накладываются на компоненты глобального вектора неизвестных *U*. Наоборот, естественные граничные условия – это такие, которые опосредованно влияют на степени свободы через глобальную систему конечно-элементных уравнений и накладываются на правую часть системы – вектор *F*.

В задачах механики, как правило, к существенным граничным условиям относят те, которые включают в себя *перемещения* (но не деформации, представляющие собой производные перемещений по пространственным координатам). Согласно терминологии теории упругости такие граничные условия называются *кинематическими*. Например, заделка и шарнирное опирание в стержневых задачах представляют собой существенные, или кинематические, граничные условия, наложенные на прогиб или продольные перемещения точек стержня. Заметим, что в задаче изгиба стержня к существенным условиям относится также условия, наложенные на первую производную по продольной координате от прогиба стержня, которая имеет механический смысл угла поворота сечения стержня. Тоже можно сказать об углах поворота сечений в теории изгиба пластин.

К естественным граничным условиям в механических приложениях МКЭ относят условия, наложенные на различные внешние силовые факторы, действующие на точки поверхности тела – сосредоточенные силы и моменты в стержневых задачах; распределенные силы в двумерных и трехмерных задачах. Такие ограничения носят название силовых граничных условий.

В постановках задач механики сплошной среды, и в частности теории упругости, широко используются смешанные граничные условия. Это означает, что в данной точке поверхности тела одновременно заданы некоторые компоненты перемещений и поверхностных сил. Например, такие условия возникают при решении геометрически симметричных задач. Если остальные граничные условия и внешние силы также зеркально симметричны относительно некоторой плоскости, то смешенные граничные условия на плоскости симметрии представляют собой равенство нулю нормальных перемешений и равенство нулю касательных сил.

Перечисленные три варианта граничных условий наиболее распространены в чисто механических приложениях МКЭ. Однако, в междисциплинарных приложениях МКЭ, и в частности, при расчете температурных напряжений, граничные условия накладываются на различные физические переменные и зависят от особенностей математической постановки соответствующих задач.

# Лекция 11. Понятие функционала.

Рассмотрим определённый интеграл вида:

$$
\Phi = \int_{0}^{1} y^2 dx
$$
 (3)

Этот интеграл можно вычислять только зная вид подынтегральной функции  $v = v(x)$ ,  $x \in [0,2]$ . Можно получить различные значения этого интеграла. Например,

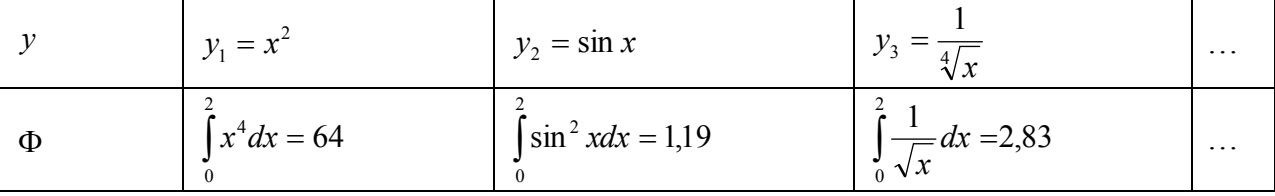

Тогда закон соответствия между различными функциями ( $y = y_1(x)$ ,  $y = y_2(x)$ ,...) и числами, которые получаются после интегрирования функции на заданном интервале, представляет собой функционал, где в качестве аргумента выступают функции, а в качестве новой функции получается функционал.

Пример:  $\Phi = \int_{0}^{2} y^2 dx$   $L = \int_{0}^{2} z^2 dx$ <br>Приведенные функции представляют собой один и тот же функционал. Но, допустим,  $G = \int y^2 dx$  дает другой функционал, так как задан на другом диапазоне  $x \in [0,3]$ .

В задачах на определение экстремума функционалов ищется такая функция (экстремаль), при подстановке которой в функционал достигается экстремеум. В более общем виде для одномерного случая функционал можно записать следующим образом:

$$
\Phi = \int_{a}^{b} F(x, y, y', y'', \dots, y^{(n)}) dx
$$
\n(4)

Число неизвестных функций ( $y_1, y_2, y_3,...$ ) под знаком интеграла может быть, конечно, увеличено, тогда экстремаль получается соответственно в трехмерном, четырехмерном и т.д. пространствах. Число независимых аргументов также может быть увеличено, а также в связи с этим получаются двойные и тройные интегралы.

Ограничимся рассмотрением такого функционала:

$$
\Phi = \int_{a}^{b} F(x, y, y') dx
$$
\n(5)

Минимизация функционала

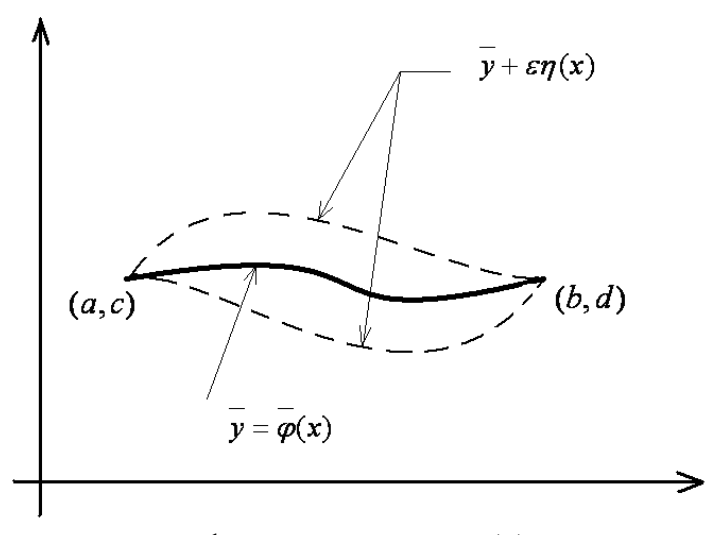

Из всех криволинейных функций вида  $y = \varphi(x)$ , проходящих через координаты точек (a,c) и (b,d) необходимо найти ту, уравнение которой, подставленное в интеграл, доставило бы ему экстремальное значение.

Пусть экстремаль найдена м её уравнение дано в форме  $y = \varphi(x)$ . Тогда рассмотрим кривые, которые проходят через те же крайние точки и немного отклоняются от экстремали. Это так называемые вариации. Это аналог приращения аргумента в дифференциальном исчислении, здесь же аргументом является функция  $\varphi(x)$ . Таким образом, варьирование - это операция, родственная дифференцированию. То есть, можно сказать, что происходит дифференцирование функционала по форме его функционального аргумента.

Общее уравнение кривых сравнения можно представить в форме

$$
y = y + \varepsilon \eta(x)
$$

где  $\varepsilon$  - произвольная переменная величина, не зависящая от  $x$ ;

 $\eta(x)$ - любая непрерывная функция, обладающая свойствами:

 $\int$ n(a) = 0  $n(b) = 0$ 

Таким образом, форма функции у регулируется теперь одним параметром  $\varepsilon$ , то есть ясно, что значение интеграла  $\Phi$  также будет зависеть от величины  $\varepsilon$ .

Другими словами, можно сказать, что функционал Ф превратился в функцию одного аргумента  $\varepsilon$ , следовательно экстремум такой функции находится из известного условия:

$$
\frac{\partial \Phi}{\partial \varepsilon} = 0, \text{ The } \Phi = \int_{a}^{b} F(x, y, y') dx \tag{6}
$$

Лекция 12. Уравнение Эйлера-Лагранжа

Дифференцируя Ф по  $\varepsilon$  как сложную функцию этого параметра, найдем:

$$
\frac{\partial \Phi}{\partial \varepsilon} = \int_{a}^{b} \left[ \frac{\partial F}{\partial x} \frac{\partial x}{\partial \varepsilon} + \frac{\partial F}{\partial y} \frac{\partial y}{\partial \varepsilon} + \frac{\partial F}{\partial y'} \frac{\partial y'}{\partial \varepsilon} \right] dx
$$
  

$$
y = \overline{y} + \varepsilon \eta(x) , y' = \overline{y'} + \varepsilon \eta'(x)
$$

$$
\frac{\partial x}{\partial \varepsilon} = 0, \quad \frac{\partial y}{\partial \varepsilon} = \eta(x), \quad \frac{\partial y'}{\partial \varepsilon} = \eta'(x)
$$

Подставляя эти зависимости в условие экстремума получаем:

$$
\frac{\partial \Phi}{\partial \varepsilon} = \int_{a}^{b} \left[ \frac{\partial F}{\partial x} \cdot 0 + \frac{\partial F}{\partial y} \cdot \eta(x) + \frac{\partial F}{\partial y'} \cdot \eta'(x) \right] dx
$$

Последний член подынтегрального выражения проинтегрируем, взяв по частям:

$$
\int_{a}^{b} \frac{\partial F}{\partial y'} \eta'(x) dx = \eta(x) \frac{\partial F}{\partial y'} \bigg|_{a}^{b} - \int_{a}^{b} \eta(x) \cdot \left( \frac{d(\frac{\partial F}{\partial y'})}{dx} \right) dx
$$

Учитывая свойства  $\eta(x)$  полученное выражение примет вид:

$$
\frac{\partial \Phi}{\partial \varepsilon} = \int_{a}^{b} \left( \frac{\partial F}{\partial y} - \frac{d \left( \frac{\partial F}{\partial y'} \right)}{dx} \right) n(x) dx = 0
$$

Так как по смыслу задачи  $\eta(x) \neq 0$ , то получаем

$$
\frac{\partial F}{\partial y} - \frac{d\left(\frac{\partial F}{\partial y'}\right)}{dx} = 0\tag{7}
$$

Уравнение (4) называют уравнением Эйлера-Лагранжа, которое представляет собой ОДУ первого и выше порядка для нахождения экстремума, который неявно входит в функцию  $F(x, y, y')$ .

Если рассматривать функционал в общем виде, то уравнение Эйлера-Лагранжа в обобщенном виде будет выглядеть:  $\mathcal{L}^{\text{max}}$ 

$$
\frac{\partial F}{\partial y} - \frac{d\left(\frac{\partial F}{\partial y'}\right)}{dx} + \frac{d^2\left(\frac{\partial F}{\partial y''}\right)}{dx^2} + \dots + (-1)^n \frac{d^n\left(\frac{\partial F}{\partial y^{(n)}}\right)}{dx^n} = 0
$$

#### Лекция 13. Приближенные методы.

Метод Бубнова-Галеркина.

Рассмотрим метод Бубнова-Галеркина, которые имеет непосредственное отношение к конечным элементам. Пусть имеется дифференциальное уравнение вида:

$$
L(x, y, y', y'',..., y^{(n)}) = 0
$$
\n(8)

и заданы граничные условия для  $y, y', y''$ . По методы Бубнова-Галеркина приближенное решение ищется в виде:

$$
\varphi = A_1 \cdot \varphi_1(x) + A_2 \cdot \varphi_2(x) + \dots + A_n \cdot \varphi_n(x) \tag{9}
$$

где  $A_1, A_2, ..., A_n$ - некоторые постоянные коэффициенты,  $\varphi_1(x), \varphi_2(x), ..., \varphi_n(x)$ - весовые функции, выбираются из физических соображений правдоподобия таким образом, чтобы они удовлетворяли граничным условиям при любом значении неопределённых коэффициентов.

Подставим решение (9) в дифференциальное уравнение (8):

$$
L(x, A_1, A_2, ..., A_n) = f(x) \neq 0 \tag{10}
$$

Если бы решение (9) было бы точным, то (10) равнялось бы нулю. В случае приближенного решения получается некоторая функция  $f(x)$ , которая дает отклонение от точного решения. Эту функцию также называют невязкой.

Далее умножают эту функцию-невязку последовательно на  $\varphi_1(x), \varphi_2(x), \ldots, \varphi_n(x)$ , затем вычитают определенный интеграл от каждого такого произведения, а результат приравнивают к нулю. То есть:

$$
\int_{a}^{b} f(x) \cdot \varphi_{1}(x) dx = \int_{a}^{b} L(x, A_{1}, A_{2},..., A_{n}) \cdot \varphi_{1}(x) x = 0
$$
\n
$$
\int_{a}^{b} f(x) \cdot \varphi_{2}(x) dx = \int_{a}^{b} L(x, A_{1}, A_{2},..., A_{n}) \cdot \varphi_{2}(x) x = 0
$$
\n
$$
\dots
$$
\n
$$
\int_{a}^{b} f(x) \cdot \varphi_{n}(x) dx = \int_{a}^{b} L(x, A_{1}, A_{2},..., A_{n}) \cdot \varphi_{n}(x) x = 0
$$
\n(10)

Таким образом, полученная система уравнений оказывается системой линейных алгебраических уравнений для неопределенных коэффициентов  $A_1, A_2, ..., A_n$ . Определив значения этих коэффициентов получаем окончательное приближение решения дифференциального уравнения (8).

Замечание. Семейство функций  $\varphi_1(x), \varphi_2(x), ..., \varphi_n(x)$  обладает следующим свойст- $BOM$ .

$$
\int_{a}^{b} \varphi_{i}(x) \cdot \varphi_{k}(x) = \begin{cases} 0, & npu & i \neq k \\ \neq 0 & npu & i = k \end{cases}
$$
 (11)

Это семейство называется семейством ортогональных функций на интервале [а,b], а свойство (12) называется свойством ортогональности.

Если решение дифференциального уравнения (7) ищется в виде суммы (8), составленной по ортогональным функциям, то условие (10) приобретает простое выражение.

Возьмем решение (8) в виде суммы портогональных функций в виде:

$$
\sin \frac{k\pi(x-a)}{(b-a)} \qquad k = 1, 2, ..., n \qquad x \in [a, b]
$$

Тогда можно записать, что

$$
\varphi = A_1 \sin \frac{\pi(x-a)}{(b-a)} + A_2 \sin \frac{2\pi(x-a)}{(b-a)} + \dots + A_n \sin \frac{n\pi(x-a)}{(b-a)}
$$
(12)

Тогда, подставив (13) в (8) получаем функцию отклонения (или невязку)  $f(x)$ , которую на интервале [a, b] раскладываем в ряд по этим же ортогональным функциям:

$$
f(x) = B_1 \sin \frac{\pi(x-a)}{(b-a)} + B_2 \sin \frac{2\pi(x-a)}{(b-a)} + \dots + B_n \sin \frac{n\pi(x-a)}{(b-a)}
$$

Тогда взяв первое из уравнений системы Бубнова-Галеркина (10) с учетом (12) и (13) получаем:

$$
\int_{a}^{b} f(x)\varphi_1(x)dx = \int_{a}^{b} \left[ B_1 \sin \frac{\pi(x-a)}{(b-a)} + B_2 \sin \frac{2\pi(x-a)}{(b-a)} + \dots + B_n \sin \frac{n\pi(x-a)}{(b-a)} \right] \sin \frac{\pi(x-a)}{(b-a)} dx = 0
$$

Тогда из свойства ортогональности следует:

$$
\int_{a}^{b} B_1 \sin^2 \frac{\pi(x-a)}{(b-a)} dx = 0
$$

Tak как $\int_{a}^{b} \sin^{2} \frac{\pi(x-a)}{(b-a)} dx$  не может быть равен нулю, то  $B_1 = 0$ . Следовательно<br>  $B_2 = 0,...,$   $B_n = 0$ . Тогда из (13) можно получить невязку:

 $f(x) = B_{n+1} \sin \frac{(n+1)\pi(x-a)}{(b-a)} + ...$ , которая, уменьшаясь, приближается  $\mathbf{K}$ НУЛЮ:  $\lim f(x) = 0.$ 

Последнее показывает, что, увеличивая число слагаемых в (9) мы получаем все более точное решение.

Рассмотрим приложение этого метода к решению дифференциального уравнения упругой линии балки, загруженной равномерной распределенной нагрузкой  $q$ .

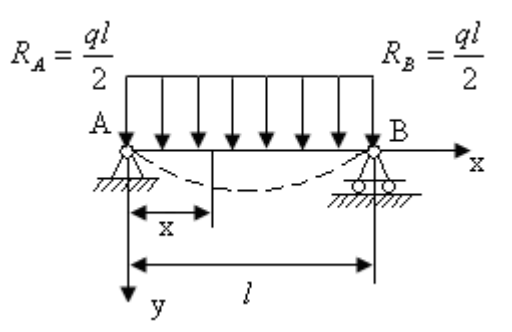

Из курса сопротивления материалов известно, что дифференциальное уравнение балки:

$$
EJ\varphi'' = \frac{qx^2}{2} - \frac{ql}{2}x\tag{14}
$$

причем, это уравнении может быть получено из  $EJ \frac{d^4 \varphi}{dx^4} = q(x)$  (из условия минимизации функционала (7) при граничных условиях  $y_1(x) = 0$ ,  $y_2(x) = l$ ).

Изгибающий момент:

$$
M(x) = \sum M_i = qx\frac{x}{2} - \frac{ql}{2}x
$$

Будем искать не точное, а приближенное решение по методу Бубнова-Галеркина.

Так как погружение симметрично, то будем искать приближенное решение, например, в виде одного слагаемого суммы (9).

$$
\varphi = A \sin \frac{\pi x}{l} \qquad x \in [0, l] \tag{15}
$$

где A - неопределенный коэффициент, соответствующий максимальному изгибу

$$
\sin \frac{\pi x}{l} = \varphi(x), \quad \text{причем} \quad \varphi(x) \text{ удовлетворает } \text{начальным } \text{условиям } \varphi(0) = 0,
$$

 $\varphi(l) = \sin \frac{\pi l}{l} = 0$ , что соответствует физическому смыслу задачи. Тогда, по методу Бубно-

ва-Галеркина, подставляем приближенное решение (15) в дифференциальное уравнение (14) и получаем функцию-невязку:

$$
EJA\frac{\pi^2}{l^2}\sin\frac{\pi x}{l} - q\frac{x^2}{2} + \frac{ql}{2}x = f(x) \neq 0
$$

Умножим эту невязку на  $\varphi_1(x) = \sin \frac{\pi x}{l}$  и интегрируем на [0,*l*] и результат прирав-

ниваем к нулю:

$$
\int_{a}^{b} \left( EJA \frac{\pi^2}{l^2} \sin \frac{\pi x}{l} - q \frac{x^2}{2} + \frac{ql}{2} x \right) \sin \frac{\pi x}{l} dx = 0
$$
  
Take как

52

1) 
$$
\int_{0}^{1} \sin^{2} \frac{\pi x}{l} dx = \frac{1}{2}l
$$
  
\n2) 
$$
\int_{0}^{1} x \sin \frac{\pi x}{l} dx = \frac{l^{2}}{\pi}
$$
  
\n3) 
$$
\int_{0}^{1} x^{2} \sin \frac{\pi x}{l} dx = \frac{l^{3}}{\pi} \left(1 - \frac{4}{\pi^{2}}\right)
$$

Уравнение (17) приобретает вид:

$$
EJA\frac{\pi^2l}{2l^2} + \frac{ql^3}{2\pi}(1 - \frac{4}{\pi^2}) - \frac{qx^2}{2}\frac{l^2}{\pi} = 0
$$

Полученное уравнение представляет собой алгебраическое уравнение для неизвестного коэффициента А.

$$
EJA\frac{\pi^2}{2l} = \frac{ql^3}{2\pi}(1 - 1 + \frac{4}{\pi^2}) = \frac{2ql^3}{\pi}
$$

$$
y_{\text{max}} = \frac{ql^4}{EJ\pi^2} = 0.013071\frac{ql^4}{EJ}
$$

Таким образом, приближенное решение (14) будет иметь вид:

$$
y = \frac{ql^4}{EJ} \frac{4}{\pi^5} \sin \frac{\pi x}{l}
$$

Известно, что точное решение (14) дает:

$$
y_{\text{max}} = \frac{5}{384} \frac{ql}{EJ} \approx 0.031021 \frac{ql^4}{EJ}
$$

Высокая точность приближенного решения объясняется удачным выбором аппрок-

симирующей функции: 
$$
y = A \sin \frac{\pi x}{l}
$$
.

В общем случае нагружения балки пришлось бы искать решение уравнения, например, в виде суммы:

$$
y = A_1 \sin \frac{\pi x}{l} + A_2 \sin \frac{2\pi x}{l}
$$

Лекция 14. Матрица жесткости. Функции Эрмита Рассмотрим следующую задачу:

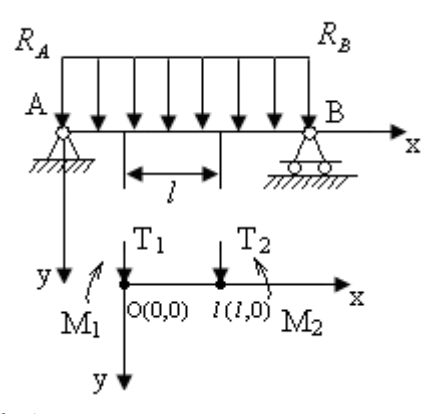

Причем, точки  $(0,0)$  и  $(l,0)$  будем называть узлами элемента. Пусть матрица нагрузки в узлах будет выглядеть:

$$
\{P\} = \begin{cases} T_1 \\ M_1 \\ T_2 \\ M_2 \end{cases}
$$

Матрица перемещений в узлах:

$$
\{\delta\} = \begin{bmatrix} \delta_1 \\ \delta_2 \\ \delta_3 \\ \delta_4 \end{bmatrix} = \begin{bmatrix} \varphi_1 \\ \vartheta_1 \\ \varphi_2 \\ \varphi_2 \end{bmatrix}
$$

При упругих деформациях связь между нагрузкой и перемещением описывается с помощью закона Гука:

$$
\{P\} = [K] \cdot \{\delta\}
$$

где К - матрица жесткости.

При равновесии упругой системы (как выше рассматривалось), функционал полной энергии достигает минимума, то есть, минимизируя функционал, мы определяем те деформации, при которых наступило состояние равновесия.

Тогда функционал потенциальной энергии деформации (6) для элемента балки  $[0, l]$  будет выглядеть следующим образом:

$$
\Phi = \int_{0}^{l} \left[ q(x) y - \frac{EJ}{2} \left( \frac{d^2 y}{dx^2} \right)^2 \right] dx \tag{16}
$$

Будем искать уравнение упругой линии на участке [0,1], причем уравнение будем искать в виде полинома третьей степени, который содержит 4 члена, согласно четырем неизвестным  $(\varphi_1, \varphi, \theta_1, \theta_2)$ .

$$
\varphi = \alpha_1 + \alpha_2 x + \alpha_3 x^2 + \alpha_4 x^3 \tag{17}
$$

В этом случае углы поворота будут определяться:

$$
\theta = \frac{d\varphi}{d} = 0 + \alpha_2 + 2\alpha_3 + 3\alpha_4 x^2 \tag{18}
$$

Тогда система уравнений перепишется в виде:

$$
\begin{cases}\n\varphi = \alpha_1 + \alpha_2 x + \alpha_3 x^2 + \alpha_4 x^3 \\
\theta = 0 + 0 + 2\alpha_3 + 3\alpha_4 x^2\n\end{cases}
$$
\n
$$
\begin{cases}\n\varphi \\
\theta\n\end{cases} = \begin{bmatrix}\n1 & x & x^2 & x^3 \\
0 & 1 & 2x & 3x^2\n\end{bmatrix} \cdot \begin{bmatrix}\n\alpha_1 \\
\alpha_2 \\
\alpha_3 \\
\alpha_4\n\end{bmatrix}
$$
\n(19)

Подставив координаты узловых точек в систему (4) для конечного элемента балки получим:  $\overline{1}$   $\overline{6}$   $\overline{5}$ 

$$
\begin{bmatrix} \varphi_1 \\ \varphi_1 \\ \varphi_2 \\ \varphi_2 \\ \varphi_3 \end{bmatrix} = \begin{bmatrix} 1 & 0 & 0 & 0 \\ 0 & 1 & 0 & 0 \\ 1 & l & l^2 & l^3 \\ 0 & 1 & 2l & 3l^2 \end{bmatrix} \begin{bmatrix} \alpha_1 \\ \alpha_2 \\ \alpha_3 \\ \alpha_4 \end{bmatrix}
$$
\n(20)\n
$$
MHH \{\delta\} = [A] \cdot {\alpha}
$$
\n(21)

тде 
$$
\{\delta\} = \begin{cases} \varphi_1 \\ \theta_1 \\ \varphi_2 \\ \theta_2 \end{cases}
$$
 (7) - матрица перемещений

$$
\{\alpha\} = \begin{bmatrix} \alpha \\ \alpha \\ \alpha \\ \alpha \\ \alpha \\ \alpha \\ \alpha \end{bmatrix}
$$
 (22) - матрица коэффициентов политома (1)

Решение уравнения (21) имеет вид:

$$
\{\alpha\} = [A]^{-1} \cdot \{\delta\} \tag{22}
$$

где  $[A]^{-1}$  - обратная матрица, определяемая по известным правилам (алгебраические дополнения для элементов транспонированной матрицы также находят по известным правилам).

Тогда:

$$
[A]^{-1} = \frac{1}{l^4} \cdot \begin{bmatrix} l^4 & 0 & 0 & 0 \\ 0 & l^4 & 0 & 0 \\ -3l^2 & 2l^3 & 3l^2 & -3l^3 \\ 2l & l^2 & -2l & l \end{bmatrix}
$$
 (23)

Тогда после подстановки получаем:

$$
\begin{bmatrix} \alpha_1 \\ \alpha_2 \\ \alpha_3 \\ \alpha_4 \end{bmatrix} = \begin{bmatrix} \varphi_1 \\ \varphi_1 \\ \frac{3}{l^2} \varphi_1 \\ \frac{2}{l^3} \varphi_1 \\ \frac{1}{l^3} \varphi_1 + \frac{1}{l^2} \theta_1 \\ \frac{1}{l^2} \varphi_1 + \frac{1}{l^2} \theta_1 \\ \frac{1}{l^3} \varphi_1 + \frac{1}{l^2} \theta_1 \\ \frac{1}{l^3} \varphi_1 + \frac{1}{l^3} \varphi_1 + \frac{1}{l^3} \varphi_2 + \frac{1}{l^2} \theta_2 \end{bmatrix}
$$

Подставив найденные значения  $\alpha_1 \alpha_2, \alpha_3, \alpha_4$  в полином (2) получим:

$$
\varphi = \alpha_1 + \alpha_2 x + \alpha_3 x^2 + \alpha_4 x^3 = \begin{cases} 1 & x & x^2 \\ \alpha_1 & \alpha_2 \\ \alpha_3 & \alpha_4 \end{cases} =
$$

$$
= \left\{1 \quad x \quad x^2 \quad x^3\right\} \cdot \begin{cases} \theta_1 \\ \theta_1 \\ -\frac{3}{l^2} \varphi_1 \\ \frac{2}{l^3} \varphi_1 + \frac{1}{l^2} \theta_1 \\ + \frac{1}{l^2} \theta_1 - \frac{2}{l^3} \varphi_2 + \frac{1}{l^2} \theta_2 \\ \theta_1 + \frac{2}{l^2} \theta_1 + \frac{3}{l^2} \theta_1 \\ \theta_1 + \frac{3}{l^2} \theta_1 + \frac{3}{l^2} \theta_1 + \frac{3}{l^3} \theta_1 + \frac{1}{l^2} \theta_1 - \frac{2}{l^3} \theta_1 + \frac{1}{l^2} \theta_1 - \frac{2}{l^3} \theta_1 + \frac{1}{l^2} \theta_1 \end{cases}
$$

Перепишем выражение, расположив слагаемые по узловым деформациям  $\varphi_1, \theta_1, \varphi_2, \theta_2$ , тогда уравнение балки примет вид:

$$
\varphi = \varphi_1 \left( 1 - \frac{3}{l^2} x^2 + \frac{2}{l^3} x^3 \right) + \theta_1 \left( x - \frac{2}{l} x^2 + \frac{1}{l^2} x^3 \right) + \varphi_2 \left( \frac{3}{l^2} x^2 - \frac{2}{l^3} x^3 \right) + \theta_2 \left( -\frac{1}{l} x^2 + x^3 \frac{1}{l^2} \right) =
$$
  
=  $\varphi_1 \vartheta_1 (x) + \theta_1 \vartheta_2 (x) + \varphi_2 \vartheta_3 (x) + \theta_2 \vartheta_4 (x)$  (23)

$$
\varphi = {\varphi_1 \quad \theta_1 \quad \varphi_2 \quad \theta_2} \} \cdot \begin{cases}\n\frac{3}{2} \\
\frac{3}{2} \\
\frac{3}{3} \n\end{cases}, \quad \text{rge } 3_i \text{ - nonunmonal } 3\text{ p} \text{ m \text{ r a}} \\
\left(\frac{3}{2} \right)^2
$$
\n
$$
\left(\frac{3}{2} \right)^2 = 1 - \frac{3}{l^2} x^2 + \frac{2}{l^3} x^3 \qquad \left(\frac{3}{l} = -\frac{6x}{l^2} + \frac{6x^2}{l^3} \right) \\
\frac{3}{2} = x - \frac{2}{l} x^2 + \frac{1}{l^2} x^3 \qquad \left(\frac{3}{2} \right)^2 = 1 - \frac{4x}{l} + \frac{3x^2}{l^2} \\
\frac{3}{l^2} = \frac{3}{l^2} x^2 - \frac{2}{l^3} x^3 \qquad \left(\frac{3}{l} = -\frac{6x}{l^2} - \frac{6x^2}{l^3} \right) \\
\frac{3}{2} = \frac{6x}{l^2} - \frac{6x^2}{l^3} \\
\frac{3}{l^2} = -\frac{2x}{l} + \frac{3x^2}{l^2}
$$
\n(24)

Таким образом, интерполирующий полином (2), подставленный в виде (24) позволяет вычислить прогиб  $\varphi$  и узлы поворота  $\theta$  в любой точке элемента балки  $[0, l]$  через узловые прогибы и углы поворота с помощью так называемых функций форм (в рассмотренном случае это полиномы Эрмита).

В методе конечных элементов выражение (23), которое представляет собой искомый полином (1) записывают в виде:  $\sim$   $\sim$  $\sigma$   $\Delta x$  $\sigma$   $\sigma$ 

$$
y = \delta_1 N_1 + \delta_2 N_2 + \delta_3 N_3 + \delta_4 N_4
$$
\n
$$
\delta_i = \varphi_i
$$
\n
$$
N_i = \vartheta_i
$$
\n
$$
\delta_i = \varphi_i
$$
\n
$$
\delta_i = \frac{\delta_1}{\delta_2}
$$
\n
$$
\delta_i = \begin{bmatrix} \delta_1 \\ \delta_2 \\ \delta_3 \\ \delta_4 \end{bmatrix} = \begin{bmatrix} \varphi_1 \\ \varphi_1 \\ \varphi_2 \\ \varphi_2 \end{bmatrix}
$$
\n
$$
\delta_i = \begin{bmatrix} \delta_1 \\ \delta_2 \\ \delta_3 \\ \delta_4 \end{bmatrix} = \begin{bmatrix} \varphi_1 \\ \varphi_2 \\ \varphi_2 \\ \varphi_2 \end{bmatrix}
$$
\n
$$
\begin{bmatrix} N_1 \\ N_2 \end{bmatrix}
$$

Величины  $N_i$  - образуют матрицу форм:  $\{N\} = \begin{cases} N_1^2 \\ N_3 \\ N_4 \end{cases}$ 

Следовательно,  $y = \{\delta\}^{-1} \cdot \{N\}$ 

Лекция 15. Матрица жесткости для элемента балки. Подставим полученное решение для  $y$  (из (23\*)) в функционал (3):

$$
\Phi = \int_0^l \left[ q(x) \cdot (\delta_1 N_1 + \delta_2 N_2 + \delta_3 N_3 + \delta_4 N_4) - \frac{EJ}{2} \left( \frac{d^2 (\delta_1 N_1 + \delta_2 N_2 + \delta_3 N_3 + \delta_4 N_4)}{dx^2} \right)^2 \right] dx
$$

Тогда, дифференцируя от 0 до *l* получаем при *E* и *J* = const (т.к.  $\delta$ , не зависят от  $x$ ) получаем 10 следующих величин для второй части функционала:

$$
\int_{0}^{1} \left(N_{1}^{''}\right)^{2} dx = \int_{0}^{1} \left(-\frac{6}{l^{2}} + \frac{12x}{l^{3}}\right)^{2} dx = \frac{12}{l^{3}}
$$
\n
$$
\int_{0}^{1} \left(N_{2}^{''}\right)^{2} dx = \int_{0}^{1} \left(-\frac{4}{l} + \frac{6x}{l^{2}}\right)^{2} dx = \frac{4}{l}
$$
\n
$$
\int_{0}^{1} \left(N_{3}^{''}\right)^{2} dx = \int_{0}^{1} \left(\frac{6}{l^{2}} - \frac{12x}{l^{3}}\right)^{2} dx = \frac{12}{l^{3}}
$$
\n
$$
\int_{0}^{1} \left(N_{4}^{''}\right)^{2} dx = \int_{0}^{1} \left(-\frac{2}{l} + \frac{6x}{l^{2}}\right)^{2} dx = \frac{4}{l}
$$
\n
$$
\int_{0}^{1} \left(N_{1}^{''}, N_{2}^{''}\right) dx = \frac{6}{l^{2}}
$$
\n
$$
\int_{0}^{1} \left(N_{1}^{''}, N_{3}^{''}\right) dx = -\frac{12}{l^{3}}
$$
\n
$$
\int_{0}^{1} \left(N_{2}^{''}, N_{4}^{''}\right) dx = \frac{6}{l^{2}}
$$
\n
$$
\int_{0}^{1} \left(N_{3}^{''}, N_{4}^{''}\right) dx = \frac{6}{l^{2}}
$$
\n
$$
\int_{0}^{1} \left(N_{3}^{''}, N_{4}^{''}\right) dx = -\frac{6}{l^{2}}
$$

$$
\Phi(\delta_1, \delta_2, \delta_3, \delta_4) = \int_0^l q(x) \cdot (\delta_1 N_1 + \delta_2 N_2 + \delta_3 N_3 + \delta_4 N_4) - \left[ \frac{EJ}{2} \left( \delta_1^2 \frac{12}{l^3} + \delta_2^2 \frac{4}{l} + \delta_3^2 \frac{12}{l^3} + \delta_4^2 \frac{4}{l} + \delta_4^2 \frac{4}{l^4} \right) \right] \cdot 2 \delta_1 \delta_2 \frac{6}{l^2} + 2 \delta_1 \delta_3 \left( -\frac{12}{l^3} \right) + 2 \delta_1 \delta_4 \frac{6}{l^2} + 2 \delta_2 \delta_3 \frac{6}{l^2} + 2 \delta_2 \delta_4 \frac{2}{l} + 2 \delta_3 \delta_4 \left( -\frac{6}{l^2} \right) \right)
$$
\n(25)

Поэтому, минимизация функционала (1) приводит к нахождению min функции четырех независимых переменных:

$$
\frac{\partial \Phi}{\partial \delta_1} = 0 \qquad \frac{\partial \Phi}{\partial \delta_2} = 0 \qquad \frac{\partial \Phi}{\partial \delta_3} = 0 \tag{26}
$$

Тогда, вычислив соответствующие частные производные, получаем систему линейных алгебраических уравнений:

$$
\begin{cases}\n\frac{1}{2} E J \left( 2 \delta_1 \frac{12}{l^3} + 2 \delta_2 \frac{6}{l^2} - 2 \delta_3 \frac{12}{l^3} + 2 \delta_4 \frac{6}{l^2} \right) = \int_0^l q(x) N_1 dx \\
\frac{1}{2} E J \left( 2 \delta_1 \frac{12}{l^2} + 2 \delta_2 \frac{6}{l} - 2 \delta_3 \frac{12}{l^2} + 2 \delta_4 \frac{6}{l} \right) = \int_0^l q(x) N_2 dx \\
\frac{1}{2} E J \left( -2 \delta_1 \frac{12}{l^3} - 2 \delta_2 \frac{6}{l^2} + 2 \delta_3 \frac{12}{l^3} - 2 \delta_4 \frac{6}{l^2} \right) = \int_0^l q(x) N_3 dx \\
\frac{1}{2} E J \left( 2 \delta_1 \frac{6}{l^2} + 2 \delta_2 \frac{2}{l} - 2 \delta_3 \frac{6}{l^2} + 2 \delta_4 \frac{4}{l} \right) = \int_0^l q(x) N_4 dx\n\end{cases}
$$
\n(27)

Докажем теперь, что

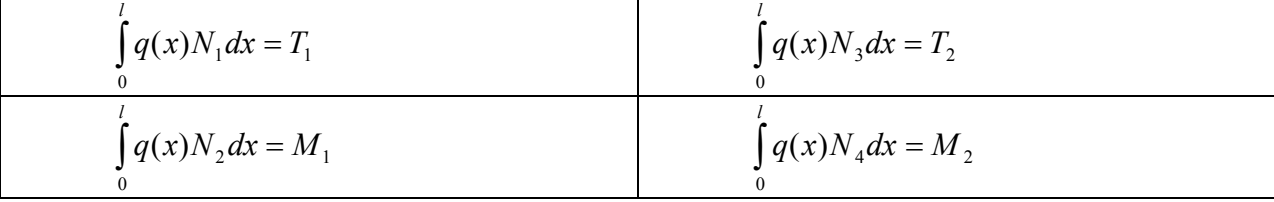

 $T_1, M_1, T_2, M_2$  - сосредоточенные силы и моменты, которые эквивалентны распределенной нагрузке *q* .

Запишем выражение для работы от действия распределенной нагрузки *q* , приведенной к узловым перемещениям:

$$
\delta_1 = \varphi_1 \quad \delta_2 = \theta_1
$$
\n
$$
\delta_3 = \varphi_2 \quad \delta_4 = \theta_2
$$
\n
$$
\Delta A_{pacnp.} = \int_0^l q(x) \Delta y dx = \int_0^l q(x) [\Delta \delta_1 N_1 + \Delta \delta_2 N_2 + \Delta \delta_3 N_3 + \Delta \delta_4 N_4] dx =
$$
\n
$$
= \Delta \delta_1 \int_0^l q(x) N_1 dx + \Delta \delta_2 \int_0^l q(x) N_2 dx + \Delta \delta_3 \int_0^l q(x) N_3 dx + \Delta \delta_4 \int_0^l q(x) N_4 dx
$$
\n
$$
\text{Pafora core performance. } \text{MMP} \text{ MMP} \text{ RMP} \text{ RMP} \text{ MMP} \text{ RMP} \text{ RMP}
$$

Работа сосредоточенных сил и моментов запишется в следующем виде:  $\Delta A_{\text{delta}} = T_1 \Delta \delta_1 + M_1 \Delta \delta_2 + T_2 \Delta \delta_3 + M_2 \Delta \delta_4$  (30)

Приравняв выражения для работ , получаем:

$$
\Delta \delta_1 \int_0^l q(x) N_1 dx + \Delta \delta_2 \int_0^l q(x) N_2 dx + \Delta \delta_3 \int_0^l q(x) N_3 dx + \Delta \delta_4 \int_0^l q(x) N_4 dx =
$$
  
=  $T_1 \Delta \delta_1 + M_1 \Delta \delta_2 + T_2 \Delta \delta_3 + M_2 \Delta \delta_4$ 

На основе принципа суперпозиции (независимости действия сил), если положить, что  $M_{1} = 0$  ,  $T_{1} = 0$  ,  $M_{2} = 0$  , получаем от действия только силы  $T_{1}$  следующее:

$$
\Delta \delta_1 \int_0^l q(x) N_1 dx = \Delta \delta_1 T_1
$$

Аналогично получаются и остальные. Таким образом, система уравнений (30) примет следующий вид:

$$
\begin{cases}\nT_1 = \int_0^l q(x) N_1 dx \\
M_1 = \int_0^l q(x) N_2 dx \\
T_2 = \int_0^l q(x) N_3 dx \\
M_2 = \int_0^l q(x) N_4 dx\n\end{cases}
$$
\n(31)

Тогда (27) в матричном виде перепишется:

$$
\frac{EJ}{l^3} \begin{bmatrix} 12 & 6l & -12 & 6l \\ 6l & 4l^2 & -6l & 2l^2 \\ -12 & -6l & 12 & -6l \\ 6l & 2l^2 & -6l & 4l^2 \end{bmatrix} \begin{bmatrix} \alpha_1 \\ \alpha_2 \\ \alpha_3 \\ \alpha_4 \end{bmatrix} = \begin{bmatrix} T_1 \\ M_1 \\ T_2 \\ M_2 \end{bmatrix}
$$
(32)  
rate  

$$
\begin{bmatrix} 12 & 6l & -12 & 6l \\ 6l & 4l^2 & -6l & 2l^2 \\ -12 & -6l & 12 & -6l \\ 6l & 2l^2 & -6l & 4l^2 \end{bmatrix} = K (33) - \text{harpuua} \text{ sec}(\text{rloc}) \text{ shen} = 6a\text{J}
$$

при изгибе.

$$
\begin{Bmatrix} T_1 \\ M_1 \\ T_2 \\ M_2 \end{Bmatrix} = K \begin{Bmatrix} \delta_1 \\ \delta_2 \\ \delta_3 \\ \delta_4 \end{Bmatrix}
$$

Если модуль упругости и момент инерции является переменной величиной, то их не следует выносить за знак интеграла. То есть, зная закон изменения этих величин по длине элемента балки L можно получить матрицу жесткости для элемента балки с переменным сечением или для балки из композиции материалов. Таким образом, (18) соответствует минимуму функционала (3).

Выражение (33) является важнейшим понятием МКЭ и представляет собой матрицу жесткости балки, зная которую и решив систему (32) можно определить искомое перемещение в узлах:

$$
\delta_1 = \varphi_1
$$
  
\n
$$
\delta_2 = \theta_1
$$
  
\n
$$
\delta_3 = \varphi_2
$$
  
\n
$$
\delta_4 = \theta_2
$$

Прогибы и углы поворота в произвольных точках элемента балки находятся по формуле  $(23^*)$  с использованием функций форм  $\mathfrak{I}_1, \mathfrak{I}_2, \mathfrak{I}_3, \mathfrak{I}_4$ 

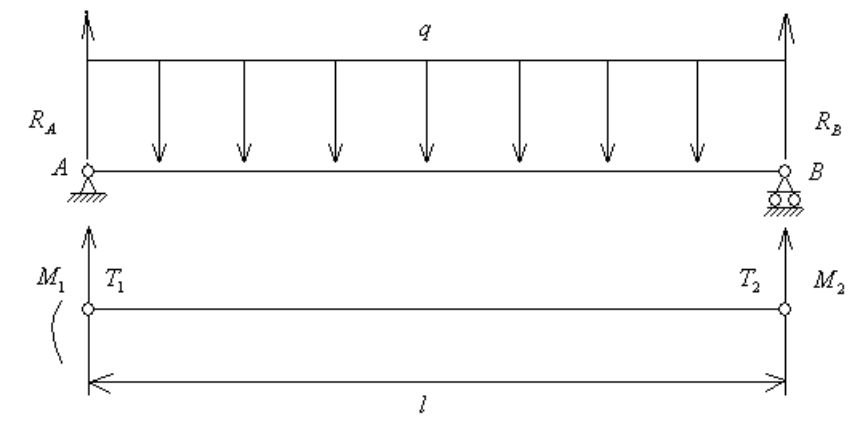

Вычислим сосредоточенные узловые моменты, эквивалентные распределенной нагрузке:

$$
T_1 = \int_0^l q(x) N_1 dx = q \int_0^l (1 - \frac{3}{l^2} x^2 - \frac{2}{l^3} x^3) dx = \frac{ql}{2}
$$

Аналогично и остальные:

$$
T_2 = \frac{ql}{2}
$$
  
\n
$$
M_1 = \frac{ql^2}{12} \; ; \; M_2 = -\frac{ql^2}{12} ;
$$
  
\n
$$
T_A = R_A + T_1 = 0 \; ; \; M_A = M_1 = \frac{ql^2}{12}
$$

Составим систему уравнений, которая будет соответствовать рассматриваемой задаче на основе уравнения (19):

$$
\begin{bmatrix} 12 & 6l & -12 & 6l \ 6l & 4l^2 & -6l & 2l^2 \ -12 & -6l & 12 & -6l \ 6l & 2l^2 & -6l & 4l^2 \ \end{bmatrix} \begin{bmatrix} \delta_1 \\ \delta_2 \\ \delta_3 \\ \delta_4 \end{bmatrix} = \begin{bmatrix} T_A \\ M_B \\ T_A \\ M_B \end{bmatrix} \begin{bmatrix} 0 \\ q \frac{l^2}{12} \\ 0 \\ -q \frac{l^2}{12} \end{bmatrix}
$$

Тогда перемножение этих матриц даст нам систему линейных алгебраических уравнений:

$$
\begin{cases}\n\frac{EJ}{l^3} \left( 12\delta_1 + 6l\delta_2 - 12\delta_3 + 6l\delta_4 \right) = 0 \\
\frac{EJ}{l^3} \left( 6l\delta_1 + 4l^2\delta_2 - 6l\delta_3 + 2l^2\delta_4 \right) = \frac{ql^2}{12} \\
\frac{EJ}{l^3} \left( -12\delta_1 - 6l\delta_2 + 12\delta_3 - 6l\delta_4 \right) = 0 \\
\frac{EJ}{l^3} \left( 6l\delta_1 + 2l^2\delta_2 - 6l\delta_3 + 4l^2\delta_4 \right) = 0\n\end{cases}
$$

Решение этой системы даст величины узловых перемещений  $\delta_i$ . Однако, матрица системы (19) вырождена, потому что первая и третья строки пропорциональны. Таким образом, ранг матрицы системы равен нулю и ранг расширенной матрицы равен нулю. Неизвестных величин – четыре, поэтому, согласно теореме Кронекера, система имеет бесчисленное множество решений. Чтобы получить единственное решение необходимо ввести две произвольные величины для двух неизвестных. Тогда две оставшиеся величины могут быть через них выражены. Эти две произвольные величины могут быть взяты из начальных условий (перемещение в точках А и В равны нулю, т.е.  $\delta_1$  и  $\delta_3$  равны нулю). Тогда, учитывая это, система примет вид:

$$
\frac{EJ}{l^3}(6l\delta_2 6l\delta_4) = 0
$$
  
\n
$$
\frac{EJ}{l^3}(4l^2\delta_2 + 2l^2\delta_4) = \frac{ql^2}{12}
$$
  
\n
$$
\frac{EJ}{l^3}(-6l\delta_2 - 6l\delta_4) = 0
$$
  
\n
$$
\frac{EJ}{l^3}(2l^2\delta_2 + 4l^2\delta_4) = 0
$$
  
\n
$$
\theta_1 = \frac{ql^3}{24EJ} = \delta_2 \qquad \theta_2 = -\frac{ql^3}{24EJ} = \delta_4
$$

Найденные ответы совпадают с точным решением дифференциального уравнения упругой балки (часть 1 уравнения (15)). Таким образом получены 4 узловых перемещения.

Приближенное решение дифференциального уравнения (32) (из части 1), полученное МКЭ, когда балка представлена одним конечным элементом имеет следующий вид:

$$
V = \frac{ql^3}{24EJ} (N_2(x) - N_4(x)) = \frac{ql^3}{24EJ} \left(x - \frac{1}{l}x^2\right)
$$

Максимальный прогиб тогда будет в середине балки, где 2  $x = \frac{l}{2}$ .

Таким образом,

$$
MK \ni V_{\text{max}} \approx 0,010417 \frac{q l^4}{EJ}
$$
  

$$
M \circ W_{\text{max}} \approx 0,013021 \frac{q l^4}{EJ}
$$

Отсюда видна высокая точность МКЭ.

## *Сборка матрицы жесткости системы нескольких элементов балки*

В случае сложного нагружения балки или переменных значений модуля упругости элемента балки, или же в случае переменного момента инерции нескольких участков балки, необходимо разбить балку на несколько частей. Кроме того увеличение числа конечных элементов повышает точность решаемой задачи. Таким образом, зная матрицы жесткости отдельных элементов балки нам необходимо собрать матрицу жесткости всех элементов балки.

Принцип сборки основывается на том, что в узле, полученном после сборки смежных элементов сила равна сумме сил на концах сопрягаемых элементов. Это же относится и к моментам.

Перемещение одинаково с перемещениями элементов, составляющих общий вид.

 $\bm{\Pi}$ ример: состоит из двух конечных элементов длиной  $\bm{l}_1$  и  $\bm{l}_2$ 

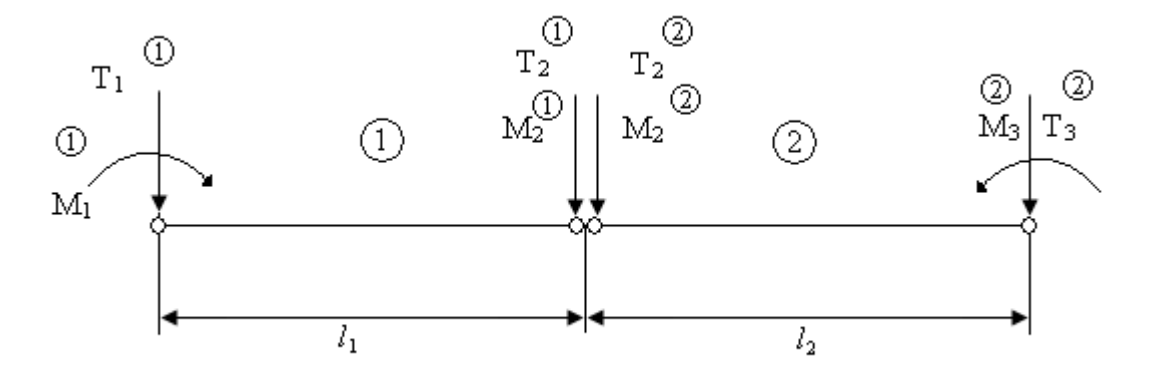

Согласно принципу сборки матрицы системы, имеем:

$$
T_2 = T_2^{(1)} + T_2^{(2)}
$$
  
\n
$$
M_2 = M_2^{(1)} + M_2^{(2)}
$$
  
\n
$$
T_2 = M_2^{(1)} + M_2^{(2)}
$$
  
\n
$$
T_2 = M_2^{(1)} + M_2^{(2)}
$$
  
\n
$$
M_2 = M_2^{(1)} + M_2^{(2)}
$$
  
\n
$$
M_2 = M_2^{(1)} + M_2^{(2)}
$$
  
\n
$$
M_2 = M_2^{(1)} + M_2^{(2)}
$$

$$
\begin{bmatrix} K \end{bmatrix}^{(1)} = \frac{EJ}{l_1^3} \begin{bmatrix} 12 & 6l_1 & -12 & 6l_1 \\ 6l_1 & 4l_1^2 & -6l_1 & 2l_1^2 \\ -12 & -6l_1 & 12 & -6l_1 \\ 6l_1 & 2l_1^2 & -6l_1 & 4l_1^2 \end{bmatrix}
$$
 (34)

$$
\begin{bmatrix} K \end{bmatrix}^{(2)} = \frac{EJ}{l_2^3} \begin{bmatrix} 12 & 6l_2 & -12 & 6l_2 \\ 6l_2 & 4l_2^2 & -6l_2 & 2l_2^2 \\ -12 & -6l_2 & 12 & -6l_2 \\ 6l_2 & 2l_2^2 & -6l_2 & 4l_2^2 \end{bmatrix}
$$
(35)

Запишем систему уравнений (19) элементов балки, дописывая нулевые члены. Элемент

$$
\frac{EJ}{l_2^3} \begin{bmatrix} 12 & 6l_2 & -12 & 6l_2 \\ 6l_2 & 4l_2^2 & -6l_2 & 2l_2^2 \\ -12 & -6l_2 & 12 & -6l_2 \\ 6l_2 & 2l_2^2 & -6l_2 & 4l_2^2 \end{bmatrix} \begin{bmatrix} \alpha_1 \\ \alpha_2 \\ \alpha_3 \\ \alpha_4 \end{bmatrix} = \begin{bmatrix} T_1 \\ M_1 \\ T_2 \\ M_2 \end{bmatrix}
$$
(36)

Элемент

 $[K]$ 

(1)

 $\mathbf{r}$  $\mathbf{r}$ L  $\mathbf{r}$  $\mathbf{r}$  $\mathbf{r}$ 

2 1

3 1

<sup>-</sup>

1  $\qquad \qquad \iota_1$ 

 $l_1^3$   $l_1^2$   $l_1^3$  *l* 

 $l_1^2$   $l_1^2$   $l_1^2$  *l* 

0 0 0 0 0 0

1

2 1

 $\frac{6}{12}$   $\frac{2}{1}$   $\frac{6}{12}$   $\frac{4}{1}$  0 0

3 1

2

 $= EJ \left| \frac{-12}{13} - \frac{6}{12} \right| \frac{12}{13} -$ 

2 1

$$
\frac{EJ}{l_2^3} \begin{bmatrix} 12 & 6l_2 & -12 & 6l_2 \\ 6l_2 & 4l_2^2 & -6l_2 & 2l_2^2 \\ -12 & -6l_2 & 12 & -6l_2 \\ 6l_2 & 2l_2^2 & -6l_2 & 4l_2^2 \end{bmatrix} \begin{bmatrix} \alpha_3 \\ \alpha_4 \\ \alpha_5 \\ \alpha_6 \end{bmatrix} = \begin{bmatrix} T_2 \\ M_2 \\ T_3 \\ M_3 \end{bmatrix}
$$
(37)  

$$
\begin{bmatrix} \frac{12}{l_1^3} & \frac{6}{l_1^2} & -\frac{12}{l_1^3} & \frac{6}{l_1^2} & 0 & 0 \\ \frac{6}{l_1^2} & \frac{4}{l_1} & -\frac{6}{l_1^2} & \frac{2}{l_1} & 0 & 0 \\ \frac{12}{l_1^2} & \frac{6}{l_1} & -\frac{12}{l_1^2} & \frac{6}{l_1} & 0 & 0 \\ \frac{12}{l_1^2} & \frac{6}{l_1^2} & -\frac{6}{l_1^2} & \frac{12}{l_1^2} & 0 & 0 \end{bmatrix}
$$
(38)

$$
\begin{bmatrix}\n0 & 0 & 0 & 0 & 0 & 0 \\
0 & 0 & 0 & 0 & 0 & 0 \\
0 & 0 & \frac{12}{l_2^3} & \frac{6}{l_2^2} & -\frac{12}{l_2^3} & \frac{6}{l_2^2} \\
0 & 0 & \frac{6}{l_2^2} & \frac{4}{l_2} & -\frac{6}{l_2^2} & \frac{2}{l_2} \\
0 & 0 & -\frac{12}{l_2^3} & -\frac{6}{l_2^2} & \frac{12}{l_2} & -\frac{6}{l_2^2} \\
0 & 0 & -\frac{12}{l_2^3} & -\frac{6}{l_2^2} & \frac{12}{l_2^3} & -\frac{6}{l_2^2} \\
0 & 0 & \frac{6}{l_2^2} & \frac{2}{l_2} & -\frac{6}{l_2^2} & \frac{4}{l_2}\n\end{bmatrix}
$$
\n(39)

 $\overline{\phantom{a}}$  $\overline{\phantom{a}}$  $\overline{\phantom{a}}$  $\overline{\phantom{a}}$  $\overline{\phantom{a}}$  $\overline{\phantom{a}}$ 

 $K \rfloor^{(1)} = EJ \rfloor - \frac{1}{13} - \frac{1}{12} - \frac{1}{13} - \frac{1}{12} = 0 = 0$ 

Глобальная матрица жесткости системы получается сложением:  $[K] = [K]^{(1)} + [K]^{(2)}$  (40)

$$
K = EJ \begin{bmatrix} \frac{12}{l_1^3} & \frac{6}{l_1^2} & -\frac{12}{l_1^3} & \frac{6}{l_1^2} & 0 & 0 \\ \frac{6}{l_1^2} & \frac{4}{l_1} & -\frac{6}{l_1^2} & \frac{2}{l_1} & 0 & 0 \\ -\frac{12}{l_1^3} & -\frac{6}{l_1^2} & \left(\frac{12}{l_1^3} + \frac{12}{l_2^3}\right) & \left(\frac{6}{l_2^2} - \frac{6}{l_1^2}\right) & -\frac{12}{l_2^3} & \frac{6}{l_2^2} \\ \frac{6}{l_1^2} & \frac{2}{l_1} & \left(\frac{6}{l_2^2} - \frac{6}{l_1^2}\right) & \left(\frac{4}{l_1} + \frac{4}{l_2}\right) & -\frac{6}{l_2^2} & \frac{2}{l_2} \\ 0 & 0 & -\frac{12}{l_2^3} & -\frac{6}{l_2^2} & \frac{12}{l_1^3} & -\frac{6}{l_2^2} \\ 0 & 0 & \frac{6}{l_2^2} & \frac{2}{l_2} & -\frac{6}{l_2^2} & \frac{4}{l_1} \end{bmatrix}
$$
(41)

Если модуль упругости момента инерции в первом и во втором элементах балки имеют разные знаки, то они должны быть внесены под знак матриц (38) и (39).

Глобальные матрицы жесткости (21) являются квадратными симметричными матрицами ленточной формы.

Порядок глобальных матриц (31) -  $6\times6$ , что соответствует трем узлам, в каждом из которых имеется 2 степени свободы (т.е. перемещение и поворот).

Для сборки матрицы жесткости трех и более элементов поступают аналогичным образом.

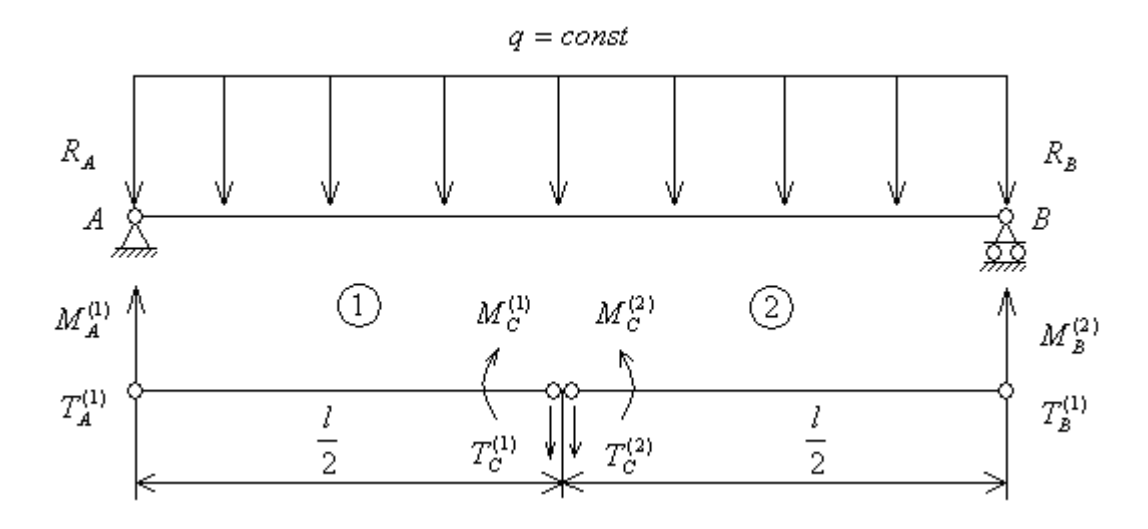

Y3eJ A: 
$$
R_A = -\frac{ql}{2}
$$
;  $M_A^{(1)} = \frac{ql^3}{48}$ ;  $T_A^{(1)} = \frac{ql}{4}$ 

\nY3eJ B:  $R_B = -\frac{ql}{2}$ ;  $M_B^{(2)} = -\frac{ql^2}{48}$ ;  $T_B^{(1)} = \frac{ql}{4}$ 

\nY3eJ C:  $T_C^{(1)} = \frac{ql}{4}$ ;  $M_C^{(1)} = -\frac{ql^2}{48}$ 

\n $T_C^{(2)} = \frac{ql}{4}$ ;  $M_C^{(2)} = \frac{ql^3}{48}$ 

Таким образом, вектор-столбец нагрузки можно записать:

$$
\{P\} = \left\{ ? \right\}
$$

После сборки матрицы жесткости по (31) получим матричное уравнение балки из двух конечных элементов (при 2  $l = \frac{l}{2}$ 

$$
K = EJ \begin{bmatrix} \frac{12 \cdot 8}{l_1^3} & \frac{6 \cdot 4}{l_1^2} & -\frac{12 \cdot 8}{l_1^3} & \frac{6 \cdot 4}{l_1^2} & 0 & 0 \\ \frac{6 \cdot 4}{l_1^2} & \frac{4 \cdot 2}{l_1} & -\frac{6 \cdot 4}{l_2^2} & ? & 0 & 0 \\ -\frac{12 \cdot 8}{l_1^3} & -\frac{6 \cdot 4}{l_2^2} & ? & ? & -\frac{12 \cdot 8}{l_1^3} & \frac{6 \cdot 4}{l_1^2} \\ \frac{6 \cdot 4}{l_1^2} & ? & ? & ? & -\frac{6 \cdot 4}{l_2^2} & ? \\ 0 & 0 & -\frac{12 \cdot 8}{l_1^3} & -\frac{6 \cdot 4}{l_2^2} & \frac{12 \cdot 8}{l_1^3} & -\frac{6 \cdot 4}{l_2^2} \\ 0 & 0 & \frac{6 \cdot 4}{l_1^2} & ? & -\frac{6 \cdot 4}{l_2^2} & \frac{4 \cdot 2}{l_1^2} \end{bmatrix}
$$

Умножив эту матрицу на вектор перемещений  $(\delta_1...\delta_6)^T$ , приравняем к силам. Используем граничные условия:  $\delta_1 = \varphi_0 = 0$  и  $\delta_5 = \varphi_1 = 0$ .

Имея в виду тот факт, что в силу симметричности движения угол поворота  $\theta$  в среднем узле  $C = 0$ , то есть  $\delta_4 = 0$ .

В матрице системы (32) первый, четвертый и пятый столбцы обратятся в ноль. То есть остаются только 3 неизвестных:  $\delta_2, \delta_3, \delta_6$ . Поэтому, оставив в системе (32) соответствующие уравнения получим модифицированную систему уравнений:

$$
EJ\begin{bmatrix} \frac{8}{l} & -\frac{24}{l^2} & 0\\ -\frac{24}{l^2} & \frac{192}{l^3} & \frac{24}{l^2} \\ 0 & \frac{24}{l^2} & \frac{8}{l} \end{bmatrix} \begin{bmatrix} \delta_2 \\ \delta_3 \\ \delta_6 \end{bmatrix} = \begin{bmatrix} \frac{q l^2}{48} \\ \frac{q l}{2} \\ \frac{q l^2}{2} \\ -\frac{q l^2}{48} \end{bmatrix}
$$
(42)

Здесь видна особенность метода конечных элементов, которая заключается в следующем: учитывая граничные условия, появляется возможность существенно понизить порядок системы.

Преобразуем:

$$
\frac{348EJ}{ql^4} \begin{bmatrix} l^2 & -3l & 0 \\ -3l & 24 & 3l \\ 0 & 3l & l^2 \end{bmatrix} \begin{bmatrix} \delta_2 \\ \delta_3 \\ \delta_6 \end{bmatrix} = \begin{Bmatrix} l \\ 24 \\ -l \end{Bmatrix}
$$
(43)

Решив последнюю систему методом Гаусса, получим:

$$
\frac{348EJ}{ql^4} \begin{bmatrix} l & -3 & 0 \\ 0 & 5 & l \\ 0 & 0 & l \end{bmatrix} \begin{bmatrix} \delta_2 \\ \delta_3 \\ \delta_4 \end{bmatrix} = \begin{bmatrix} 1 \\ 9 \\ -16 \end{bmatrix}
$$

Все три полученных результата совпадают с точным решением.

## Лекция 16. Двумерный конечный элемент.

В плоской задаче теории упругости точки напряженной области получают перемещения, которые характеризуются двумя компонентами  $U$  и  $V$ , соответственно вдоль оси  $OX \cup OY$ .

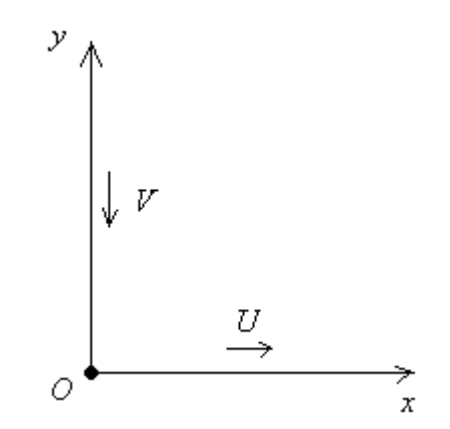

Каждая из этих компонент представляется полиномом, графически его можно изобразить в виде гладких непрерывных поверхностей на плоскости *XOY* .

Таким образом, разбив заданную область в плоскости *XOY* на конечные элементы аппроксимируем гладкие функции перемещений  $U = U(x, y)$  и  $V = V(x, y)$  каждого элемента полиномом, то есть участками плоскостей или квадратными формами.

Для *треугольного* элемента получается 6 степеней свободы (в каждом из углов по 2 степени), поэтому вводят 6 полиномиальных коэффициентов  $\alpha_1, ..., \alpha_6$ .

$$
\begin{cases}\nU = \alpha_1 + \alpha_2 x + \alpha_3 y \\
V = \alpha_4 + \alpha_5 x + \alpha_6 y\n\end{cases}
$$
 - yравнения плоскости (1)

Для *прямоугольного* конечного элемента необходимо ввести 8 полиномиальных коэффициентов (так как 8 степеней свободы). Тогда квадратная форма будет выглядеть:

$$
\begin{cases}\nU = \alpha_1 + \alpha_2 x + \alpha_3 y + \alpha_4 xy \\
V = \alpha_5 + \alpha_6 x + \alpha_7 y + \alpha_8 xy\n\end{cases}
$$
\n(2)

После подстановки в полиномы (1) координат узлов треугольного элемента  $(i, j, k)$  получаем 6 уравнений:

$$
\begin{cases}\nU_i = \alpha_1 + \alpha_2 x_i + \alpha_3 y_i \\
U_j = \alpha_1 + \alpha_2 x_j + \alpha_3 y_j \\
U_k = \alpha_1 + \alpha_2 x_k + \alpha_3 y_k \\
V_i = \alpha_4 + \alpha_5 x_i + \alpha_6 y_i \\
V_j = \alpha_4 + \alpha_5 x_j + \alpha_6 y_j \\
V_k = \alpha_4 + \alpha_5 x_k + \alpha_6 y_k\n\end{cases}
$$
\n(3)

Для четырехугольного элемента (при подстановке в полиномы (2) координат узлов *i*, *j*, *k*,*l* ) получаем:  $\mathbf{r}$ 

$$
U_i = \alpha_1 + \alpha_2 x_i + \alpha_3 y_i + \alpha_4 x_i y_i
$$
  
\n
$$
U_j = \alpha_1 + \alpha_2 x_j + \alpha_3 y_j + \alpha_4 x_j y_j
$$
  
\n
$$
U_k = \alpha_1 + \alpha_2 x_k + \alpha_3 y_k + \alpha_4 x_k y_k
$$
  
\n
$$
U_l = \alpha_1 + \alpha_2 x_l + \alpha_3 y_l + \alpha_4 x_l y_l
$$
  
\n
$$
V_i = \alpha_s + \alpha_6 x_i + \alpha_7 y_i + \alpha_8 x_i y_i
$$
  
\n
$$
V_j = \alpha_s + \alpha_6 x_j + \alpha_7 y_j + \alpha_8 x_j y_j
$$
  
\n
$$
V_k = \alpha_s + \alpha_6 x_k + \alpha_7 y_k + \alpha_8 x_k y_k
$$
  
\n
$$
V_l = \alpha_s + \alpha_6 x_l + \alpha_7 y_l + \alpha_8 x_l y_l
$$
  
\n
$$
\{\delta\} = [A] \cdot {\alpha}
$$
  
\n(5)

Матрица А, например, для треугольного элемента в общем виде запишется в следующем виде:

$$
[A] = \begin{bmatrix} 1 & x_i & y_i & 0 & 0 & 0 \\ 1 & x_j & y_j & 0 & 0 & 0 \\ 1 & x_k & y_k & 0 & 0 & 0 \\ 0 & 0 & 0 & 1 & x_i & y_i \\ 0 & 0 & 0 & 1 & x_j & y_j \\ 0 & 0 & 0 & 1 & x_k & y_k \end{bmatrix} \qquad \delta = \begin{bmatrix} U_i \\ U_j \\ U_k \\ V_k \\ V_i \\ V_j \\ V_k \end{bmatrix}
$$

Аналогично можно составить  $\delta$  и матрицу  $A$  для четырехугольника.

Система уравнений (3) распадается на две подсистемы:

- $1)$ с неизвестными  $\alpha_1, \alpha_2, \alpha_3$
- $2)$ с неизвестными  $\alpha_4, \alpha_5, \alpha_6$

Поэтому можно независимо решить первую подсистему:

$$
\begin{cases}\nU_i = \alpha_1 + \alpha_2 x_i + \alpha_3 y_i \\
U_j = \alpha_1 + \alpha_2 x_j + \alpha_3 y_j\n\end{cases}
$$
\n(6)

$$
\begin{aligned}\n\begin{bmatrix} U_k &= \alpha_1 + \alpha_2 x_k + \alpha_3 y_k \\
U_j &= \begin{bmatrix} 1 & x_i & y_i \\ 1 & x_j & y_j \end{bmatrix} \begin{bmatrix} \alpha_1 \\ \alpha_2 \end{bmatrix}\n\end{aligned}\n\end{aligned}\n\tag{6*}
$$

$$
\begin{aligned} \n(U_k) \quad & \begin{bmatrix} 1 & x_k & y_k \end{bmatrix} \quad (\alpha_3) \\ \n\{U\} = [A] \cdot \{\alpha\} \Rightarrow \{\alpha\} = [A]^{-1} \{U\} \n\end{aligned} \tag{7}
$$

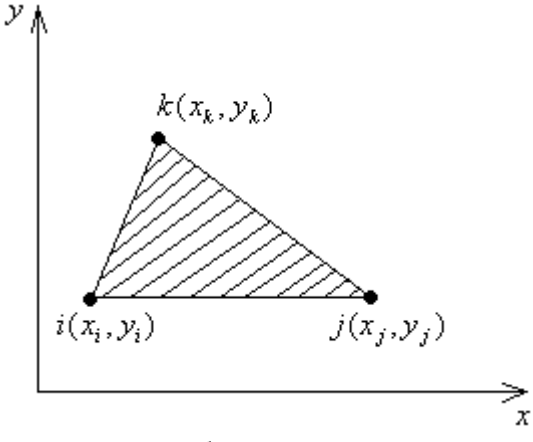

Применяя правило вычисления обратной матрицы получаем:

$$
\begin{bmatrix} A \end{bmatrix}^{-1} = \frac{1}{2\Delta} \begin{bmatrix} x_j y_k - x_k y_j & x_k y_i - x_i y_k & x_i y_j - x_j y_i \\ y_j - y_k & y_k - y_i & y_i - y_j \\ x_k - x_j & x_i - x_k & x_j - x_i \end{bmatrix}
$$

В развернутом виде получаем:

$$
\begin{Bmatrix} \alpha_1 \\ \alpha_2 \\ \alpha_3 \end{Bmatrix} = \frac{1}{2\Delta} \begin{bmatrix} x_j y_k - x_k y_j & x_k y_i - x_i y_k & x_i y_j - x_j y_i \\ y_j - y_k & y_k - y_i & y_i - y_j \\ x_k - x_j & x_i - x_k & x_j - x_i \end{bmatrix} \cdot \begin{Bmatrix} U_i \\ U_j \\ U_k \end{Bmatrix}
$$
 (8)

Тогда решение для  $\alpha_1, \alpha_2, \alpha_3$  принимает вид:

$$
\alpha_{1} = [(x_{j}y_{k} - x_{k}y_{j})U_{i} + (x_{k}y_{i} - x_{i}y_{k})U_{j} + (x_{i}y_{j} - x_{j}y_{i})U_{k}] \cdot \frac{1}{2\Delta}
$$
\n
$$
\alpha_{2} = [(y_{j} - y_{k})U_{i} + (y_{k} - y_{i})U_{j} + (y_{i} - y_{j})U_{k}] \cdot \frac{1}{2\Delta}
$$
\n(9)  
\n
$$
\alpha_{3} = [(x_{k} - x_{j})U_{i} + (x_{i} - x_{k})U_{j} + (x_{j} - x_{i})U_{k}] \cdot \frac{1}{2\Delta}
$$
\nPemaa bropyo noqacuerewy careembi (3) для  $\alpha_{4}$ ,  $\alpha_{5}$ ,  $\alpha_{6}$  anaлогuuo haăgen:  
\n
$$
\alpha_{4} = [(x_{j}y_{k} - x_{k}y_{j})V_{i} + (x_{k}y_{i} - x_{i}y_{k})V_{j} + (x_{i}y_{j} - x_{j}y_{i})V_{k}] \cdot \frac{1}{2\Delta}
$$
\n
$$
\alpha_{5} = [(y_{j} - y_{k})V_{i} + (y_{k} - y_{i})V_{j} + (y_{i} - y_{j})V_{k}] \cdot \frac{1}{2\Delta}
$$
\n
$$
\alpha_{6} = [(x_{k} - x_{j})V_{i} + (x_{i} - x_{k})V_{j} + (x_{j} - x_{j})V_{k}] \cdot \frac{1}{2\Delta}
$$
\n(10)  
\n
$$
\alpha_{6} = [(x_{k} - x_{j})V_{i} + (x_{i} - x_{k})V_{j} + (x_{j} - x_{j})V_{k}] \cdot \frac{1}{2\Delta}
$$
\n(11)  
\n
$$
U = \frac{1}{2\Delta} ([x_{j}y_{k} - x_{k}y_{j})U_{i} + (x_{k}y_{i} - x_{i}y_{k})U_{j} + (x_{i}y_{j} - x_{j}y_{i})U_{k}] +
$$
\n
$$
+ [(y_{j} - y_{k})U_{i} + (y_{k} - y_{i})U_{j} + (y_{i} - y_{j})V_{k}] + [(x_{k} - x_{j})U_{i} +
$$

Группируя члены по узловым перемещениям получаем:  
\n
$$
U = \frac{1}{2\Delta} (U_i(x_jy_k - x_ky_j + x_ky_i - x_iy_k + x_iy_j - x_jy_i) + U_j(y_j - y_k + y_k - y_i + y_i - y_j) + U_k(x_k - x_j + x_i - x_k + x_j - x_i)
$$
\n
$$
\begin{cases}\nU = \frac{1}{2\Delta} (U_i(x_jy_k - x_ky_j + x_ky_i - x_iy_k + x_iy_j - x_jy_i) + U_j(y_j - y_k + y_k - y_i + y_i - y_j) + U_k(x_k - x_j + x_i - x_k + x_j - x_i)\n\end{cases}
$$
\n
$$
\begin{aligned}\nV = \frac{1}{2\Delta} (V_i(x_jy_k - x_ky_j + x_ky_i - x_iy_k + x_iy_j - x_jy_i) + V_j(y_j - y_k + y_k - y_i + y_i - y_j) + U_k(x_k - x_j + x_i - x_k + x_j - x_i)\n\end{aligned}
$$
\nEcm  $U = U_i \frac{a_i + b_i x + c_i y}{2\Delta} + U_j \frac{a_j + b_j x + c_j y}{2\Delta} + U_k \frac{a_k + b_k x + c_k y}{2\Delta} \qquad (11*)$ \n
$$
\begin{cases}\na_i = x_jy_k - x_ky_j & a_j = x_ky_i - x_iy_k & a_k = x_iy_j - x_jy_i \\
b_i = y_j - y_k & b_j = y_k - y_i & b_k = y_i - y_j \\
c_j = x_k - x_j & c_j = x_i - x_k & c_k = x_j - x_i\n\end{cases}
$$
\n(11\*\*)

Тогда, коэффициенты перед  $U_i, U_j, U_k$  будем называть функциями формы  $N_i, N_j, N_k$ .

Таким образом, аппроксимирующие полиномы выражаются через функции форм:  $\overline{\mathcal{L}}$ ↑  $\begin{array}{c} \hline \end{array}$  $= N_i U_i + N_i U_i +$  $= N_i U_i + N_i U_i +$  $i^{i}$   $i^{i}$   $j^{i}$   $j^{i}$   $j^{i}$   $j^{i}$   $k^{i}$   $k^{i}$  $i^{U}$   $i^{U}$   $j^{U}$   $j^{U}$   $j^{U}$   $k^{U}$   $k^{U}$  $V = N_i U_i + N_i U_i + N_k U$  $U = N_i U_i + N_i U_i + N_k U$ **(**12**)**

$$
\text{rate } N_i = \frac{a_i + b_i x + c_i y}{2\Delta}; \ N_i = \frac{a_i + b_i x + c_i y}{2\Delta}; \ N_i = \frac{a_i + b_i x + c_i y}{2\Delta} \tag{13}
$$

Свойства функций форм (13):

перемещение  $U$  и  $V$ , линейно зависящее от координат в пределах элемента 1) изменяется также линейно вдоль любой прямой линии в элементе, т.е. прямые отрезки в недеформированном элементе (в том числе сторона элемента) остаются прямыми и в деформируемом состоянии.

2) Производные функции формы для треугольного элемента не зависят от координат, то есть их величины, а также определяемые ими деформации и напряжения в пределах элемента остаются постоянными.

Условие сплошности удовлетворяется тем, что элементы в процессе дефор- $3)$ мирования области не теряют контактов в узловых точках.

Значение функции формы, например,  $N_i$  в узле *i* равно 1, в остальных рав- $4)$ но нулю, аналогично и другие функции формы.

#### Лекция 17. Матрица жесткости для треугольного элемента.

Рассмотрим теперь способ нахождения матрицы жесткости, основанный на принципе возможных перемещений. При возможном (виртуальном) перемещении узловых точек работа узловых сил должна быть равна работе внутренних напряжений.

Относительная деформация в пределах элемента определяется путем дифференцирования выражения (12) по координатам х и у.

$$
\varepsilon_x = \frac{\partial \varphi}{\partial x} \; ; \; \varepsilon_y = \frac{\partial \varphi}{\partial y} \tag{13}
$$

Сдвиговые деформации:  $\gamma_{xy} = \frac{\partial U}{\partial x} + \frac{\partial V}{\partial y}$ 

Тогда согласно (12) можно записать:

$$
\begin{cases}\n\frac{\partial U}{\partial x} = \frac{\partial N_i}{\partial x} U_i + \frac{\partial N_j}{\partial x} U_j + \frac{\partial N_k}{\partial x} U_k \\
\frac{\partial V}{\partial y} = \frac{\partial N_i}{\partial y} V_i + \frac{\partial N_j}{\partial y} V_j + \frac{\partial N_k}{\partial y} V_k \\
\frac{\partial U}{\partial y} + \frac{\partial V}{\partial x} = \frac{\partial N_i}{\partial y} U_i + \frac{\partial N_j}{\partial y} U_j + \frac{\partial N_k}{\partial y} U_k + \frac{\partial N_i}{\partial x} V_i + \frac{\partial N_j}{\partial x} V_j + \frac{\partial N_k}{\partial x} V_k\n\end{cases}
$$
\n(14)

Тогда с учетом (13) мы получим:

$$
\frac{\partial U}{\partial x} = \frac{b_i}{2\Delta} U_i + \frac{b_j}{2\Delta} U_j + \frac{b_k}{2\Delta} U_k
$$
\n
$$
\frac{\partial V}{\partial y} = \frac{c_i}{2\Delta} V_i + \frac{c_j}{2\Delta} V_j + \frac{c_k}{2\Delta} V_k
$$
\n
$$
\frac{\partial U}{\partial y} + \frac{\partial V}{\partial x} = \frac{c_i}{2\Delta} U_i + \frac{c_j}{2\Delta} U_j + \frac{c_k}{2\Delta} U_k + \frac{b_i}{2\Delta} V_i + \frac{b_j}{2\Delta} V_j + \frac{b_k}{2\Delta} V_k
$$

Или:

$$
\begin{bmatrix}\n\frac{\partial U}{\partial x} \\
\frac{\partial V}{\partial y} \\
\frac{\partial U}{\partial y} + \frac{\partial V}{\partial x}\n\end{bmatrix} =\n\begin{bmatrix}\n\varepsilon_x \\
\varepsilon_y \\
\gamma_{xy}\n\end{bmatrix} =\n\frac{1}{2\Delta} \begin{bmatrix}\nb_i & b_j & b_k & 0 & 0 & 0 \\
0 & 0 & 0 & c_i & c_j & c_k \\
c_i & c_j & c_k & b_i & b_j & b_k\n\end{bmatrix} \cdot\n\begin{bmatrix}\nU_i \\
U_j \\
V_i \\
V_i \\
V_j \\
V_k\n\end{bmatrix}
$$
\n(16)

$$
\{\varepsilon\} = [B] \cdot \{\delta\}
$$
  
\n
$$
\text{true } [B] = \begin{bmatrix} b_i & b_j & b_k & 0 & 0 & 0 \\ 0 & 0 & 0 & c_i & c_j & c_k \\ c_i & c_j & c_k & b_i & b_j & b_k \end{bmatrix}
$$
\n(17)

$$
\{\sigma\} = \begin{cases} \sigma_x \\ \sigma_y \\ \tau_{xy} \end{cases} \qquad \{\sigma\} = [D] \cdot \{\varepsilon\}
$$
 (18)

$$
\{\sigma\} = [D] \cdot [B] \cdot \{\delta\}
$$
 (19)

$$
[D] = \frac{E}{1 - \mu^2} \begin{bmatrix} 1 & \mu & 0 \\ \mu & 1 & 0 \\ 0 & 0 & \frac{1 - \mu}{2} \end{bmatrix}
$$
 (20)

где *D* - характеризует плосконапряженное упругое состояние.

*E* - модуль упругости I рода (модуль Юнга)

 $\mu$  - коэффициент Пуассона.

Зададим бесконечно малое перемещение  $d\delta$  узлу *i*-му в направлении оси  $OX$ . Тогда можно записать, что полный вектор узловых перемещений будет иметь вид:

$$
d\delta = \begin{bmatrix} d\delta \\ 0 \\ 0 \\ 0 \\ 0 \\ 0 \end{bmatrix} = d\delta \begin{bmatrix} 1 \\ 0 \\ 0 \\ 0 \\ 0 \\ 0 \end{bmatrix}
$$
 (21)

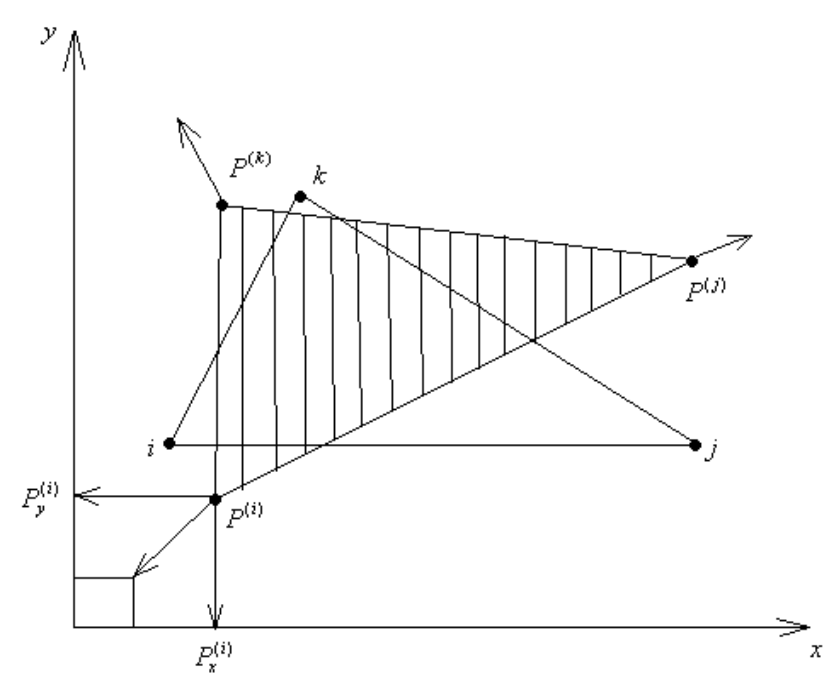

Метод конечных элементов предполагает, что силовые взаимоотношения между элементами осуществляются только в узловых точках  $i, j, k$  приложением узловых сил.

При малом перемещении работу совершает лишь сила  $P_r^{(i)}$ , тогда можно записать:

$$
A_{\text{eneu}}^{(i)} = d\delta_i \cdot P_x^{(i)} \tag{22}
$$

Деформации, которые появляются в элемента и которые вызваны заданными перемещениями узла определяются по формуле:

$$
\{d\varepsilon\} = [B] \cdot \{d\delta\} \tag{23}
$$

Считаем, что толщина пластинки постоянна, тогда работа внутренних напряжений при возникновении дополнительных деформаций записывается следующим образом:

$$
A_{\text{supmp}}^{(i)} = \iiint_{V} (d\varepsilon_x \sigma_x + d\varepsilon_y \sigma_y + d\gamma_{xy} \tau_{xy})dV = \iiint_{V} (d\varepsilon_x \ d\varepsilon_y \ d\gamma_{xy}) \begin{pmatrix} \sigma_x \\ \sigma_y \\ \tau_{xy} \end{pmatrix} dV = \iiint_{V} \{d\varepsilon\}^T \cdot {\sigma}^2 dV
$$
\n
$$
= \iiint_{V} \{d\varepsilon\}^T \cdot {\sigma}^2 dV
$$
\n(24)

Подставив в последнее выражение (23), (19) и (21), получим:  $\mathcal{A}_{\textit{asymp}}^{(i)} = \iiint\limits_{V} \bigl\{ B \bigr\} \bigl\{ d\delta \bigr\}^T \bigl[ D \bigr] \bigl[ B \bigr] \bigl\{ \delta \bigr\} dV$ 

Разделив на транспонированную матрицу можно записать:  
\n
$$
A_{\text{euymp}}^{(i)} = d\delta_i \iiint_V \{1 \quad 0 \quad 0 \quad 0 \quad 0 \quad 0 \quad 0 \} [B]^T [D] [B] \{\delta\} dV
$$
\n(25)

Приравнивая работу внутренних и внешних сил, получим:<br> $P_x^{(i)} = \iiint \{1 \quad 0 \quad 0 \quad 0 \quad 0 \quad 0\} [B]^T [D] [B] \{\delta\} dV$  (27)

Аналогично находятся и  $P_{v}^{(i)}$ ,  $P_{x}^{(j)}$ ,  $P_{v}^{(j)}$ ,  $P_{x}^{(k)}$ ,  $P_{v}^{(k)}$ . Тогда:

$$
\{P\} = \iiint_V \begin{bmatrix} 1 & 0 & 0 & 0 & 0 & 0 \\ 0 & 1 & 0 & 0 & 0 & 0 \\ 0 & 0 & 1 & 0 & 0 & 0 \\ 0 & 0 & 0 & 1 & 0 & 0 \\ 0 & 0 & 0 & 0 & 1 & 0 \\ 0 & 0 & 0 & 0 & 0 & 1 \end{bmatrix} [B]^T [D] [B] \{\delta\} dV
$$
(28)

Или в общем виде:  ${P} = [K] {\delta}$ 

$$
(29)
$$

$$
\text{true}\left[K\right] = \iiint_{V} \begin{bmatrix} 1 & 0 & 0 & 0 & 0 & 0 \\ 0 & 1 & 0 & 0 & 0 & 0 \\ 0 & 0 & 1 & 0 & 0 & 0 \\ 0 & 0 & 0 & 1 & 0 & 0 \\ 0 & 0 & 0 & 0 & 1 & 0 \\ 0 & 0 & 0 & 0 & 0 & 1 \end{bmatrix} \begin{bmatrix} B \\ T \end{bmatrix}^{T} \begin{bmatrix} D \\ R \end{bmatrix} dV \tag{30}
$$

Так как  $[B]^T[D][B]$  - не зависит от *x*, *y* и *z*, то можно вынести за знак интеграла,  $\text{Tor}$ да  $[K] = [B]^T [D][B]$  $\iiint dV$ , где  $V = \Delta h$  ( $h$  - толщина элемента) *V*

В следствие постоянства функции связи (17), интегрирование по объему м заменить на умножение на объем. Тогда окончательное выражение для матрицы жесткости будет выглядеть:

$$
[K] = [B]^T [D][B] \hbar \Delta
$$
\n
$$
[K] = \begin{bmatrix} b_i & 0 & c_i \\ b_j & 0 & c_i \\ b_k & 0 & c_k \\ 0 & c_i & b_i \\ 0 & c_j & b_j \end{bmatrix} \cdot \frac{E \cdot h \cdot \Delta}{1 - \mu^2} \cdot \begin{bmatrix} 1 & \mu & 0 \\ \mu & 1 & 0 \\ 0 & 0 & \frac{1 - \mu}{2} \end{bmatrix} \cdot \begin{bmatrix} b_i & b_j & b_k & 0 & 0 & 0 \\ 0 & 0 & 0 & c_i & c_j & c_k \\ c_i & c_j & c_k & b_i & b_j & b_k \end{bmatrix} = \frac{E \cdot h \cdot \Delta}{1 - \mu} [B]
$$
\n
$$
[B]
$$

**Лекция 18.** *Вычисление матрицы жесткости для прямоугольного конечного элемента размерами (a x b).*

Выражение матрицы жесткости для прямоугольного элемента (36) получилось сложнее, чем (31) . На это существует две причины:

- 1. При выборе (46) мы не вводим понятие функции формы
- 2. Приходится интегрировать полученное выражение, так как элементы матрицы B не являются постоянными.

$$
A = \begin{bmatrix} 1 & 0 & 0 & 0 & 0 & 0 & 0 & 0 \\ 1 & a & 0 & 0 & 0 & 0 & 0 & 0 \\ 1 & a & b & ab & 0 & 0 & 0 & 0 \\ 1 & 0 & b & 0 & 0 & 0 & 0 & 0 \\ 0 & 0 & 0 & 1 & 0 & 0 & 0 & 0 \\ 0 & 0 & 0 & 0 & 1 & a & b & ab \\ 0 & 0 & 0 & 0 & 1 & 0 & b & 0 \end{bmatrix}
$$
  
\nToria  
\n
$$
[A^{-1}] = \frac{1}{ab} \begin{bmatrix} ab & 0 & 0 & 0 & 0 & 0 & 0 & 0 \\ 0 & 0 & 0 & 0 & 1 & 0 & b & 0 \\ 0 & 0 & 0 & 0 & 1 & 0 & b & 0 \end{bmatrix}
$$
  
\n
$$
[A^{-1}] = \frac{1}{ab} \begin{bmatrix} ab & 0 & 0 & 0 & 0 & 0 & 0 & 0 \\ 1 & -1 & 1 & -1 & 0 & 0 & 0 & 0 \\ 0 & 0 & 0 & 0 & ab & 0 & 0 & 0 \\ 0 & 0 & 0 & 0 & -a & 0 & 0 & a \\ 0 & 0 & 0 & 0 & -a & 0 & 0 & a \\ 0 & 0 & 0 & 0 & 1 & -1 & 1 & -1 \end{bmatrix}
$$
  
\n
$$
B = M H L C I H M M H H T T P B I
$$
  
\n
$$
T T P B B Q P T C T S H S (39*).
$$
  
\n
$$
\begin{bmatrix} 0 & 0 & 0 \\ 1 & 0 & 0 \\ 0 & 0 & 1 \\ 0 & 0 & 0 & 1 \end{bmatrix}
$$
  
\n
$$
T P B B Q P T C T S H S (39*).
$$
  
\n
$$
\begin{bmatrix} 0 & 0 & 0 \\ 1 & 0 & 0 \\ 0 & 0 & 1 \\ 0 & 0 & 1 \end{bmatrix}
$$
  
\n
$$
T P B R Q P T C T S H S (39*).
$$
  
\n
$$
\begin{bmatrix} 0 & 0 & 0 \\ 1 & 0 & 0 \\ 0 & 0 & 1 \\ 0 & 0 & 1 \end{bmatrix}
$$
  
\n
$$
T P B R
$$

С учетом матриц  $[A]^{-1}$  и  $[A^{-1}]^{T}$ , проведя умножение матриц и интегрируя окончательно матрицу жесткости, имеем в виде:
$$
[K] = \frac{Eh}{1-\mu^2} \cdot \begin{bmatrix} 0 & 0 & 0 & 0 & 0 & 0 & 0 \\ 0 & ab & 0 & \frac{ab^2}{2} & 0 & 0 & \mu ab & \frac{ua^2b}{2} \\ 0 & 0 & \frac{cab}{2} & \frac{ca^2b}{4} & 0 & \frac{cab}{2} & 0 & \frac{cab^2}{4} \\ 0 & \frac{ab^2}{2} & \frac{cab^2}{2} & \frac{1}{3}(ab^3 + \frac{ca^3b}{2}) & 0 & \frac{ca^2b}{4} & \frac{ua^2b^2}{2} & \frac{ca^2b^2}{8} \\ 0 & 0 & \frac{cab}{2} & 0 & 0 & 0 & 0 & 0 \\ 0 & 0 & \frac{cab}{2} & \frac{ca^2b}{4} & 0 & \frac{cab}{2} & 0 & \frac{cab^2}{4} \\ 0 & \mu ab & 0 & \frac{\mu ab^2}{2} & 0 & 0 & ab & \frac{a^2b}{2} \\ 0 & \frac{\mu a^2b}{2} & \frac{cab^2}{4} & \frac{ca^2b^2}{8} & 0 & \frac{cab^2}{4} & \frac{a^2b}{2} & \frac{1}{3}(ab^3 + \frac{ca^3b}{2}) \end{bmatrix}
$$

где  $c = 1 - \mu$ 

Выражение для матриц жесткости (49) и (32) непосредственно применяется при составлении программ вычислений для ЭВМ.

*Сборка матрицы жесткости системы.*

Получив матрицу жесткости для каждого конечного элемента системы необходимо собрать глобальную матрицу жесткости из суммарной вектор-нагрузки. При этом в смежных узлах нагрузка суммируется, а перемещение является общим.

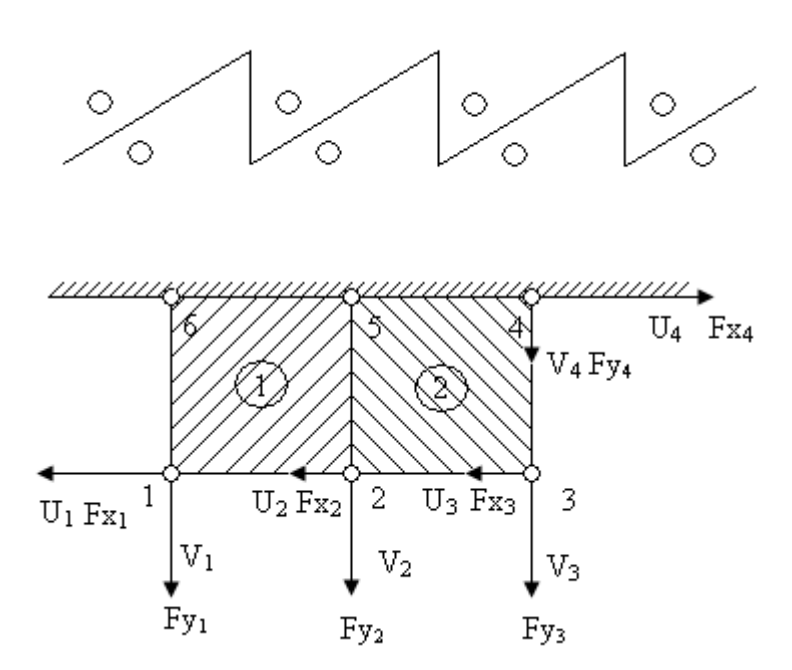

Рассмотрим систему элементов изображенную выше, где  $U_1, U_2, U_3, U_4, U_5, U_6$  – перемещения по оси X узлов  $1 - 6$ ,  $V_1$ ,  $V_2$ ,  $V_3$ ,  $V_4$ ,  $V_5$ ,  $V_6$  – перемещения по оси Y.

 $Fx_1 - Fx_6 -$  компоненты сил по оси X

Fy<sub>1</sub> – Fy<sub>6</sub> – компоненты сил по оси Y

F – вектор приложенных к системе сил.

Разбив эту систему на два конечных элемента, можно рассмотреть отдельно узловые силы и перемещения с индексом соответствующего элемента. Там в отличие от обозначения приложенной силы F в узле можно обозначить  $P_{x_1}^{(1)}$ , где верхний индекс – номер элемента, а  $x_1$  – узел.

Локальные матрицы жесткости имеют размер (8 x 8) и могут быть записаны по формуле (49). Но глобальная матрица жесткости системы имеет размер (12 x 12). Поэтому необходимо заготовить поле глобальной матрицы (12 x 12) и поместить локальную матрицу первого элемента таким образом, чтобы вместо отсутствующих узлов 3 и 4 будут записаны два ряда путей. Аналогичную процедуру можно проделать для второго элемента.

Таким образом, складывая локальные матрицы в глобальной системе координат, получим глобальную матрицу жесткости системы.

Аналогичная операция производится с вектором сил и вектором перемещений: там, где происходит совпадение, необходимо сложить (например,  $U_{21}+U_{22}=U_2$ ). То же самоее и для сил.

Замечание: если нумерация будет другая, например как на рисунке ,то глобальная матрица жесткости получится с меньшей шириной ленты,

что очень важно для экономии памяти ЭВМ. Ширина ленты определяется по формуле:

 $(DIFF + 1) \cdot DL$ 

где DIFF – максимальная разность в номерах узлов, принадлежащих одному из элементов (в первом способе  $DIFF = 6-1 = 5$ . В этом способе - 3).

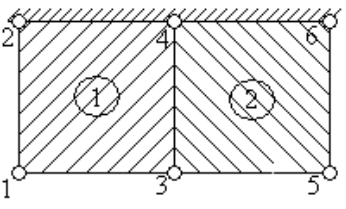

DL – число степеней свободы в узле (при изгибе балки равно 2, при плоской деформации равно 2, при распространении тепла в пространстве равно 1, при изгибе пластинки равно 3).

#### **6. Методические указания по выполнению курсовой работы**

#### *Общие положения.*

Курсовая работа выполняется при обучении в девятом семестре в соответствии с установленным учебным планом.

Целью выполнения курсовой работы является формирование у студентов навыков: • самостоятельной научно-исследовательской деятельности;

• практической деятельности;

• грамотного оформления полученных результатов в печатном виде;

• представления результатов своей работы в виде научного доклада;

• защиты полученных результатов в дискуссии.

#### *Выбор темы работы.*

Тематика курсовых работ определяется преподавателем кафедры, ведущим дисциплину. Перечень предлагаемых тем (названий) работ с указанием научного руководителя доводится до сведения студентов в течение первых трех недель текущего учебного года.

Студент самостоятельно выбирает тему работы в соответствии со своими интересами, о чем лично сообщает научному руководителю. В ходе предварительного обсуждения выбранной темы с научным руководителем и в процессе выполнения работы тема может быть изменена по согласованию между научным руководителем и студентом.

Выбор темы должен быть сделан студентом в течение четвертой недели текущего учебного года.

Работа выполняется в течение семестра и может быть продолжением ранее начатого исследования или развитием результатов, полученных студентом в течение предшествующих лет обучения.

#### *Содержание курсовой работы.*

Курсовая работа, как правило, представляет собой:

1. Исследование актуальной задачи по специальности;

2. Разработку информационной подсистемы или иного программного продукта;

Исследование задачи включает следующие разделы:

1. Описание (постановка) задачи.

2. Обоснование актуальности задачи.

3. Обзор информации, содержащейся в открытых источниках,

посвященных данной задаче или области исследований.

4. Исследование задачи:

а) классификация задачи, т. е. отнесение ее к некоторому известному классу задач;

б) описание известных методов решения задач этого класса;

в) описание особенностей исследуемой задачи, ее отличительных черт, которые не позволяют применять существующие методы в стандартном виде;

г) предложения по модификации существующих методов для решения задачи (близких задач) или по модификации самой задачи для применения существующих методов;

д) описание предлагаемых методов решения или подходов к решению с обоснованием их применимости к данной задаче;

е) описание возникающих в процессе решения проблем или других побочных, вспомогательных или параллельных задач.

Разработка информационной (программной) подсистемы включает следующие разделы:

1. Постановка задачи:

а) описание предметной области, например, протекающих в предметной области;

б) описание математической модели;

в) построение имитационной модели и ее анализ.

2. Обзор существующих программных продуктов, выполняющих аналогичные функции. Их достоинства и недостатки. Сравнение, классификация.

3. Обоснование необходимости разработки.

4. Описание математической задачи:

а) постановка задачи;

б) исследование задачи;

в) математическая модель;

г) метод решения возникающей математической задачи;

д) алгоритм, реализующий метод решения.

5. Математическая модель объекта исследования:

а) алгоритмы обработки данных.

6. Реализация работы:

а) назначение и функции программы, режимы работы программы;

б) описание категорий пользователей программы, разграничения прав пользовате-

лей;

в) описание последовательности пользовательских интерфейсов, реализующих каждую функцию;

г) описание входных данных;

д) описание выходных данных;

е) описание методов защиты данных;

ж) технические характеристики программного обеспечения.

7. Анализ:

а) внедрение;

б) области применения;

в) достоинства и недостатки по сравнению с перечисленными ранее в разделе 2 аналогами;

г) описание возникших в процессе разработки проблем, их причины, предложения по решению.

Реферативная работа включает следующие разделы:

1. Обоснование актуальности тематики и описание целей выполнения работы.

2. Систематизация и анализ найденных в научной печати, в сети Интернет и других источниках материалов.

3. Выводы.

4. Предложения по использованию результатов работы в конкретных областях и возможные направления дальнейших исследований.

#### *Порядок выполнения курсовой работы.*

Курсовая работа выполняется в течение девятого семестра.

По итогам работы, до начала сессии, студент в установленный кафедрой срок представляет подготовленный в печатном виде материал. Руководитель на титульном листе выставляет оценку, заверяя ее своей подписью.

На титульном листе фиксируется срок представления отчета. В случае несоблюдения сроков представления или низкого качества отчета, его оценка снижается, как минимум, на один балл.

Студенты, не представившие в срок курсовые работы, не допускаются к защите. В этом случае защита переносится на начало сессии.

Оценка за курсовую работу складывается из следующих оценок:

• оценки руководителя;

• оценки публичной защиты (если она назначается руководителем);

• оценки оформления.

При выставлении оценки учитываются также сроки представления печатного варианта курсовой работы.

Выступление с докладом по промежуточным результатам курсовой работы на студенческой научной конференции может быть засчитано с выставлением заслуженной оценки (отлично, хорошо, удовлетворительно).

В случае отсутствия руководителя курсовой работы в период представления курсового проекта (командировка, болезнь и т. п.), курсовая работа сдается на кафедру в установленные сроки. Оценка руководителя выставляется позднее.

#### *Структура курсовой работы.*

Работа начинается с титульного листа стандартной формы, за которым

следует лист задания, оглавление работы, введение, нескольких разделов, заключения, списка использованных научных источников, приложений.

Введение содержит общий обзор работы, позволяющий составить общее представление об исследуемой проблеме и полученных результатах. Во введении может быть предложена краткая аннотация отдельных разделов работы. Первый раздел должен содержать достаточно подробное описание проблемы, поставленной перед исполнителем с обоснованием ее актуальности и анализ современного состояния исследований и разработок в данной области.

В последующих разделах, число которых произвольно, описываются результаты, полученные по отдельным аспектам исследуемой проблемы. Каждый раздел может разбиваться на подразделы.

Заключение содержит перечень основных результатов, полученных в работе, и сделанных выводов. В него могут включаться рекомендации относительно перспектив продолжения данной работы.

В списке использованных источников указываются использованные автором работы научные публикации, а также другие источники, в том числе электронные, по проблемам разработки аналогичных систем, по средствам разработки, по методам решения математических задач. На все перечисленные в списке литературы источники в соответствующих местах работы должны быть сделаны ссылки (номер источника заключается в квадратные скобки).

Список использованных источников должен содержать не менее 10 печатных изданий и любого количества непечатных изданий.

Приложения могут содержать дополнительную информацию: графики, таблицы, тексты программ и т. п.

#### *Оформление курсового проекта.*

Курсовая работа представляется на кафедру в полностью готовом виде (сшитом, в переплете или в обложке).

Дополнительно к работе прилагаются специальные (магнитные или иные) носители информации, содержащие программы (тексты и исполняемые файлы), данные или объемные приложения, включение которых в текст работы является нецелесообразным.

Текст курсовой работы оформляется в принятом для научных работ виде.

На странице располагается 30 строк., в строке 60 знаков, включая пробелы.

Следует соблюдать следующие размеры полей: левое – не менее 30мм, правое – не менее  $10$  мм, верхнее – не менее  $15$  мм, нижнее – не менее  $20$  мм.

Нумерация страниц выполняется арабскими цифрами, начиная с титульного листа. На титульном листе, а также на первой странице оглавления номер не ставится. На следующих страницах номер ставят в правом верхнем углу.

Работа должна быть отпечатана. Рукописные работы не принимаются.

#### *Графический материал.*

Графический материал проекта должен состоять из чертежей, выполненных в соответствии с требованиями ЕСКД, ЕСПД и других действующих ГОСТов. Чертежи должны быть выполнены или на фолиях или в мультимедийном исполнении и снабжены штампом. Каждый чертеж должен быть снабжен основной надписью, графы которой должны быть заполнены в соответствии с образцом.

Макеты чертежей перед окончательным оформлением необходимо показать руководителю работы.

#### *Защита курсовой работы.*

Курсовая работа, подписанная исполнителем, представляется на проверку руководителю за 3-4 дня до назначенного срока защиты.

Защита работы проводится индивидуально каждым студентом.

Студент, выполнивший курсовую работу, делает доклад (5-7 минут) и отвечает па вопросы руководителя.

В докладе студенту необходимо изложить важнейшие этапы, особенности и результаты работы, не углубляясь в тонкости конкретных технических решений, четко сформулировать конечные результаты.

Вопросы, задаваемые студенту, могут касаться деталей выполненного проекта, а также разделов курсов, по которым выполнялся проект.

Результаты защиты курсового проекта определяются оценками "отлично", "хорошо", "удовлетворительно", "неудовлетворительно"**,** которые проставляются на титульном листе пояснительной записки. При оценке работы учитывается качество выполнения и оформления курсового проекта, уровень защиты проекта и ответов на вопросы, мнение руководителя.

# **7. Методические рекомендации по проведению лабораторных работ**

Лабораторная работа № 1.

**Тема:** "*Создание простой модели в SolidWorks 2001*".

**Цель:** "Создание простой модели основания с применением инструментов эскиза - прямоугольник, окружность, нанесением размеров, добавлением бобышки, выреза, изменением элементов (добавление скруглений, изменением размеров) ".

## *Необходимое оборудование и материалы:*

- 1. ПК (персональный компьютер с операционной системой Windows 2000).
- 2. Программа Solid Works 2001.
- 3. Методические указания по лабораторной работе.
- 4. Комплект индивидуальных заданий.

## *Ход работы:*

- 1. Создание основания.
- 2. Добавление бобышки.
- 3. Добавление выреза.
- 4. Создание оболочки.

*Методические указания по выполнению лабораторной работы.*

## **Запуск Solid Works 2001**

- 1. Нажмите кнопку "Пуск" на панели задач Windows
- 2. Выберите "Программы, Solid Works 2001, Solid Works 2001. Появится главное окно Solid Works

## **Создание документа новой детали**

- 1. Для создания новой детали нажмите кнопку "Создать" на панели инструментов или выберите "Файл, создать". Появится диалоговое окно "новый документ Solid Works"
- 2. Откройте вкладку "Tutorial" и выберите значок "Деталь"
- 3. Нажмите "ОК". Появится окно новой детали

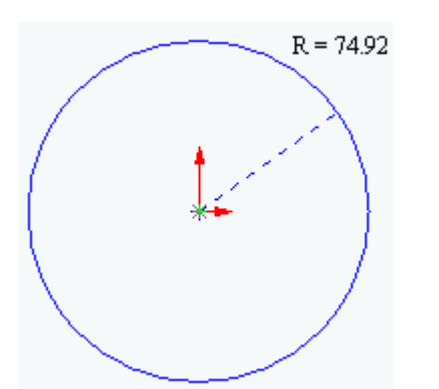

## **Рисование окружности.**

- 1. Чтобы открыть двухмерный эскиз нажмите кнопку "Эскиз" на панели инструментов.
- 2. Выберите инструмент "Окружность" на панели "Инструменты эскиза".
- 3. Переместите указатель в графическую область и наведите его на исходную точку, при этом указатель изменит свой цвет.
- 4. Нажмите на левую кнопку мыши и, переме-

щая указатель вверх и вправо, нарисуйте окружность, рядом с указателем отобра-

### жается радиус окружности. Отпустите левую кнопку мыши.

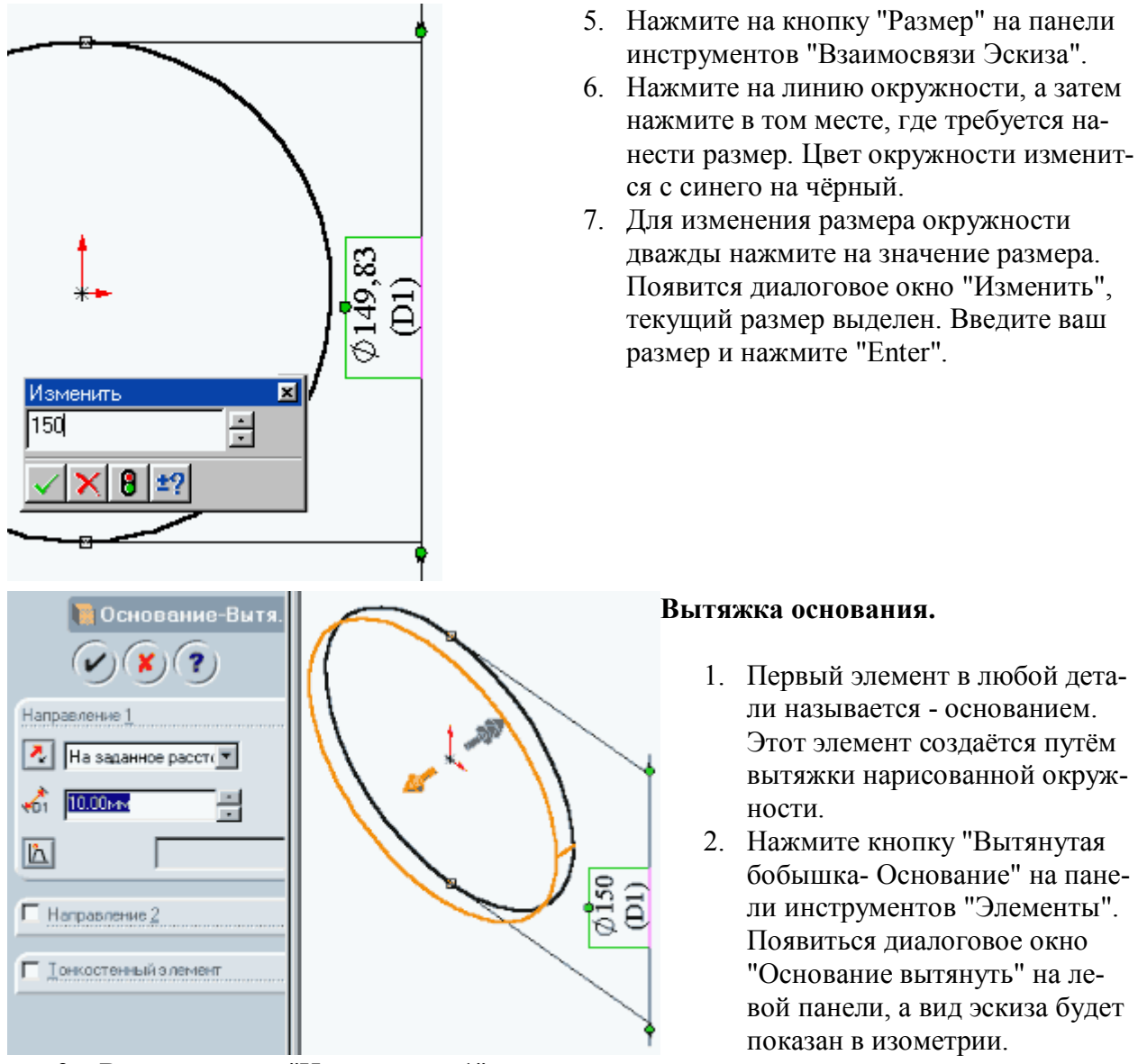

- 3. В окне группы "Направление1" выполните следующие операции:
	- Установите для параметра "Граничные условия" значение "На заданное расстояние".
	- Установите "Глубину" равную вашему значению по варианту.
- 4. 4. Нажмите "ОК" для создания вытяжки. Новый элемент "Основание вытянуть" появиться в дереве конструирования.

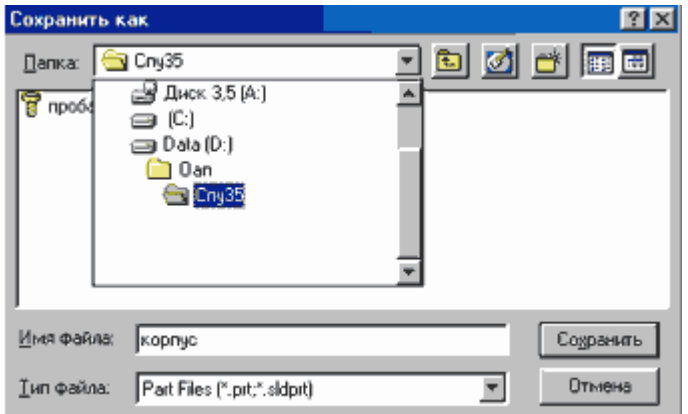

### **Рисование бобышки.**

- 1. Для создания дополнительных элементов на детали (например: бобышек или вырезов) можно рисовать их на гранях или плоскостях модели, а затем вытягивать эскизы.
- 2. Нажмите на кнопку "Выбрать" на панели инструментов "Эскиз", если она ещё не нажата.
- 3. Нажмите на лицевую грань детали для её выбора, грань изменит свой цвет.

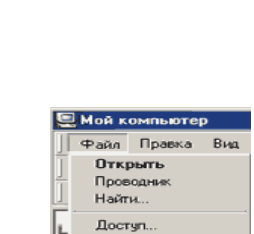

Форматировать Создать ярлык Переименовать Свойства

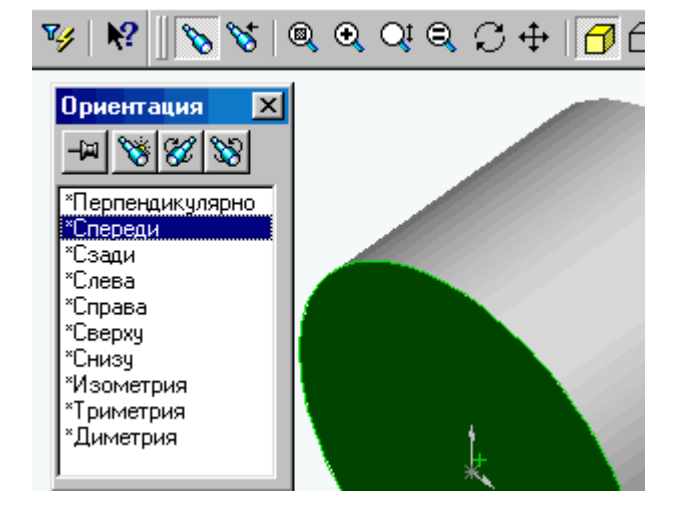

- 4. Нажмите кнопку эскиз для создания нового эскиза.
- 5. Для удобства работы нажмите на кнопку "Ориентация вида" и в открывшемся окне выберите пункт "Спереди". Эскиз развернётся к вам передней плоскостью.
- 6. Нажмите кнопку прямоугольник на панели инструментов "Инструменты эскиза".
- 7. Нажмите левую кнопку мыши внутри окружности и начните перемещение указателя для создания прямоугольника, для завершения

построения - отпустите левую кнопку (причём прямоугольник должен быть целиком внутри окружности).

8. Для однозначного определения детали, необходимо нанести размеры. Нажмите кнопку "Размер".

## **Сохранение детали.**

- 1. Выберите пункт меню "Файл" "Сохранить как", появится диалоговое окно.
- 2. Для сохранения файла в каталоге D:\ОАП\№ группы используйте кнопки обзора Windows.
- 3. Введите имя "Корпус+№ группы+№ варианта" и нажмите кнопку "Сохранить".

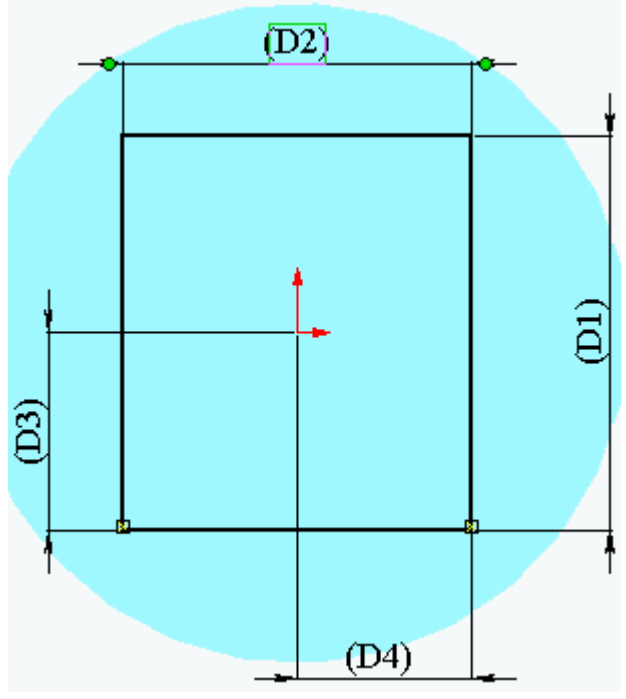

- 9. Нажмите на горизонтальную сторону прямоугольника, затем нажмите в том месте где будет располагаться размерное число. В открывшемся диалоговом окне введите размер согласно вашему варианту.
- 10. Нажмите на вертикальную сторону прямоугольника, затем нажмите в том месте где будет располагаться размерное число. В открывшемся диалоговом окне введите размер согласно вашему варианту.
- 11. Нажмите на горизонтальную сторону прямоугольника, затем на центральную точку эскиза, а затем в том месте, где будет располагаться размерное число. В диалоговом окне введите необходимое число.
- 12. Нажмите на вертикальную сторону

прямоугольника, затем на центральную точку эскиза, а затем в том месте, где будет располагаться размерное число. В диалоговом окне введите необходимое число.

- 13. В результате простановки размеров линии эскиза должны стать чёрными, эскиз полностью определён.
- 14. Нажмите кнопку "Вытянутая бобышка основание", появится диалоговое окно "Бобышка -вытянуть".
- 15. В окне группы "Направление1" выполните следующие операции:
	- o Установите для параметра "Граничные условия" значение "На заданное расстояние".
	- o Установите "Глубину" равную вашему значению по варианту.
- 16. Нажмите "ОК" для создания вытяжки. Новый элемент "Бобышка вытянуть" появится в дереве конструирования.

### **Создание выреза.**

- 1. Нажмите на лицевую грань прямоугольной бобышки для её выбора.
- 2. Нажмите кнопку эскиз для создания нового эскиза.
- 3. Для удобства работы нажмите на кнопку "Ориентация вида" и в открывшемся окне выберите пункт "Спереди". Эскиз развернётся к вам передней плоскостью.
- 4. Нажмите кнопку окружность на панели инструментов "Инструменты эскиза".

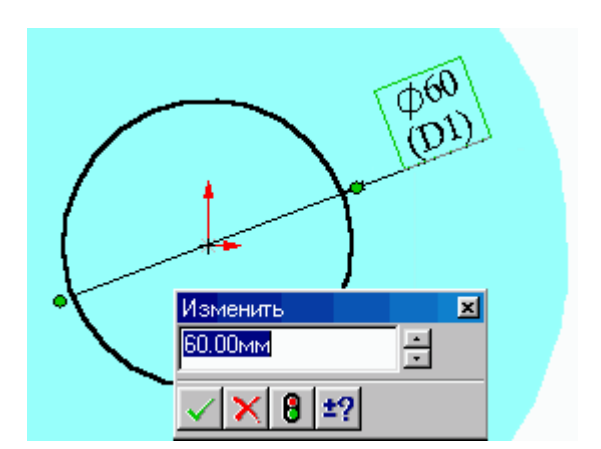

5. Нарисуйте окружность из центра бобышки (при попадании маркера на исходную точку он изменит цвет). Нажмите на кнопку размер и укажите размер диаметра окружности согласно вашему варианту.

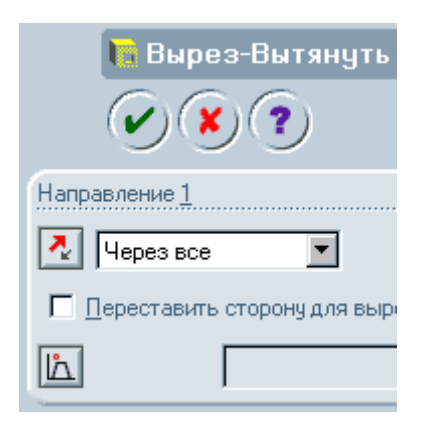

픦

**Е Оболочка!** 

Грањ сто

П Оболочка наружу

Настройки для разной

 $\frac{10.00 \text{ m/s}}{10.00 \text{ m/s}}$ 

D

<u>Настройки</u> 401 同

Ñ.

 $\mathcal{L}(\mathbf{x})$ 

- 6. Нажмите на кнопку "Вытянутый вырез" на панели инструментов "Элементы". Появится диалоговое окно "Вырез вытянуть".
- 7. В окне группы "Направление 1" установите для параметра "Граничное условие" значение "Через всё" и нажмите "ОК".
- 8. Для просмотра результатов нажмите кнопку "Вращать вид" и поверните деталь.
- 9. Сохраните деталь, теперь это можно сделать нажатием на кнопку "Сохранить".

### **Создание оболочки.**

- 1. Поверните деталь и выберете нижнюю плоскость или нажмите кнопку "Сзади" панели "Стандартные виды".
- 2. Нажмите кнопку "Оболочка" на панели инструментов "Элементы". Появиться диалоговое окно "Оболочка1", в окне группы параметры установите значение толщины согласно вашему варианту и нажмите "ОК".
- 3. Для просмотра результатов нажмите кнопку "Вращать вид" и поверните деталь.

## Лабораторная работа № 2.

(RD)

**Тема:** "*Создание модели детали типа "Корпус" в SolidWorks 2001*". **Цель:** "Создание модели детали типа "корпус" с применением объектов эскиза: многоугольник, окружность, линия, ось, нанесением размеров, добавлением бобышки, выреза, изменением элементов (добавление скруглений, изменением размеров)".

### *Необходимое оборудование и материалы:*

- 1. ПК (персональный компьютер с операционной системой Windows 2000).
- 2. Программа SolidWorks 2001.
- 3. Методические указания по лабораторной работе.
- 4. Комплект индивидуальных заданий.

*Ход работы:*

4. Сохраните деталь.

- 1. Создание основания.
- 2. Создание фланцев.
- 3. Создание отверстий.
- 4. Добавление скруглений.

## **Запуск Solid Works 2001**

- 1. Нажмите кнопку "Пуск" на панели задач Windows
- 2. Выберите "Программы, Solid Works 2001, Solid Works 2001. Появится главное окно Solid Works

### **Создание документа новой детали**

- 1. Для создания новой детали нажмите кнопку "Создать" на панели инструментов или выберите "Файл, создать". Появится диалоговое окно "новый документ Solid Works".
- 2. Откройте вкладку и выберите значок "Деталь"
- 3. Нажмите "ОК". Появится окно новой детали

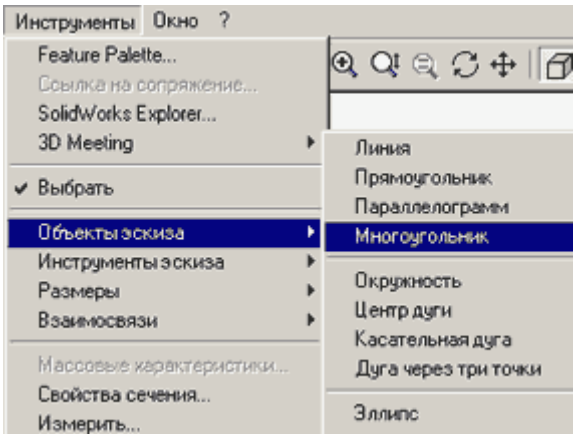

### **Создание основания.**

### **Создание эскиза основания**

- 1. Чтобы открыть двухмерный эскиз нажмите кнопку "Эскиз" на панели инструментов.
- 2. Выберите пункт меню "Инструменты - Объекты эскиза - Многоугольник".
- 3. Переместите указатель в графическую область и наведите его на исходную точку, при этом указатель

изменит свой цвет.

4. Нажмите на левую кнопку мыши и, перемещая указатель вертикально вверх, нарисуйте многоугольник, рядом с указателем отображается радиус вписанной окружности и угол, который должен быть равен 90. Отпустите левую кнопку мыши.

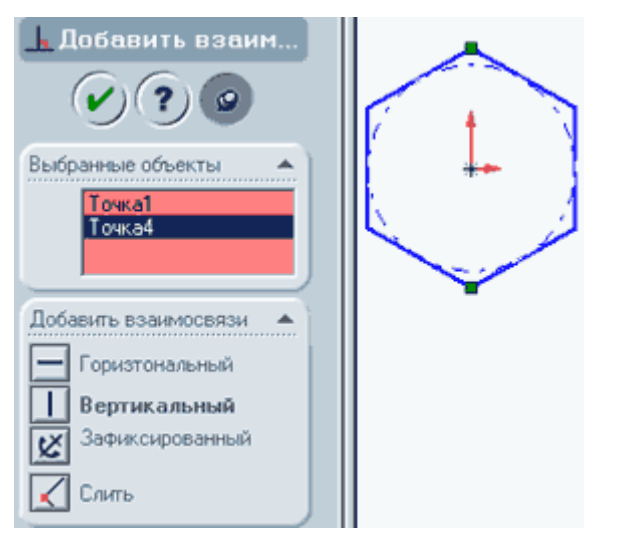

- 5. Нажмите на кнопку "Размер" на панели инструментов "Взаимосвязи Эскиза".
- 6. Нажмите на линию вписанной окружности, а затем нажмите в том месте, где требуется нанести размер.
- 7. Для изменения размера окружности дважды нажмите на значение размера. Появится диалоговое окно "Изменить", текущий размер выделен. Введите ваш размер и нажмите "Enter".
- 8. Нажмите на кнопку "Добавить взаимосвязь", откроется окно "Добавле-

ние геометрической взаимосвязи". На эскизе выберите верхнюю и нижнюю вершины, их названия появятся в окне "Выбранные элементы". Выберите взаимосвязь вертикальность и нажмите "Применить".

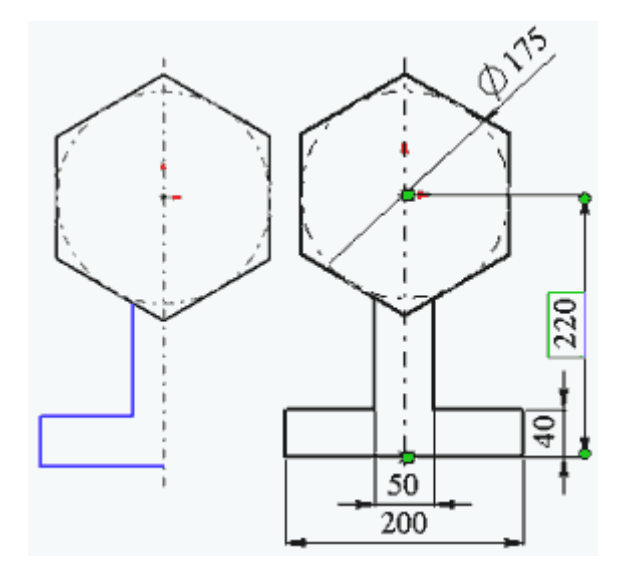

- 9. Выберите инструмент "Осевая линия" и проведите вертикальную осевую линию через исходную точку.
- 10. Выберите инструмент "Линия" и нарисуйте половину нижней части основания.
- 11. Нажмите на инструмент "Выбрать" и удерживая кнопку "Ctrl" нажмите на три линии и на осевую.
- 12. Затем нажмите на инструмент "Зеркальное отражение". Нарисованные линии отобразятся зеркально относительно осевой.
- 13. Нанесите размеры основания согласно вашему варианту.
- 14. Выберите инструмент "Отсечь" и удалите нижнюю часть шестиугольника как показано на рисунке.

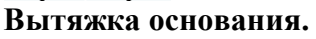

- 1. Нажмите кнопку "Вытянутая бобышка- Основание" на панели инструментов "Элементы". Появиться диалоговое окно "Основание вытянуть" на левой панели, а вид эскиза будет показан в изометрии.
- 2. В окне группы "Направление1" выполните следующие операции:
	- o Установите для параметра "Граничные условия" значение "На заданное расстояние".
	- o Установите "Глубину" равную половине вашего значения по варианту.
- 3. Нажмите "ОК" для создания вытяжки. Новый элемент "Основание вытянуть" появиться в дереве конструирования.

## **Сохранение детали.**

- 1. Выберите пункт меню "Файл" "Сохранить как", появится диалоговое окно.
- 2. Для сохранения файла в каталоге D:\ОАП\№ группы\№ лабораторной работы используйте кнопки обзора Windows.
- 3. Введите в качестве имени файла вашу фамилию и нажмите кнопку "Сохранить".

# **Создание фланцев.**

- 1. Для создания дополнительных элементов на детали (например фланцев) можно рисовать их на гранях или плоскостях модели, а затем вытягивать эскизы.
- 2. Нажмите на кнопку "Выбрать" на панели инструментов "Эскиз", если она ещё не нажата.
- 3. Нажмите на лицевую грань детали для её выбора, грань изменит свой цвет.
- 4. Нажмите кнопку эскиз для создания нового эскиза.

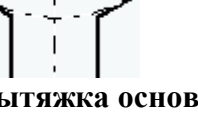

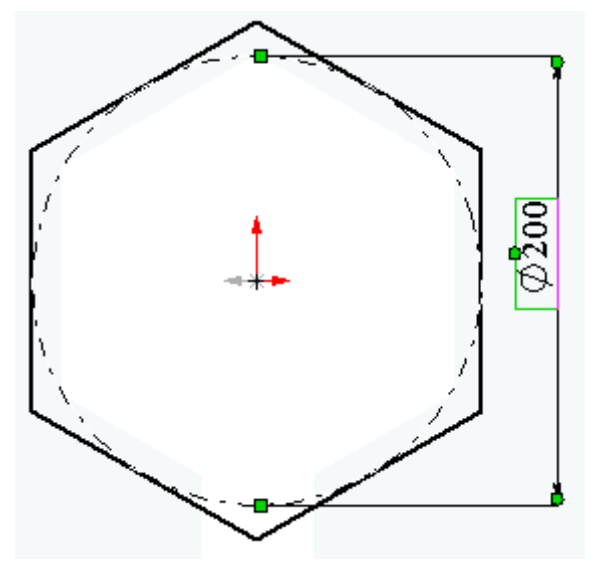

- 5. Для удобства работы нажмите на кнопку "Ориентация вида" и в открывшемся окне выберите пункт "Перпендикулярно". Эскиз развернётся к вам передней плоскостью.
- 6. Выберите пункт меню "Инструменты - Объекты эскиза - Многоугольник".
- 7. Переместите указатель в графическую область и наведите его на исходную точку, при этом указатель изменит свой цвет.
- 8. Нажмите на левую кнопку мыши и, перемещая указатель вертикально вверх, нарисуйте многоугольник, рядом с указателем отображается ради-

ус вписанной окружности и угол, который должен быть равен 900. Отпустите левую кнопку мыши.

- 9. Нажмите на кнопку "Размер" на панели инструментов "Взаимосвязи Эскиза".
- 10. Нажмите на линию вписанной окружности, а затем нажмите в том месте, где требуется нанести размер.
- 11. Для изменения размера окружности дважды нажмите на значение размера. Появится диалоговое окно "Изменить", текущий размер выделен. Введите ваш размер и нажмите "Enter".
- 12. Нажмите на кнопку "Добавить взаимосвязь", откроется окно "Добавление геометрической взаимосвязи". На эскизе выберите верхнюю и нижнюю вершины, их названия появятся в окне "Выбранные элементы". Выберите взаимосвязь - вертикальность и нажмите "Применить".

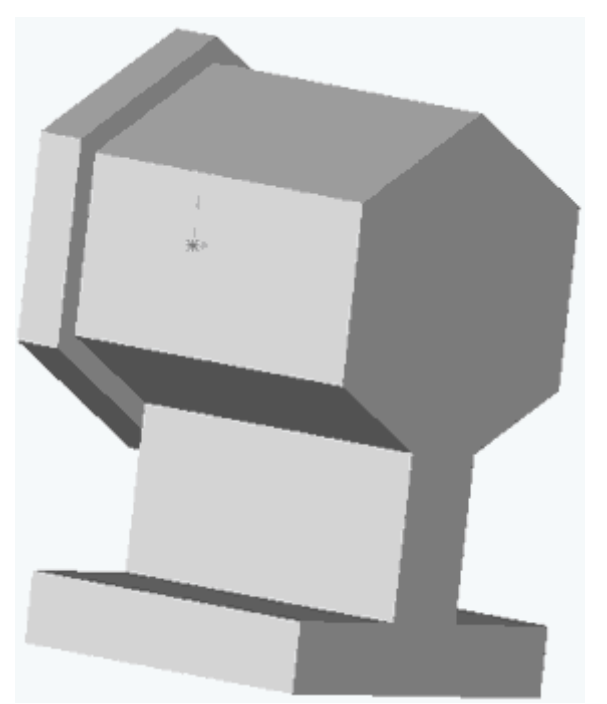

- 13. Нажмите кнопку "Вытянутая бобышка" на панели инструментов "Элементы". Появиться диалоговое окно "Бобышка - вытянуть" на левой панели.
- 14. В окне группы "Направление1" выполните следующие операции:
- 15. Установите для параметра "Граничные условия" значение - "На заданное расстояние".
- 16. Установите "Глубину" равную вашему значению по варианту.
- 17. Нажмите "ОК" для создания вытяжки. Новый элемент "Основание вытянуть" появиться в дереве конструирования.
- 18. Нажмите на кнопку "Выбрать" и выберите заднюю плоскость (на рисунке обращена к вам) корпуса.
- 19. Войдите в пункт меню "Вставка Массив/Зеркало Зеркально отразить всё".
- 20. В появившемся диалоговом окне нажмите "ОК".

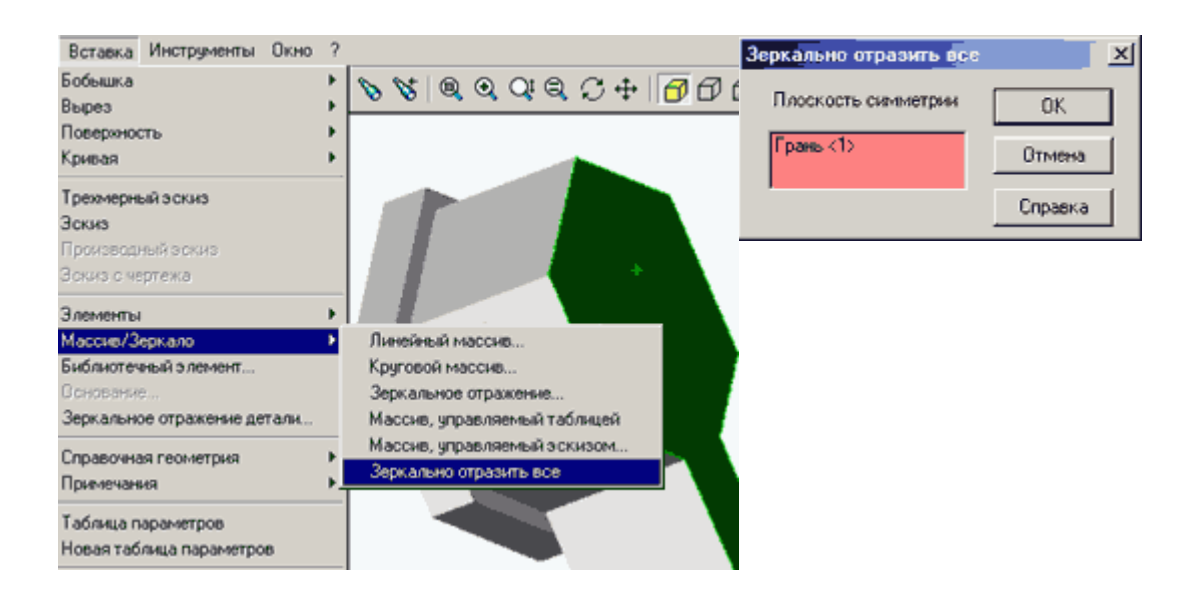

Лабораторная работа № 3.

**Тема:** "*Создание модели детали типа "Качалка" в SolidWorks 2001*". **Цель:** "Создание модели детали типа "Качалка" с применением различных инструментов эскиза, знакомство с взаимосвязями эскиза и элементами".

*Необходимое оборудование и материалы:*

- 1. ПК (персональный компьютер с операционной системой Windows 2000).
- 2. Программа Solid Works 2001.
- 3. Методические указания по лабораторной работе.
- 4. Комплект индивидуальных заданий.

### *Ход работы:*

- 1. Создание основания детали.
- 2. Добавление бобышек и вырезов.
- 3. Добавление скруглений.
- 4. Зеркальное отражение половины детали.

*Методические указания по выполнению лабораторной работы.*

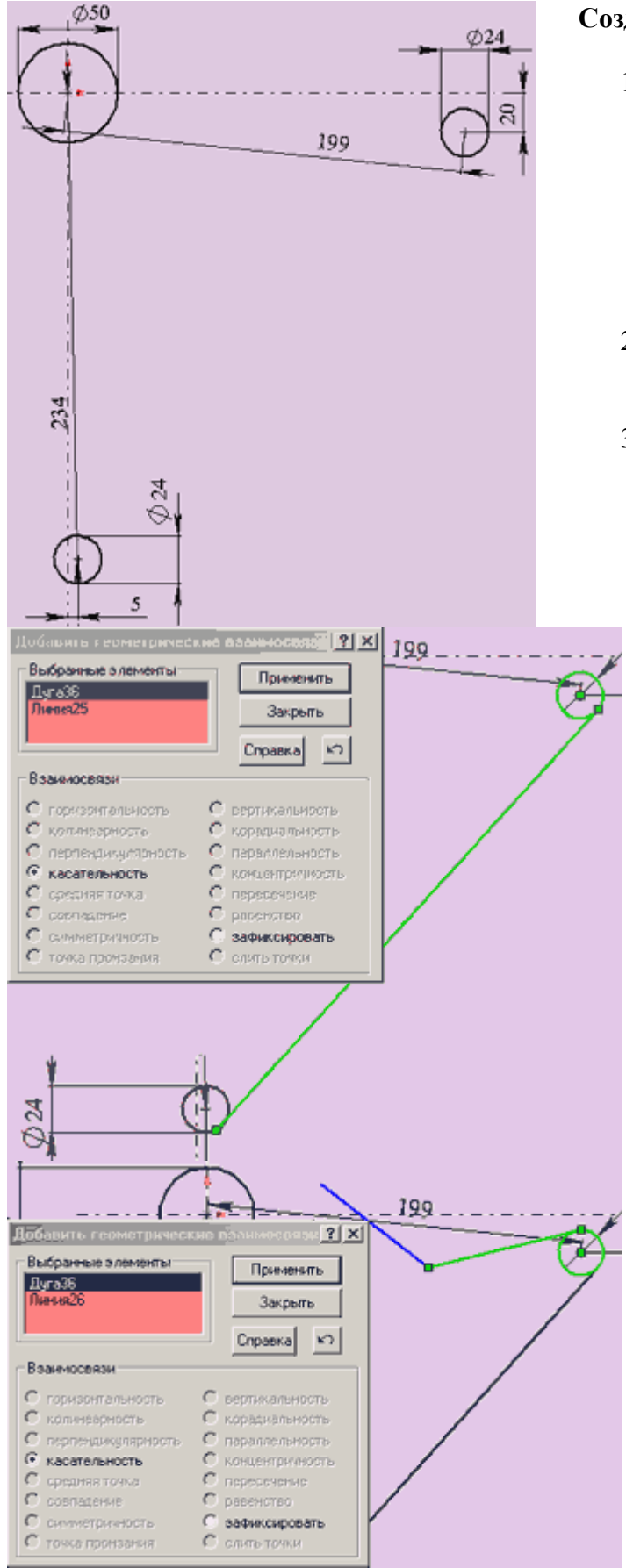

### **Создание основания.**

- 1. Для создания новой детали нажмите кнопку "Создать" на панели инструментов или выберите "Файл, создать". Появится диалоговое окно "новый документ Solid Works". Откройте вкладку и выберите значок "Деталь". Нажмите "ОК". Появится окно новой детали.
- 2. Чтобы открыть двухмерный эскиз нажмите кнопку "Эскиз" на панели инструментов.
- 3. Нарисуйте три окружности как показано на рисунке и проставьте необходимые размеры. Из начальной точки проведите горизонтальную и вертикальную осевые линии.
	- 4. Используя инструмент "Линия" проведите линию между окружностями диаметром 24 мм.
	- 5. Выберите инструмент "Добавить взаимосвязь", щелкните левой кнопкой мыши на окружности и прямой, как показано на рисунке. Названия элементов появятся в окне "выбранные элементы". Задайте взаимосвязь "касательность" и нажмите "применить". Повторите эти действия для второй окружности и прямой.
	- 6. Постройте две линии, как показано на рисунке. Задайте взаимосвязь "касательность" для окружности диаметром 24 и ближайшей к ней линии, как показано на рисунке.

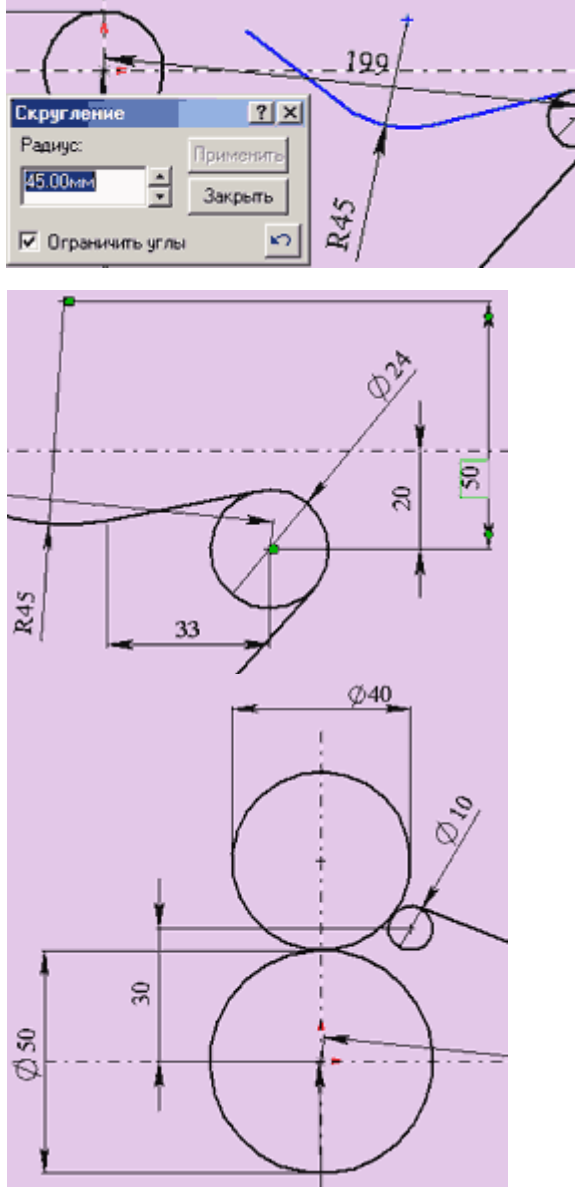

- 7. Используя инструмент "скругление" на панели "Инструменты Эскиза" добавьте скругление между линиями, радиусом 45. Для этого в окне "Скругление" задайте радиус, равный 45 и щелкните сначала по одной линии, а затем по другой.
- 8. Проставьте размеры выполненного элемента эскиза так, как показано на рисунке. Размер "33" ставится от центра окружности до точки сопряжения прямой и дуги радиуса 45.
- 9. Постройте окружность диаметром 40 с центром на вертикальной осевой линии, как показано на рисунке.
- 10. Постройте окружность диаметром 10 и расположите ее примерно так, как на рисунке.
- 11. Задайте взаимосвязь "касательность" для следующих пар объектов:
	- окружность диаметром 40 и окружность диаметром 50 мм.
	- окружность диаметром 40 и окружность диаметром 10 мм.
	- окружность диаметром 10 и линия, построенная в пункте 6.
- 12. Поставьте размер "30", как показано на рисунке.
- 13. Если в результате всех действий конец прямой линии не касается окружности диаметром 10, задайте взаимосвязь "совпадение" между конечной точкой линии и окружностью диаметром 10. Эскиз должен принять вид, показанный на рисунке.

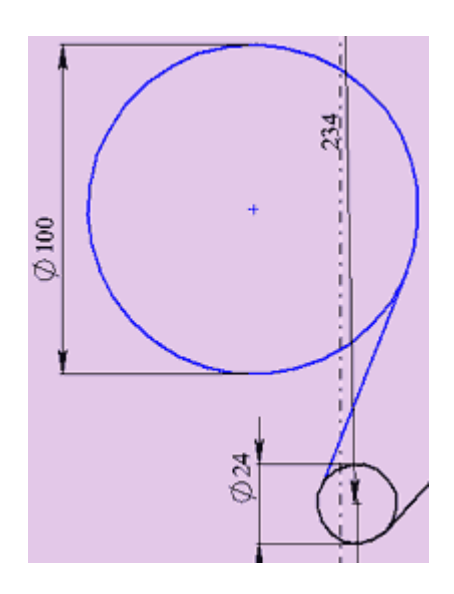

- 14. Нарисуйте окружность диаметром 100 примерно так, как показано на рисунке.
- 15. Проведите между нижней окружностью диаметром 24 и окружностью диаметром 100 прямую линию так, как показано на рисунке.
- 16. Задайте взаимосвязи "касательность" между парами элементов:
	- Окр-ть диаметром 24 и прямая линия;
	- Окр-ть диаметром 100 и прямая линия.
	-

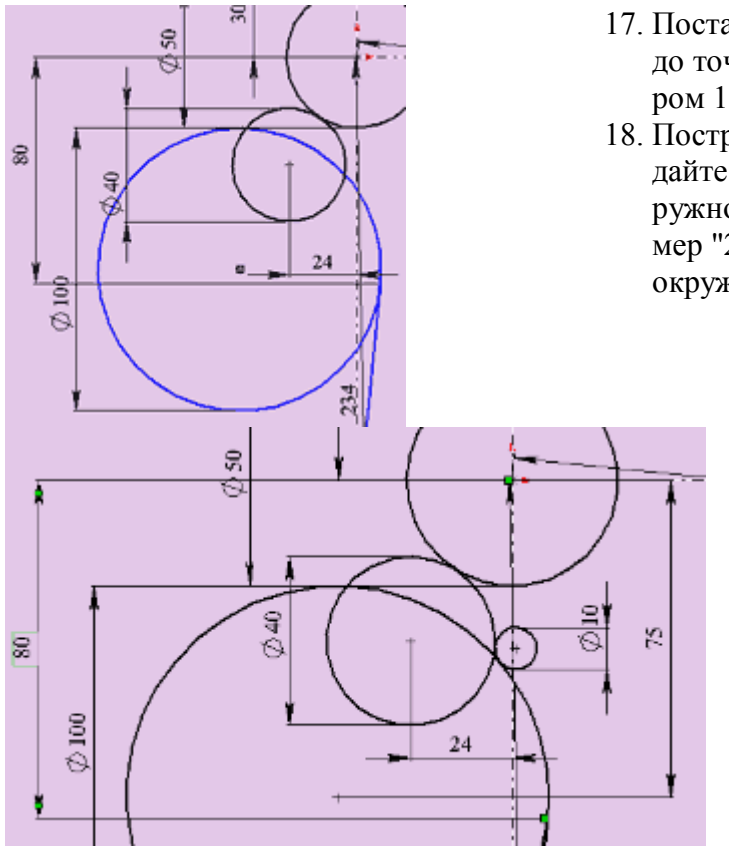

- 17. Поставьте размер "80" от начальной точки до точки сопряжения окружность диаметром 100 и прямой линии.
- 18. Постройте окружность диаметром 40 и задайте ей взаимосвязь "касательность" с окружностью диаметром 50. Поставьте размер "24" от вертикальной осевой до центра окружности.
	- 19. Поставьте размер "75" от начальной точки до центра окружности диаметром 100.
	- 20. Нарисуйте окружность диаметром 10 примерно так, как показано на рисунке и задайте ей взаимосвязи "касательность" с окружностями диаметром 40 и 100.

*Особенно важно рисовать окружности примерно с теми числовыми размерами, которые* 

*будут указаны в дальнейшем при простановке размеров. Тогда эскиз будет выполнен с наименьшим количеством ошибок и будет выглядеть так, как на рисунке.*

21. С помощью инструмента эскиза "Отсечь" приведите внешний вид вашего эскиза к виду, показанному на рисунке. При обрезке будьте внимательны и осторожны. Ошибки исправляйте с помощью кнопки "Отменить ввод" . Эскиз после завершения обрезки должен остаться полностью определенным (линии эскиза черного цвета).

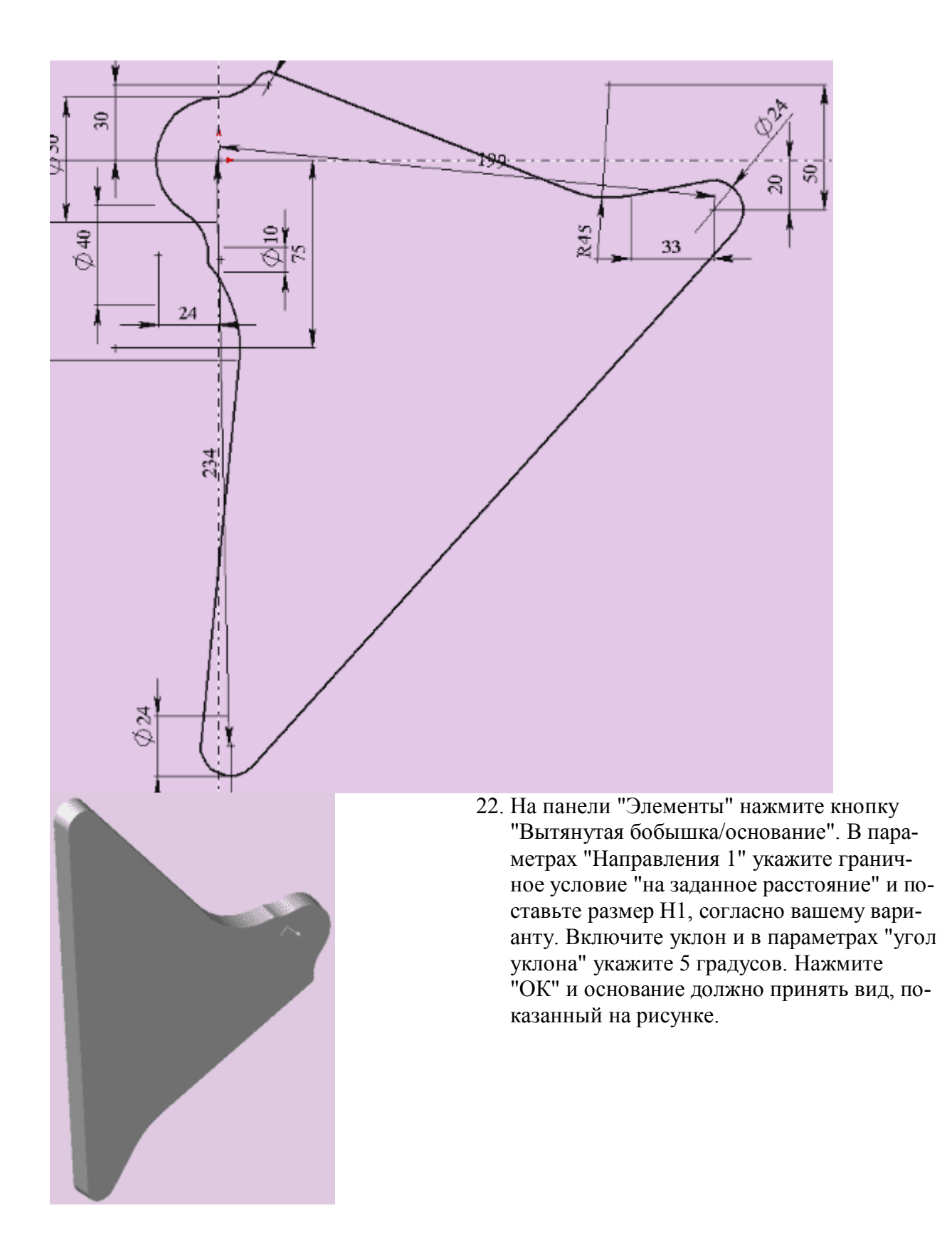

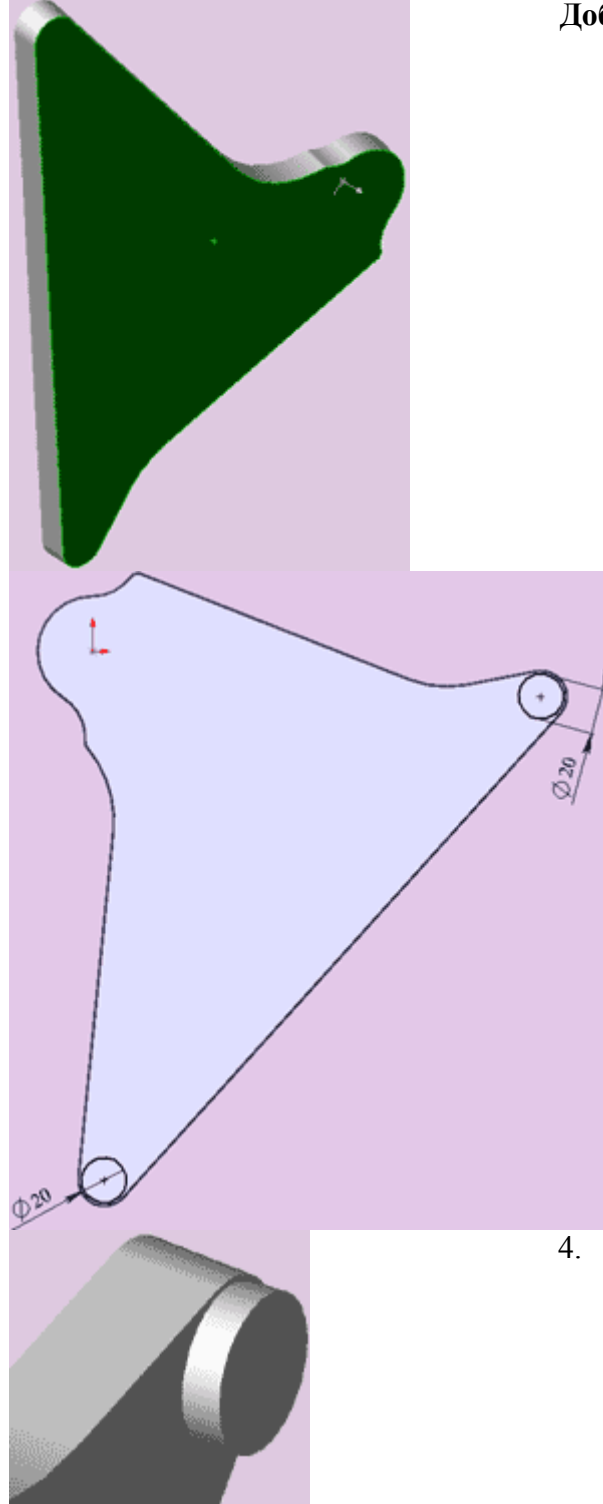

# **Добавление бобышек и вырезов.**

1. Выберите верхнюю плоскость основания, как показано на рисунке.

- 2. Откройте новый эскиз. Нарисуйте две окружности. Задайте диаметр окружностей равным 20 мм.
- 3. Задайте взаимосвязи "концентричность" для окружности и дуги внешнего контура детали. Эскиз станет определённым.

4. Используя инструмент "бобышка вытянуть", вытяните окружности на размер H2 в соответствии с вашим вариантом. Деталь примет вид, показанный на рисунке.

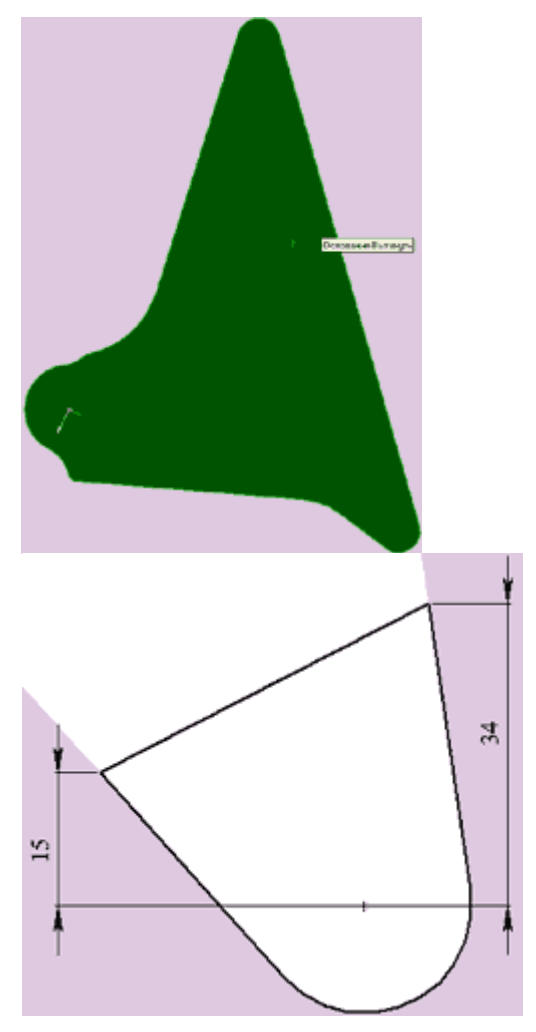

- 5. Выберите нижнюю плоскость основания как показано на рисунке и откройте новый эскиз.
- 6. Из выпадающего меню "Вид" выберите пункты "Оси" и "Временные оси". Это включит отображение осей окружностей и дуг в эскизе и модели.

- 7. Нарисуйте окружность некоторого радиуса. Задайте взаимосвязь "Совпадение" центра окружности и оси бобышки.
- 8. Задайте взаимосвязь "Равенство" для дуги контура основания и окружности (если вы случайно нарисовали окружность очень близкого радиуса к радиусу дуги контура, пока эскиз неопределён инструментом "Выбрать" растяните окружность).
- 9. Нарисуйте три линии примерно, так как показано на рисунке. Задайте пооче-

рёдно взаимосвязь "Касательность" между окружностью и боковыми прямыми. Проставьте размеры как показано на рисунке.

- 10. Задайте взаимосвязи "Совпадение" между крайними точками средней прямой и линией контура детали.
- 11. Инструментом эскиза "Отсечь" обрежьте часть окружности как показано на рисунке.

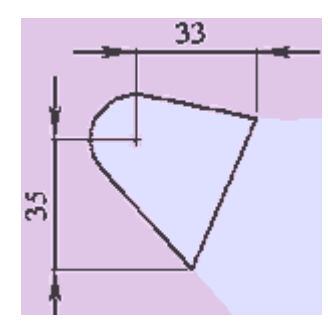

12. Аналогичным образом нарисуйте подобный эскиз на противоположном конце основания у другой бобышки. Вид его должен соответствовать рисунку.

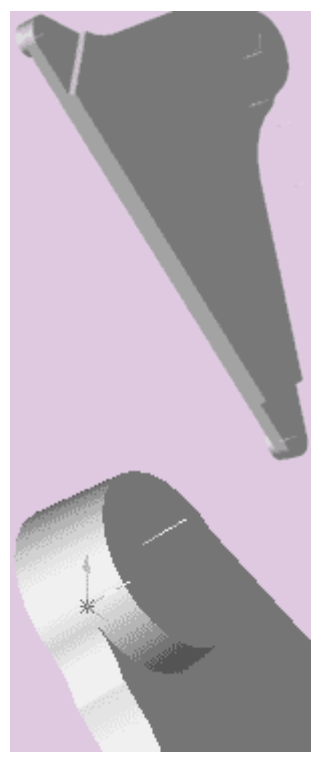

- 13. Выберите инструмент "Вырез вытянуть" и в диалоговом окне в параметрах "Направление 1" задайте граничное условие "На заданное расстояние" и размер H3, соответствующий вашему варианту. Создаются вырезы, внешний вид которых должен соответствовать показанному на рисунке.
- 14. Снова выберите верхнюю плоскость основания.
- 15. Откройте новый эскиз. Нарисуйте окружность.
- 16. Задайте взаимосвязи "Равенство" для окружности и дуги внешнего контура детали и "Совпадение" для центра окружности и начальной точки. Эскиз станет определённым.
- 17. Используя инструмент "бобышка вытянуть",

вытяните окружность на размер H4 в соответствии с вашим вариантом, задавая в параметрах уклона угол, равный 5 градусам. Деталь примет вид, показанный на рисунке.

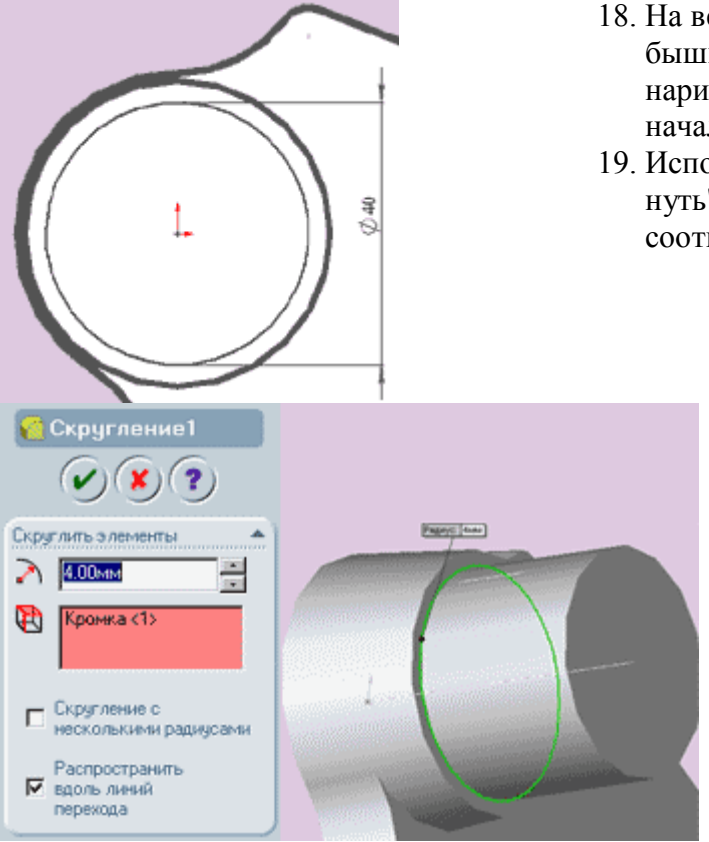

- 18. На верхней плоскости получившейся бобышки создайте новый эскиз, в котором нарисуйте окружность диаметром 40 мм из начальной точки, как показано на рисунке.
- 19. Используя инструмент "бобышка вытянуть", вытяните окружность на размер H5 в соответствии с вашим вариантом.
	- 20. Инструментом "Выбрать" укажите на нижнюю кромку бобышки (см. рисунок), а затем выберите "Скругление" на панели "Элементы". В появившемся окне укажите радиус скругления равный 4 мм и нажмите на кнопку "ОК".

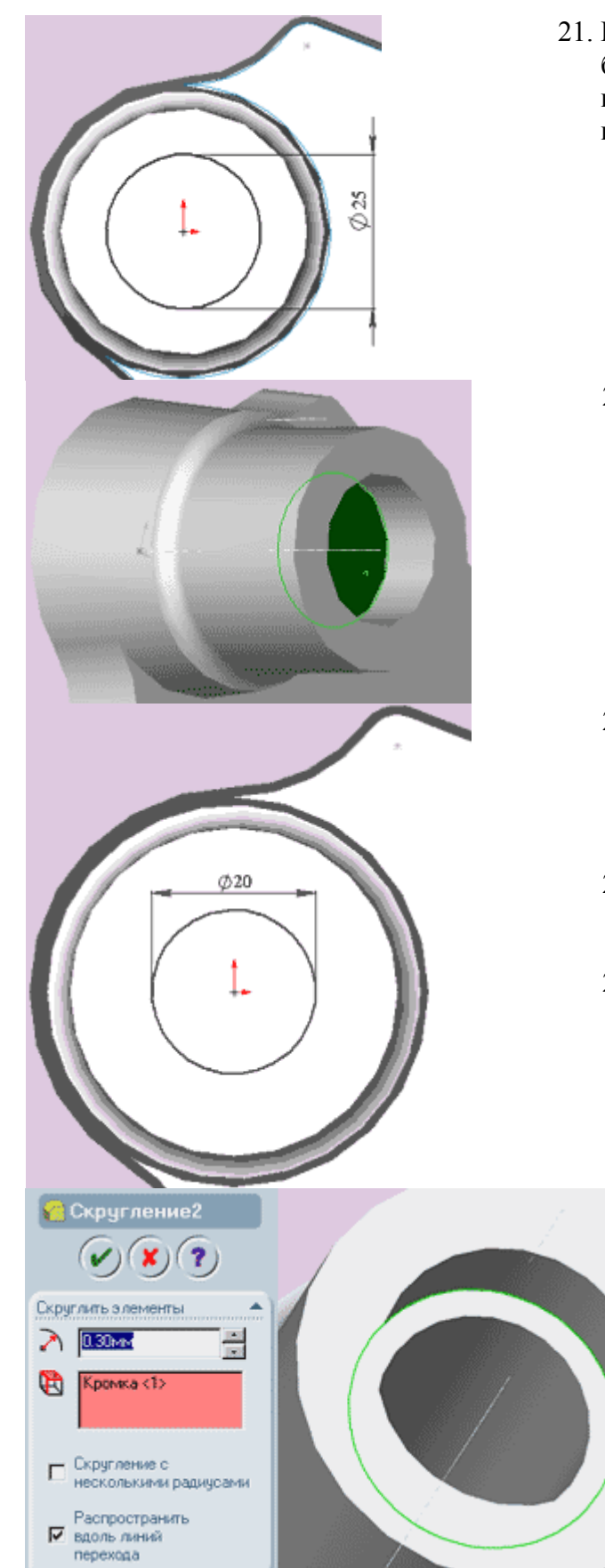

21. На верхней плоскости получившейся бобышки создайте новый эскиз, в котором нарисуйте окружность диаметром 25 мм из начальной точки, как показано на рисунке.

22. Используя инструмент "Вырез - вытянуть", вытяните окружность на размер H6 в соответствии с вашим вариантом.

- 23. Выберите плоскость дна получившегося выреза как показано на рисунке и создайте в этой плоскости новый эскиз, в котором нарисуйте окружность диаметром 20 мм из начальной точки.
- 24. В диалоговом окне инструмента "Вырез - вытянуть" задайте параметр "направления 1" "через все"
- 25. В результате проделанных операций получится сквозное ступенчатое отверстие.
	- 26. Инструментом "Выбрать" укажите на кромку ступеньки выреза, как показано на рисунке, затем выберите инструмент "Скругление" на панели "Элементы" и в появившемся окне укажите радиус скругления равный 0.3 мм. Нажмите на кнопку "ОК".

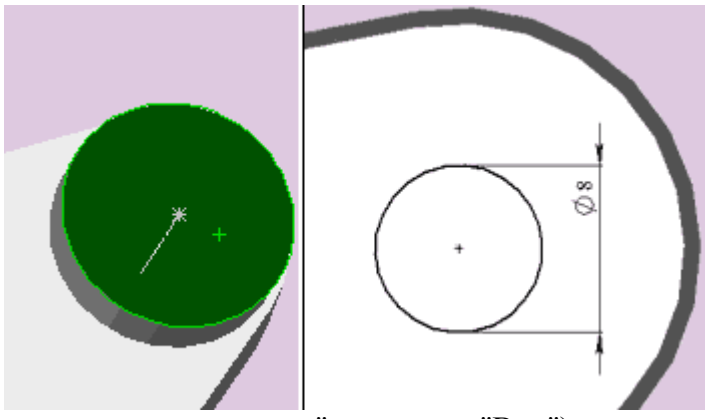

- 27. Укажите на верхнюю плоскость малой бобышки диаметром 20 мм и откройте новый эскиз в этой плоскости.
- 28. Нарисуйте окружность диаметром 8 мм и задайте взаимосвязь "концентричность" между окружностью и наружной кромкой окружности бобышки. (Для удобства указания кромки можно включить режим "скрыть не-

видимые линии" на панели "Вид")

29. Используя инструмент "Вырез - вытянуть", вытяните окружность насквозь с параметром "через все"

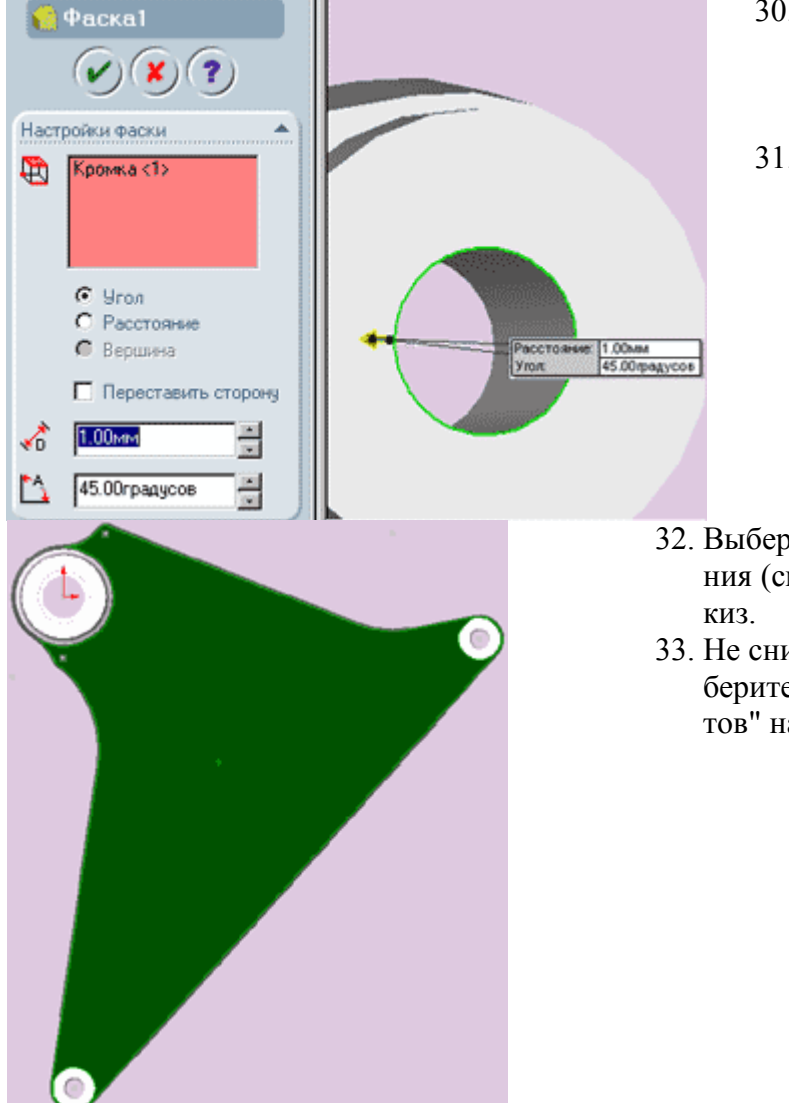

- 30. Выберите внутреннюю верхнюю кромку получившегося отверстия и нажмите на кнопку "Фаска" панели "Элемены".
- 31. Установите размер фаски равным 1 мм и нажмите кнопку "ОК".

- 32. Выберите верхнюю плоскость основания (см. рисунок) и откройте новый эс-
- 33. Не снимая выделения с плоскости, выберите инструмент "Смещение объектов" на панели "Инструменты эскиза".

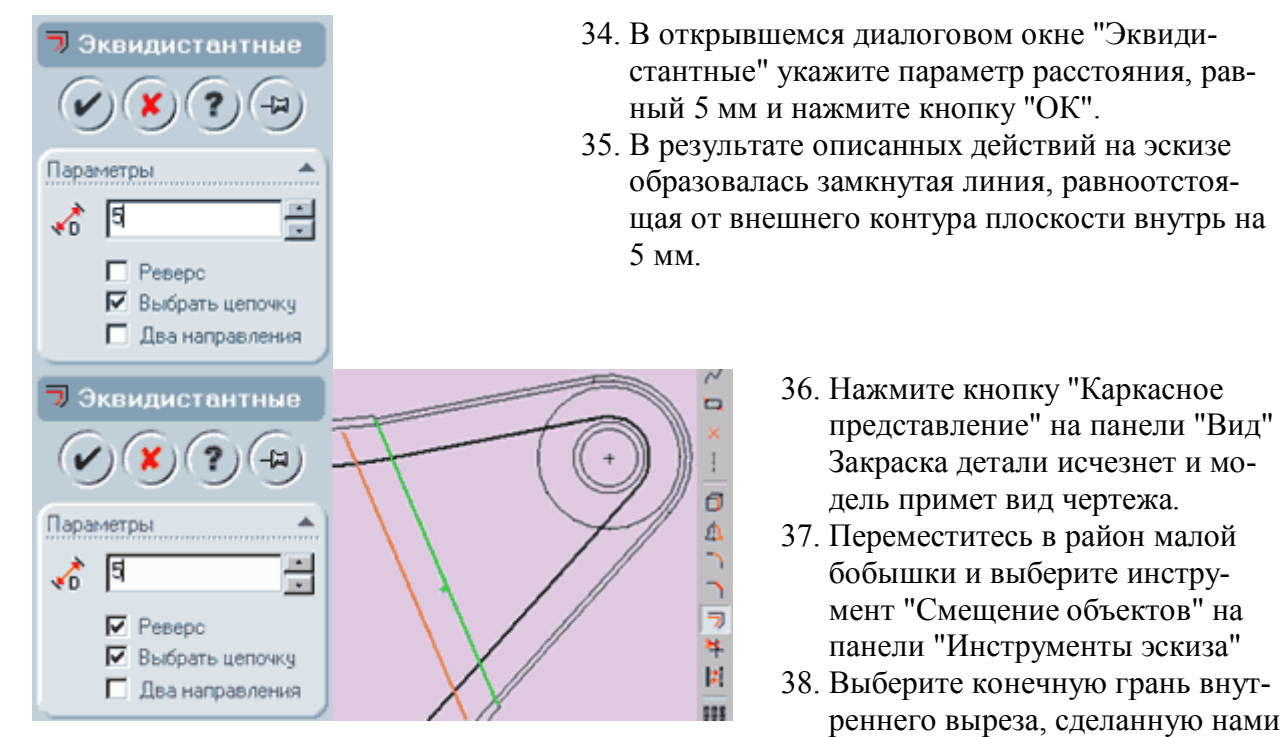

в пп. 7 - 13, которая показана на рисунке как правая линия из двух параллельных. Поводите мышкой и вы увидите, как за курсором перемещается копия выбранной линии. Сместите копию линии влево и в окне параметров задайте расстояние смещения, равное 5 мм так, как показано на рисунке справа.

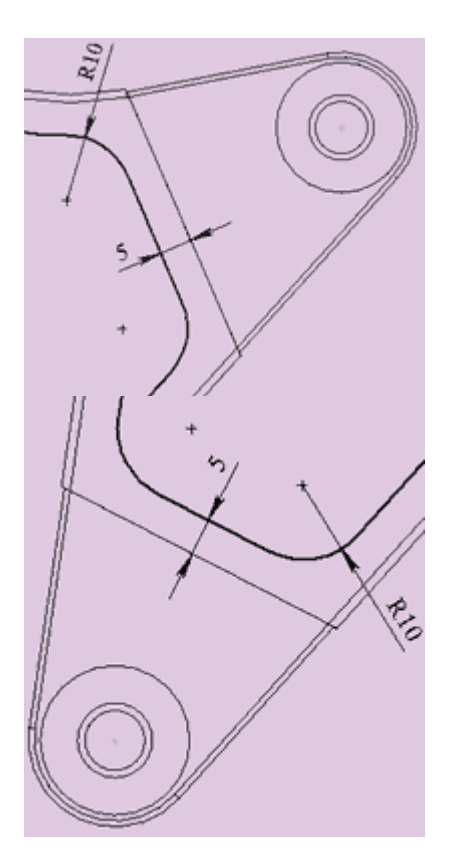

- 39. С помощью инструмента эскиза "скругление" скруглите радиусом 10 вновь нарисованную линию и контурную эквидистанту
- 40. Сотрите образовавшиеся в результате скругления остатки старого контура и ваш эскиз примет вид, показанный на рисунке слева.
- 41. Методом, абсолютно аналогичным описанному в пп. 37-40 строим подобный эскиз со скруглениями для второй малой бобышки диаметром 20 мм. Изображение результата построения вы можете увидеть на рисунке справа.

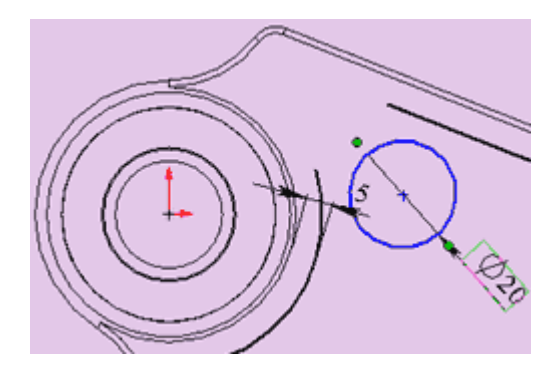

ружность вокруг большой бобышки.

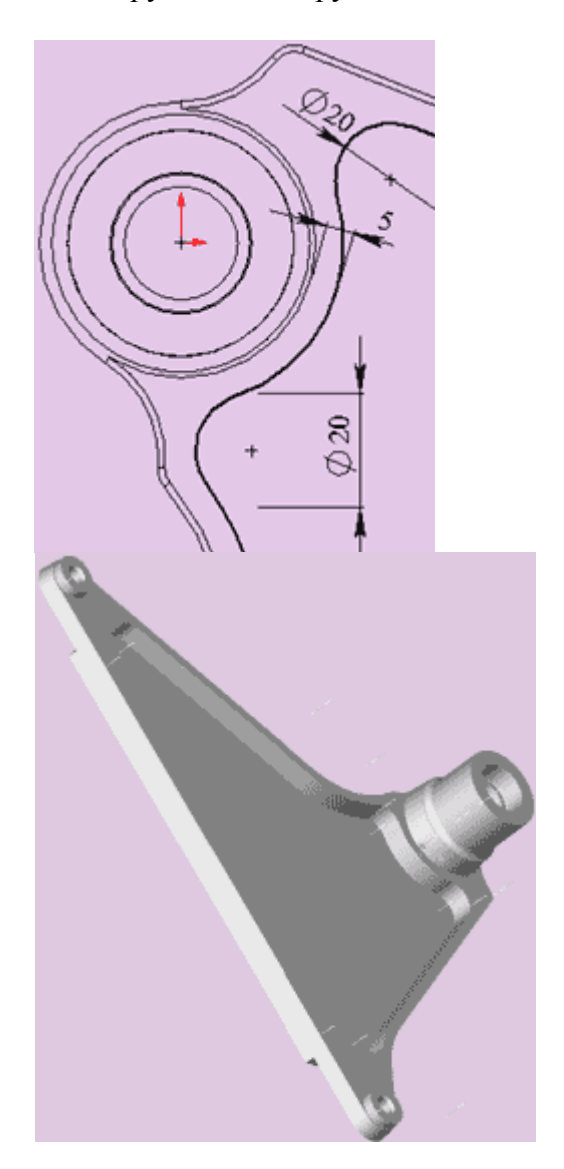

- 42. Теперь надо выполнить скругления контура в районе большой бобышки. С помощью инструмента "скругление" этого сделать не удастся из-за наличия дополнительных линий длиной менее радиуса скругления. Поэтому применим альтернативный способ:
- 43. Нарисуйте окружность диаметром 20 мм и задайте ей взаимосвязи "касательность" с прямой линией и с дугой ок-
- 44. На второй стороне сделайте то-же самое. Подотрите ненужные остатки дополнительных линий и эскиз примет вид такой, как показано на рисунке.

- 45. Нажмите на кнопку "Вырез вытянуть" и задав граничные условия "На заданное расстояние" и указав расстояние H7 согласно номеру вашего варианта вытяните полученный контур.
- 46. Деталь примет вид, изображенный на рисунке.

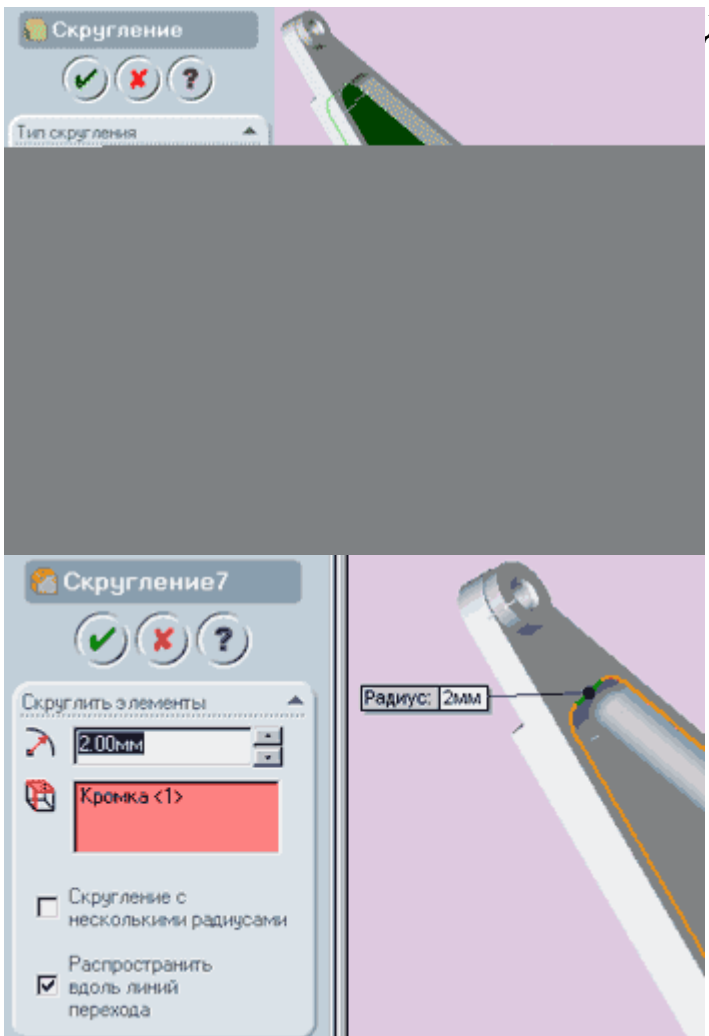

### **Добавление скруглений.**

- 1. Выберите внутреннюю грань полости выреза, как показано на рисунке.
- 2. Нажмите на кнопку "Скругление" и укажите параметры "постоянный радиус" и "радиус = 8 мм"
- 3. Выберите внутреннюю кромку полости выреза, как показано на рисунке. При выборе части кромки (прямая часть по бокам от выносной линии) автоматически выбирается вся остальная кромка.
- 4. Используя инструмент "Скругление2 скруглите кромку на 2 мм.
- 5. Выберите верхнюю грань большой бобышки диаметром 40 мм.
- 6. Нажмите кнопку "Эскиз" и создайте на выбранной грани новый эскиз.
- 7. Нарисуйте окружность на торце бобышки. Задайте диаметр, равный 4 мм.
- 8. Используя инструмент "Добавить взаимосвязь" добавьте взаимосвязь "вертикальность" между центром окружности и начальной точкой.
- 9. Задайте размер от начальной точки до центра окружности равный 16 мм.
- 10. На панели "Инструменты эскиза" нажмите кнопку "Круговой массив". Откроется диалоговое окно "круговой массив".
- 11. Выберите только что нарисованную окружность так, чтобы она появилась в окне "повторить элементы".
- 12. Задайте параметр "число элементов" равным 6 и все остальные параметры так, как показано на рисунке. Красным цветом на вашем эскизе должны быть построены еще 5 окружностей, расположенных на одном радиусе с исходной. После того, как все параметры введены, нажмите кнопку "ок".

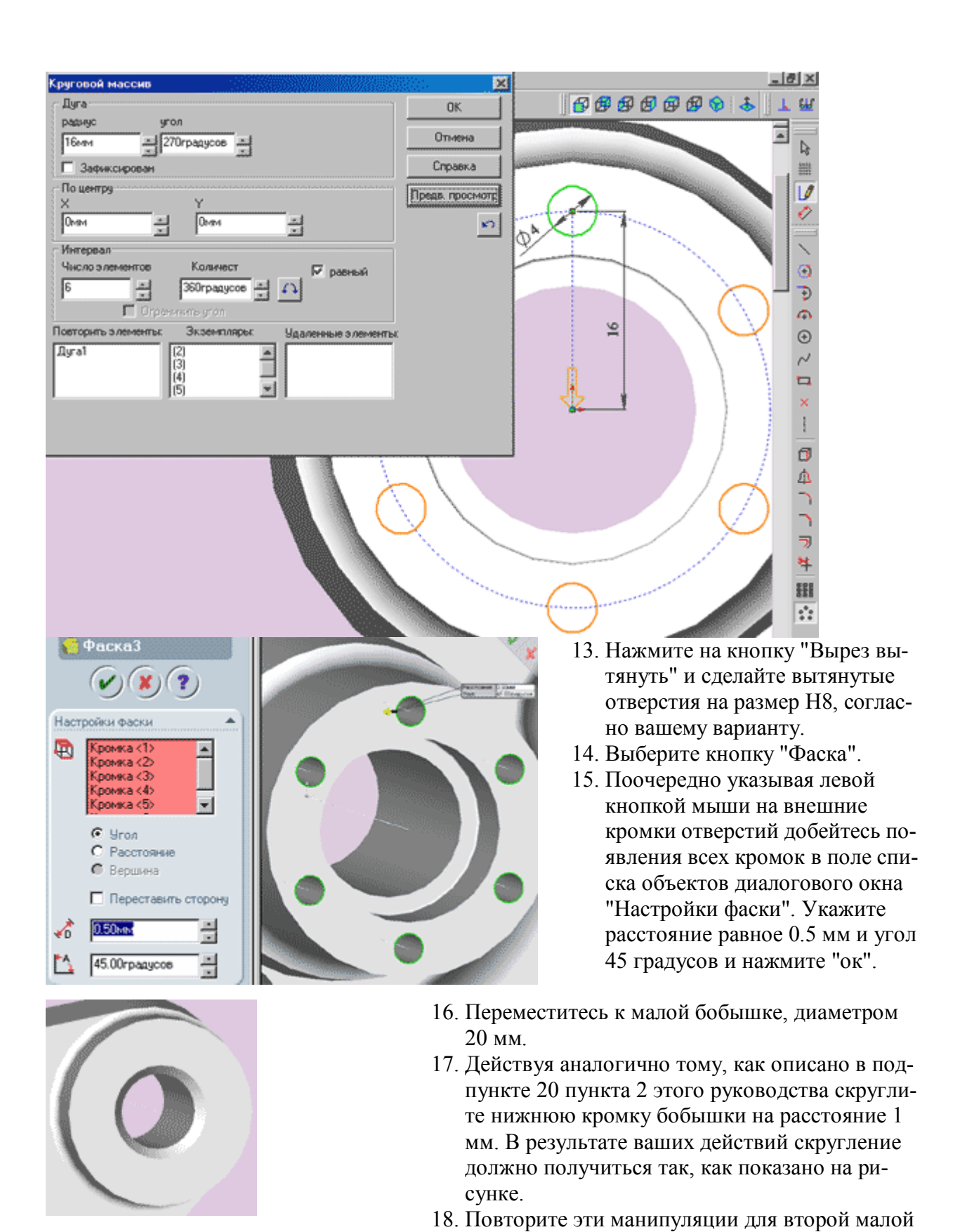

бобышки.

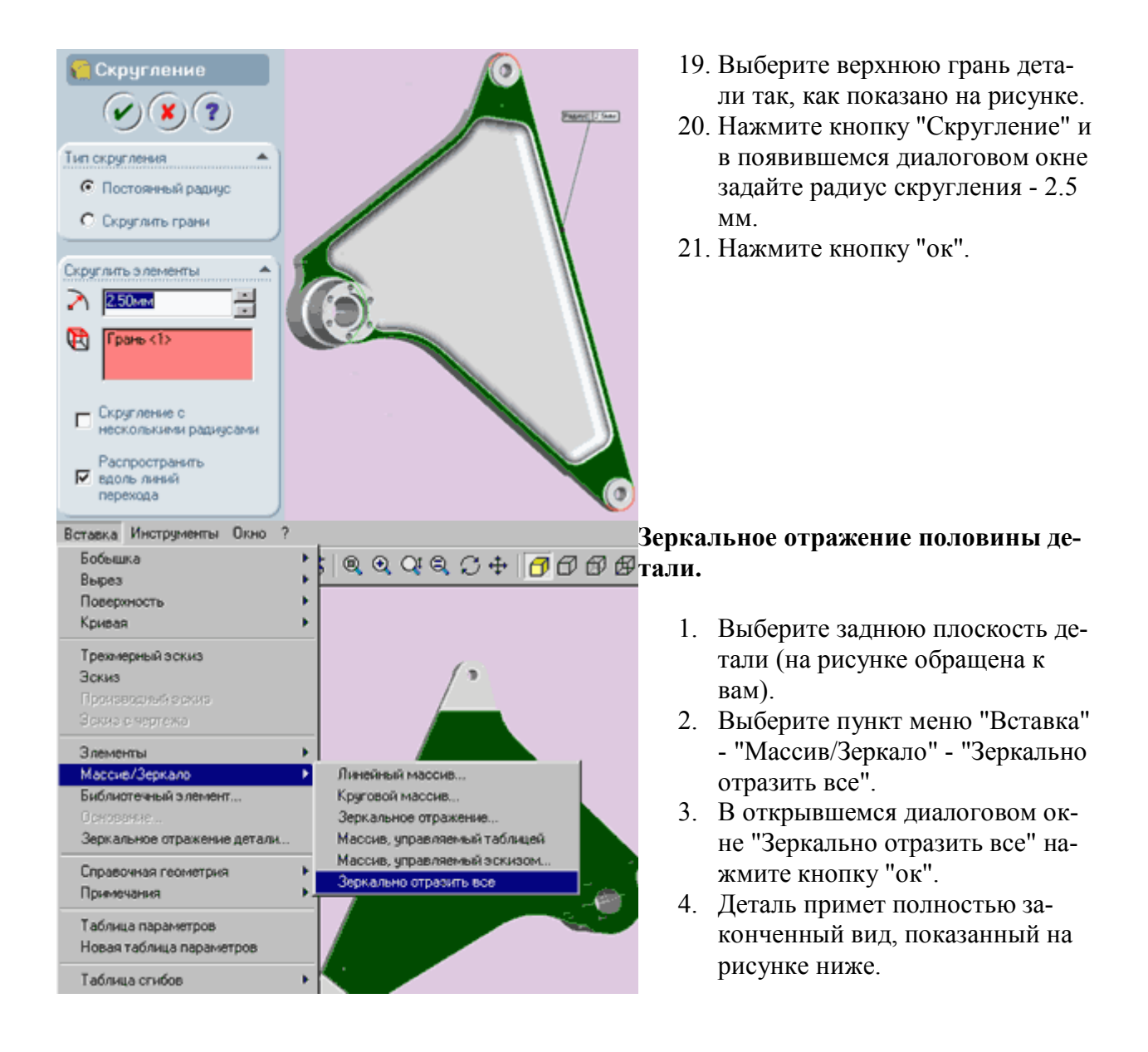

Лабораторная работа № 4.

**Тема:** "*Создание модели детали по сечениям в SolidWorks 2001Plus*". **Цель:** "Создание твердотельного элемента путём соединения профилей (элемента по сечениям".

*Необходимое оборудование и материалы:*

- 1. ПК (персональный компьютер).
- 2. Операционная система Windows 2000 Professional.
- 3. Программа SolidWorks2001Plus.
- 4. Методические указания по лабораторной работе.
- 5. Комплект индивидуальных заданий.

*Ход работы:*

- 1. Создание плоскостей
- 2. Рисование, копирование и вставка профилей.

3. Создание элемента по сечениям.

*Методические указания по выполнению лабораторной работы.*

#### **Создание плоскостей.**

Элемент по сечениям - это основание, бобышка или вырез, созданный путём соединения нескольких поперечных сечений или профилей.

- 1. Для создания новой детали нажмите кнопку "Создать" на панели инструментов или выберите "Файл, создать". Появится диалоговое окно "новый документ Solid Works".
- 2. Откройте вкладку и выберите значок "Деталь"
- 3. Нажмите "ОК". Появится окно новой детали.
- 4. Нажмите правой кнопкой мыши на плоскость "Спереди" в "Дереве конструирования" и выберите пункт "Отобразить" в контекстном меню. Для облегчения восприятия плоскостей выберите "Ориентацию вида" - "Изометрия".

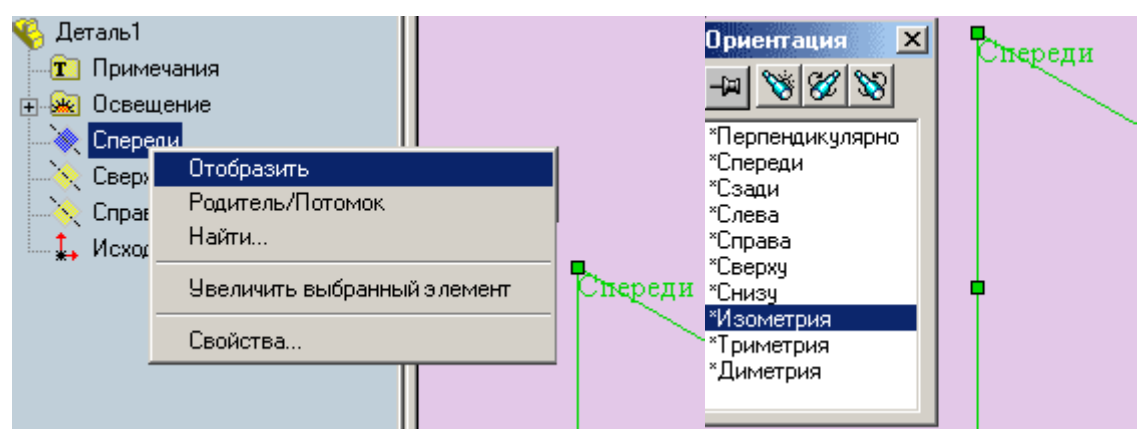

5. Войдите в пункт меню "Вставка" - "Справочная геометрия" - "Плоскость". Появится окно (как показано на рисунке). Выберете "Сместить" и нажмите "Далее".

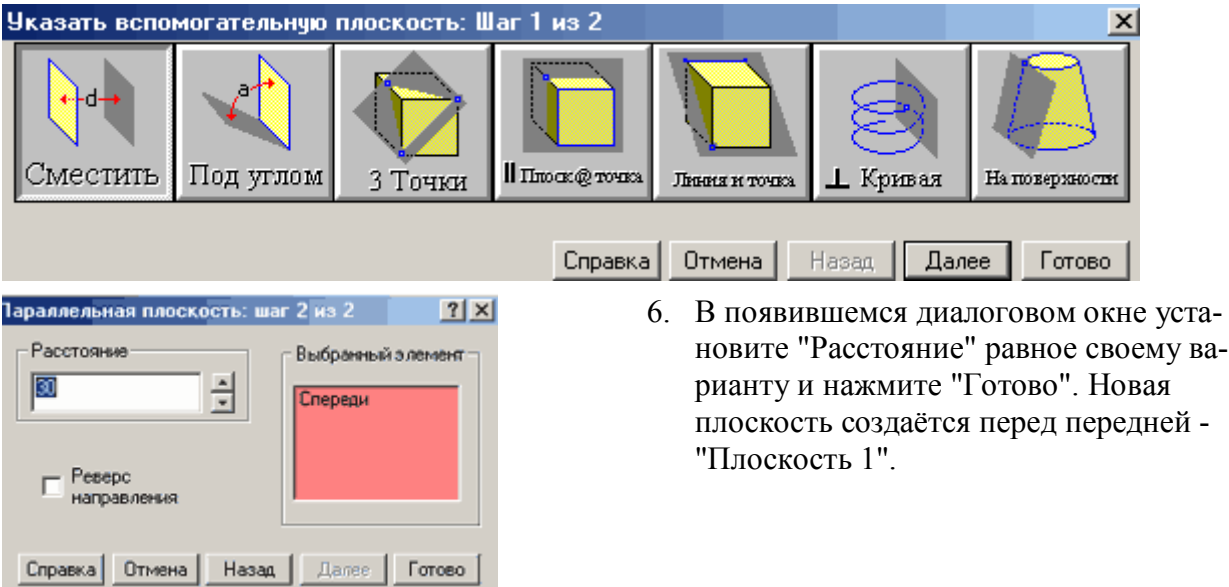

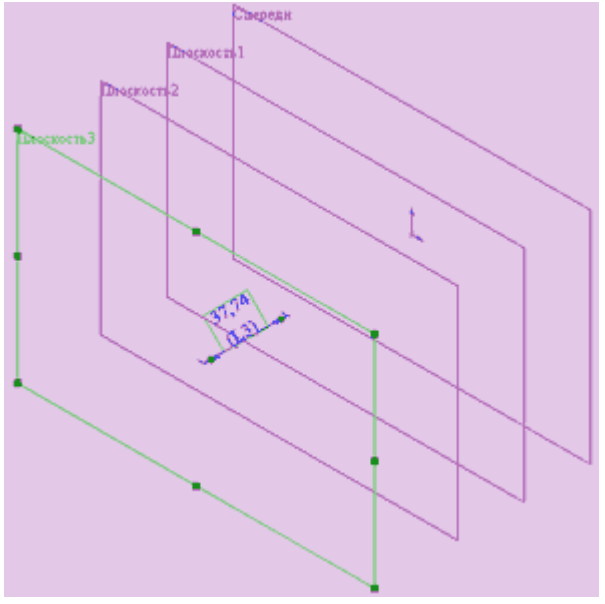

 $(A2)$  $(A1/2)$  $\hat{a}$  $(A2/2)$ 

- 7. Выберите "Плоскость 1" и повторите действия из пункта 6, создав "Плоскость 2".
- 8. Можно создать плоскости копированием. Для этого выделите "Плоскость 2" и удерживая кнопку "Ctrl" на клавиатуре потащите плоскость за кромку, создастся "Плоскость 3". Чтобы изменить расстояние до "Плоскости 3" дважды нажмите на неё, измените размер в соответствии с вашим вариантом и нажмите на кнопку перестроить.
- 9. Сохраните сделанную работу под именем "pr 5".

# **Рисование эскизов профилей.**

- 1. Нажмите на переднюю плоскость в "Дереве конструирования" или выберите её в графической области.
- 2. Откройте новый эскиз и нарисуйте в этой плоскости квадрат по размерам своего варианта как показано на рисунке.
- 3. Выйдите из эскиза (нажмите на кнопку или карандаш в правом верхнем графической области).
- 4. Выберите "Плоскость 1" и откройте новый эскиз, в меню "Ориентация вида" укажите "Перпендикулярно". Нарисуйте окружность из исходной точки, поставьте диаметр в соответствии со своим вариантом. Хотя кажется что окружность рисуется внутри квадрата на самом деле это не так, убедиться в этом можно когда вы выйдите из эскиза и выберите "ориентацию вида" - "Изометрия".

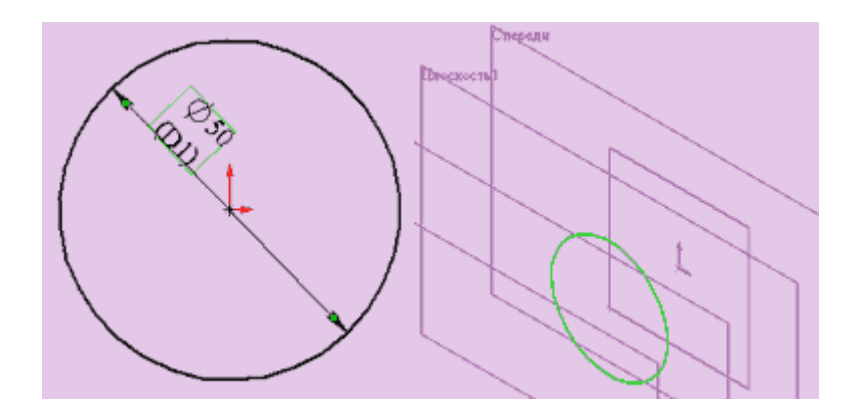

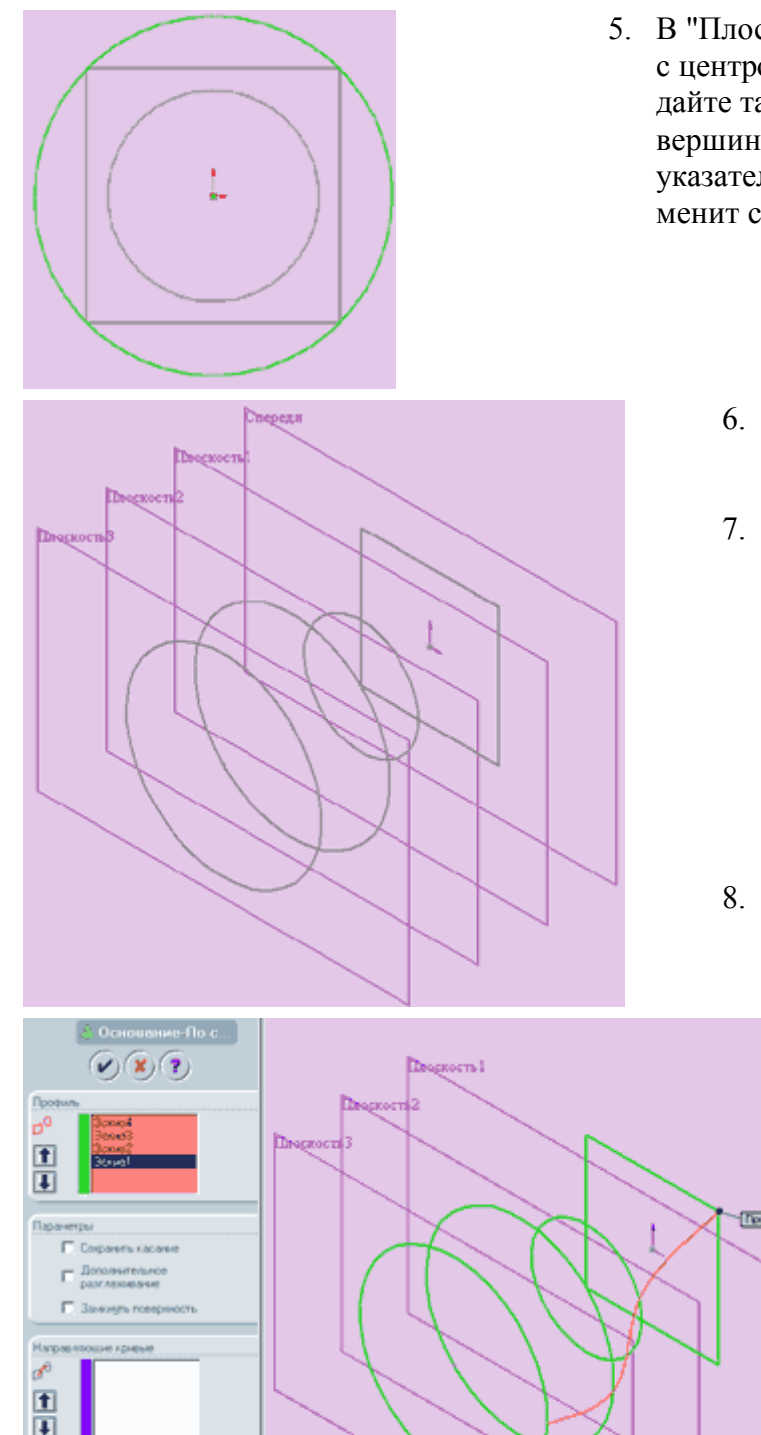

- 5. В "Плоскости 2" создайте эскиз окружности с центром в начальной точке, а радиус задайте таким образом, чтобы он совпадал с вершиной квадрата (внимательно следите за указателем мышки, при совпадении он изменит свой цвет).
	- 6. Для того чтобы создать ещё один профиль скопируем эскиз из одной плоскости в другую.
	- 7. Выберем "Эскиз 3" в "Дереве конструирования" (щелкнуть по нему левой кнопкой мышки при этом строка "Эскиз 3" подсветится синим), затем войти в пункт меню "Правка" - "Копировать". Затем выделяем "Плоскость 3" в Дереве конструирования или в графической области и выбираем пункт "Правка" - "Вставить". Эскиз появиться в "Плоскости 3".
	- 8. Сохраните деталь.

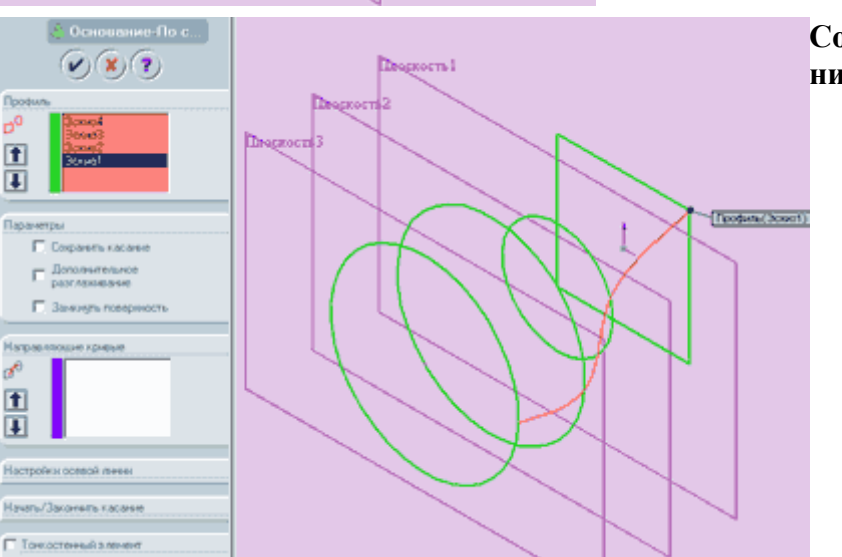

### **Создание элемента по сечениям.**

- 1. Нажмите кнопку "Элемент по сечениям" на панели "Элементы" или выберите пункт меню "Вставка" - "Основание" - "По сечениям".
- 2. В графической области укажите все эскизы, нажимая на те места в эскизах и в той последовательности, как вы хотите их соединить. Названия

эскизов отобразятся в окне "Профиль". Если вы соединили эскизы не в той последовательности как надо, то можно воспользоваться кнопками со стрелками "Вверх" и "Вниз", на предварительном изображении показывается, как соединяются профили. Если на предварительном изображении видно, что соединяются не те точки, то нажмите правую кнопку мыши в графической области и выберите "удалить выбранные элементы" и повторите выбор заново. Нажмите "ОК" для создания элемента.

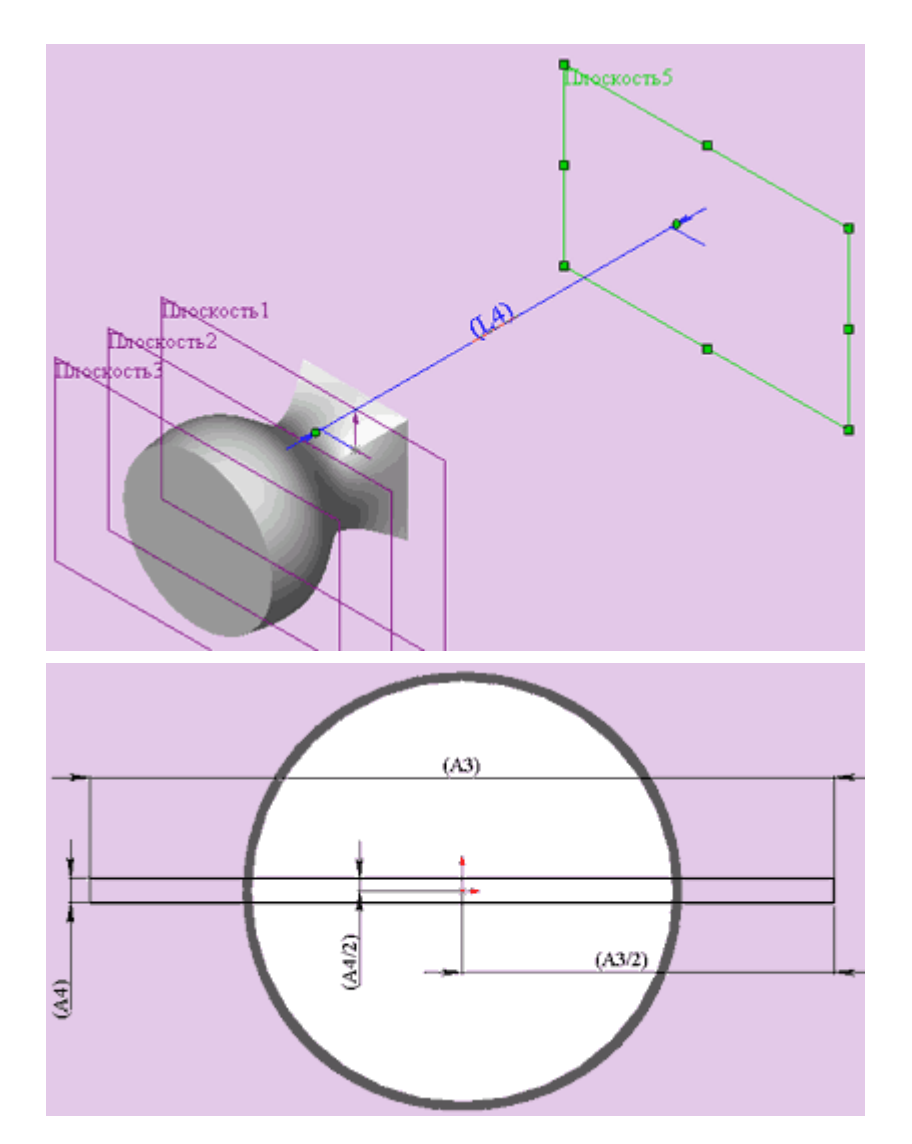

3. Создайте ещё одну плоскость, отстоящую от передней плоскости на расстоянии соответствующей вашему варианту, но включив реверс направления.

4. В новой плоскости создайте эскиз узкого прямоугольника в соответствии со своими размерами. Выйдите из эскиза. Перейдите в каркасное выделение объекта.

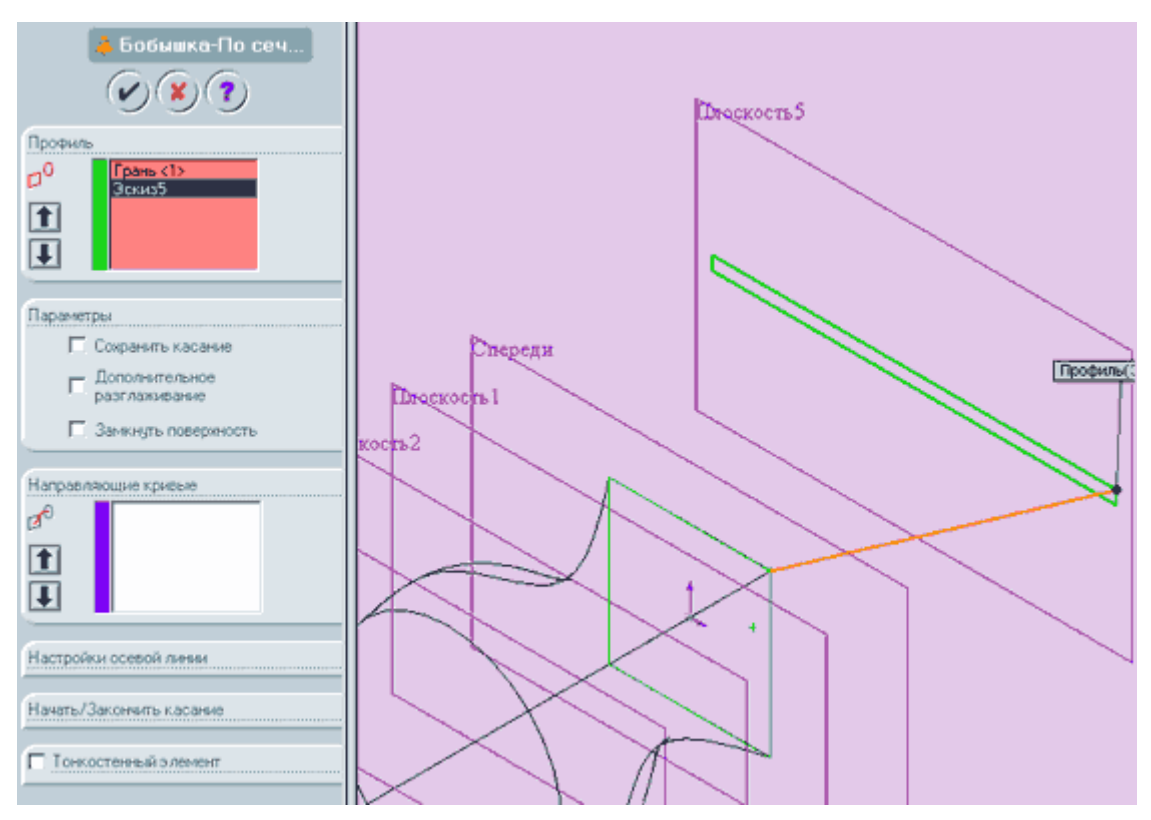

- 5. Выберите "Ориентацию вида" "Изометрия", нажмите кнопку "Элемент по сечениям" или "Вставка" - "Бобышка" - "По сечениям".
- 6. Нажмите правой кнопкой мышки на сторону элемента по сечениям (квадрат) и выберите в контекстном меню пункт "Выбрать другой" при этом указатель мыши ме-्रिलाग

няет свой вид. Нажимая на правую кнопку можно выбирать кромки и грани, высвечивая их по очереди. После выбора нужной грани выберите верхний угол эскиза прямоугольника. На экране должно появиться предварительное изображение соответствующее рисунку.

- 7. Нажмите на кнопку "ОК".
- 8. Сохраните деталь.

### *Внешний вид детали.*

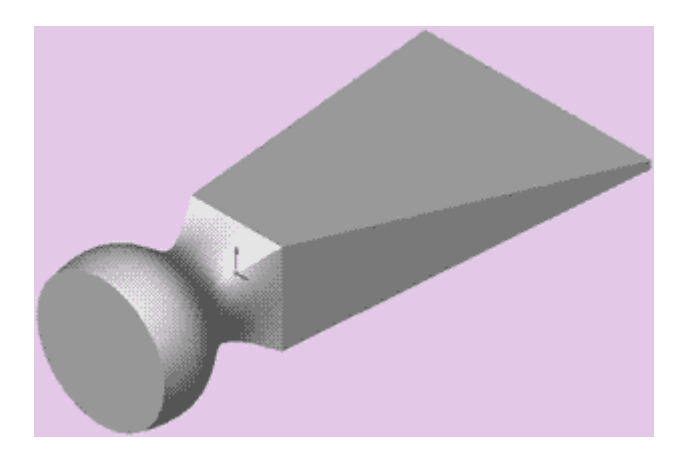

Лабораторная работа № 5.

**Тема:** "*Создание сборки из нескольких деталей в SolidWorks2001Plus*". **Цель:** "Создание сборки из моделей деталей типа "корпус", "кольцо", "вал" и "штифт".

*Необходимое оборудование и материалы:*

- 1. ПК (персональный компьютер с операционной системой Windows 2000).
- 2. Программа Solid Works 2001.
- 3. Методические указания по лабораторной работе.
- 4. Комплект индивидуальных заданий.

*Ход работы:*

- 1. Создание модели детали типа "корпус".
- 2. Создание модели детали типа "кольцо".
- 3. Создание модели детали типа "вал".
- 4. Создание модели детали типа "штифт".
- 5. Создание сборки.

*Методические указания по выполнению лабораторной работы.*

### **Создание модели детали типа "корпус".**

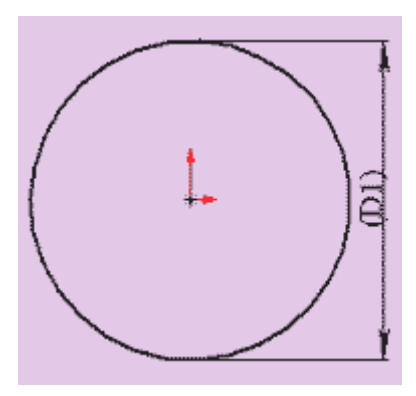

Внешний вид детали типа "Корпус" показан на рисунке.

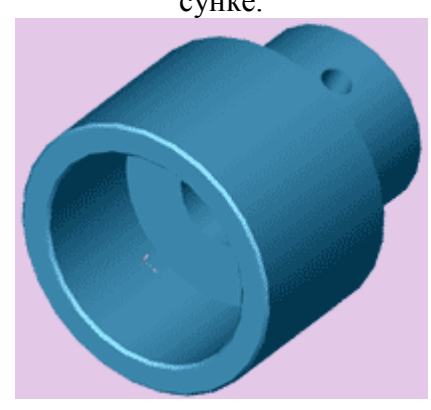

- 1. Откройте новую деталь. Создайте новый эскиз.
- 2. Из начальной точки нарисуйте окружность диаметра D1 согласно вашему варианту.
- 3. Эскиз должен принять вид, показанный на рисунке.

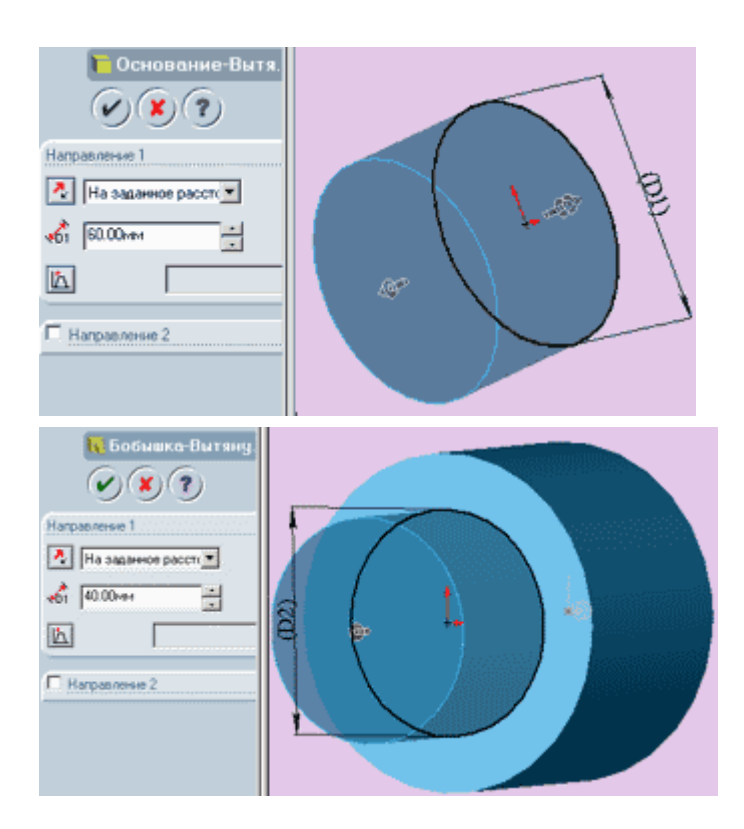

показано на рисунке.

- 4. Нажмите кнопку "Основание вытянуть" и вытяните ваш эскиз, указав в параметрах "Направления 1" параметры "На заданное расстояние" и размер 60мм.
- 5. На торцевой плоскости получившегося цилиндра создайте новый эскиз.
- 6. Нарисуйте окружность диаметра D2 согласно вашему варианту с центром в начальной точке.
- 7. Нажмите кнопку "Бобышка вытянуть" и вытяните ваш эскиз, указав в параметрах "Направления 1" параметры "На заданное расстояние" и размер 40мм как

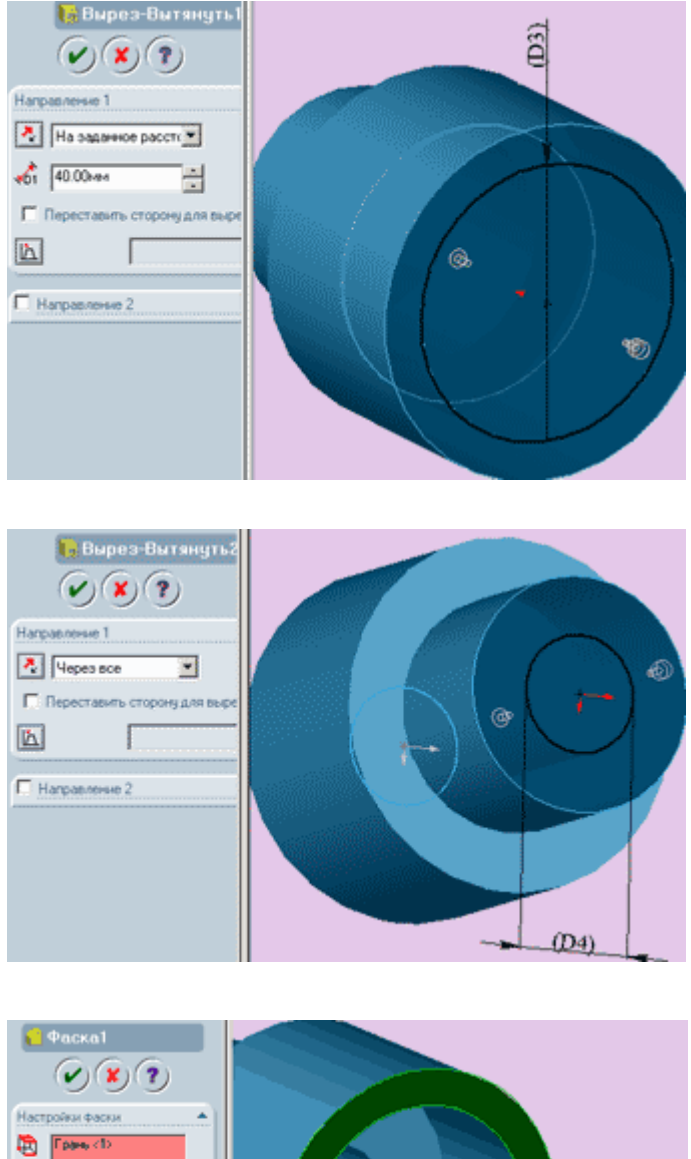

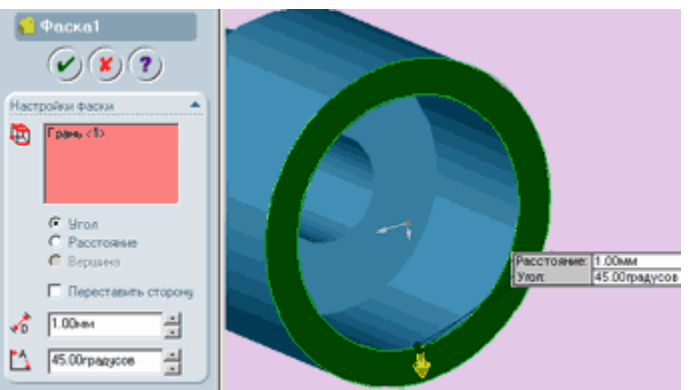

- 8. На противоположной торцевой плоскости большого цилиндра диаметром D1 создайте новый эскиз
- 9. Нарисуйте окружность диаметра D3 согласно вашему варианту с центром в начальной точке
- 10. Нажмите кнопку "Вырез вытянуть" и вытяните ваш эскиз, указав в параметрах "Направления 1" параметры "На заданное расстояние" и размер 40мм как показано на рисунке.
- 11. Поверните деталь так, чтобы она была повернута к вам бобышкой диаметра D2
- 12. Создайте новый эскиз и нарисуйте окружность диаметра D4 согласно вашему варианту с центром в начальной точке
- 13. Нажмите кнопку "Вырезвытянуть" и вытяните ваш эскиз, указав в параметрах "Направления 1" параметр "Через все" как показано на рисунке.
- 14. Теперь переверните деталь вперед вырезом D3.
- 15. Выделите переднюю грань как показано на рисунке.
- 16. Нажмите кнопку "Фаска" и установите параметры фаски так, как показано на рисунке: "расстояние"=1.00мм, "угол"=45.00 градусов.
- 17. Нажмите кнопку "ОК".

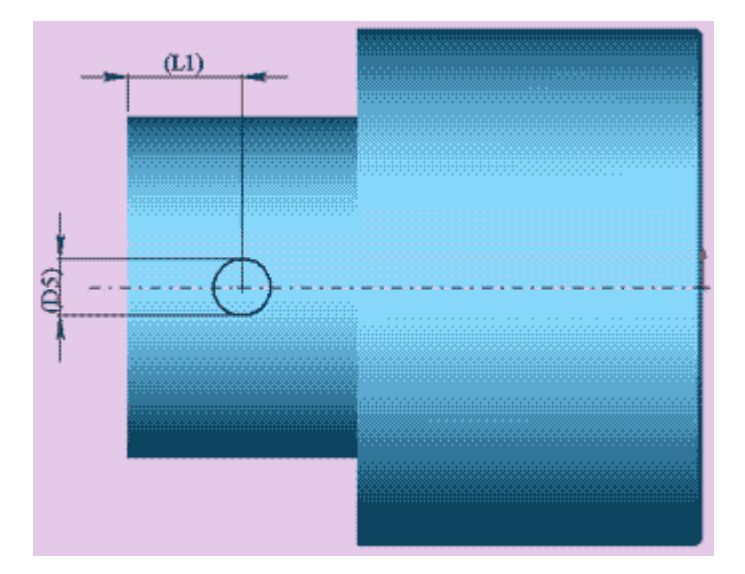

- 18. В дереве конструирования выберите плоскость "Справа" и создайте в ней новый эскиз.
- 19. Из начальной точки проведите осевую линию так, как показано на рисунке, при этом задав линии взаимосвязь "горизонтальность", если она не создалась автоматически.
- 20. Нарисуйте окружность на осевой линии примерно так, как показано на рисунке.
- 21. Задайте центру окружности и осевой линии взаимосвязь "совпадение", если она не создалась

### автоматически.

22. Проставьте размеры эскиза L1 и D5 согласно вашему варианту так, как показано на рисунке.

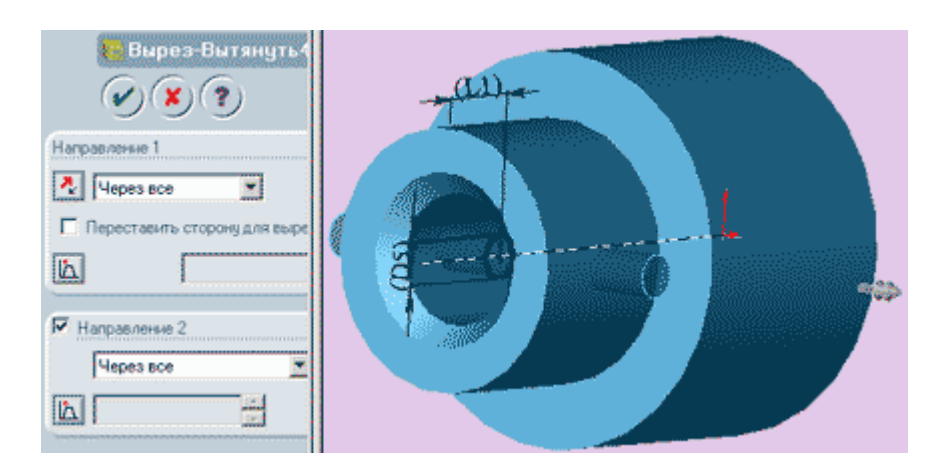

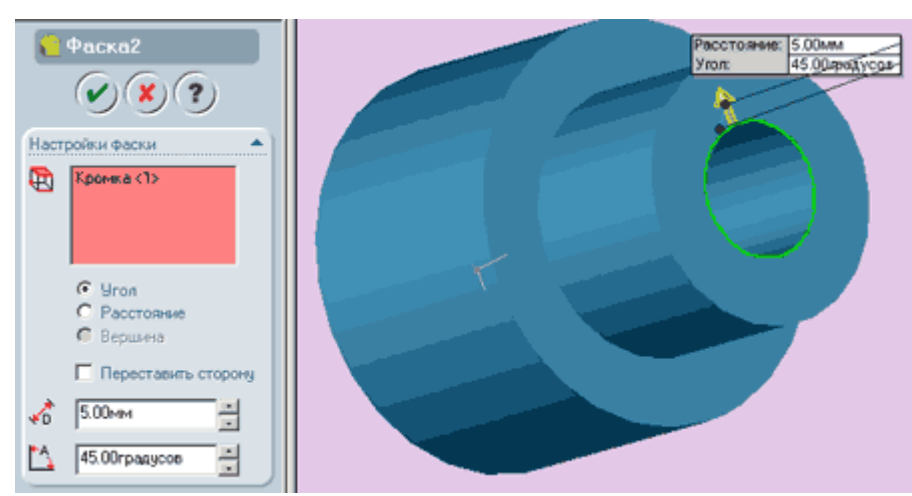

- 23. Нажмите кнопку "Вырез - вытянуть" и вытяните ваш эскиз, указав в параметрах "Направления 1" и "Направления 2" параметры "Через все" как показано на рисунке
- 24. В результате должно получиться сквозное отверстие.
	- 26. Снова поверните деталь так, чтобы она была повернута к вам бобышкой диаметра D2
	- 27. Выберите кромку внутреннего отверстия и нажмите кнопку "Фаска"
	- 28. Установите параметры фаски так, как показано на рисунке: "рас-

стояние"=5.00мм, "угол"=45.00 градусов.

- 29. Нажмите кнопку "ОК"
- 30. Сохраните деталь на диске под именем "Корпус"
- 31. Закройте деталь.
### **Создание модели детали типа "кольцо".**

Внешний вид детали типа "Кольцо" показан на рисунке.

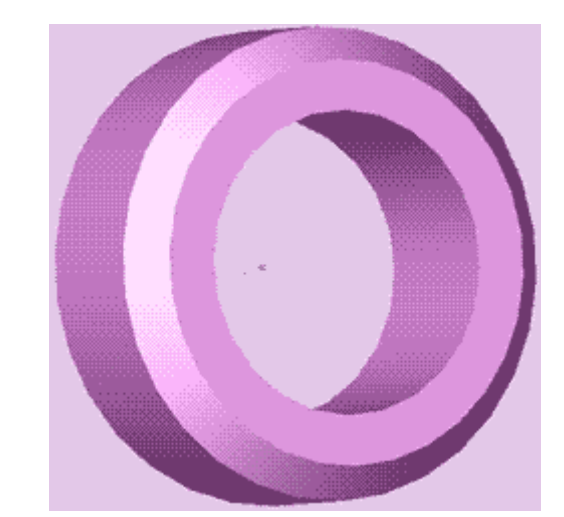

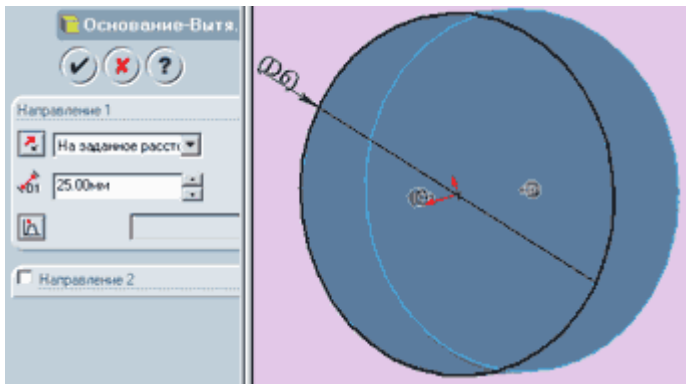

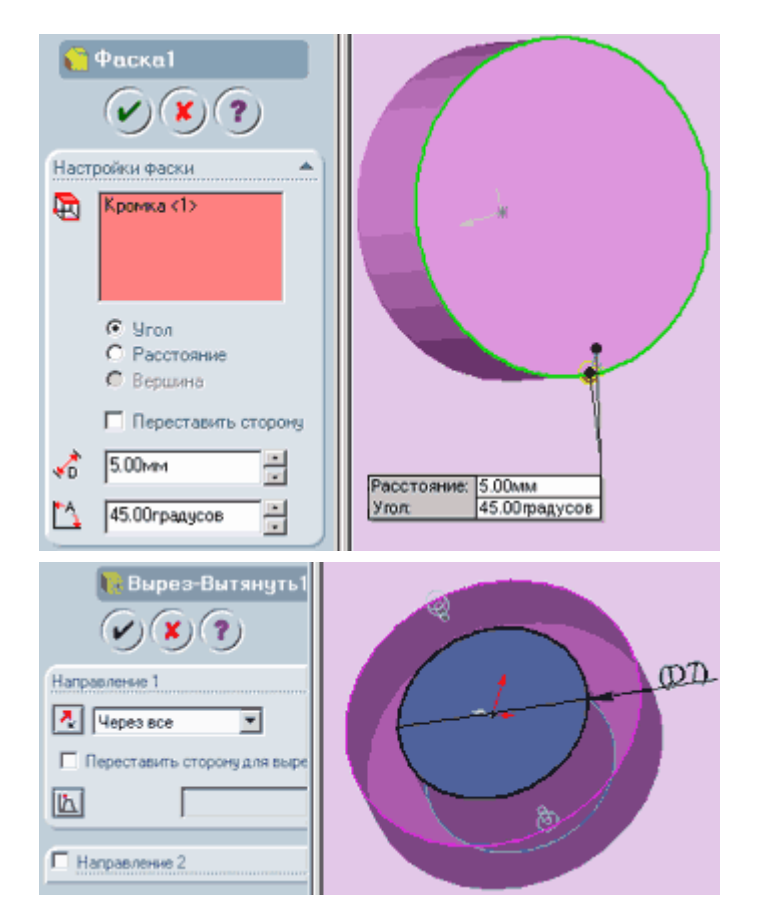

- 1. Откройте новую деталь
- 2. Создайте новый эскиз.
- 3. Из начальной точки нарисуйте окружность диаметра D6 согласно вашему варианту.
- 4. Нажмите кнопку "Основание вытянуть" и вытяните ваш эскиз, указав в параметрах "Направления 1" параметры "На заданное расстояние" и размер 25мм.
- 6. Выберите наружную кромку и нажмите кнопку "Фаска"
- 7. Установите параметры фаски так, как показано на рисунке: "расстояние"=5.00мм, "угол"=45.00 градусов. Нажмите кнопку "ОК"

- 9. Поверните деталь задней гранью вперед. Выберите эту грань и создайте на ней новый эскиз.
- 10. Нарисуйте окружность диаметра D7 согласно вашему варианту с центром в начальной точке
- 11. Нажмите кнопку "Вырезвытянуть" и вытяните ваш эскиз, указав в параметрах "Направле-

ния 1" параметр "Через все" как показано на рисунке.

- 12. Нажмите кнопку "ОК"
- 13. Сохраните деталь на диске под именем "Кольцо"
- 14. Закройте деталь.

### **Создание модели детали типа "вал".**

Внешний вид детали типа "Вал" показан на рисунке.

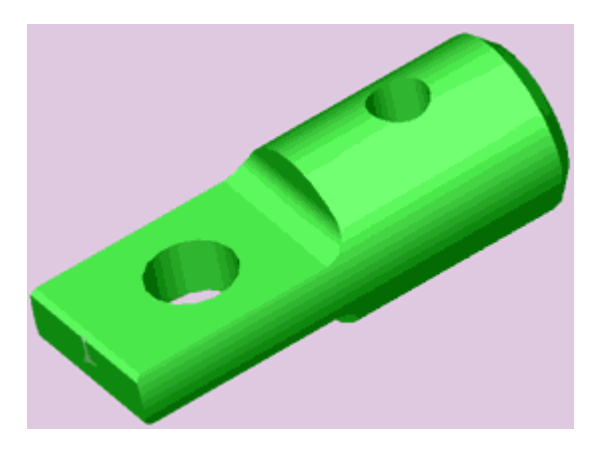

1. Откройте новую деталь. Создайте новый эскиз.

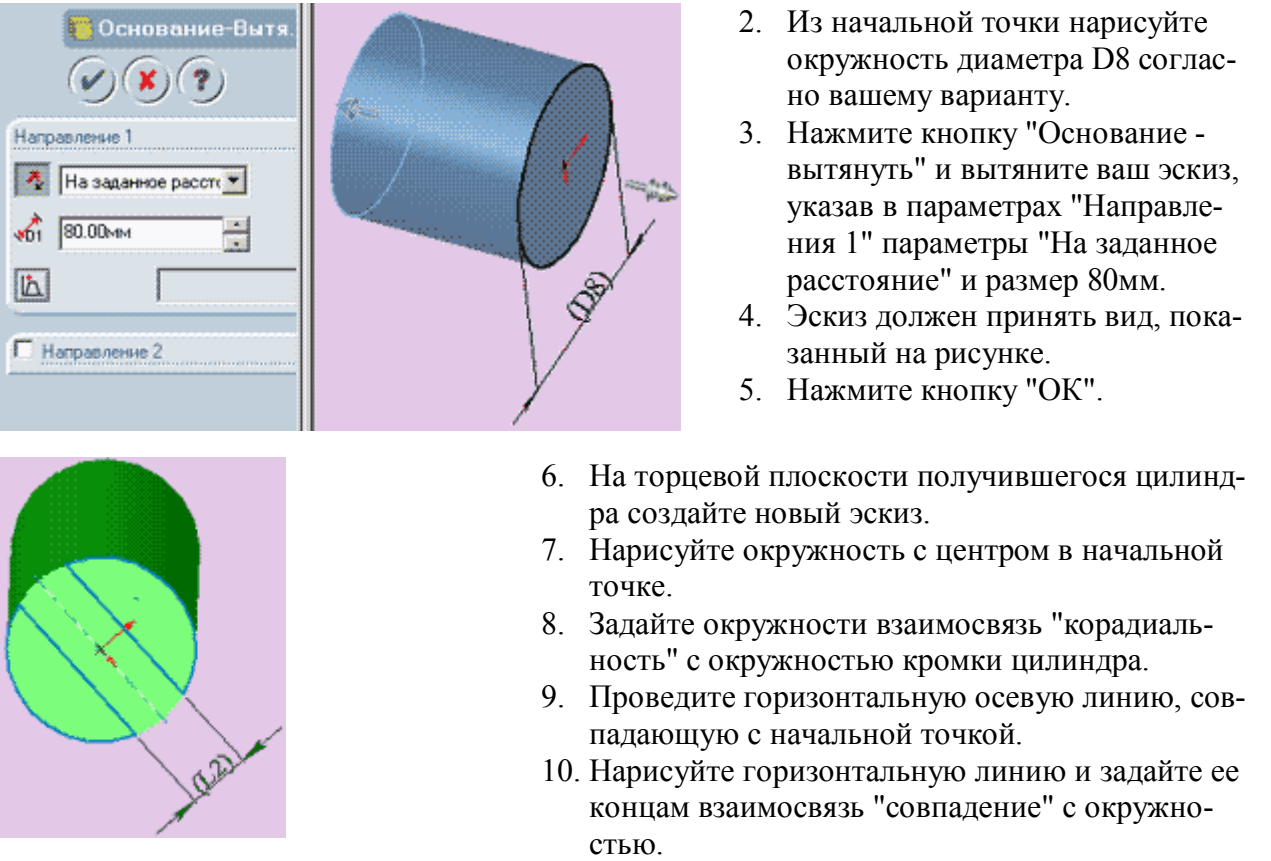

11. Удерживая клавишу "Ctrl" выберите только что проведенную горизонтальную линию и осевую линию и нажмите кнопку "Зеркальное отражение".

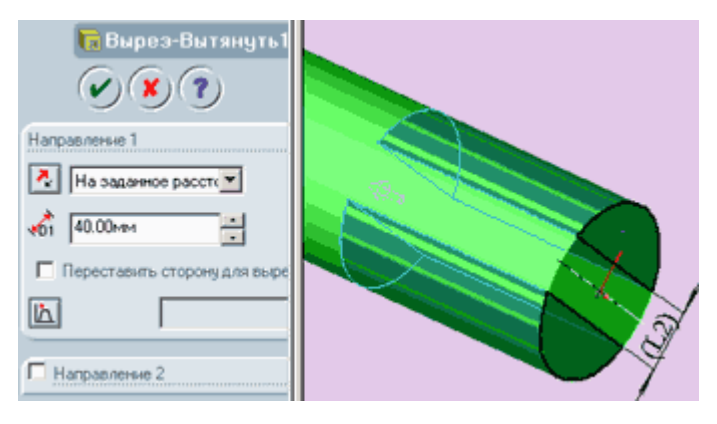

15. Нажмите кнопку "ОК".

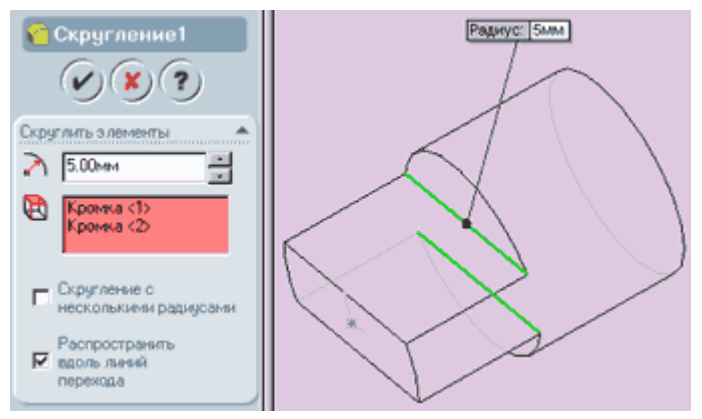

- 12. Поставьте размер L2 согласно вашему варианту между горизонтальными линиями.
- 13. Используя инструмент "отсечь" отсеките части окружности так, как показано на рисунках.
- 14. Нажмите кнопку "Вырез вытянуть" и вытяните ваш эскиз, указав в параметрах "Направления 1" параметры "На заданное расстояние" и размер 40мм.
- 16. На панели инструментов "Вид" нажмите кнопку "Невидимые линии пунктиром".
- 17. Разверните деталь так как показано на рисунке и выберите 2 кромки между гранями вытянутого выреза и перпендикулярной к ним гранью цилиндрического основания.
- 18. Нажмите кнопку "Скругление" и задайте радиус скругления рав-

ный 5 мм и остальные параметры так, как показано на рисунке. 19. На панели инструментов "Вид" нажмите кнопку "Закрасить".

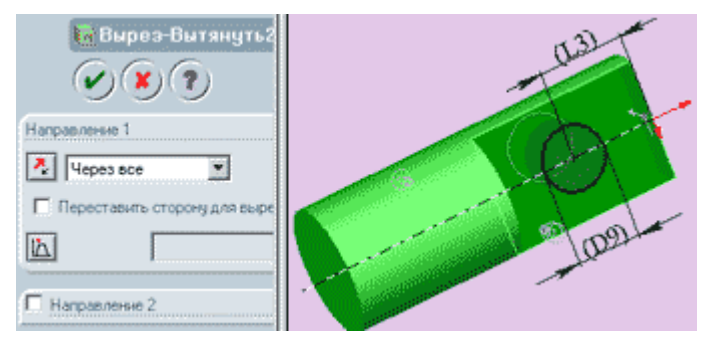

"совпадение" с осевой линией.

- 20. Выберите боковую плоскость выреза и создайте в ней новый эскиз.
- 21. Из начальной точки проведите осевую линию параллельно оси цилиндра.
- 22. Нарисуйте окружность радиуса D9 согласно вашему варианту и задайте ее центру взаимосвязь
- 23. Поставьте размер L3 по вашему варианту от края детали до центра окружности.
- 24. Нажмите кнопку "Вырез вытянуть" и вытяните ваш эскиз, указав в параметрах "Направления 1" параметр "Через все" (см. рисунок).

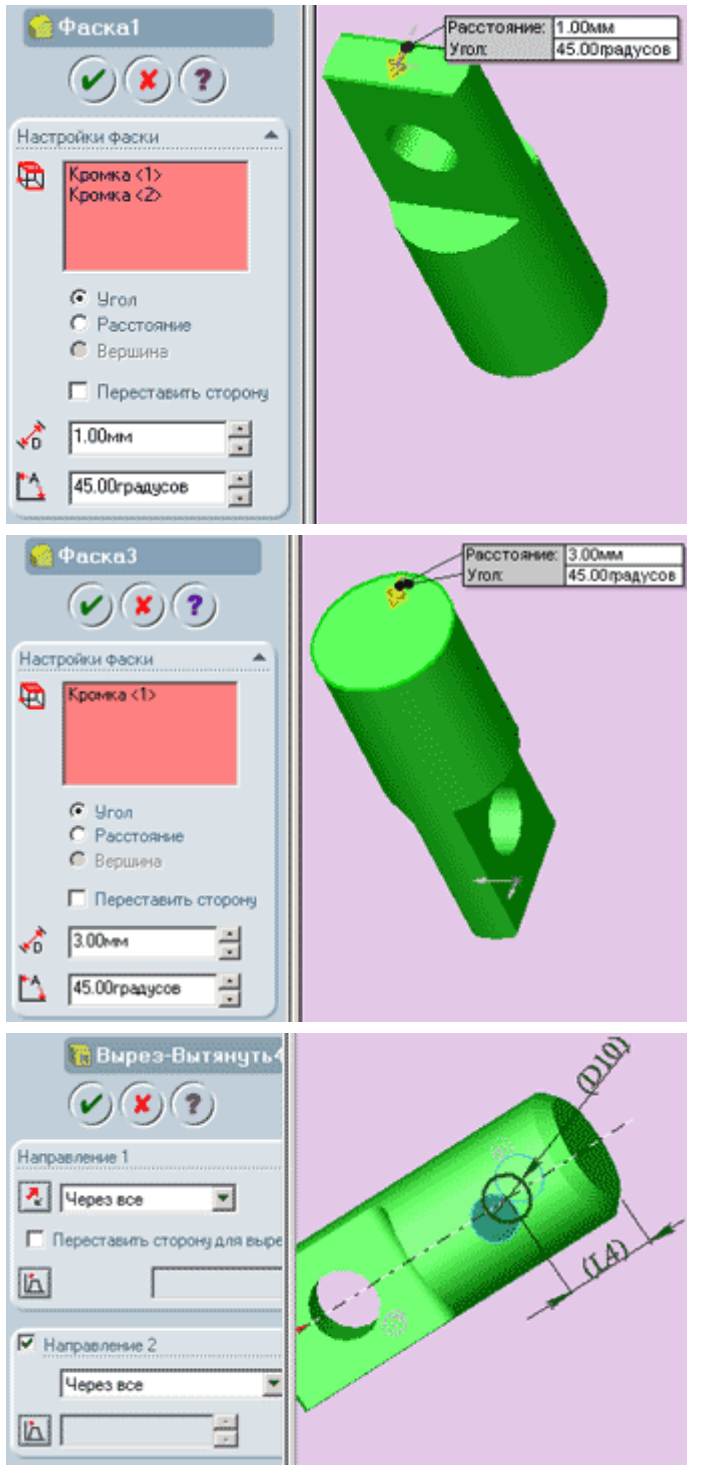

- 25. Поверните деталь вырезанной частью вперед и выберите две передние кромки так, как показано на рисунке.
- 26. Нажмите кнопку "Фаска" и укажите в настройках фаски расстояние равное 1 мм и угол - 45 градусов. Нажмите кнопку "ОК".
- 27. Переверните деталь задней стороной и выберите наружную кромку цилиндра.
- 28. Нажмите кнопку "Фаска" и укажите в настройках фаски расстояние равное 3 мм и угол - 45 градусов. Нажмите кнопку "ОК".

- 29. В дереве конструирования выберите плоскость "сверху" и откройте новый эскиз.
- 30. Из начальной точки проведите осевую линию параллельно оси цилиндра.
- 31. Нарисуйте окружность радиуса D10 согласно вашему варианту и задайте ее центру взаимосвязь "совпадение" с осевой линией.
- 32. Поставьте размер L4 по вашему варианту от края детали до цен-

тра окружности.

- 33. Нажмите кнопку "Вырез вытянуть" и вытяните ваш эскиз, указав в параметрах "Направления 1" и "Направления 2" параметры "Через все" (см. рисунок).
- 34. Сохраните деталь на диске под именем "вал".
- 35. Закройте деталь.

## **Создание модели детали типа "Штифт".**

Внешний вид детали типа "Штифт" показан на рисунке.

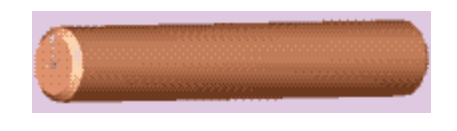

1. Откройте новую деталь. Создайте новый эскиз.

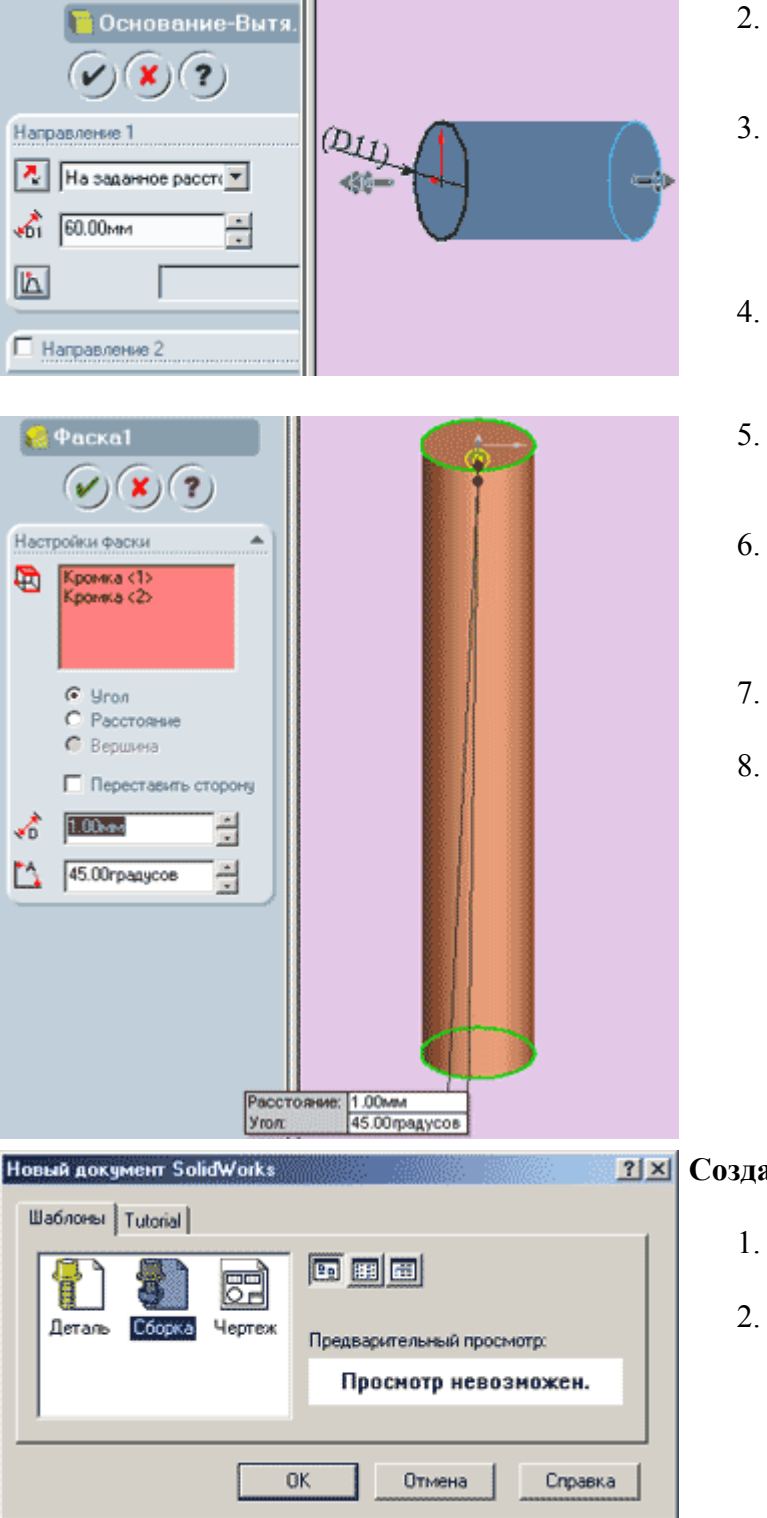

- 2. Из начальной точки нарисуйте окружность диаметра D11 согласно вашему варианту.
- 3. Нажмите кнопку "Основание вытянуть" и вытяните ваш эскиз, указав в параметрах "Направления 1" параметры "На заданное расстояние" и размер 60мм.
- 4. Эскиз должен принять вид, показанный на рисунке.
- 5. Разверните деталь так как показано на рисунке и выберите 2 крайние кромки цилиндра.
- 6. Нажмите кнопку "Фаска" и укажите в настройках фаски расстояние равное 1 мм и угол - 45 градусов. Нажмите кнопку "ОК".
- 7. Сохраните деталь на диске под именем "штифт".
- 8. Закройте деталь.

## **ГІХ** Создание сборки.

- 1. В пункте меню "Файл" выберите "создать".
- 2. В появившемся диалоговом окне выберите шаблон "Сборка".
- 3. Не закрывая окна сборки последовательно откройте все нарисованные детали : "Вал", "Корпус", "Кольцо", "Штифт".
- 4. Нажмите на пункт меню "Окно -> Отобразить окна сверху вниз". Окна располо-

#### жатся так, как показано на рисунке.

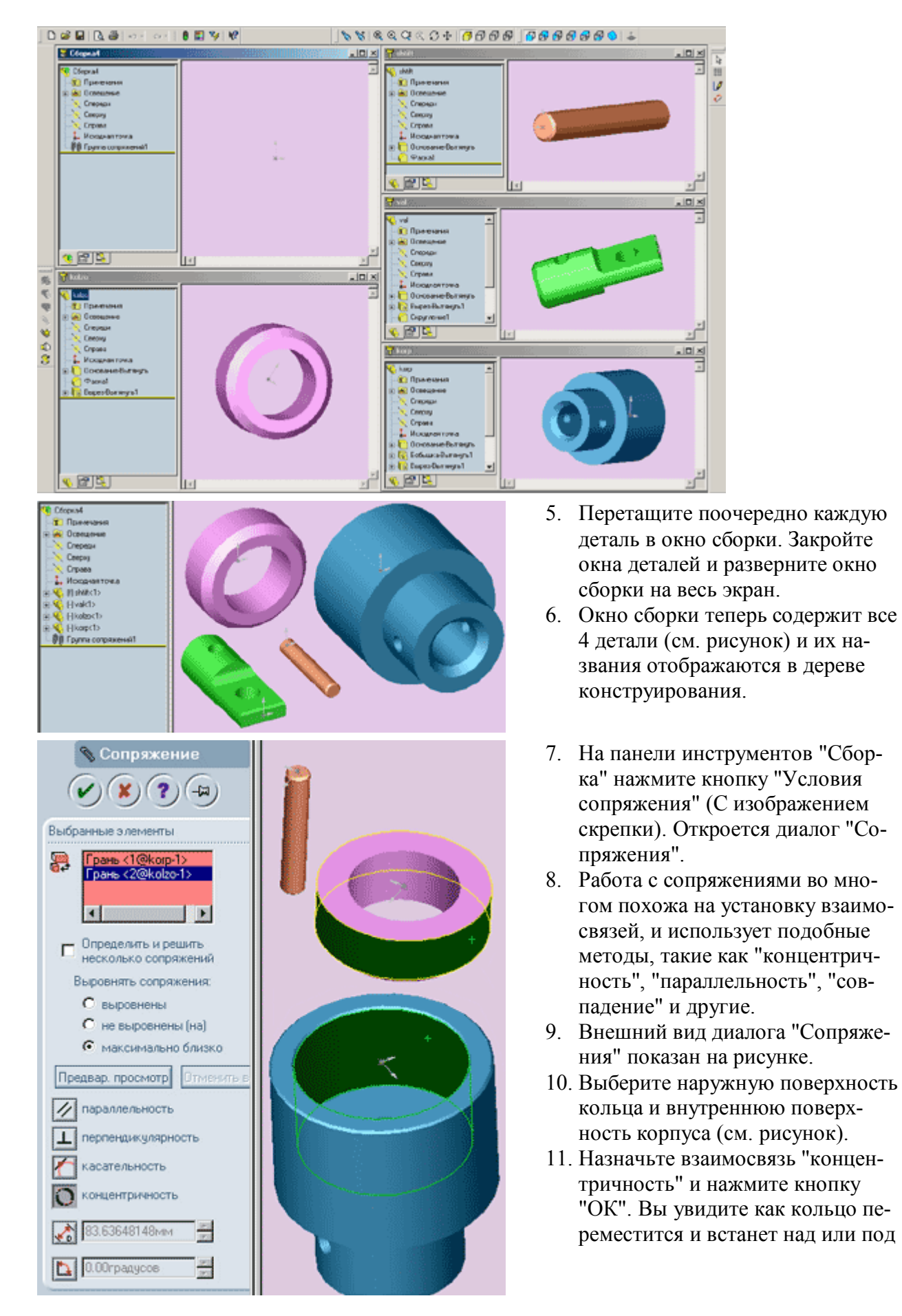

### корпусом.

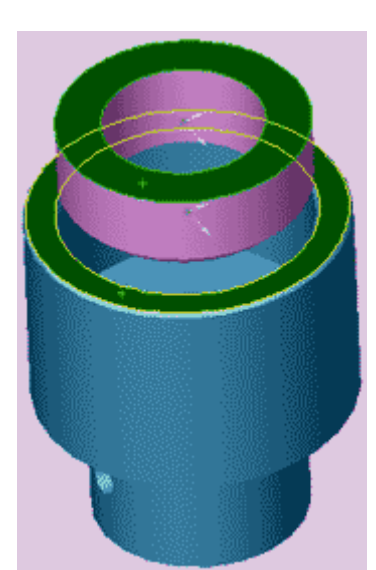

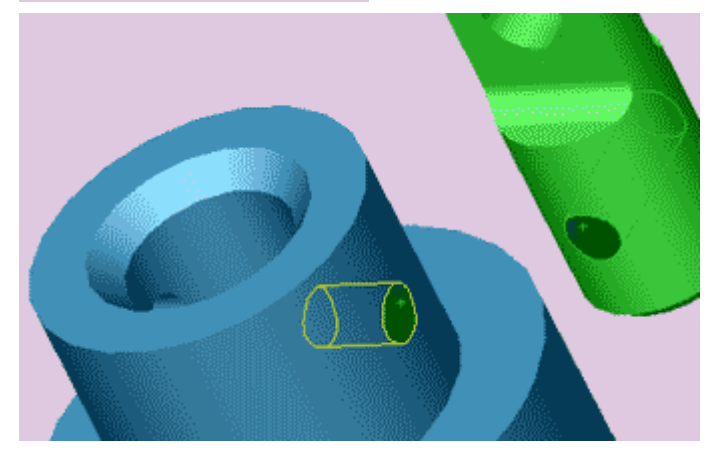

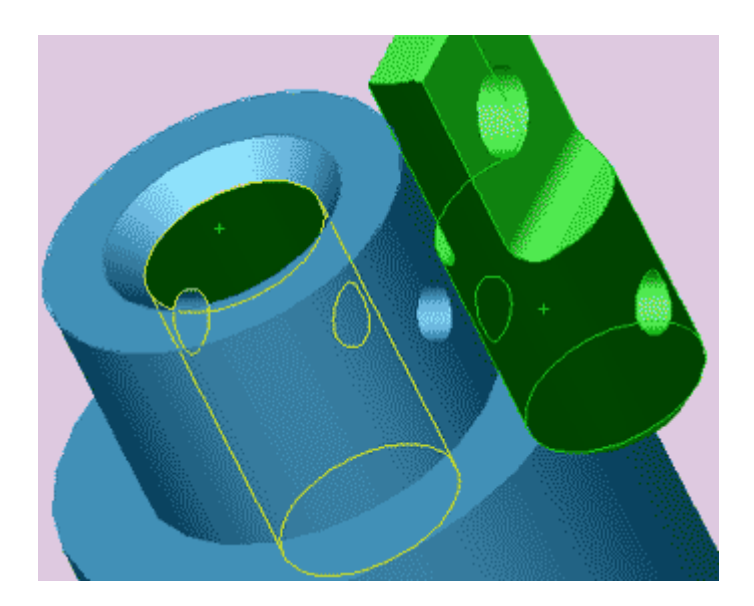

- 12. Снова нажмите кнопку "Условия сопряжения".
- 13. Выберите верхнюю плоскость кольца и верхнюю плоскость корпуса так, как показано на рисунке.
- 14. Задайте взаимосвязь "Совпадение" и нажмите кнопку "ОК". Кольцо переместится внутрь корпуса.

- 15. Нажмите кнопку "Условия сопряжения".
- 16. Переверните сборку так, чтобы было удобно выбрать внутренние поверхности отверстий в узкой части корпуса и в широкой части вала.
- 17. Задайте взаимосвязь "Концентричность" и нажмите кнопку "ОК". Вал переместится так, что отверстия станут концентричными.
- 18. Нажмите кнопку "Условия сопряжения".
- 19. Выберите наружную поверхность вала и внутреннюю поверхность отверстия в корпусе, как показано на рисунке.
- 20. Задайте взаимосвязь "Концентричность" и нажмите кнопку "ОК". Вал переместится внутрь корпуса.

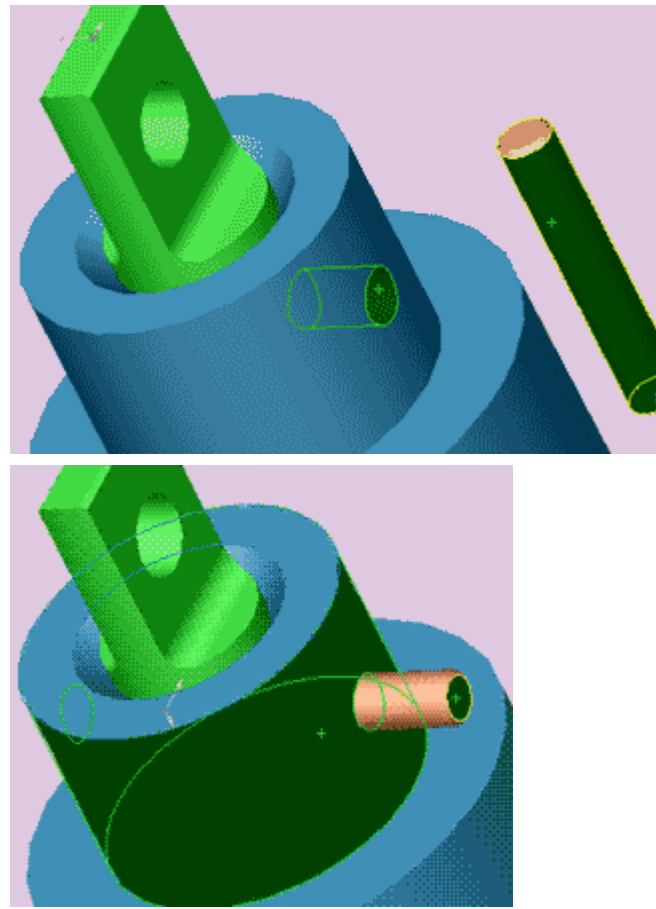

- 21. Нажмите кнопку "Условия сопряжения".
- 22. Выберите внутреннюю поверхность отверстия в корпусе и наружную поверхность штифта как показано на рисунке.
- 23. Задайте взаимосвязь "Концентричность" и нажмите кнопку "ОК".
- 24. Нажмите кнопку "Условия сопряжения".
- 25. Выберите наружную поверхность верхней части корпуса и торцевую поверхность штифта.
- 26. Задайте взаимосвязь "Касательность" и нажмите кнопку "ОК". Штифт переместится внутрь корпуса.
- 27. Создание сборки завершено.

### MSC/NASTRAN for Windows Лабораторная работа 6: Динамика

## *Модель Скобы - Переменный режим нагрузки (Direct Transient) Описание модели:*

В данном примере для анализа будет использоваться готовая модель скобы с различными ограничивающими условиями. Ниже описывается, как произвести анализ, читать и редактировать анализ, вывести полученный результат.

К верхней точке паза (продолговатый вырез) приложена импульсная, с частотой 250Hz, нагрузка 50lb. Круглое отверстие по своему диаметру жёстко фиксировано от каких-либо перемещений. Критическое демпфирование принято равным 5%.

### *Выполнение примера:*

1. Запустите MSC/NASTRAN for Windows двойным нажатием по иконке на рабочем столе. Когда появится диалоговое окно **Open Model File**, выберите файл **bracket.mod**  (примерное место расположения C:\Mscn4w40\examples\start). Это база данных, содержащая модель и результаты произведённого её анализа.

Так как файл модели в данном упражнении буде редактироваться, сохраним его под другим названием, напримет **bckt\_trn**, в папке TEMP с помощью команды **File/Save As.…**

2. В базу данных модели входят узлы, элементы, свойства элемента, свойства материала, приложенные нагрузки и условия ограничения. Удалите все нагрузки и условия ограничений.

## **Delete/Model/Load - Set...**

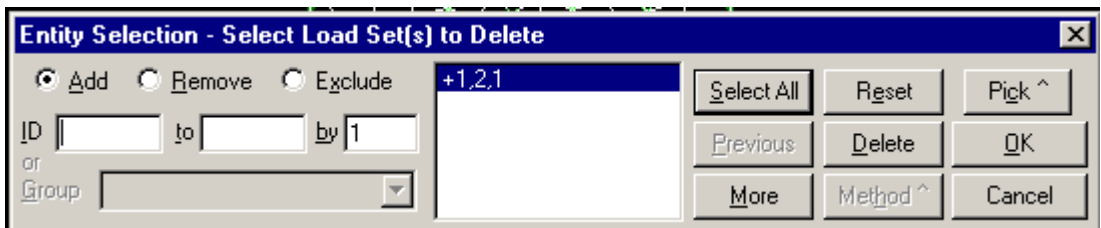

В появившемся диалоговом окне выберите **Select All** и затем **OK**. При запросе: OK to Delete 2 Selected Load Set(s)? - выберите **YES**. **Delete/Model/Constraint - Set...**

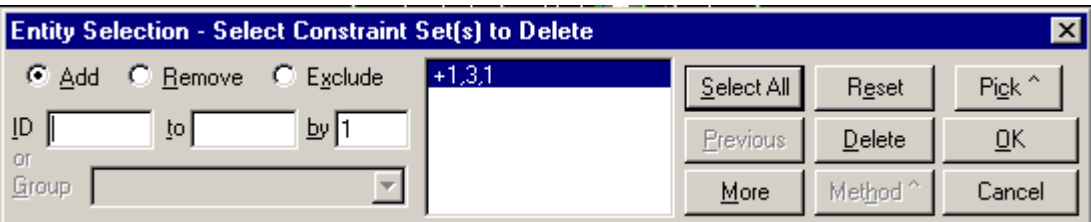

В появившемся диалоговом окне выберите **Select All** и затем **OK**. При запросе: OK to Delete 3 Constraint Set(s)? - выберите **YES**. **View/Regenerate (Ctrl+G)**

3. Задайте новые ограничивающие условия.

### **Model/Constraint/Nodal...**

В открывшемся диалоговом окне напечатайте название [**Constrant\_1**].

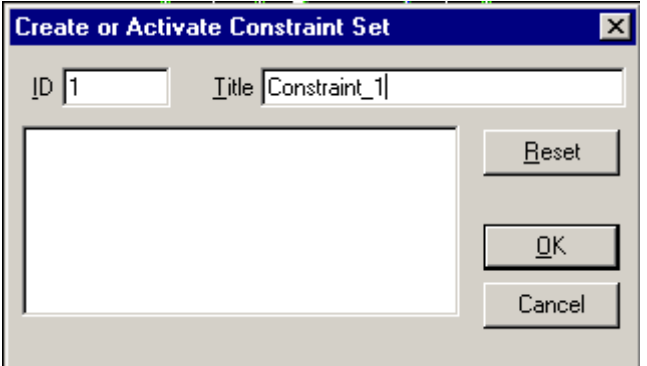

Теперь ограничьте все узлы вокруг круглого отверстия во всех степенях свободы. Выберите все узлы вокруг круглого отверстия на графической области экрана с помощью левой кнопки мыши (**Nodes 45-52**).

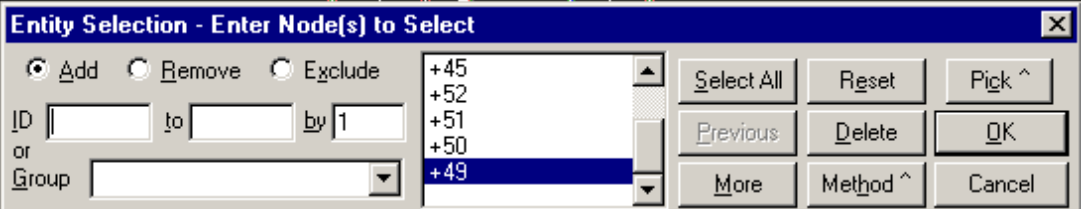

После выбора всех необходимых узлов, нажмите кнопку **OK**. В следующем диалоговом окне выберите **Fixed** и затем **ОК**.

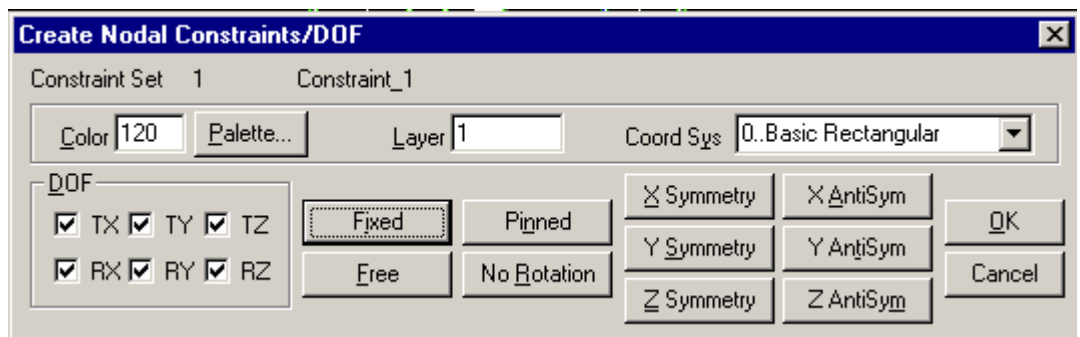

Автоматически открывается диалоговое окно Entity Selection - Enter Node(s) to Select, предлагая выбрать другие узлы для них условия ограниченияния. Выберите Cancel. Для наглядности поверните модель на экране.

## View/Rotate... (F8)

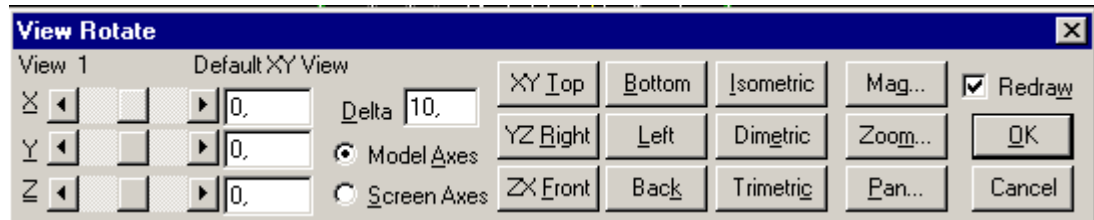

В открывшемся диалоговом окне выберите **Dimetric** и затем ОК. Ваша модель должна напоминать показанный ниже рисунок.

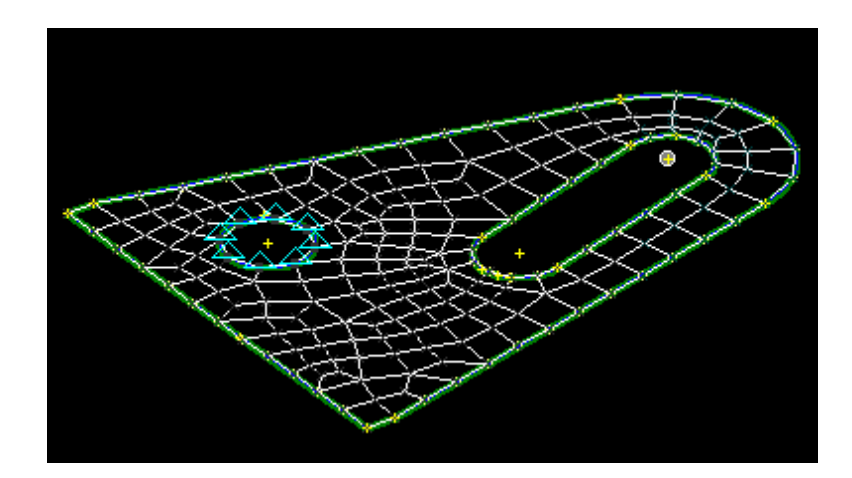

4. Создадим переменную нагрузку. К узлу 56 (верхняя точка паза) приложим усилие величиной 50lb в положительном направлении оси Z. При этом усилие изменяется по синусоиде с частотой 250Hz.

Для начала временные аспекты нагрузки должны быть определены как функция времени.

### **Model/Function...**

В открывшемся диалоговом окне в качестве названия напечатайте [Sine Pulse 250 Hz]. Из опускающегося списка *Туре* выберите 1..vs. Time. В зоне окна *Data Entry* поставьте метку напротив Equation. В поле *Delta X* напечатайте  $[(0.004/8)]$ . X:  $[0.0]$ ; Y: [sin(360\*250\*!x)]; To X: [0.004]. Нажмите кнопку More.

Этим мы задали 8 ху координат одного периода синусоиды (рекомендуется минимальное число), в интервале значения времени между 0.0 и 0.004 секунды (что составляет  $250Hz$ ).

На Вашем экране должно быть диалоговое окно, показанное на рисунке ниже.

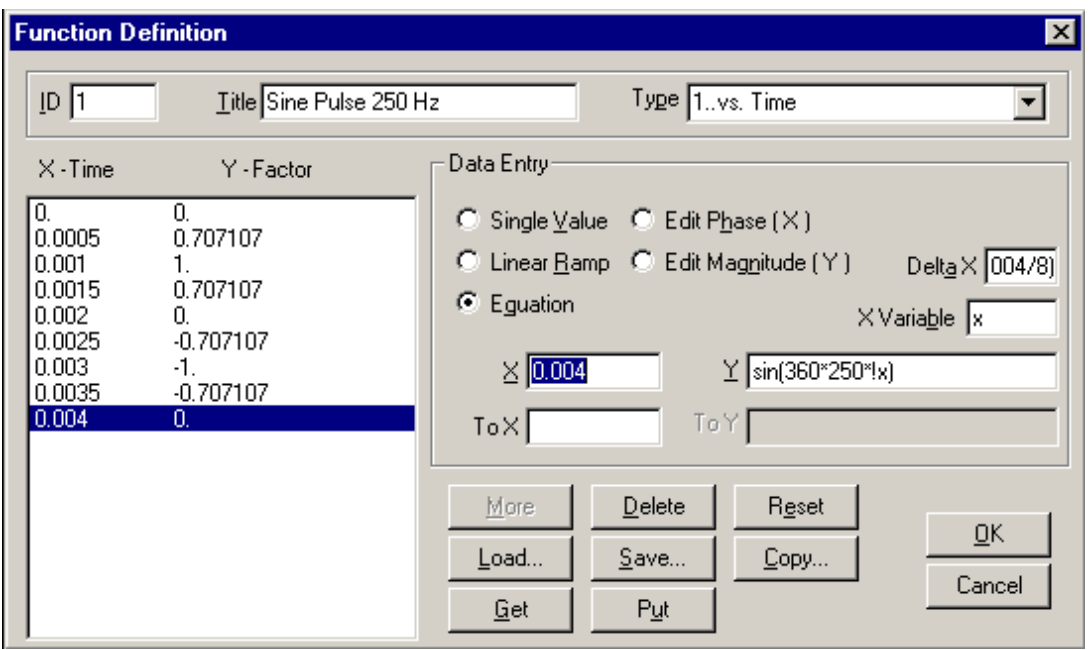

Важно помнить, что MSC/NASTRAN будет интерполировать и экстраполировать между этими координатами кривой, так что дальнейший набор координат должен быть добавлен к "нулю" кривой на конце синусоиды.

В этом же окне в секции окна *Data Entry* поставьте отметку против **Single Value**. *X:* - [**0.005**]; *Y:* - [**0.0**].

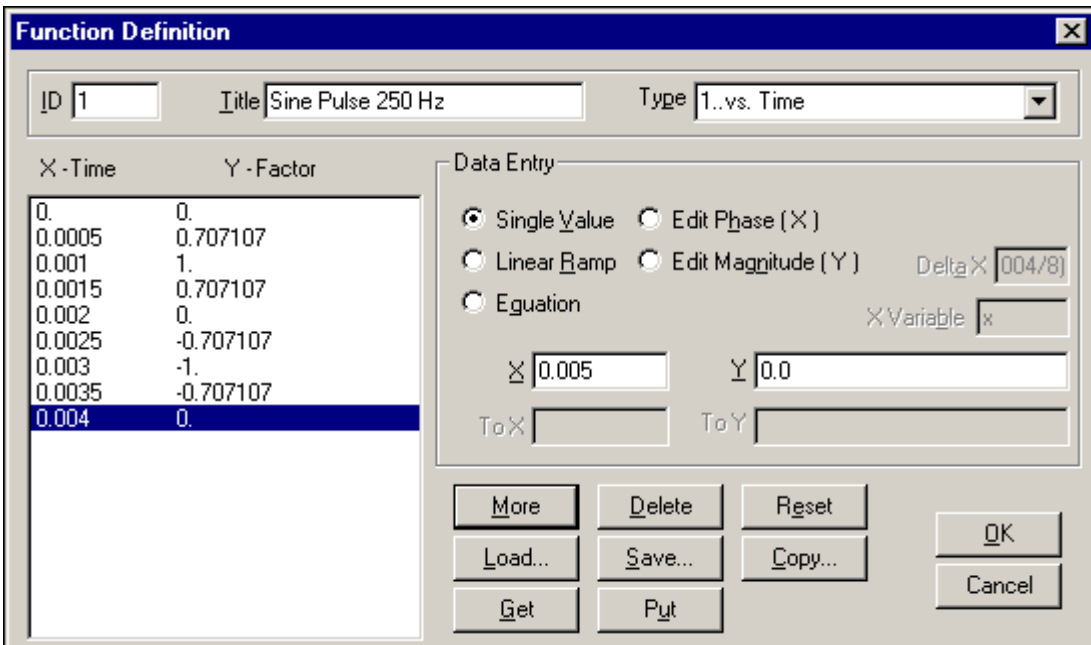

Выберите **ОК** и из следующего диалогового окна **Cancel**. Этот заключительный набор координат будет добавлен к другим.

5. Чтобы убедиться, что функция введена корректно, выберите:

# **View/Select... (F5)**

В секции окна *XY Style* поставьте отметку напротив **XY of Function**.

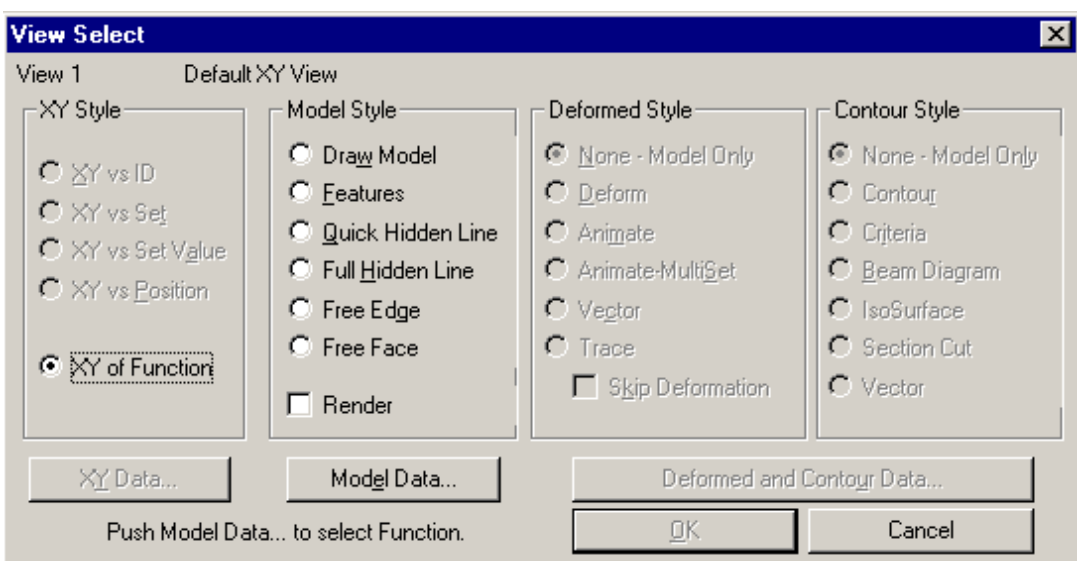

Нажмите кнопку Model Data...

В открывшемся диалоговом окне в секции *Function* из опускающегося списка Select выберите 1.Sine Pulse 250 Hz.

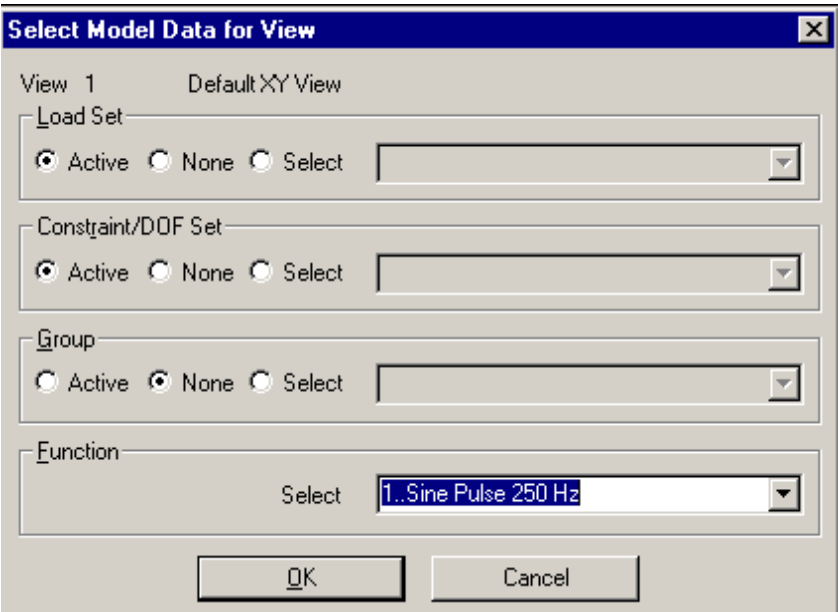

В обоих диалоговых окнах выбираем ОК.

Появляться график XY- функции, показывающий импульс синуса, заканчивающийся в Y=0.

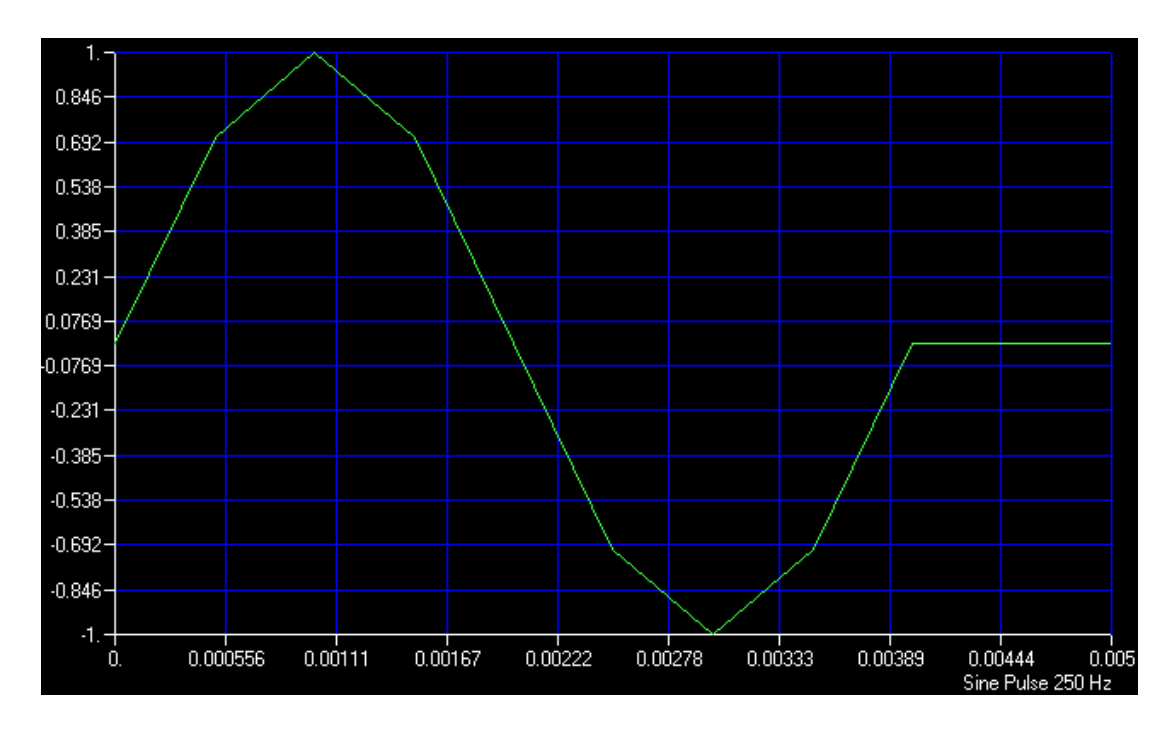

Возвратимся к виду модели.

## **View/Select... (F5)**

В секции *Model Style* поставьте отметку напротив **Draw Model**. Затем нажмите кнопку **ОК**.

6. В следующем шаге создадим нагрузку, приложенную к верхней точке круглого отверстия. В качестве названия напечатайте [**Load at Node 56**]. **Model/Load/Nodal...**

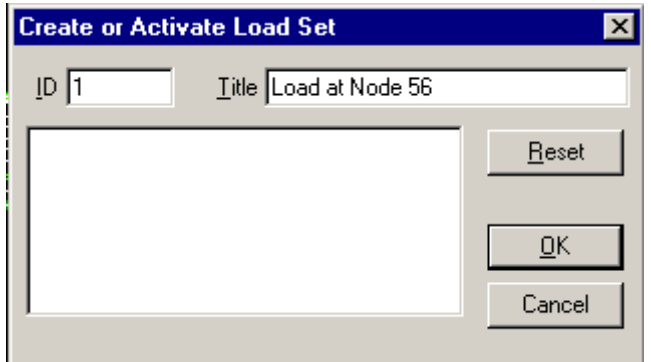

## Нажмите **OK**.

В графической зоне окна выберите узел 56 (верх круглого отверстия).

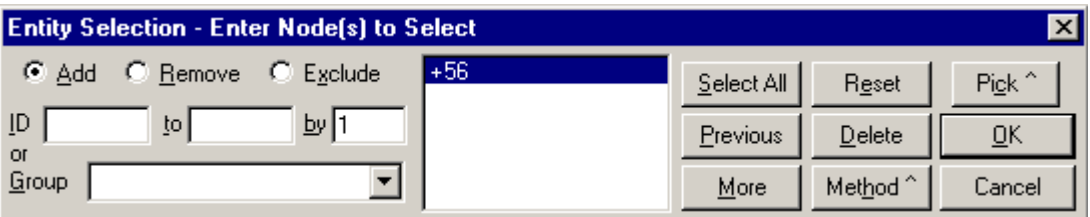

Нажмите **OK**. Откроется следующее диалоговое окно, предлагающее определить нагрузку на данный узел. Высветите тип нагрузки - **Force**. В секции окна *Load* убедитесь в наличии отметки рядом с *FZ*. В столбце *Value* напротив *FZ* введите значение [**50.0**]. В этой же секции из опускающегося списка *Function Dependence* выберите **1..Sine Pulse 250 Hz**.

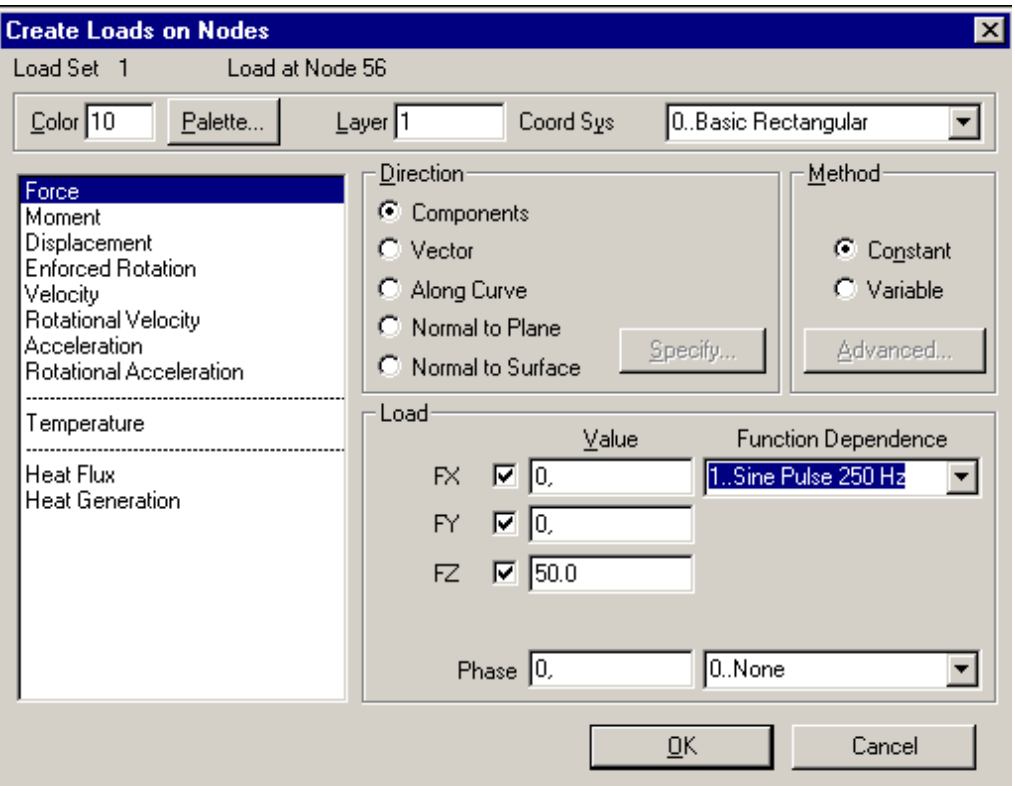

Выберите **OK** и **Cancel** из следующего окна.

7. В заключении зададим недостающие параметры для проведения анализа переходных процессов.

## **Model/Load/Dynamic Analysis...**

В секции окна *Solution Method* выберите **Direct Transient**. *Overall Structural Damping Coeff (G)* - [**0.1**]. *Frequency for System Damping (W3)* - [**255**]. *Number of Steps* - [**99**]. *Time per Step* - [**0.00025**]. *Output Interval* - [**1**].

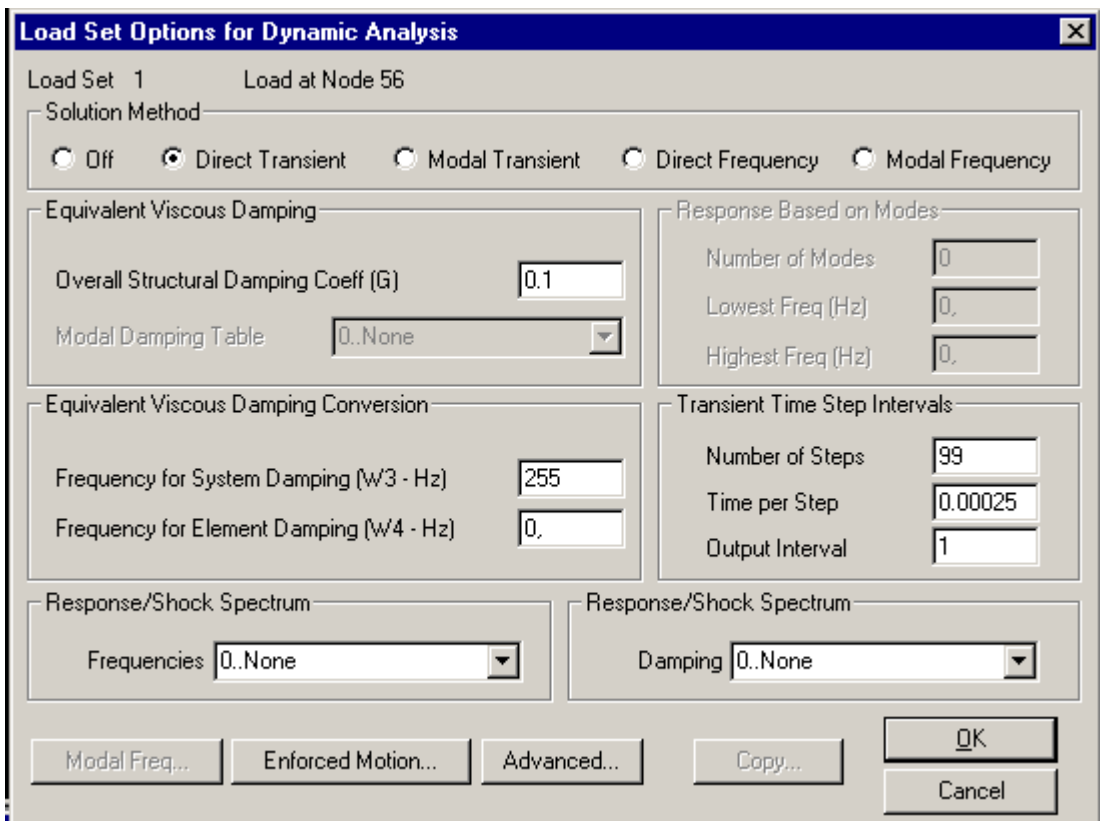

### Выберите ОК.

С установкой коэффициента демпфирования на 0.1, 5%-ый эквивалент "вязкого демпфирования" будет рассчитан по формуле  $G = 2*(Kp$ итический коэффициент затухания). Эквивалентное преобразование "вязкого демпфирования" рассчитано при частоте 255 Hz. Этот импульс стремится изогнуть модель. Это - частота, при которой в структуре модели, вероятно, с помощью переменных нагрузок будет вызвана вибрация, в которой будет участвовать большая часть массы.

Значение такта установлено на 0.00025 секунды, разрешение 16 тактов для периода нагрузки (0.004 секунды), что близко к первичной частоте структуры. Общее количество шагов выбрано равным 99, что управляет полным интервалом времени анализа  $((99+1)*0.00025=0.025$  секунды). Выходной интервал, установленный на 1, создаст значение функции для каждого заданного временного интервала - другими словами, будет получен гладкий график в осях ху при выдаче конечных результатов.

8. Произвелите анализ молели.

### File/Analyze...

В открывшемся диалоговом окне из опускающегося списка Analysis Type выберите 3. Transient Dynamic/Time Response. В секции окна Additional Info убедитесь, что поставлена метка рядом с Run Analysis. Нажмите ОК.

При запросе ОК to Save Model Now?, выберите YES.

Произойдёт перезагрузка MSC/NASTRAN и на экране появится диалоговое окно Message Review. Для просмотра сообщений Вы можете выбрать Show Details. Так как анализ прошел без проблем, мы не будем сейчас вдаваться в детали. Выберите Continue.

#### 9. Вывод результатов анализа.

После успешного завершения анализа, результаты занесены в базу данных файла и могут быть просмотрены.

### View/Select... (F5)

В открывшемся диалоговом окне, в его секции XY Style, выберите XY vs Set Value.

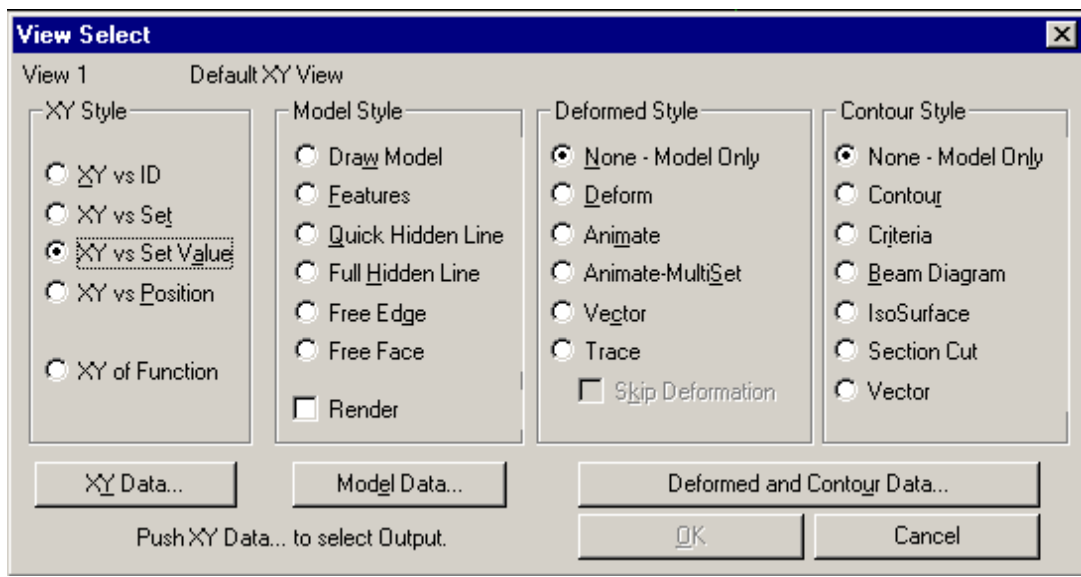

Выберите **XY Data...**

Из опускающегося списка *Category* выберите **0..Any Output**. Из опускающегося списка *Type* выберите **0..Value or Magnitude**. Из опускающегося списка *Output Set* выберите **1..Case 1 Time 0**. Из опускающегося списка *Output Vector* выберите **4.. T3 Translation**. В зоне окна *Output Location* в строку *Node* введите значение [**56**].

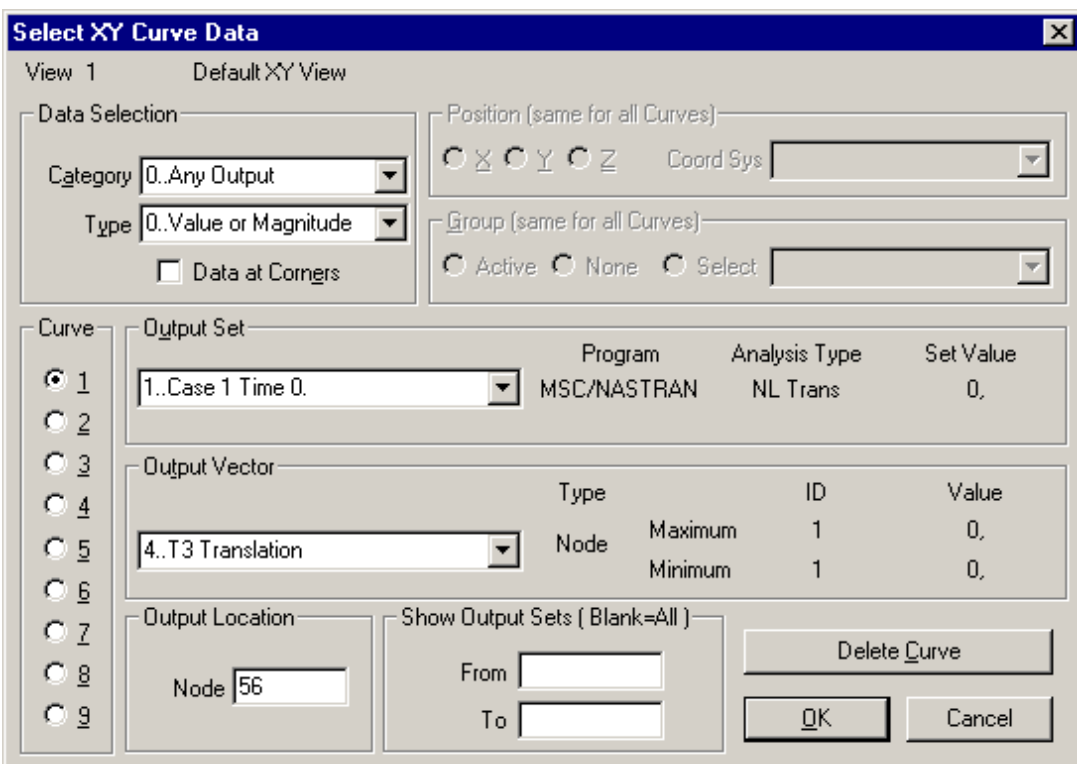

Дважды нажмите **ОК**, для выхода из обоих диалоговых окон.

Смещение узла 56 относительно оси z будет представлено в виде графика в осях xy. График должен выглядеть как рисунок, показанный ниже.

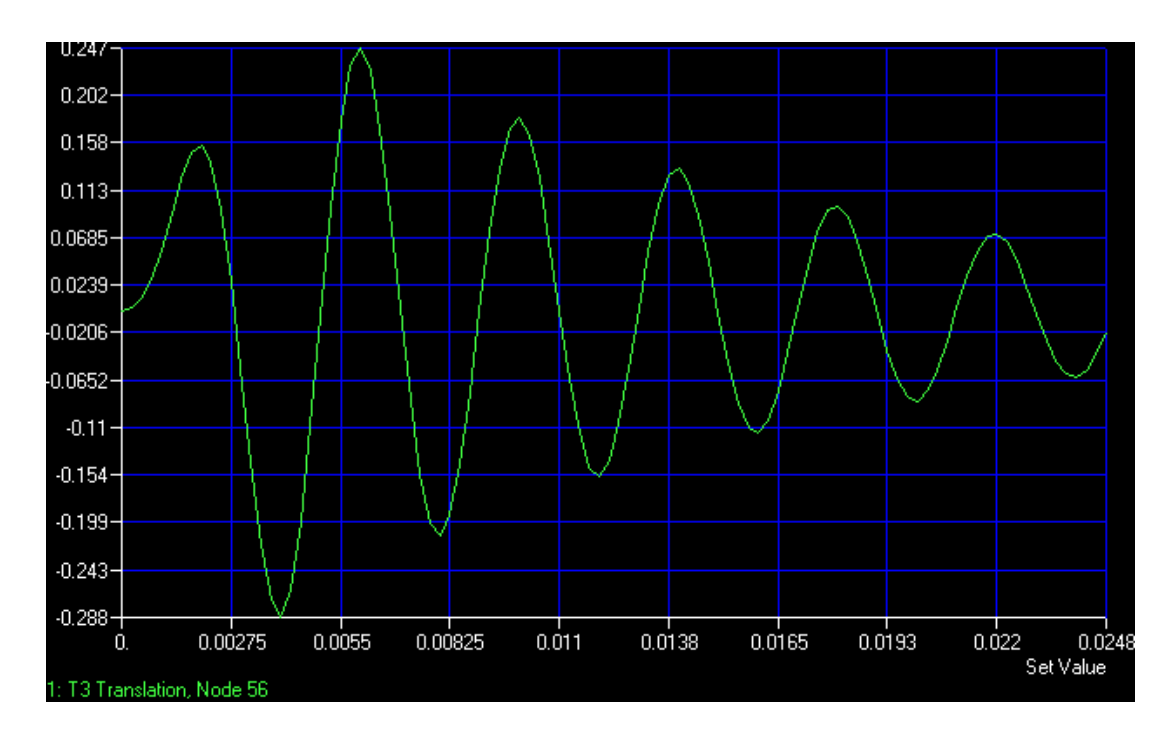

## **View/Options... (F6)**

В открывшемся диалоговом окне в секции *Category* выберите **PostProcessing**. В *Options* выберите **XY X Range/Grid**. Установите *Axis Range* на **2..Max Min**. *Minimum* установите на **0**. *Maximum* установите на **0.008**.

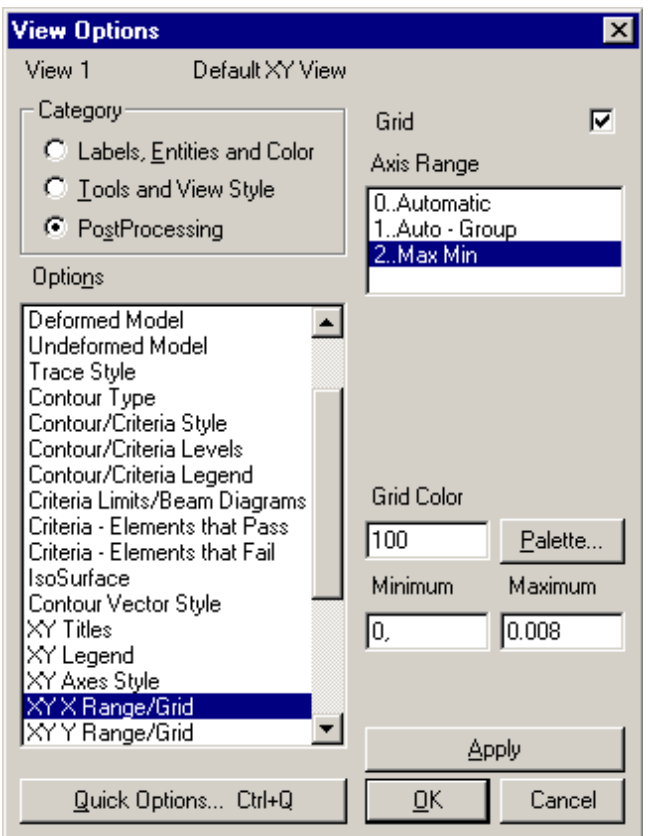

# Выберите **OK**.

Получившийся график должен напоминать следующий рисунок.

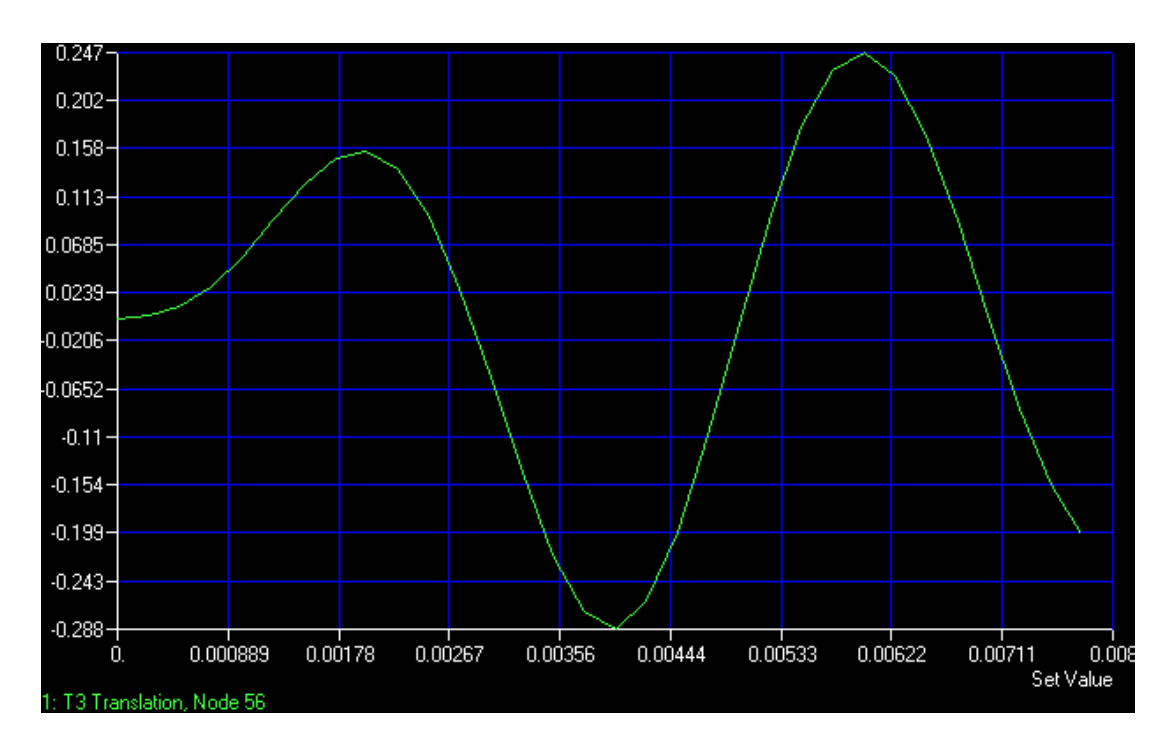

Согласно данного графика максимальное отклонение составляет -0.288 дюйма в момент времени 0.004 секунды. Сравните это со статическим отклонением (от груза весом 50 фунтов, приложенного в той же точке) в -0.12 дюйма, полученном в предыдущем статическом анализе этой структуры. Это увеличение в отклонении произошло из-за динамического эффекта усиления приложенной нагрузки.

10. В заключение выйдем из программы.

### **File/Exit**

При запросе Save file before closing?, выберите **Yes** .

### **8. Перечень используемых программных продуктов и учебно-методические пособия**

Программные продукты – Solid Works, Nastran for Windows 4.1.

1. Прохоренко В.П. SolidWorks. Практическое руководство. – М.: ООО «Бином-Пресс», 2004 г. – 448 с.: ил.

2. Мюррей Д. SOLIDWORKS. – М.: Изд-во «Лори», 2003 г. – 604 с.:ил.

3. Шимкович Д.Г. Расчет конструкций в MSC/NASTRAN for Windows. – М.: ДМК,  $2001 - 446$  c.

4. Рычков С.П. MSC.visualNASTRAN для Windows (Проектирование и моделирование). – М.: NT Press, 2004. – 546 с.

### **9 Методические указания по применению современных информационных технологий по преподаванию дисциплины**

### **Построение эскизов твердотельных моделей в SolidWorks.**

*Среда построения эскизов. Создание деталей в отдельных файлах. Термины, используемые в эскизной среде. Работа с инструментами геометрических построений. Управление отображением документа на экране. Удаление объектов эскиза.*

#### Среда построения эскизов

Основной объем продукта, сконструированного в SolidWorks, составляет комбинация построенных пользователем элементов, размещаемых готовых элементов и элементов, порожденных из прототипа. Размещаемые и производные элементы создаются без эскиза; для элементов, созданных пользователем, напротив, необходимо сначала построить эскиз. Как правило, основание (первый объект) любой модели создается на базе эскиза. Следовательно, самый первый и важнейший шаг конструирования состоит в построении эскиза основания. Нарисовав эскиз, вы можете преобразовать его в основание, а затем добавить к нему другие нарисованные, размещаемые или производные объекты, составляющие конструкцию.

В этой главе мы рассмотрим различные способы создания эскиза основания модели. В общем, эскиз определяется как основной контур объекта. Поясним это на примере. Модель гаечного ключа изображена на рис. 1.

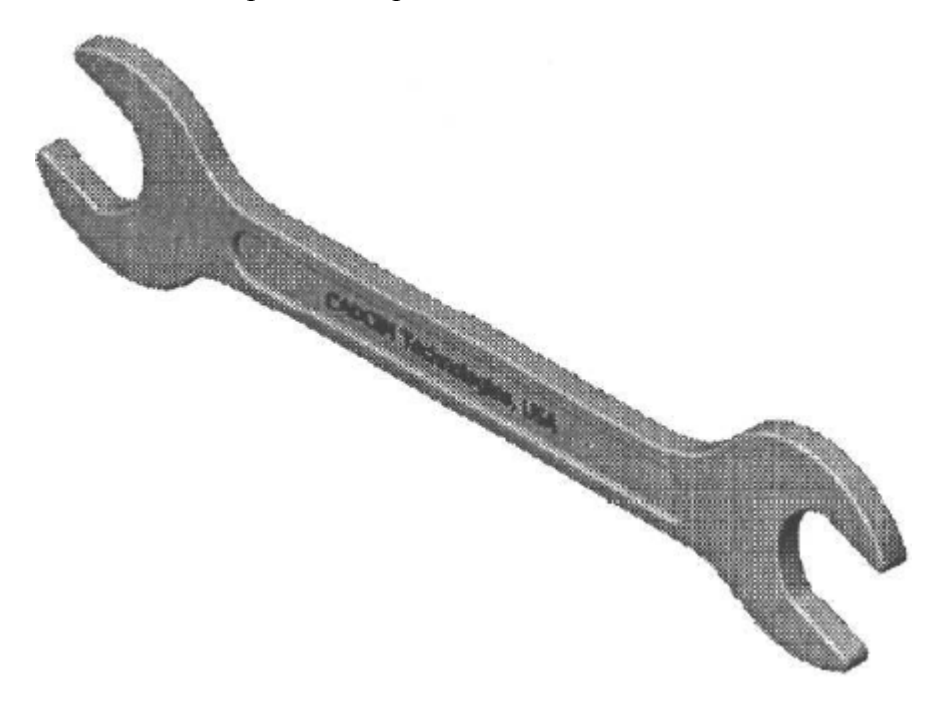

Рис. 1. Твердотельная модель гаечного ключа.

Она состоит из следующих объектов: основание, проточенная канавка, отраженная часть (задняя сторона модели), скругление на острых кромках и объемный текст. Основание этой модели показано на рис. 2, а. Оно получено по эскизу (рис. 2, б), созданному в эскизной среде с помощью различных инструментов геометрических построений. Поэтому, чтобы построить эскиз основания, необходимо сначала перейти в эскизную среду.

Перейти в эскизную среду SolidWorks можно в любом режиме: Part (Деталь), Assembly (Сборка) или Drawing (Чертеж). От пользователя требуется только указать, что ему необходимо построить эскиз объекта, и выбрать плоскость, на которой требуется созлать эскиз

#### Создание детали

Щелкните на кнопке Part (Деталь), затем щелкните на кнопке ОК в диалоговом окне New SolidWorks Document (Создание документа SolidWorks). Откроется новый документ для создания твердотельной модели или заготовки детали из листового металла. Система активизирует режим Part (Деталь). После этого можно вызвать эскизную среду, использовав один из описанных ранее методов, и приступить к построению эскиза основания модели.

Создание сборки

Щелкните на кнопке Assembly (Сборка), затем — на кнопке ОК в диалоговом окне New SolidWorks Document (Создание документа SolidWorks). Откроется новый документ сборки. В этом документе вы можете составить сборку из компонентов, хранящихся в разных файлах. Кроме того, в нем можно создавать компоненты сборки.

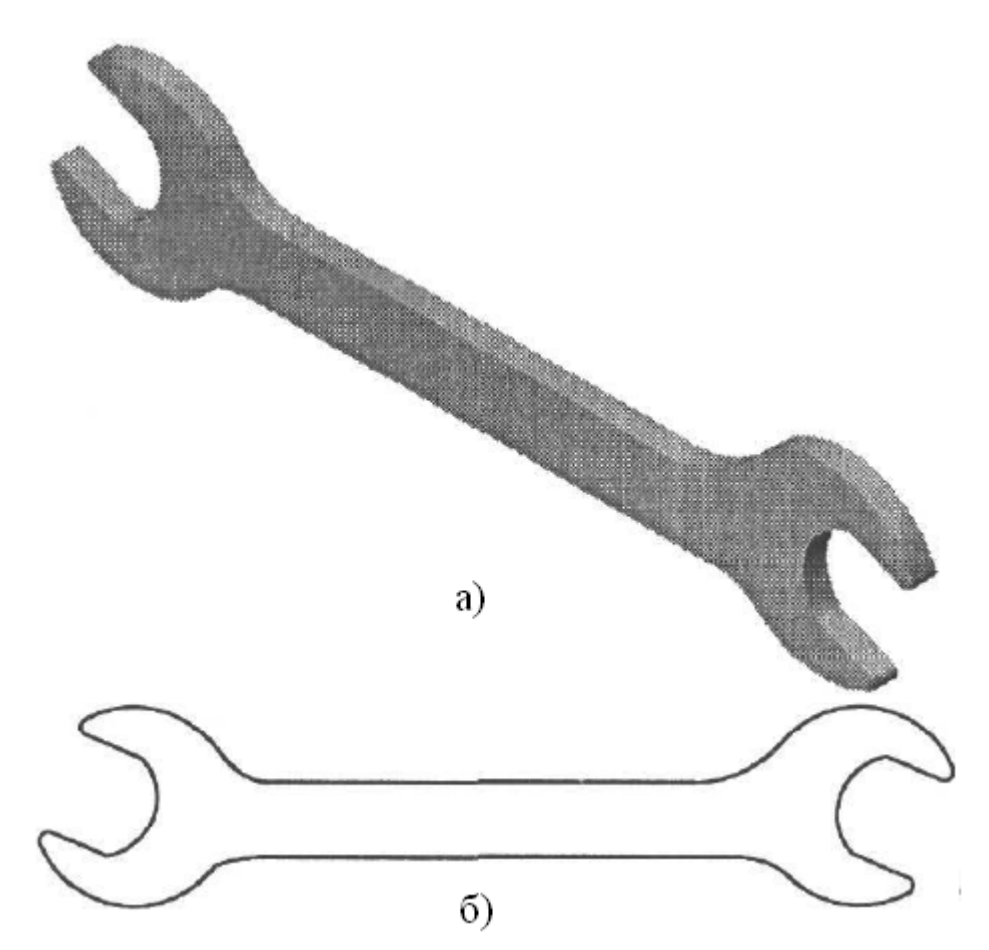

*Рис. 2.* Базовый объект модели гаечного ключа (а), эскиз гаечного ключа для создания базовой модели (б).

#### *Создание чертежа*

Щелкните на кнопке Drawing (Чертеж), затем — на кнопке ОК в диалоговом окне New SolidWorks Document (Создание документа SolidWorks). Откроется новый документ чертежа. В этом документе можно автоматически генерировать или строить собственными силами чертежи деталей или сборок.

Когда вы создаете новый документ детали, по умолчанию вы оказываетесь в среде моделирования деталей. Однако, как уже отмечалось, процесс проектирования начинается с построения эскиза основания модели в эскизной среде. Перейти в эскизную среду можно, щелкнув на кнопке Sketch (Эскиз) панели инструментов Standard (Стандартная) или воспользовавшись инструментом Sketch (Эскиз) в главном менеджере команд.

При щелчке на кнопке Sketch (Эскиз) панели инструментов Standard (Стандартная) открывается менеджер свойств Edit Sketch (Редактировать эскиз), и вам предлагается выбрать плоскость, на которой необходимо построить эскиз.

При этом на экране временно показываются три стандартные плоскости, имеющиеся в SolidWorks 2004 (передняя, правая и верхняя).

В зависимости от конструкции вы можете выбрать для построения эскиза основания модели любую плоскость. Выбранная плоскость автоматически ориентируется перпендикулярно направлению взгляда, чтобы вы легко могли построить на ней эскиз. Кроме того, в главном менеджере команд появляются различные инструменты для создания эскизов.

#### *Основные термины эскизной среды*

Прежде чем приступать к изучению инструментов построения, необходимо понять некоторые термины, используемые применительно к эскизной среде.

#### *Начало координат.*

Начало координат — это значок красного цвета, отображаемый в центре экрана эскизной среды. Он состоит из двух стрелок, указывающих направления осей *X* и *Y.* Точка пересечения этих осей является началом координат и имеет пулевые координаты.

#### *Направляющие линии.*

Направляющие — это временные пунктирные линии, используемые для отслеживания положения точки на экране. Эти линии автоматически появляются на экране, когда пользователь выбирает какой-либо инструмент для геометрических построений. Они строятся из конечных точек объекта эскиза или из начала координат. Например, чтобы построить линию, начинающуюся в точке пересечения двух воображаемых линий, можно найти положение этой точки с помощью направляющих линий, а затем построить линию из этой точки. Следующая точка, которую вы выберете на экране, станет конечной точкой второй линии. Линия будет построена таким образом, что конечная точка первой линии будет совпадать с начальной точкой второй линии, а точка, указанная на экране, будет конечной точкой второй линии. Теперь снова появится эластичная линия — на этот раз она будет брать начало в конечной точке второй линии.

Продолжая этот процесс, можно построить необходимое количество последовательных линий, указывая их конечные точки мышью.

Для выхода из режима построения последовательности линий следует нажать клавишу Esc, вызвать инструмент Select (Выбрать) или сделать двойной щелчок мышью в любом месте экрана. Кроме того, можно вызвать щелчком правой кнопки мыши контекстное меню и выбрать в нем команду End Chain (Завершить последовательность).

Построение начинается с левого нижнего угла, из которого прочерчивается горизонтальная линия. Когда при построении последней линии, замыкающей контур, указатель мыши окажется вблизи начальной точки первой

линии, вы увидите, что в этой точке появится красный кружок, а цвет указателя станет желтым. Если вы теперь поставите конечную точку линии в этом месте, контур замкнется, и эластичная линия пропадет. Это связано с тем, что контур замкнут, и последовательных линий больше строить не нужно.

#### *Построение отдельных отрезков.*

Это второй метод построения линий. Он позволяет получать отдельные линии, причем начальная точка последующей линии не обязательно должна совпадать с конечной точкой предыдущей. Чтобы построить линию в этом режиме, нужно нажать левую кнопку мыши в начальной точке линии и, не отпуская ее, перетащить курсор от начальной точки к конечной. Установив курсор в конечной точке, можно отпустить кнопку мыши. Линия будет построена из той точки, откуда вы начали перетаскивание, в точку, где вы отпустили кнопку мыши.

Для облегчения процесса построения в SolidWorks имеется специальная панель менеджер свойств (PropertyManager). Это панель, отображаемая в левой части экрана после того как пользователь указывает на экране начальную точку для построения какоголибо объекта. В менеджере свойств содержатся все параметры объекта, который строится: координаты начальной и конечной точек, угол наклона, длина и т. д. Например, когда, указав первую точку линии, пользователь начинает перетаскивать курсор для указания конечной точки, в левой части экрана появляется менеджер свойств Line (Линия). Параметры линии в этом окне можно будет редактировать сразу после того, как левая кнопка мыши будет отпущена в конечной точке линии.

Закончив построение линии, можно придать ей необходимую длину и угол наклона, изменив значения параметров в менеджере свойств Line (Линия). Модифицировать линию можно также динамически — путем перетаскивания квадратных маркеров, расположенных в ее конечных точках.

*Удаление элементов эскиза.*

Чтобы удалить какие-либо объекты эскиза, выделите их инструментом Select (Выбрать), а затем нажмите клавишу Delete. Можно выделять объекты по отдельности, выбирая их мышью, или с помощью рамки выделения выделить сразу несколько объектов. Выделенные объекты окрашиваются в зеленый цвет. Когда нужные объекты будут выделены, нажмите клавишу Delete.

Для удаления объектов эскиза можно также использовать контекстное меню: выделите объекты эскиза, щелкните правой кнопкой мыши и в открывшемся контекстном меню выберите команду Delete.

### **10.Методические указания межсессионного и экзаменационного контроля знаний студентов**

1. Межсессионная аттестация студентов проводится дважды в семестр на 7 и 13 неделях 9-го семестра.

2. Аттестационная оценка складывается из оценок, полученных на аттестационных занятиях по лабораторным работам и собеседованиях:

9-й семестр:

*2.51. Первое аттестационное занятие.* Проверка знаний и навыков студентов по проектированию клиент-серверных корпоративных ИС.

*2.6. Второе аттестационное занятие.* Проверка знаний и навыков студентов по возможностям функционально-ориентированного проектирования ИС.

*2.7. Первое собеседование.* Объектно-ориентированное проектирование ИС. Прототипное проектирование ИС (RAD-технология);

*2.8. Второе собеседование.* Типовое проектирование ИС.

3. Организация аттестации студентов, проводится в соответствии

с положением АмГУ о курсовых экзаменах и зачетах\*.

\* 3.1. Организация аттестации студентов в университете по специальностям и направлениям высшего профессионального образования регламентируется рабочим учебным планом, расписанием учебных занятий и программами учебных дисциплин, утверждаемыми в установленном в университете порядке.

Контроль за качеством освоения образовательных программ осуществляется путем текущей внутрисеместровой аттестации, ректорской контрольной аттестации, промежуточной аттестации студентов в форме курсовых экзаменов и зачетов и итоговой аттестации выпускников.

3.2. Курсовые экзамены и зачеты проводятся по дисциплинам утвержденного учебного плана по соответствующим специальностям и направлениям высшего профессионального образования. Знания, умения и навыки обучающегося определяются оценками "отлично", " хорошо", " удовлетворительно", " неудовлетворительно", "зачтено" и "незачтено".

3.3. Студенты, обучающиеся по основным программам высшего профессионального образования, сдают в течение учебного года не более 10 экзаменов и 12 зачетов. В это число не входит аттестация по физической культуре и факультативным дисциплинам.

Студенты, обучающиеся в сокращенные сроки (по индивидуальным планам), в течение учебного года сдают не более 20 экзаменов и 24 зачетов.

3.4. Сроки проведения курсовых зачетов и экзаменов (экзаменационная сессия) и начало очередного учебного семестра устанавливаются графиком учебного процесса, утвержденным проректором по учебной работе.

Расписание экзаменов составляется в соответствии с графиком учебного процесса, утверждается проректором по учебно-научной работе и доводится до сведения преподавателей и студентов не позднее, чем за две недели до начала сессии. Расписание составляется таким образом, чтобы на подготовку к экзаменам по каждой дисциплине было отведено не менее 3 дней, исключая день предыдущего экзамена. По согласованию с деканами и заведующими соответствующих кафедр отдельные экзамены (зачеты) могут проводиться в течение семестра по завершении преподавания дисциплины.

## **11. Комплекты заданий для лабораторных работ**

*Задания и контрольные вопросы к лабораторной работе № 1.*

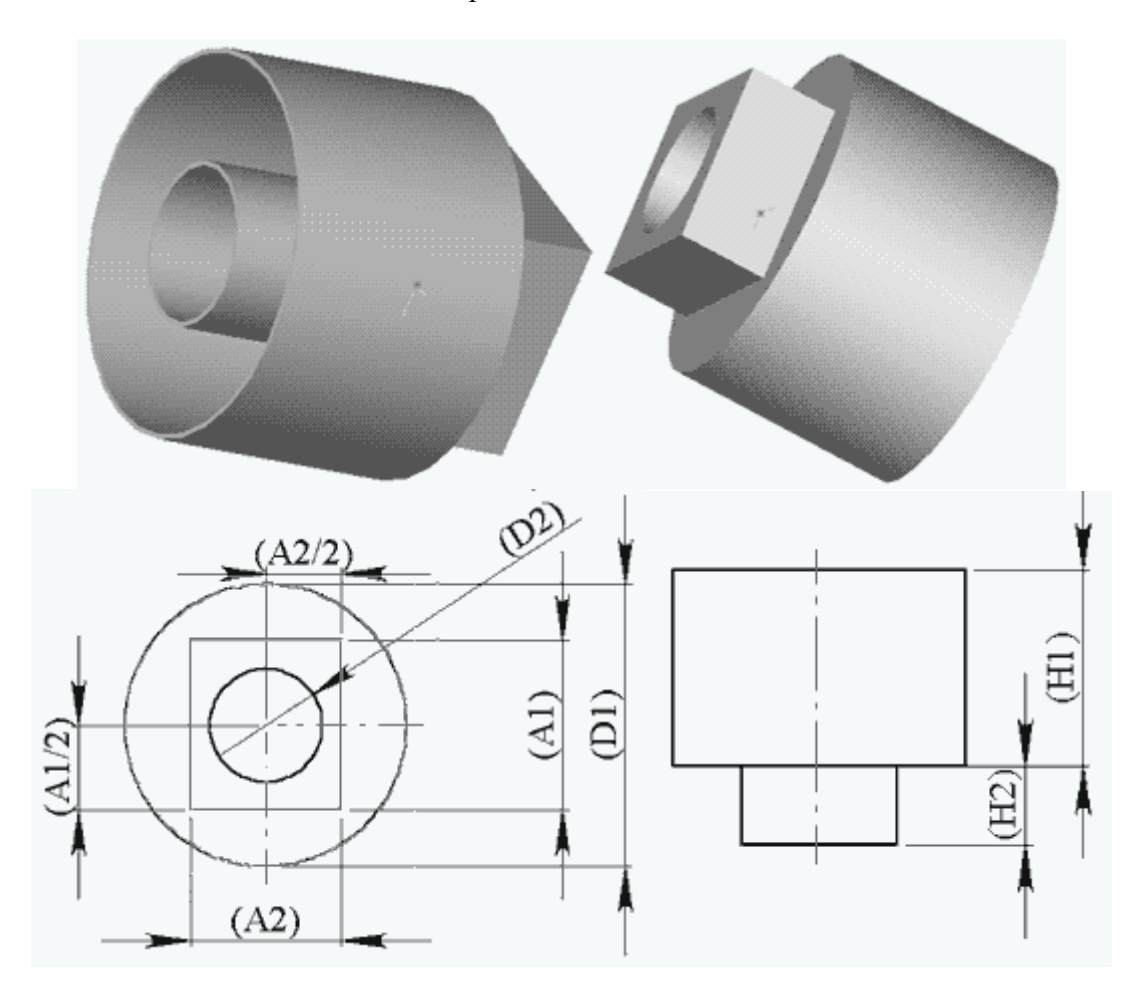

*Варианты заданий.*

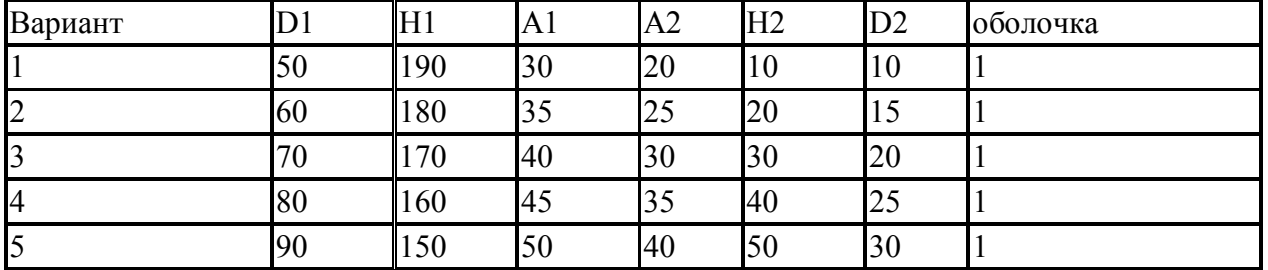

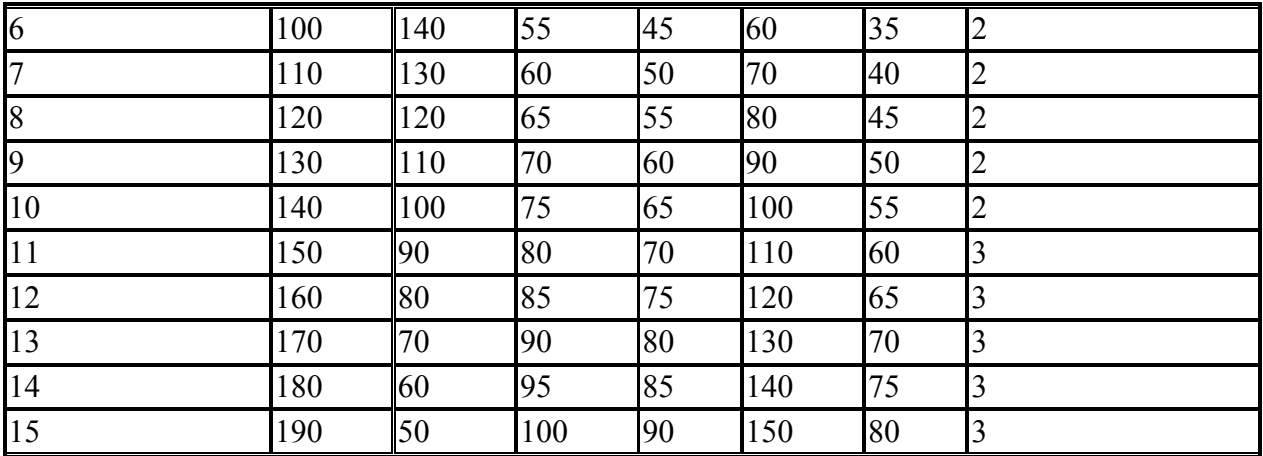

*Содержание отчёта:*

- 1. В лабораторной тетради отразить тему, цель, необходимое оборудование и материалы.
- 2. Кратко записать последовательность действий по созданию эскиза, бобышки, выреза и оболочки.
- 3. Созданную модель показать преподавателю и сохранить в соответствующую папку на дискете и на диске

*Задания и контрольные вопросы к лабораторной работе № 2.*

*Создание бокового фланца.*

- 1. Выберите вертикальную грань шестигранника, установите ориентацию вида "перпендикулярно".
- 2. Создайте новый эскиз.

Нарисуйте прямоугольник.

*Содержание отчёта:*

1.В лабораторной тетради отразить тему, цель, необходимое оборудование и материалы.

2.Кратко записать последовательность действий по созданию эскиза, бобышки, выреза и оболочки.

3.Созданную модель показать преподавателю и сохранить в соответствующую папку на дискете и на диске.

*Задания и контрольные вопросы к лабораторной работе № 3.*

*Варианты заданий.*

*Внешний вид детали.*

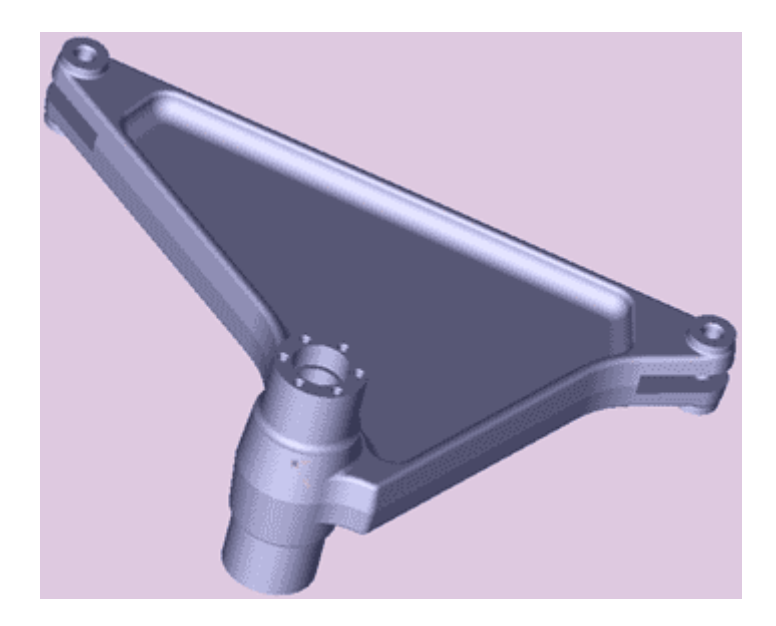

## **Таблица вариантов с пояснениями**

- H1 Толщина основания детали
- Н2 Высота вытяжки для малых бобышек (диаметром 20 мм)
- Н3 Глубина вырезов под малыми бобышками.
- Н4 Высота нижней ступени большой бобышки
- Н5 Высота верхней ступени большой бобышки
- Н6 Глубина выреза диаметром 25 мм в большой бобышке
- Н7 Глубина вытяжки сложного внутреннего контура
- Н8 Глубина вытяжки для отверстий кругового массива

*Задания и контрольные вопросы к лабораторной работе № 4.*

*Варианты заданий.*

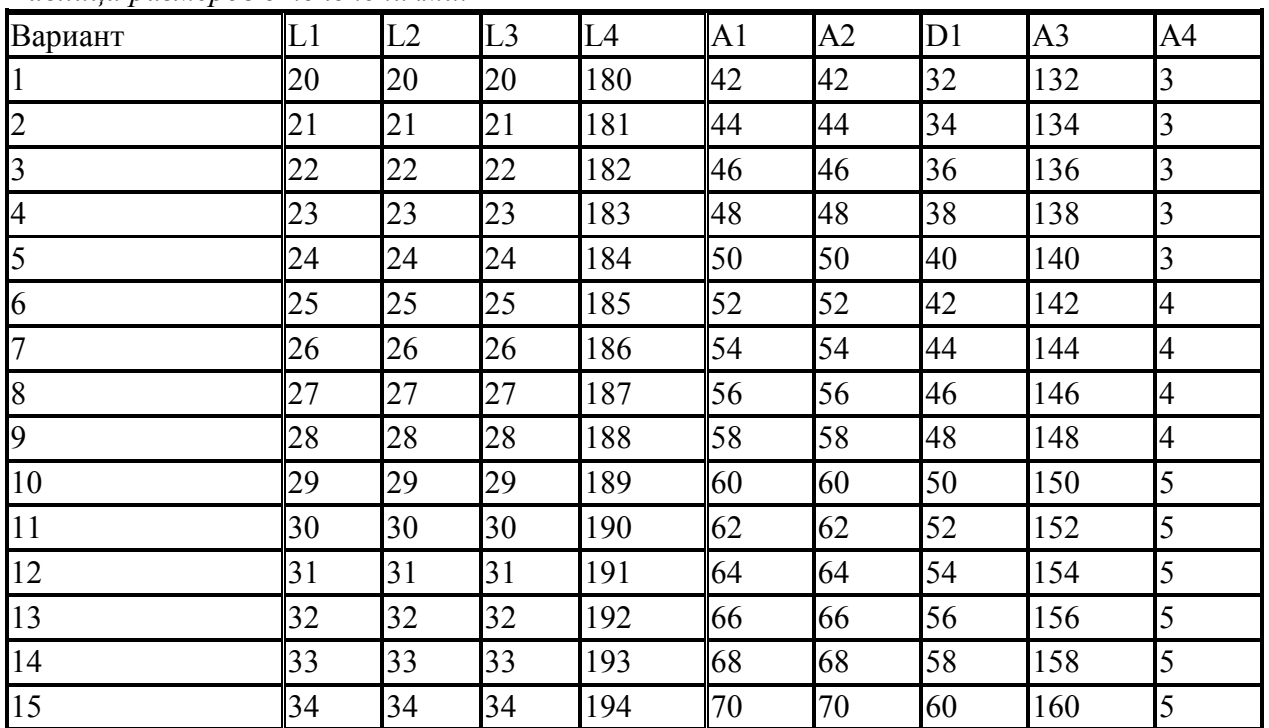

*Таблица размеров с пояснениями.*

- L1 расстояние от плоскости "Спереди" до "Плоскости 1".
- L2 расстояние от "Плоскости 1" до "Плоскости 2".
- L3 расстояние от "Плоскости 2" до "Плоскости 3"
- L4 расстояние от плоскости "Спереди" до "Плоскости 4" ( реверс включен).
- A1 сторона квадрата сечения.
- A2 сторона квадрата сечения.
- D1 диаметр окружности сечения.
- A3 сторона прямоугольника сечения.
- A4 сторона прямоугольника сечения.

*Содержание отчёта:*

- 1. В лабораторной тетради отразить тему, цель, необходимое оборудование и материалы.
- 2. Кратко записать последовательность действий по созданию новой плоскости, элеиента по сечениям.
- 3. Созданную модель показать преподавателю и сохранить в соответствующую папку на дискете и на диске

*Задания и контрольные вопросы к лабораторной работе № 5.*

#### *Варианты заданий.*

*Внешний вид сборки.*

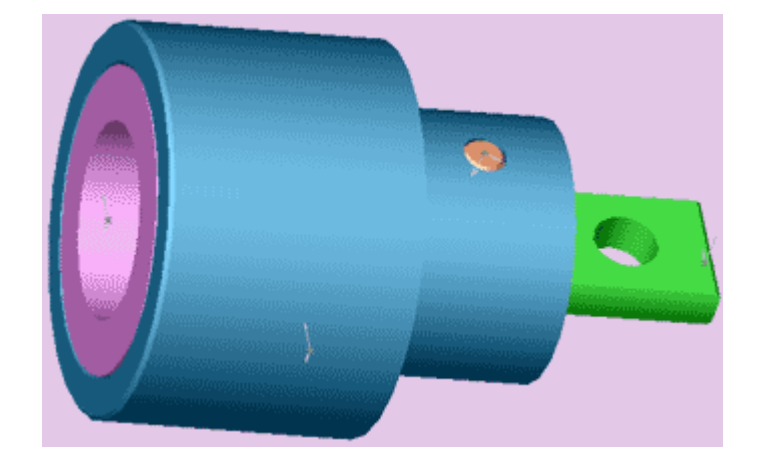

**Таблица исходных значений по вариантам.**

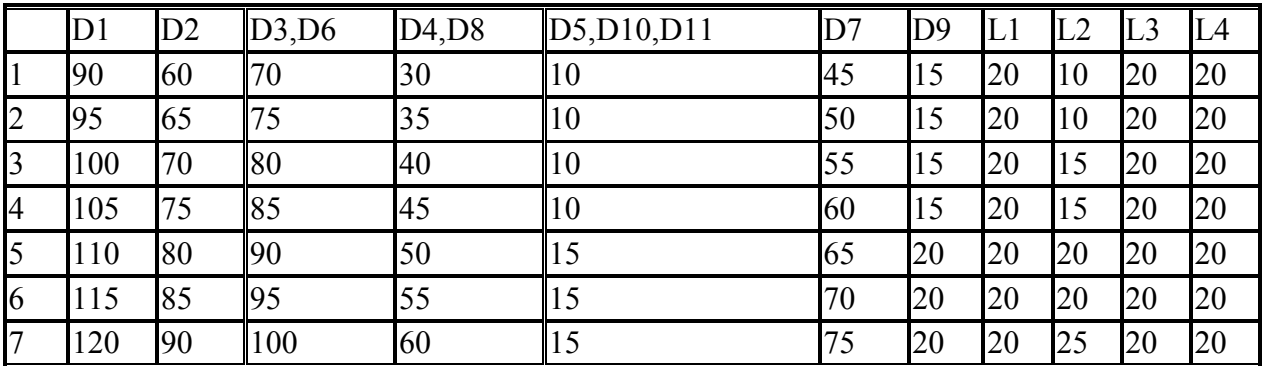

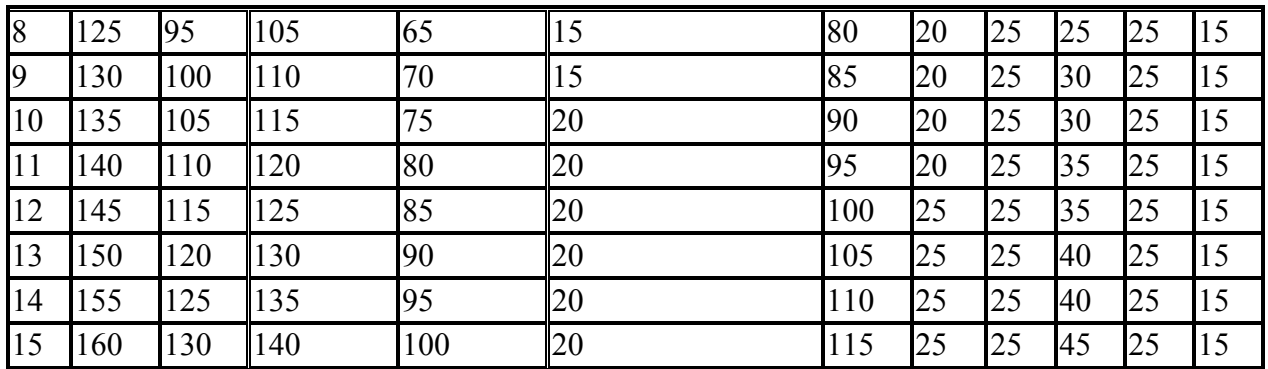

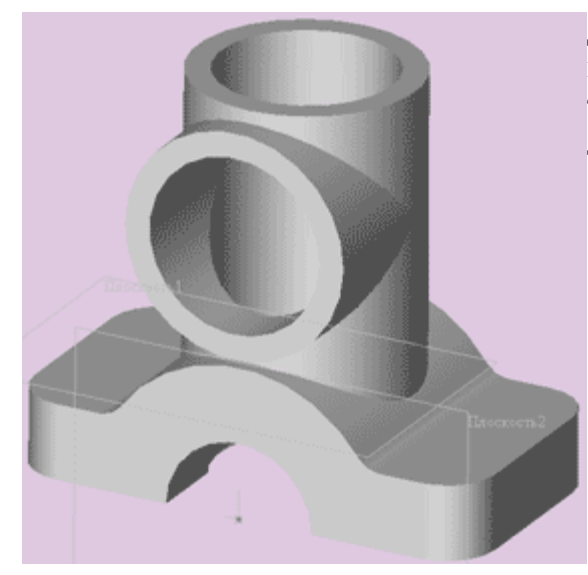

Для тех студентов кто успешно справился с заданием досрочно, предлагается вспомнить лабораторную работу номер 3 и самим выполнить модель по образцу, задавая собственные размеры.

Содержание отчета

- 1. В лабораторной тетради отразить тему, цель, необходимое оборудование и материалы
- 2. Кратко записать последовательность действий по созданию сборки.
- 3. Созданную сборку показать преподавателю и сохранить в соответствующую папку на лискете и на лиске

## 12. Фонд тестовых и контрольных заданий для оценки качества знаний по дисциплине

Тестовые задания по проверке остаточных знаний время тестирования - 45 минут

- $1.$ Система автоматизированного проектирования, это:
- 1. Проектирование без участия человека на промежуточных этапах;
- 2. Проектирование без использования ЭВМ;
- 3. проектирование путем взаимодействия человека и ЭВМ;
- 4. Проектирование с частичным использованием ЭВМ;
- 5. Проектирование с использованием ЭВМ и частичным участием человека.
- $2<sup>1</sup>$ Системный уровень проектирования, это:
- 1. Уровень, на котором решают наиболее общие задачи проектирования систем;
- 2. Уровень, на котором проектируют отдельные устройства;
- 3. Уровень, на котором проектируют отдельные детали и элементы машин и приборов;
- 4. Уровень получения описания и решения возникающих проектных задач;
- 5. Уровень проектирования ЭВМ и вычислительных сетей.

Какую из стадий проектирования называют стадией предпроектных иссле- $3<sub>1</sub>$ 

дований?

- 1. Стадию испытаний опытных образцов или опытных партий;
- 2. Стадию технического проектирования;
- 3. Стадию рабочего проектирования;
- 4. Стадию научно-исследовательских работ;
- 5. Стадию эскизного проекта или опытно-конструкторских работ.
- $4_{\cdot}$ Что является проектной процедурой?
- 1. Построение сетки;
- 2. Выбор или расчет внешних воздействий;
- 3. Представление результатов моделирования;
- 4. Подготовка деталировочных чертежей;
- 5. Моделирование полей напряжений и деформаций.
- $\mathcal{F}$ Какие математические модели, используемые при автоматизированном про-

ектировании, используются на системном уровне?

- 1. Дифференциальные уравнения в частных производных;
- 2. Системы алгебро-дифференциальных уравнений;
- 3. Автономные модели на основе аппарата передаточных функций или конечных автоматов:
- 4. Системы массового обслуживания и сети Петри;
- 5. Лингвистические.
- 6 К какому признаку относятся САПР для радиоэлектроники?
- 1. Целевому назначению;
- 2. Приложению;
- 3. Комплексности решаемых задач;
- 4. Характеру базовой подсистемы;
- 5. Ядру САПР.
- $7.$ Основные функции САЕ - систем?
- 1. Разработка технологических процессов;
- 2. Моделирование процессов обработки;
- 3. Связаны с проектными процедурами анализа, моделирования, оптимизации проектных решений;
- 4. 2-х мерное проектирование;
- 5. 3-х мерное проектирование.

Выбрать функцию, которая относится к автоматизированным системам 8. управления технологическими процессами:

- 1. Управление проектированием изделий:
- 2. Учет основных фондов;
- 3. Управление запасами;
- 4. Маркетинг;
- 5. Сбор и обработка данных о состоянии оборудования и протекании производственных процессов.

 $9<sub>1</sub>$ Какие этапы относятся к постпроцессорной стадии при решении задачи с применением МКЭ?

- 1. Создание геометрии модели;
- 2. Разбиение модели на сетку КЭ;
- 3. Приложение к модели граничных условий;
- 4. Численное решение:
- 5. Анализ результатов.
- $10<sub>l</sub>$ Наиболее трудоемкий этап решения задачи с помощью МКЭ?
- 1. Создание геометрии модели;
- 2. Разбиение модели на сетку КЭ;
- 3. Приложение к модели граничных условий;
- 4. Численное решение;
- 5. Анализ результатов.

11. Какими из наиболее употребительных типов КЭ обычно пользуются при моделировании рамной конструкции?

- 1. Брус;
- 2. Стержень;
- 3. Тонкая пластина или оболочка;
- 4. Двумерное или трехмерное тело;
- 5. Труба.

12. Допустим, модель имеет 520 узлов и 800 прямоугольных элементов. Из них 50 узлов жестко закреплены, а в 100 узлах фиксированы перемещения вдоль оси Х. Какое количество неизвестных имеет эта конечно-элементная модель, если в каждом узле по 3 степени свободы?

- 1. 1000;
- 2. 1200;
- 3. 1310;
- 4. 1350;
- 5. 1400.
- 13. В каком случае размер задачи (число степеней свободы) максимальный?

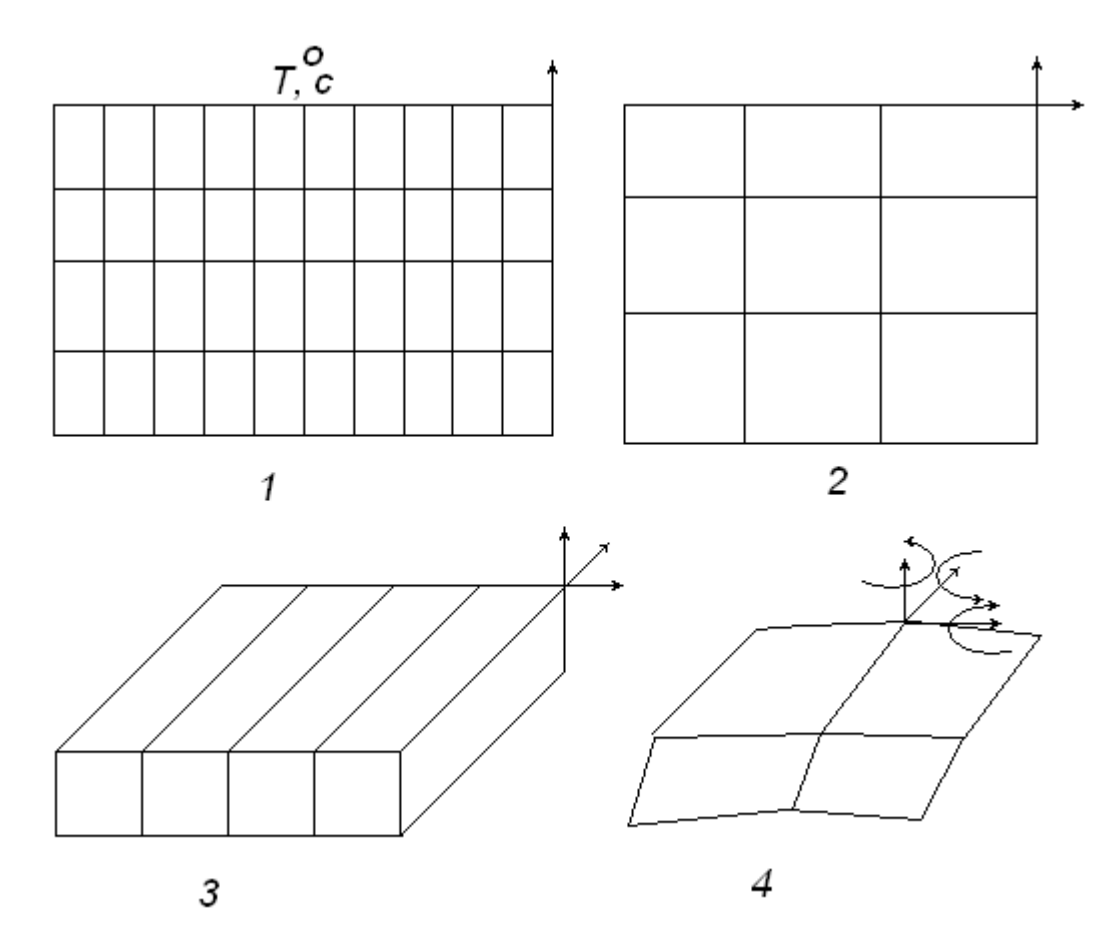

- 1. Задача теплопроводности (плоская задача);
- 2. Частотный анализ конструкции (плоская задача);
- 3. Прочностной анализ конструкции (трехмерная задача);
- 4. Прочностной анализ (оболочечные элементы).
- 14. Заданы четыре варианта моделей с сеткой конечных элементов:
	- 1. В одной и той же сетке присутствуют элементы первого и второго порядков;
	- 2. В одной и той же сетке присутствуют линейные, балочные и оболочечные элементы;
	- 3. В модели присутствуют элементы с нулевой жесткостью;
	- 4. В модели присутствуют элементы с бесконечно большой жесткостью.
	- Какой из вариантов невозможен с точки зрения МКЭ?

15. Какая из схем треугольников пригодна в качестве конечного элемента для твердого тела А, находящегося под действием внешней нагрузки?

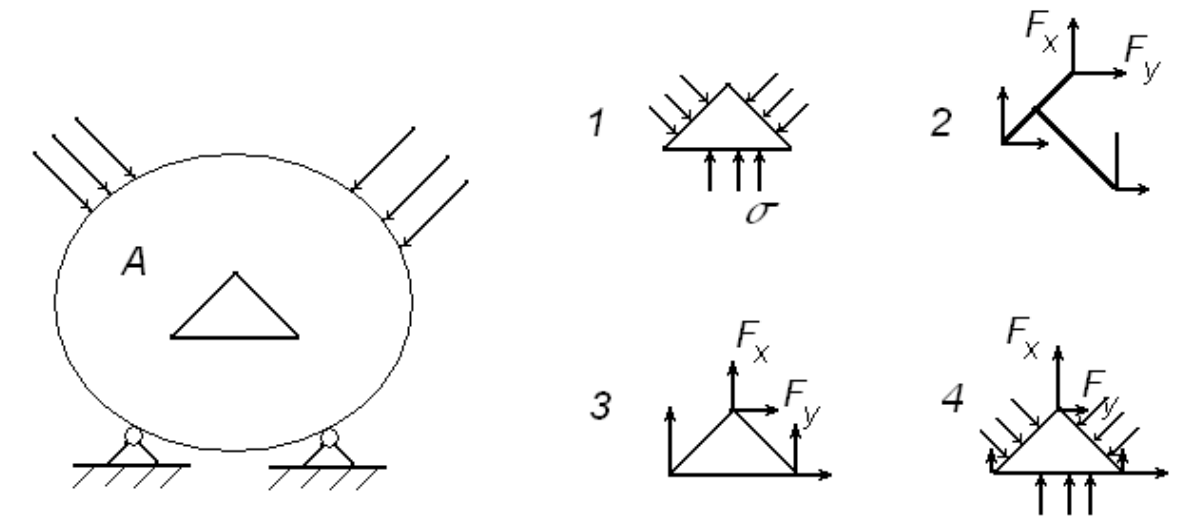

16. Какой размер имеет матрица жесткости 8 – узлового прямоугольного элемента?

- 1.  $18 \square 18$ ;
- 2.  $12 \square 12$ ;
- 3. 24  $\Box$  24;
- 4.  $6 \square 6$ ;
- 5.  $36 \square 36$ .

17. Какой из предложенных элементов является наиболее удачным для генерации КЭ модели симметричного тонкостенного сосуда давления?

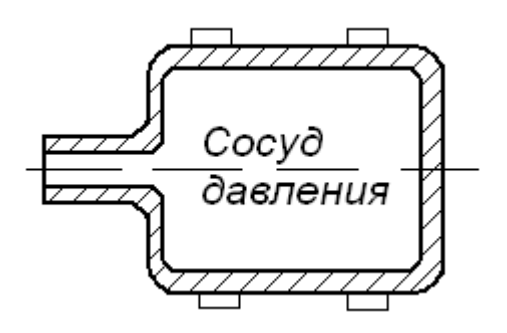

- 1. Балочный элемент;
- 2. Трехмерный прямоугольный элемент;
- 3. Трехмерный четырехугольный элемент;
- 4. 8 узловой прямоугольный двумерный элемент;
- 5. Оболочечный элемент.

18. Как влияет размер *h* произвольной сетки на время счета и ошибку при вычислении напряжений?

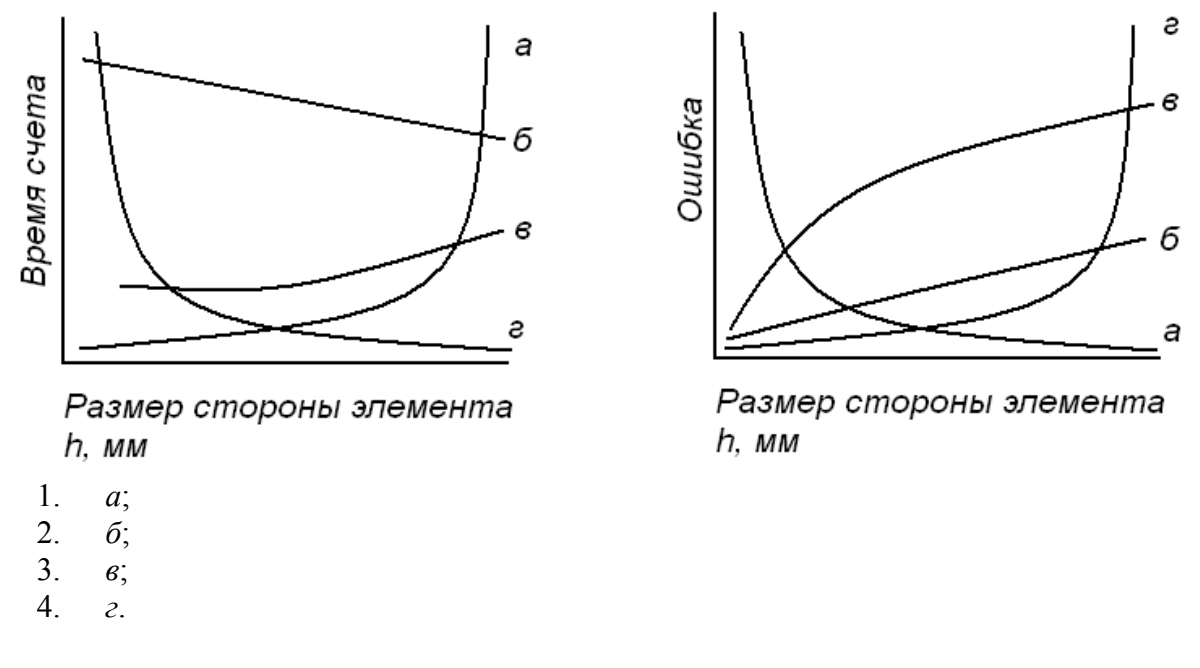

19. В каком из элементов граничные условия показаны не верно?

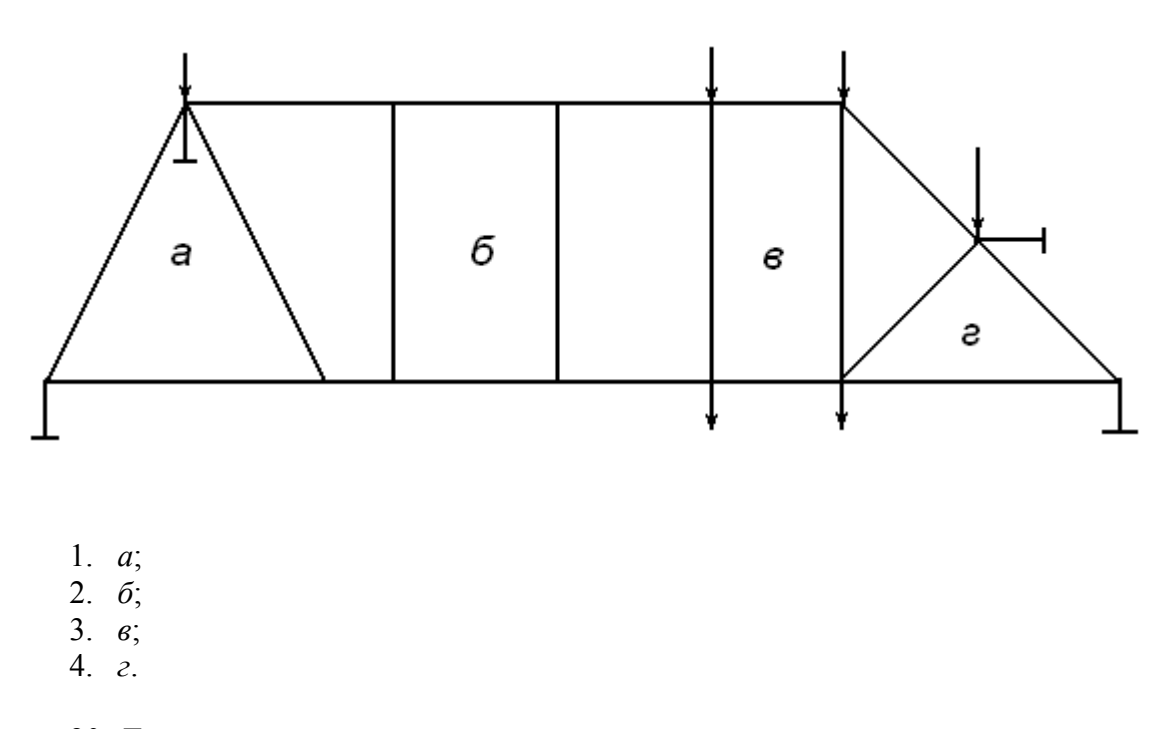

20. Для показанной на схеме системы трех последовательно соединенных упругих элементов *дано*: *k1* = 100 н/мм.; *k2* = 200 н/мм.; *k3* = 100 н/мм.; *Р* = 500 н.; *u1* = *u4* = 0. Определить смещение узлов 2 и 3.

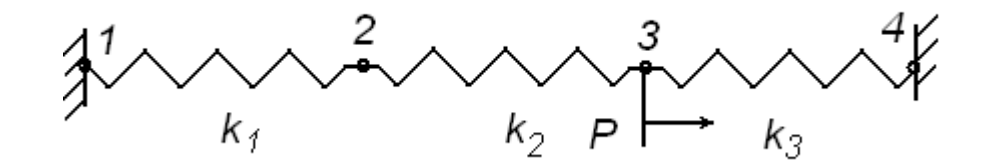

- 1.  $u_2 = 1$  MM.;  $u_3 = 2$  MM.;
- 2.  $u_2 = 2$  MM.;  $u_3 = 3$  MM.;

3.  $u_2 = 3$  MM.;  $u_3 = 4$  MM.;

4.  $u_2 = 4$  MM.;  $u_3 = 5$  MM.;

5.  $u_2 = 2$  MM.;  $u_3 = 4$  MM.;

*Ответы:* 

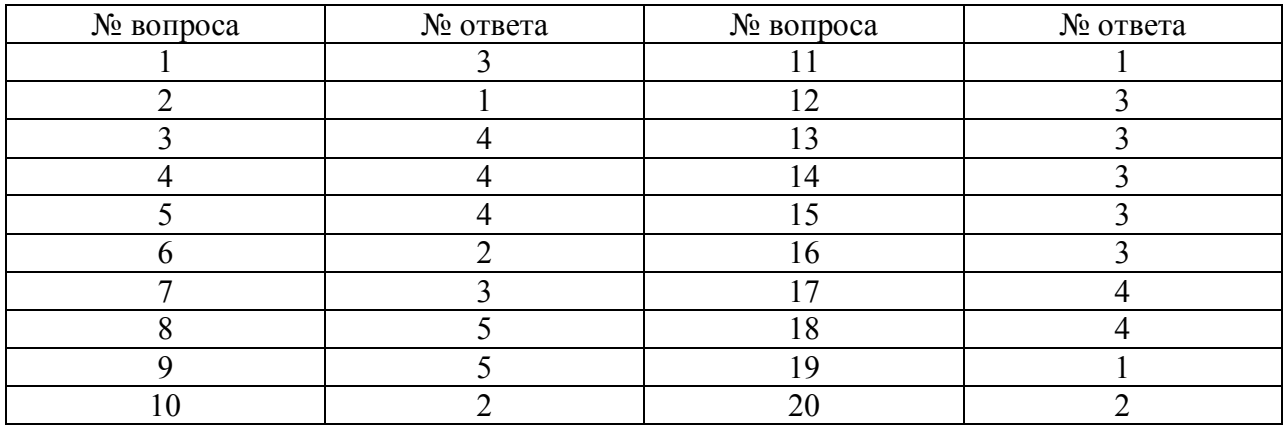

На выполнение заданий теста дается 40 минут. В каждом вопросе за каждый полный ответ – 2 балла. За неполный ответ – 1 балл. Максимальное количество набранных баллов – 16. Критерии оценок:

 $14 - 16$  баллов – «отлично»

12 – 13 баллов – «хорошо»

9 – 11 баллов – «удовлетворительно»

0 – 8 баллов – «неудовлетворительно»

#### **13. Комплект экзаменационных билетов**

## **АМУРСКИЙ ГОСУДАРСТВЕННЫЙ УНИВЕРСИТЕТ**

Кафедра *И и УС*

**Утверждено на заседании кафедры**

" \_\_ " \_\_\_\_\_\_\_\_\_\_\_ 200\_ г. Факультет *М и И* Заведующий кафедрой Курс *5*

Утверждаю: \_\_\_\_\_\_\_\_\_\_\_\_\_\_\_\_ Дисциплина *Моделирование и методы анализа проектных решений.*

## ЭКЗАМЕНАЦИОННЫЙ БИЛЕТ № 1

1. Принцип метода КЭ.

2. Матрица жесткости для тетраэдра.. Задача.

## **АМУРСКИЙ ГОСУДАРСТВЕННЫЙ УНИВЕРСИТЕТ**

### **Утверждено на заседании кафедры**

... ...<br>200 г. Факультет *М и И* Заведующий кафедрой Курс *5*

Кафедра *И и УС*

Утверждаю: \_\_\_\_\_\_\_\_\_\_\_\_\_\_\_\_ Дисциплина *Моделирование и методы анализа проектных решений.*

## ЭКЗАМЕНАЦИОННЫЙ БИЛЕТ № 2

1.Матрица жесткости КЭ. Полиномы Эрмита.

2.Замена распределенной нагрузки на сосредоточенную в узлах. Задача.

# **АМУРСКИЙ ГОСУДАРСТВЕННЫЙ УНИВЕРСИТЕТ**

Кафедра *И и УС*

### **Утверждено на заседании кафедры**

" \_\_ " \_\_\_\_\_\_\_\_\_\_\_ 200\_ г. Факультет *М и И* Заведующий кафедрой Курс *5*

Утверждаю: \_\_\_\_\_\_\_\_\_\_\_\_\_\_\_\_ Дисциплина *Моделирование и методы анализа проектных решений.*

# ЭКЗАМЕНАЦИОННЫЙ БИЛЕТ № 3

1.Матрица жесткости для элемента балки.

2.Замена распределенной нагрузки на сосредоточенную в узлах для прямоугольного двумерного элемента.

Задача.

## **АМУРСКИЙ ГОСУДАРСТВЕННЫЙ УНИВЕРСИТЕТ**

Кафедра *И и УС*

Кафедра *И и УС*

### **Утверждено на заседании кафедры**

" \_\_ " \_\_\_\_\_\_\_\_\_\_\_ 200\_ г. Факультет *М и И* Заведующий кафедрой Курс *5*

Утверждаю: \_\_\_\_\_\_\_\_\_\_\_\_\_\_\_\_ Дисциплина *Моделирование и методы анализа проектных решений.*

## ЭКЗАМЕНАЦИОННЫЙ БИЛЕТ № 4

1. Сборка матрицы жесткости системы нескольких элементов балки.

2. Узловые силы и перемещения при изгибе пластин. Функция перемещений. Задача.

## **АМУРСКИЙ ГОСУДАРСТВЕННЫЙ УНИВЕРСИТЕТ**

## **Утверждено на заседании кафедры**

... ...<br>200 г. Факультет *М и И* Заведующий кафедрой Курс *5*

Утверждаю: \_\_\_\_\_\_\_\_\_\_\_\_\_\_\_\_ Дисциплина *Моделирование и методы анализа проектных решений.*

## ЭКЗАМЕНАЦИОННЫЙ БИЛЕТ № 5

1.Типы двумерных элементов.

2.Матрица жесткости конечных элементов при изгибе пластин. Задача.

## **АМУРСКИЙ ГОСУДАРСТВЕННЫЙ УНИВЕРСИТЕТ**

**Утверждено на заседании кафедры**

" \_\_ " \_\_\_\_\_\_\_\_\_\_\_ 200\_ г. Факультет *М и И*

Заведующий кафедрой Курс *5*

Кафедра *И и УС*

Кафедра *И и УС*

Утверждаю: \_\_\_\_\_\_\_\_\_\_\_\_\_\_\_\_ Дисциплина *Моделирование и методы анализа проектных решений.*

## ЭКЗАМЕНАЦИОННЫЙ БИЛЕТ № 6

1. Матрица жесткости для треугольного элемента.

2. Изопараметрический элемент.

Задача.

# **АМУРСКИЙ ГОСУДАРСТВЕННЫЙ УНИВЕРСИТЕТ**

### **Утверждено на заседании кафедры**

 $\therefore$   $\therefore$   $200$ <sub>r</sub>  $\Box$  Факультет *М и И* Заведующий кафедрой Курс *5*

Утверждаю: \_\_\_\_\_\_\_\_\_\_\_\_\_\_\_\_ Дисциплина *Моделирование и методы анализа проектных решений.*

# ЭКЗАМЕНАЦИОННЫЙ БИЛЕТ № 7

1.Матрица жесткости для прямоугольного элемента. 2.Метод Гаусса-Лежандра. Задача.

# **АМУРСКИЙ ГОСУДАРСТВЕННЫЙ УНИВЕРСИТЕТ**

Кафедра *И и УС*

Кафедра *И и УС*

**Утверждено на заседании кафедры**

 $\therefore$   $\therefore$   $200$ <sub>r</sub>  $\Box$  Факультет *М и И* Заведующий кафедрой Курс *5*

Утверждаю: \_\_\_\_\_\_\_\_\_\_\_\_\_\_\_\_ Дисциплина *Моделирование и методы анализа проектных решений.*

# ЭКЗАМЕНАЦИОННЫЙ БИЛЕТ № 8

1. Вычисление матрицы жесткости для прямоугольного конечного элемента  $a \times b$ .

2. Матрица жесткости для конечного элемента с криволинейными границами. Задача.

# **АМУРСКИЙ ГОСУДАРСТВЕННЫЙ УНИВЕРСИТЕТ**

### **Утверждено на заседании кафедры**

 $\therefore$   $\therefore$   $\therefore$ Заведующий кафедрой Курс *5*

Утверждаю: \_\_\_\_\_\_\_\_\_\_\_\_\_\_\_\_ Дисциплина *Моделирование и методы анализа проектных решений.*

## ЭКЗАМЕНАЦИОННЫЙ БИЛЕТ № 9

1. Сборка матрицы жесткости системы прямоугольных элементов.

2. Суперпараметрические и субпараметрические КЭ. Задача.

## **АМУРСКИЙ ГОСУДАРСТВЕННЫЙ УНИВЕРСИТЕТ**

Кафедра *И и УС*

## **Утверждено на заседании кафедры**

 $\therefore$   $\therefore$  200 г. Факультет *М и И* Заведующий кафедрой **Курс 5**<br>Утверждаю: Дисцип

Дисциплина Моделирование и методы ана*лиза проектных решений.*

## ЭКЗАМЕНАЦИОННЫЙ БИЛЕТ № 10

1. Осесимметричная задача.

2. Вычисление собственных форм при колебаниях системы. Задача.

## **АМУРСКИЙ ГОСУДАРСТВЕННЫЙ УНИВЕРСИТЕТ**

Кафедра *И и УС*

### **Утверждено на заседании кафедры**

" \_\_ " \_\_\_\_\_\_\_\_\_\_\_ 200\_ г. Факультет *М и И* Заведующий кафедрой Курс *5*

Утверждаю: \_\_\_\_\_\_\_\_\_\_\_\_\_\_\_\_ Дисциплина *Моделирование и методы анализа проектных решений.*

## ЭКЗАМЕНАЦИОННЫЙ БИЛЕТ № 11

1. Типы трехмерных элементов.

2. Типы КЭ. Локальные и глобальные системы координат, их использование. Задача.

### **14. Карта каровой обеспеченности дисциплины**

Лектор – доцент, канд.техн.наук, Бушманов А.В. Руководитель лабораторных работ – доцент, канд.техн.наук, Бушманов А.В.

# **Бушманов Александр Вениаминович,** *к.т.н., доцент, зав. кафедрой ИиУС АмГУ*

МОДЕЛИ И МЕТОДЫ АНАЛИЗА ПРОЕКТНЫХ РЕШЕНИЙ *Учебно-методический комплекс дисциплины*

Изд-во АмГУ. Подписано к печати ???. Формат ???. Усл. печ. л. ???, уч. - изд. л. ???. Тираж 100. Заказ ???.

 $\_$  , and the set of the set of the set of the set of the set of the set of the set of the set of the set of the set of the set of the set of the set of the set of the set of the set of the set of the set of the set of th